# **PFAFF** creative vision

**PFAFF®** 

**Gebrauchsanleitung** 

# **SICHERHEITSHINWEISE**

Diese Haushaltsnähmaschine wurde im Einklang mit IEC/EN 60335-2-28 entwickelt und konstruiert.

# **Netzanschluss**

Die Nähmaschine muss an eine Netzspannung angeschlossen werden, die auf dem Elektrokennschild angegeben ist.

# **Sicherheitshinweise**

- Diese Nähmaschine ist nicht für die Verwendung von Personen mit reduzierten physischen, sensorischen bzw. mentalen Fähigkeiten oder fehlender Erfahrung und Kenntnis vorgesehen (einschließlich Kinder), es sei denn, sie werden beim Gebrauch der Nähmaschine von einer für ihre Sicherheit verantwortlichen Person beaufsichtigt oder angeleitet.
- Kinder sind zu beaufsichtigen um sicherzustellen, dass sie nicht mit der Nähmaschine spielen.
- Eine Nähmaschine darf niemals unbeaufsichtigt gelassen werden, wenn sie an die Stromversorgung angeschlossen ist.
- Ziehen Sie nach Beendigung Ihrer Näharbeiten und vor dem Reinigen immer sofort den Netzstecker aus der Steckdose.
- Für Arbeiten im Nadelbereich, wie Einfädeln der Nadel, Wechseln der Nadel, Einfädeln des Unterfadens oder Wechseln des Nähfußes etc. die Maschine immer zuerst ausschalten ("0").
- Benutzen Sie diese Nähmaschine nicht, wenn Kabel oder Stecker beschädigt sind.
- Schutzbrille tragen.
- Bewegliche Teile nicht berühren. Dies gilt insbesondere für die Nähnadel.
- Die Nähmaschine darf nur für die in dieser Gebrauchsanleitung beschriebenen Zwecke verwendet werden. Verwenden Sie ausschließlich das vom Hersteller empfohlene und in dieser Gebrauchsanleitung aufgelistete Zubehör.

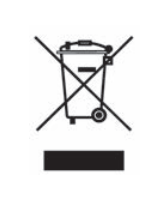

Bitte beachten Sie, dass dieses Produkt so zu entsorgen ist, dass es gemäß den nationalen Entsorgungsvorschriften für Elektroprodukte bzw. elektronische Produkte recycelt werden kann. Sollte Sie hierzu Fragen haben, wenden Sie sich bitte an Ihren PFAFF® Fachhändler.

# Herzlichen Glückwunsch!

Herzlichen Glückwunsch zum Kauf Ihrer neuen PFAFF® creative vision™. Sie als Hobbyschneiderin haben eine der modernsten Näh- und Stickmaschinen der Welt erworben. Mit ihr werden Sie dank innovativster Technik all Ihre kreativen Ideen in die Tat umsetzen können.

Bevor Sie mit dem Nähen beginnen, nehmen Sie sich bitte etwas Zeit zum Durchlesen der Gebrauchsanleitung. Sie werden bald entdecken, wie Sie Ihre neue Nähmaschine optimal nutzen können. Dennoch können Ihnen unsere PFAFF® Fachhändler selbstverständlich jederzeit Hilfestellung geben.

Mit Ihrer PFAFF® creative vision™ können Sie eine ganz neue Welt des Nähens und Stickens erleben – und das bei ganz einfacher Bedienung.

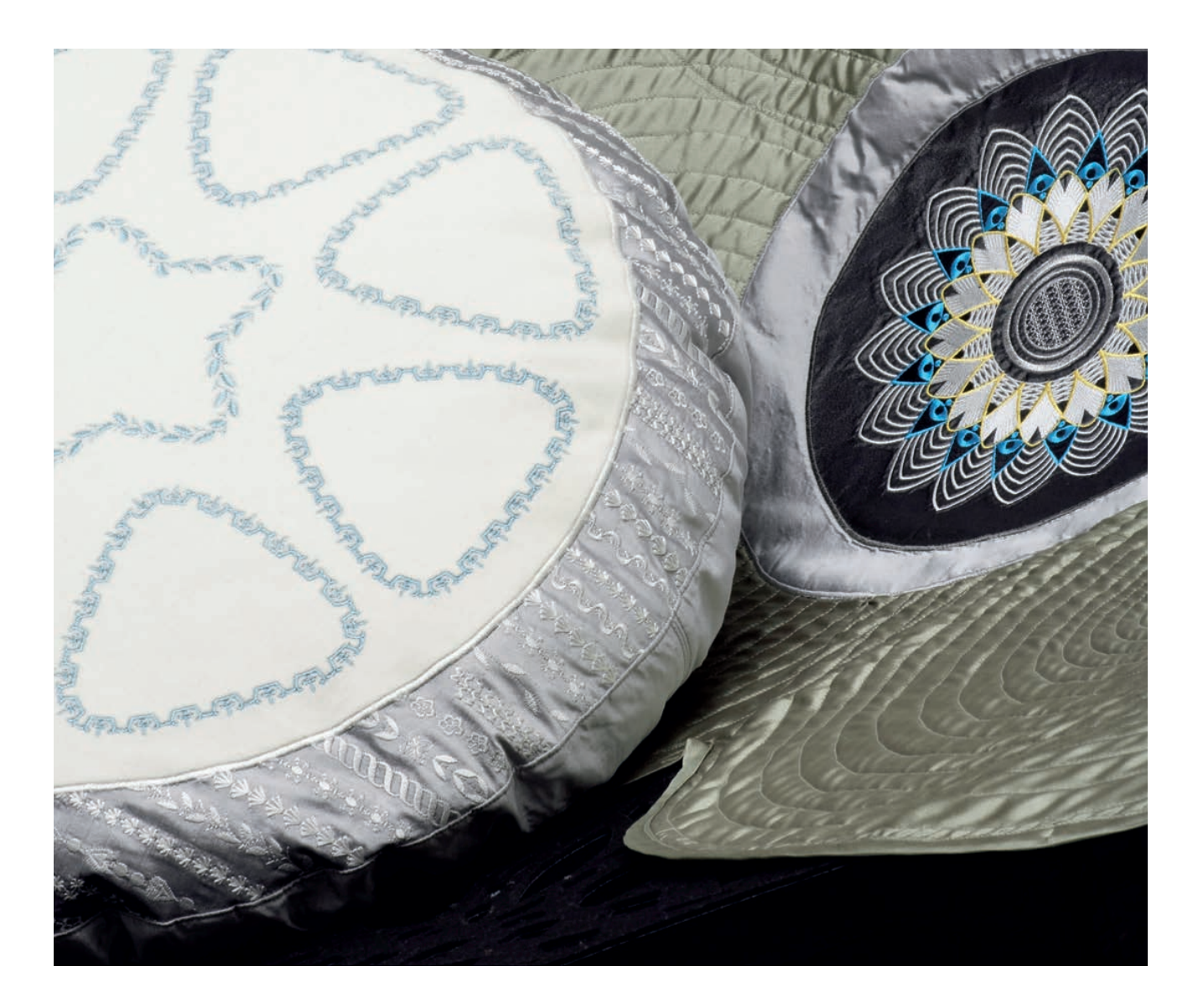

# **Inhaltsverzeichnis**

# $\overline{\phantom{a}}$

# Einführung

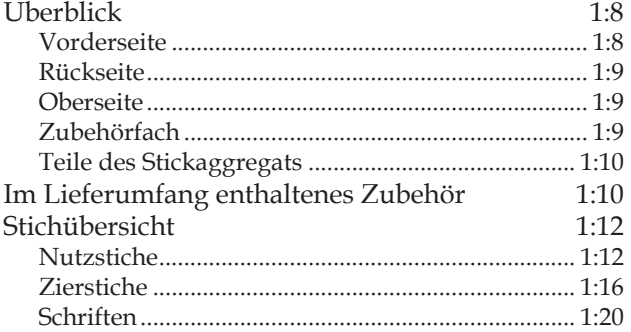

# $\mathcal{P}$

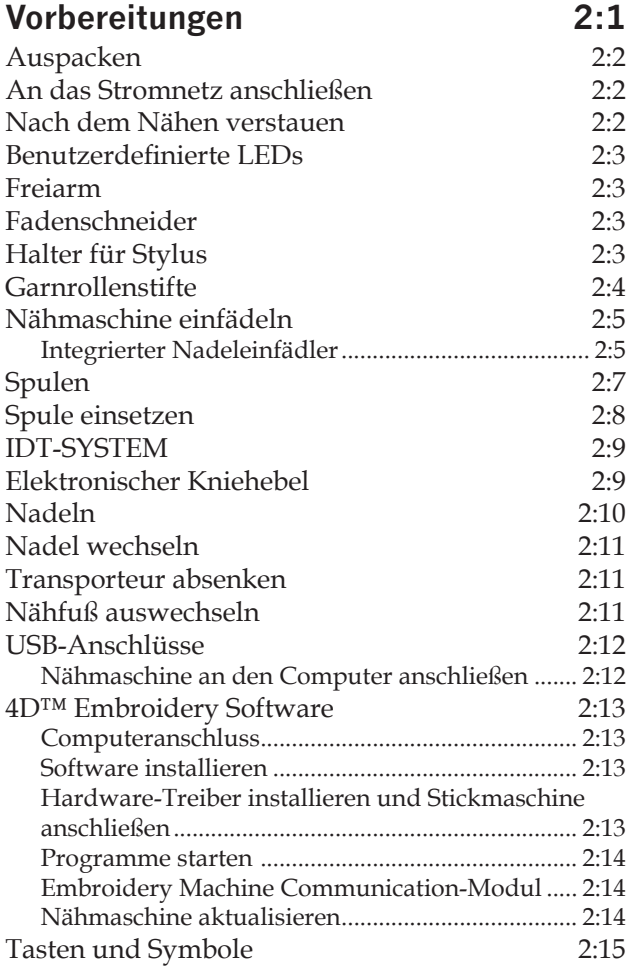

# 3

 $1:7$ 

#### **PFAFF® HD-Bildschirm**  $3:1$ Taskleiste  $3:2$ Gängige Symbole  $3:3$ Auswahlmenü  $3:4$ Stickerei bearbeiten  $3:5$ Stickvorgang  $3:6$ Menü "Einstellungen" Einstellungen Bildschirm und Beleuchtung.......... 3:12 Infomenü  $3:13$ Schnellhilfe  $3:13$

# $\boldsymbol{\varLambda}$

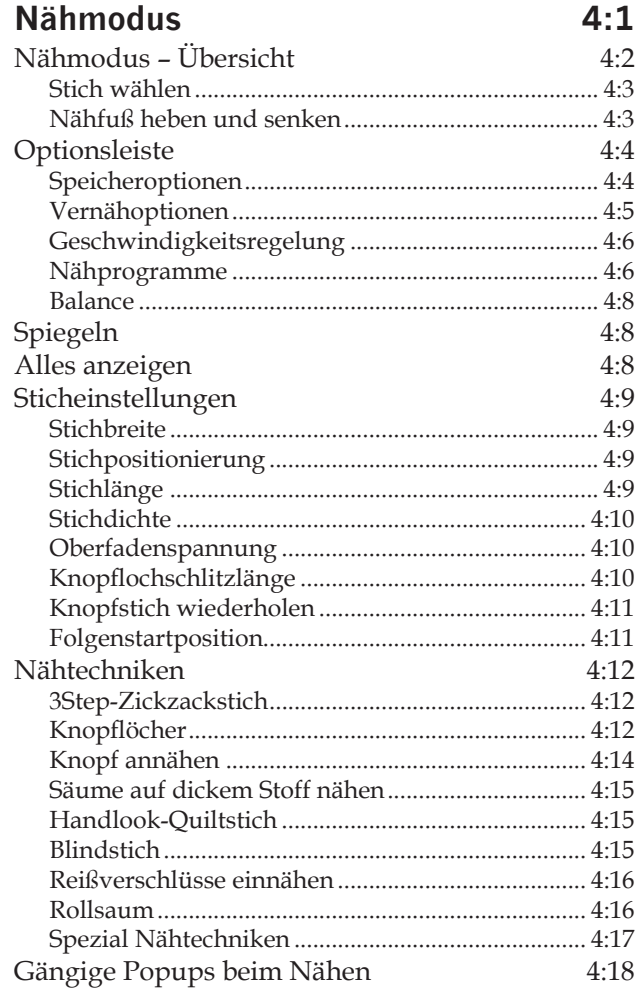

# *5*

# **Musterfolge 5:1**

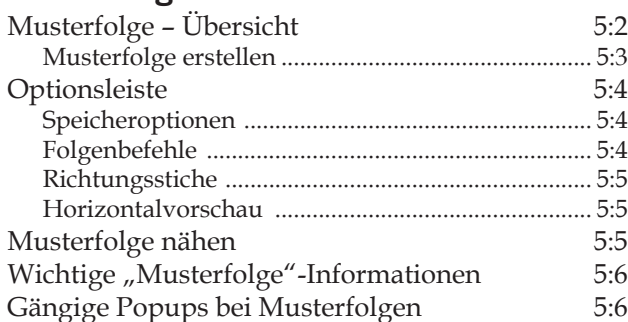

# *6*

# Stitch Creator 6:1

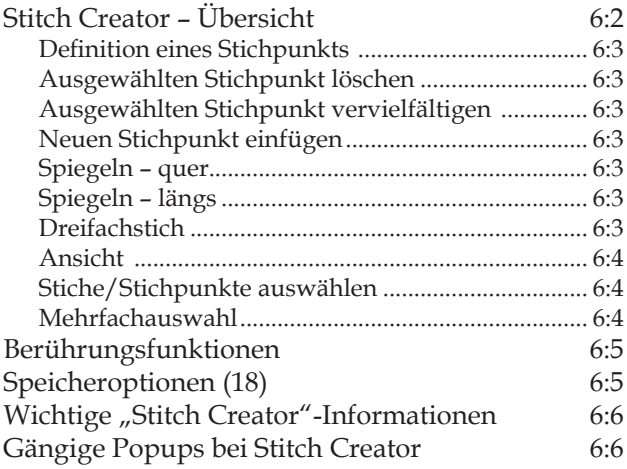

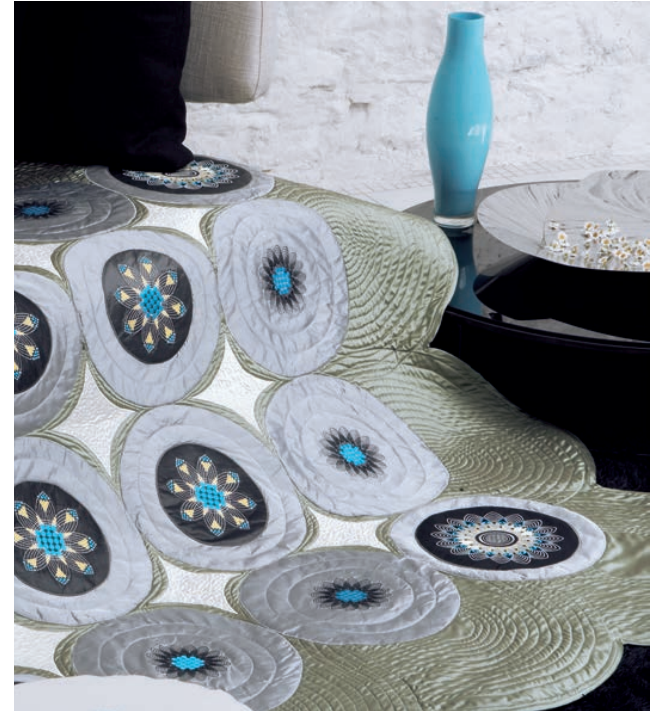

# *7*

# **Stickvorbereitungen 7:1**

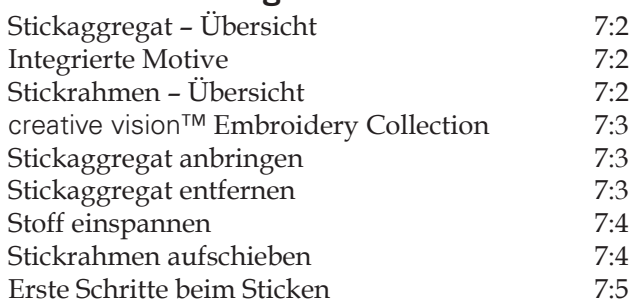

# *8*

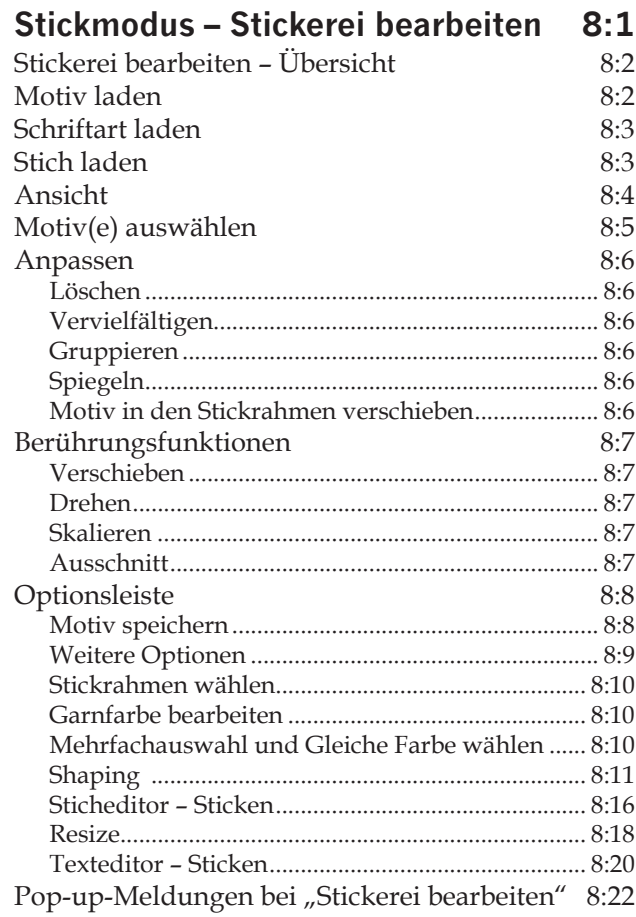

# *9*

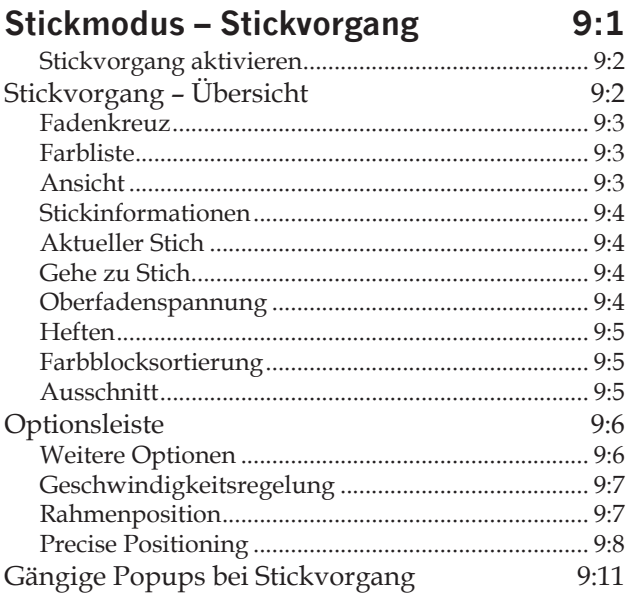

# *10*

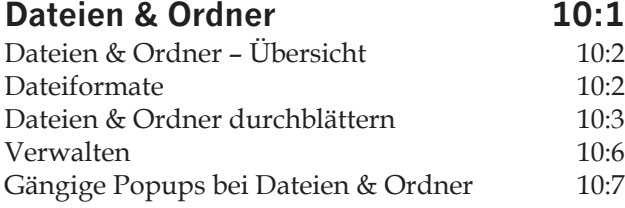

# *11*

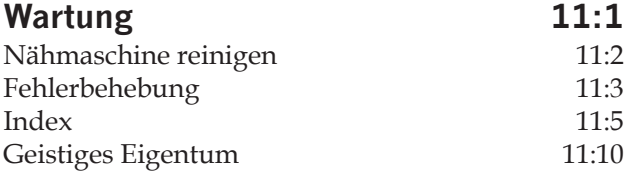

*Einige Stoffe enthalten große Mengen Farbstoffe, die Verfärbungen von anderen Stoffen aber auch von Ihrer Nähmaschine verursachen können.* 

*Diese Verfärbungen sind u.U. sehr schwer oder überhaupt nicht entfernbar. Fleece- und Jeansstoffe, besonders rote und blaue, enthalten oft sehr viel Farbstoff.* 

*Wenn Sie vermuten, dass ein Stoff oder ein fertiges Kleidungsstück große Mengen Farbstoff enthält, waschen Sie ihn/es, bevor Sie mit dem Nähen oder Sticken beginnen, um Verfärbungen zu vermeiden.*

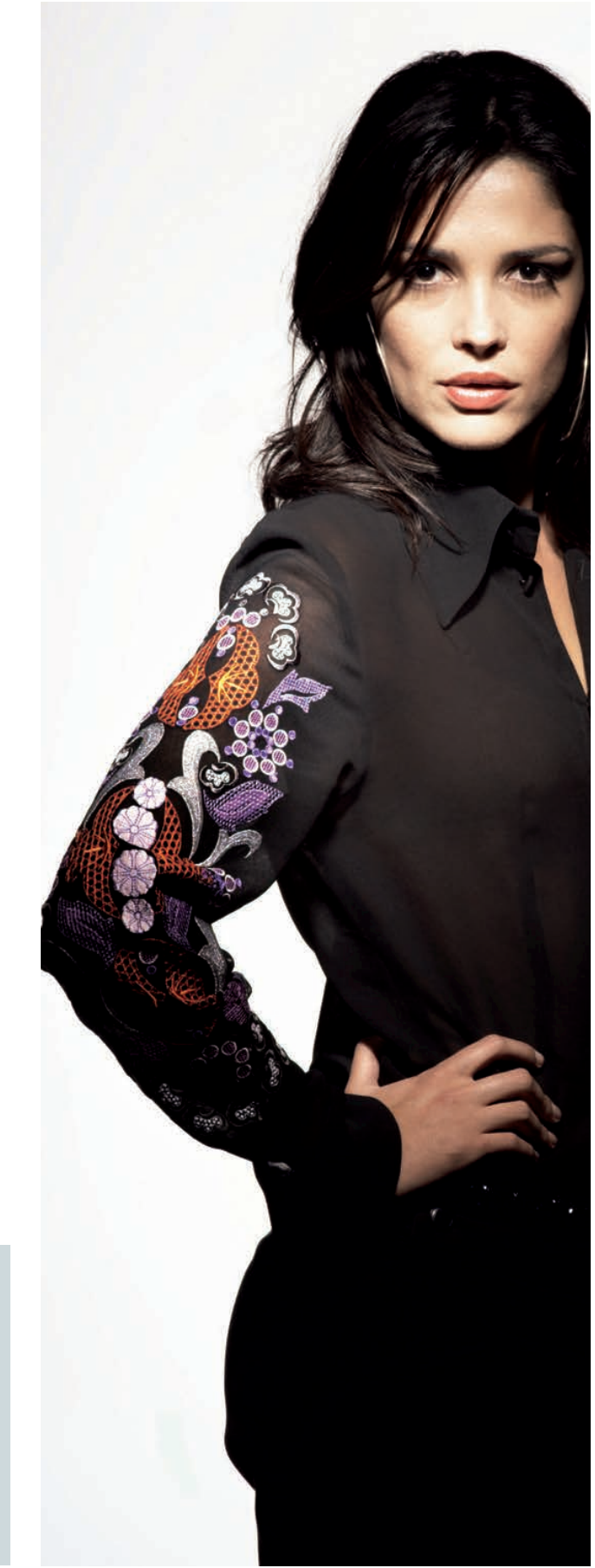

# Einführung

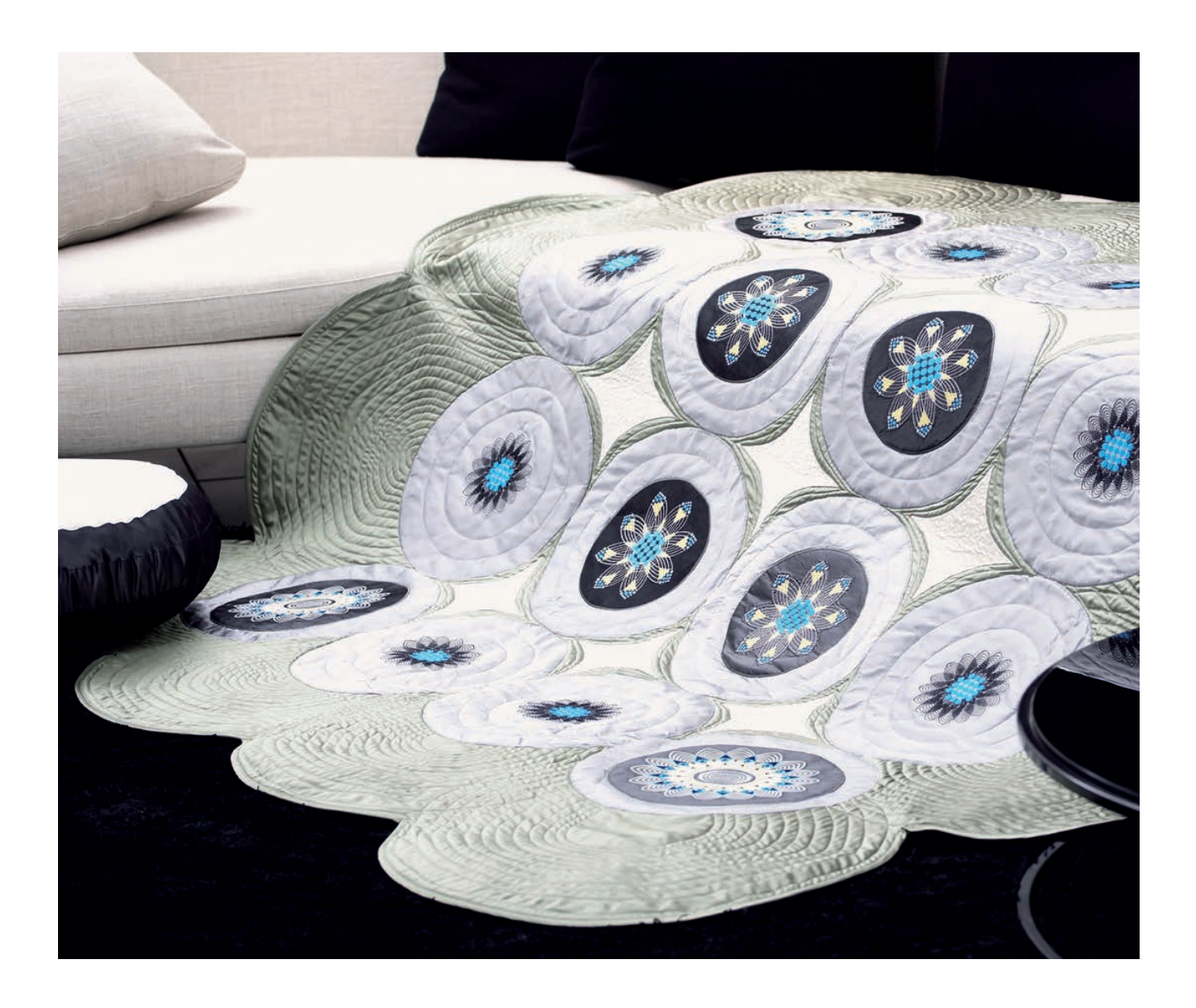

#### 18 19 20 21 22 23 24 25  $\mathbf{1}$ 26 **PFAFF** creativ *le* visi  $\delta$ 27  $\subset$  $28$  $\overline{2}$  $17$  $29$ 16  $\overline{3}$ 15  $\Delta$ 小尾 5 14 6 13  $12$  $\overline{7}$ 8 9 30 10 11 31 32

# **Vorderseite**

Überblick

- Klappdeckel mit Stichkategorien  $1.$
- $\mathcal{P}$ Einfädelschlitze
- 3. Fadenschneider
- 4. Anschluss für Sensormatic-Knopflochfuß
- 5. Benutzerdefinierte LEDs
- 6. Integrierter Nadeleinfädler
- 7. Nadelstange
- 8. Nadel-Fadenführung
- Spulenabdeckung 9.
- 10. Stichplatte
- 11. Freiarm
- 12. Nähfuß
- 13. Nähfußstange und Nähfußhalter
- 14. Nadelschraube
- 15. Rückwärtsnähen
- 16. Rückwärtsnähanzeige
- 17. Aktionsanzeige
- 18. Umschalter "Nähfußhub und Nähfuß-Extrahub"
- 19. Umschalter "Nähfuß absenken und in Drehposition bringen"
- 20. Start/Stopp
- 21. Fadenschneider
- 22. Sofortiges Vernähen
- 23. Musteranfang
- 24. Nadel Hoch-/Tiefstellung
- 25. Lautsprecher
- 26. Knopflineal
- 27. Handrad
- 28. PFAFF® HD-Bildschirm
- 29. Eingebaute USB-Anschlüsse
- 30. Halter für Stylus
- 31. Hauptschalter, Anschluss an die Stromversorgung und Fußanlasseranschluss
- 32. Buchse für Kniehebel

#### **Rückseite**

- 33. Tragegriff
- 34. IDT-SYSTEM
- 35. Anschluss für Stickaggregat

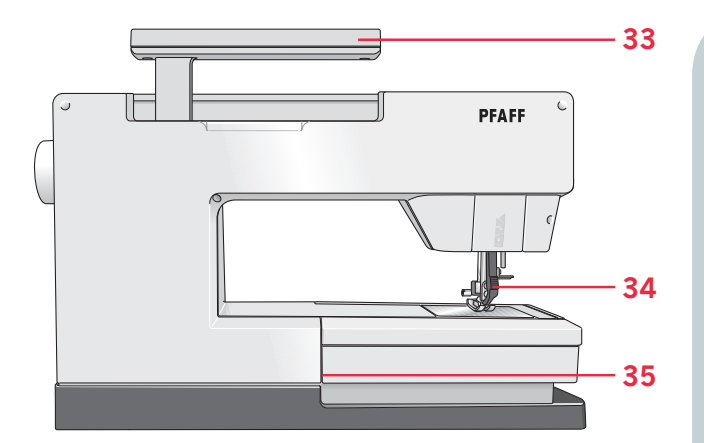

**383736 39 40 41 42**

**4647 45 44 43**

## **Oberseite**

- 36. Fadenvorspannungsführung zum Einfädeln und Spulen
- 37. Fadenführung zum Spulen
- 38. Fadenführung
- 39. Unterfadenführungen
- 40. Spulenstopper
- 41. Spulenspindel
- 42. Unterfadenschneider
- 43. Schwenkbarer Garnrollenstift
- 44. Garnrollenführungsscheiben
- 45. Garnrollenstift
- 46. Oberfadenspannung
- 47. Fadengeber

## **Zubehörfach**

Das Zubehörfach hat spezielle Fächer für Nähfüße, Spulen, Nadeln und sonstiges Zubehör. Das Zubehör sollte immer in diesem Fach untergebracht werden, damit es leicht zur Hand ist.

- 48. Platz für Zubehör
- 49. Herausnehmbares Fach für Nähfüße
- 50. Herausnehmbarer Spulenhalter

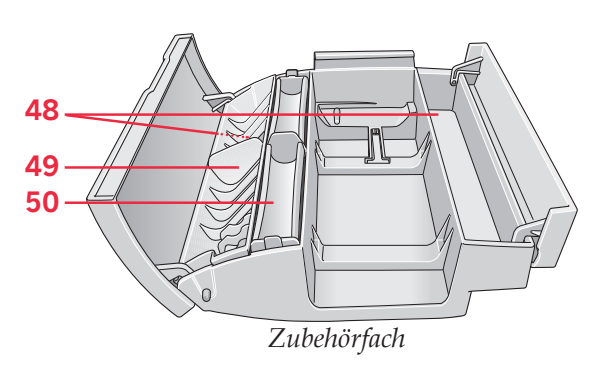

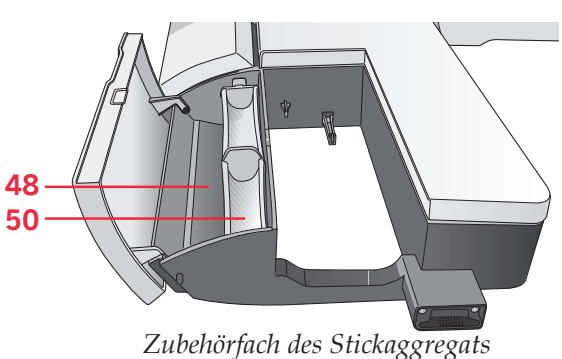

## **Teile des Stickaggregats**

 $(Typ BE15)$ 

51. Entriegelungsknopf zum Abnehmen des

- Stickaggregats
- 52. Höheneinstellfüße
- 53. Stickzubehörfach
- 54. Stickaggregat-Anschlussbuchse
- 55. Stickrahmenanschluss
- 56. Stickarm

# **Im Lieferumfang enthaltenes Zubehör**

#### **Zubehör**

- 57. Stylus
- 58. Garnrollennetz
- 59. Führungslineal
- 60. Filzscheibe
- 61. USB Embroidery Stick
- 62. Schraubendreher
- 63. Nahttrenner
- 64. Pinsel

Einführung

Einführung

- 65. Garnrollenführungsscheibe, groß (2)
- 66. Garnrollenführungsscheibe, mittel
- 67. Garnrollenführungsscheibe, klein
- 68. Mehrzweckwerkzeug
- 69. Spulen
- 70. Stickrahmenklammern
- 71. Kniehebel

#### **Im Lieferumfang enthaltene Stickrahmen**

- 72. creative<sup>TM</sup> 120 Square Hoop (120 x 120)
- 73. creative™ Master Hoop (240 x 150)
- 74. creative™ Deluxe Hoop (360 x 200)

#### **Nicht abgebildetes, im Lieferumfang enthaltenes Zubehör**

- Fußanlasser
- Netzkabel
- USB-Kabel (P/N:412 62 59-04)
- Nadeln
- 4D<sup>TM</sup> Embroidery Machine Communication-CD
- creative vision™ Embroidery Collection

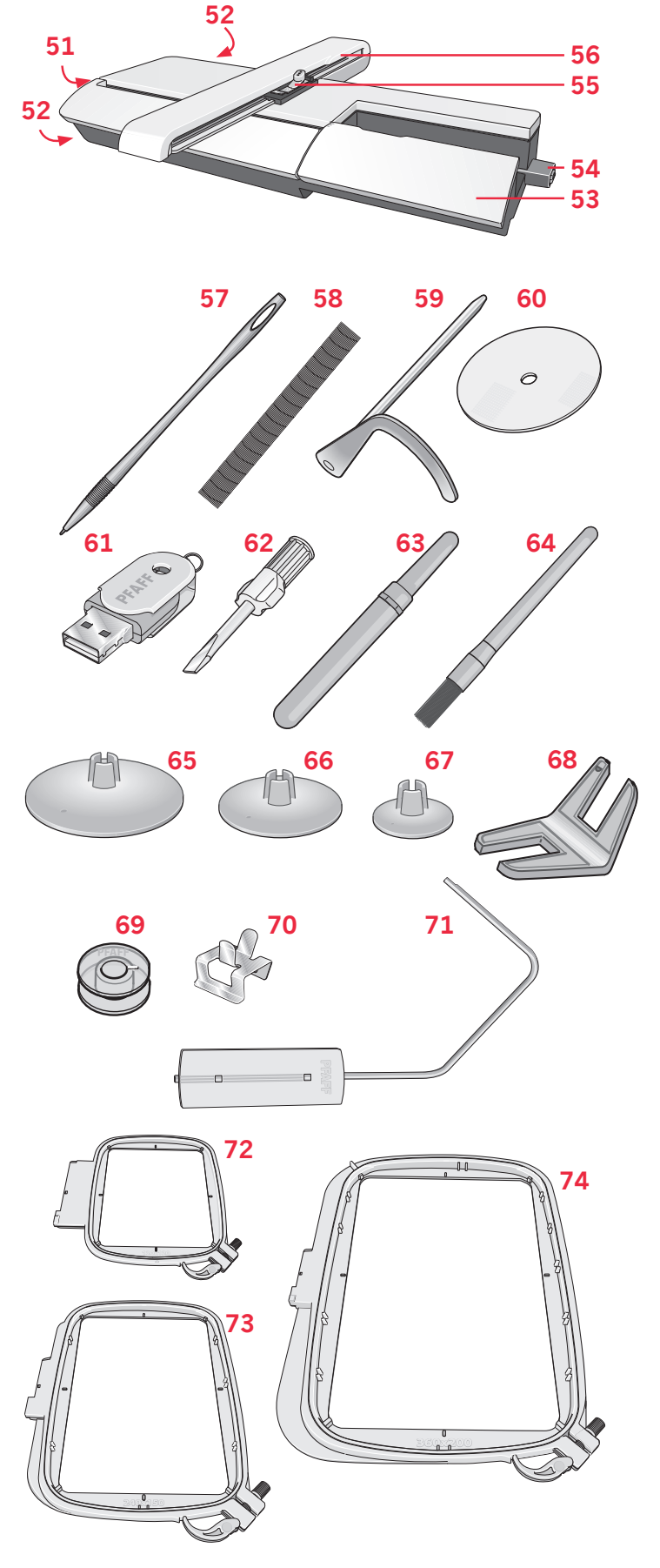

#### Nähfüße

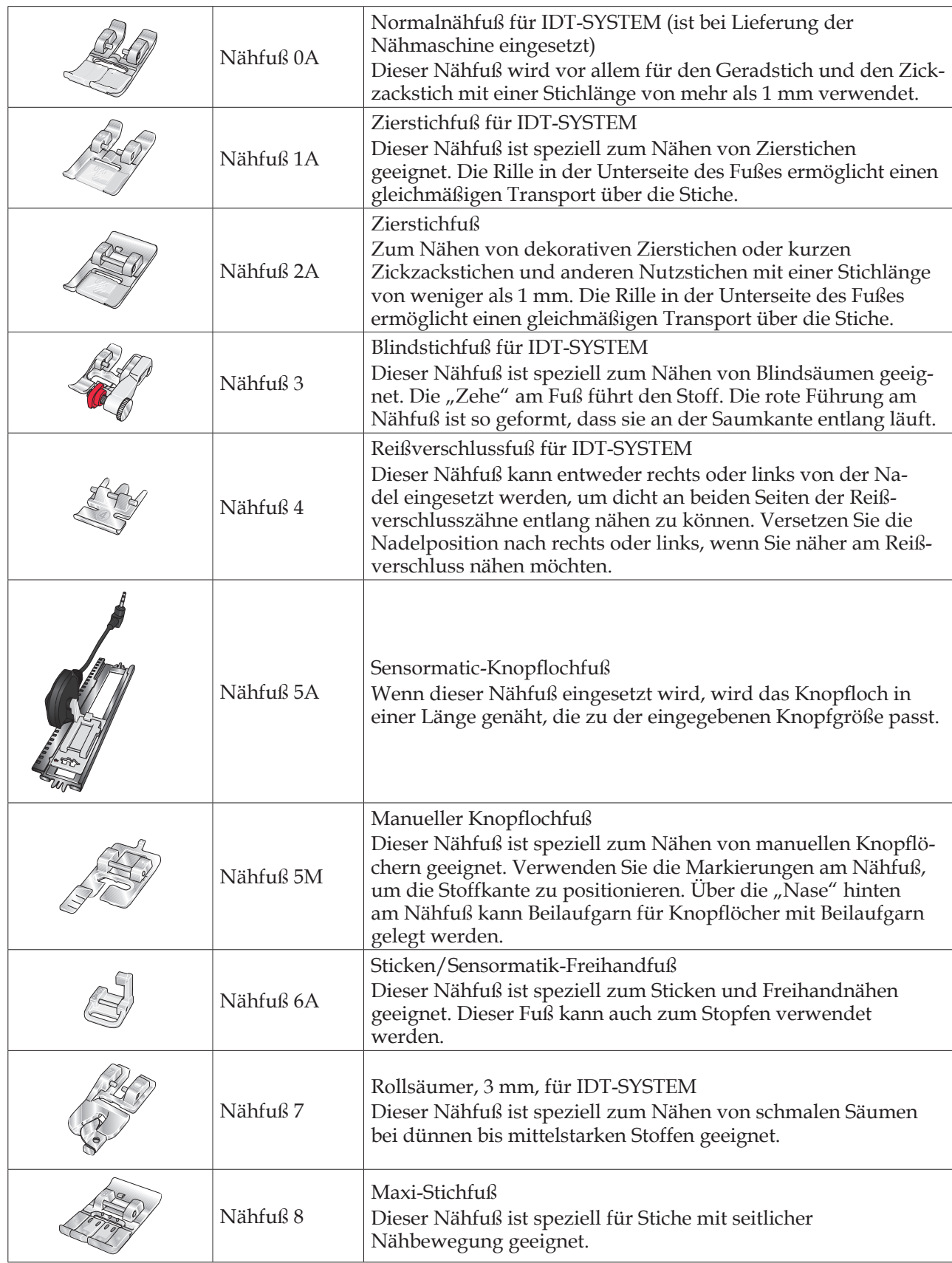

Wichtig: Stellen Sie bei der Verwendung von Nähfuß 2A, 5A, 5M, 6A und 8 sicher, dass das<br>IDT-SYSTEM deaktiviert ist.

# **Stichübersicht**

# **Nutzstiche**

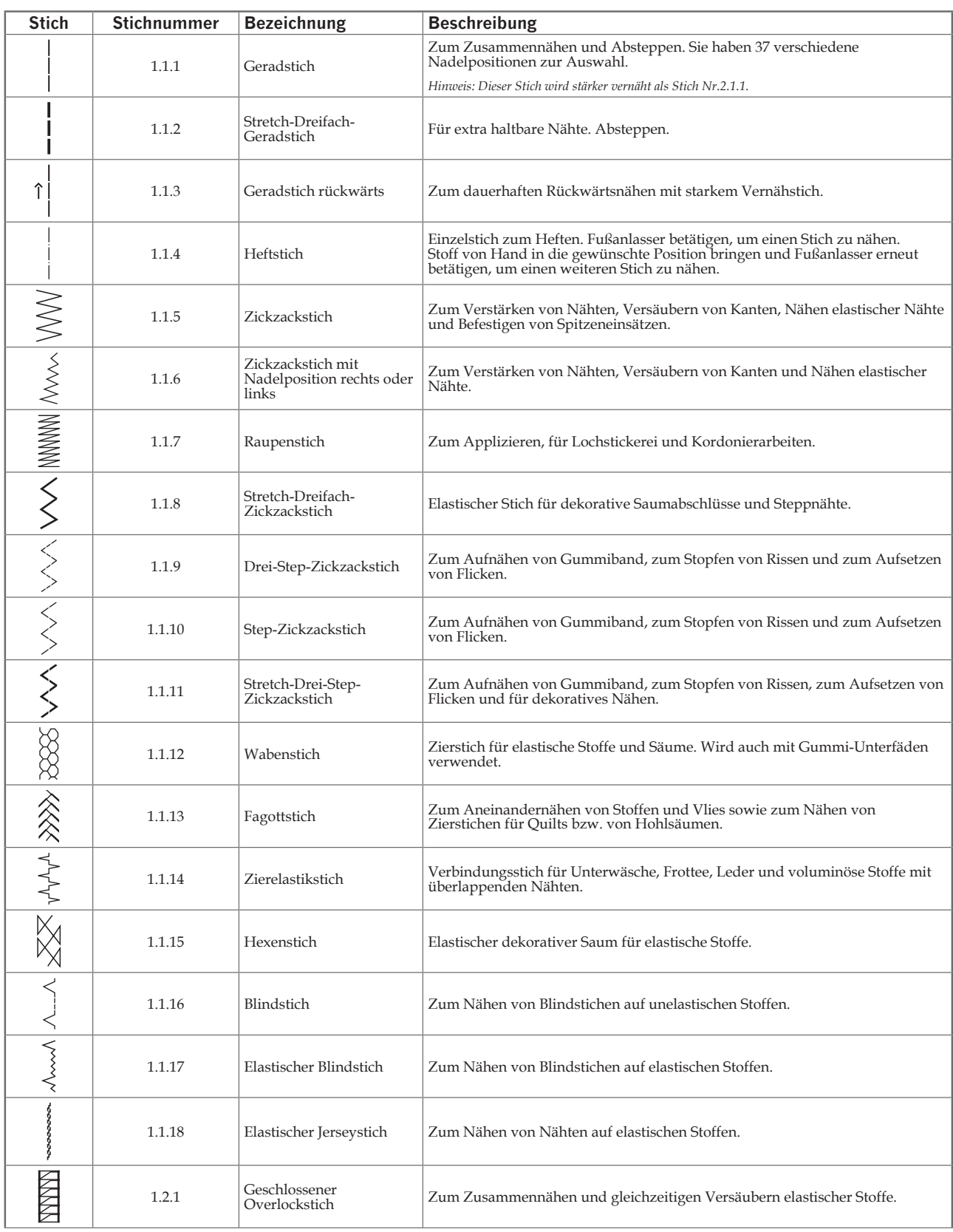

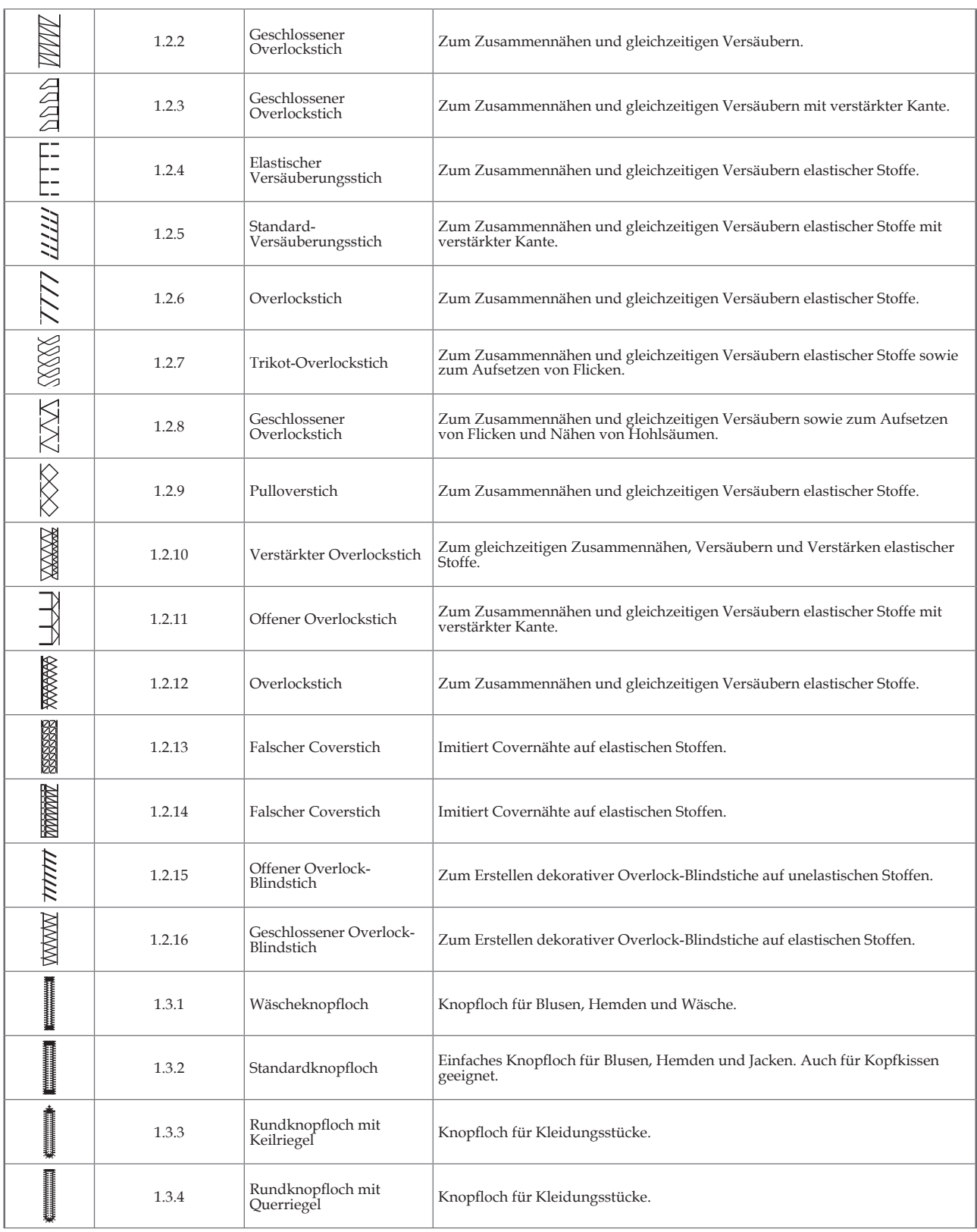

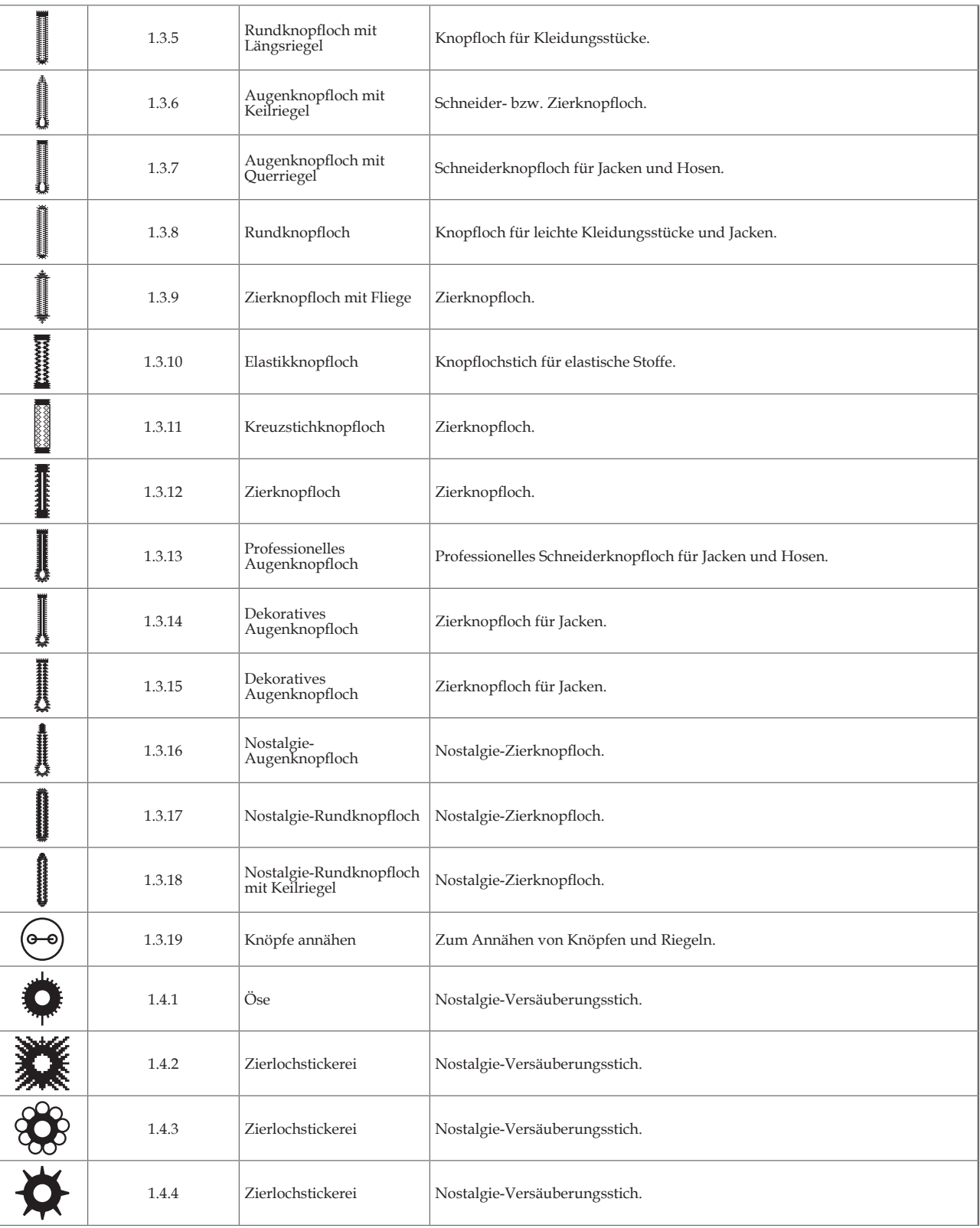

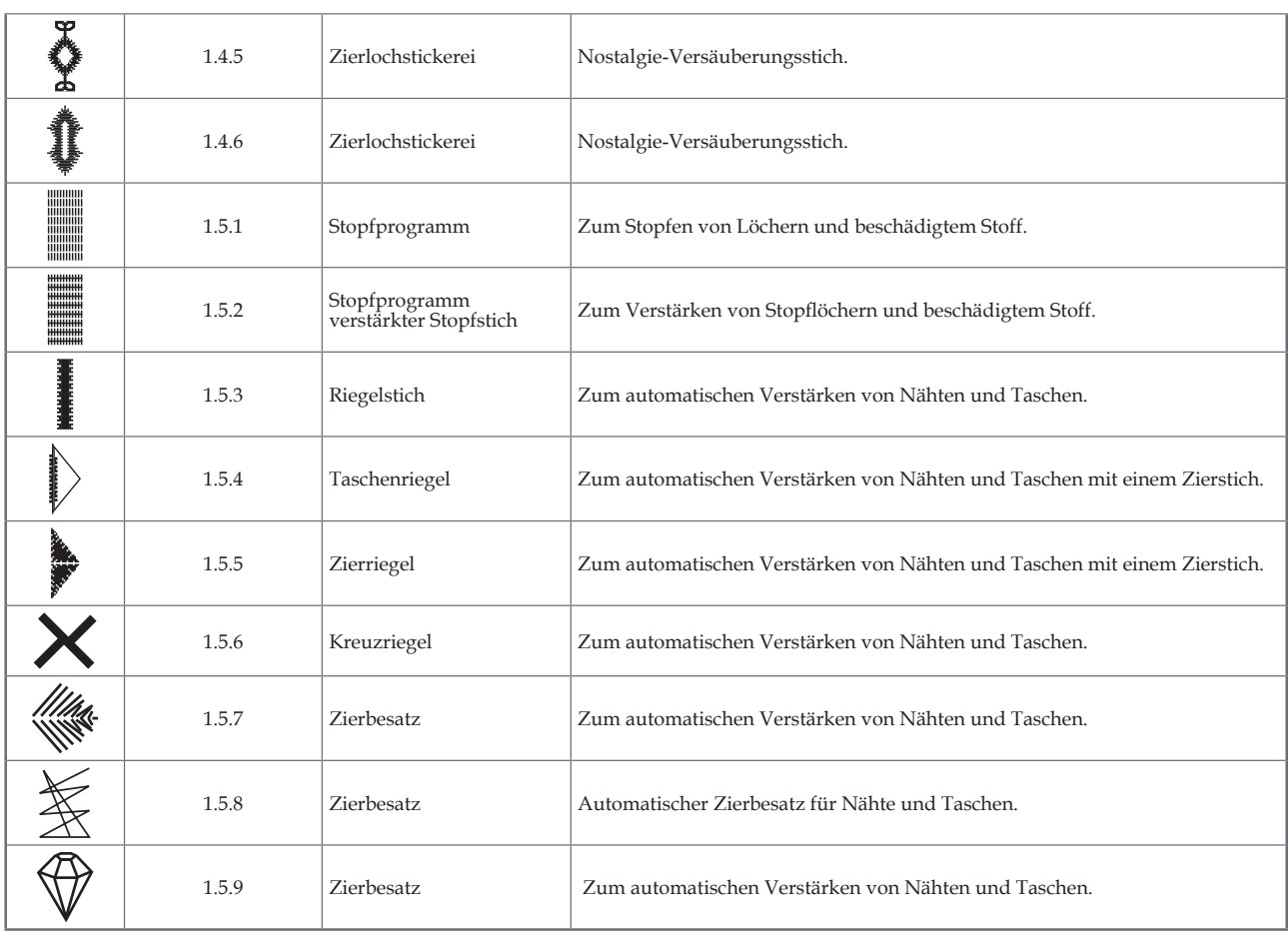

## **Zierstiche**

*2.1 Quiltstiche – Stiche mit Handarbeitscharakter 2.2 Quiltstiche – Antik-Quiltstiche*

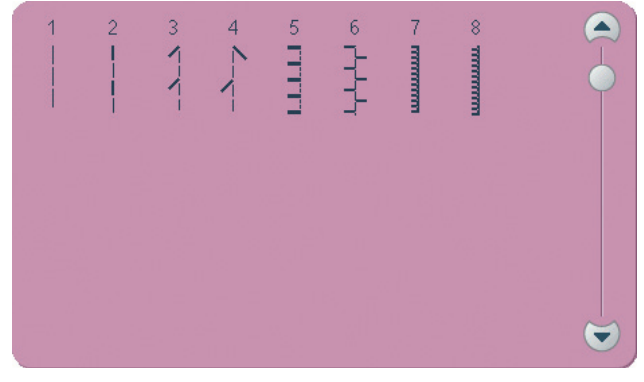

*2.3 Quiltstiche – Stippling-Stiche*

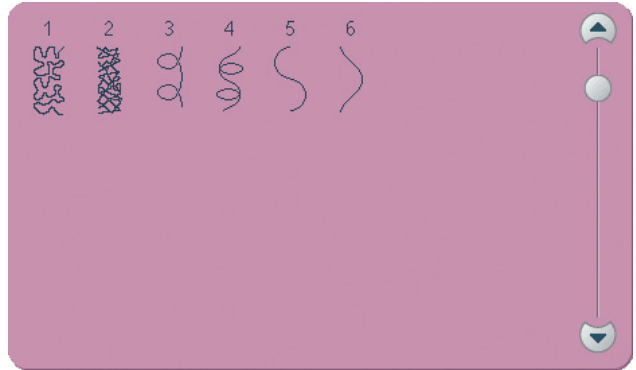

*3.1 Kunstvolle Stiche – Kreuzstiche*

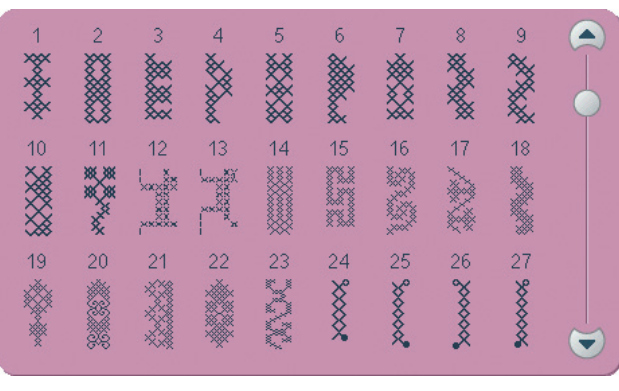

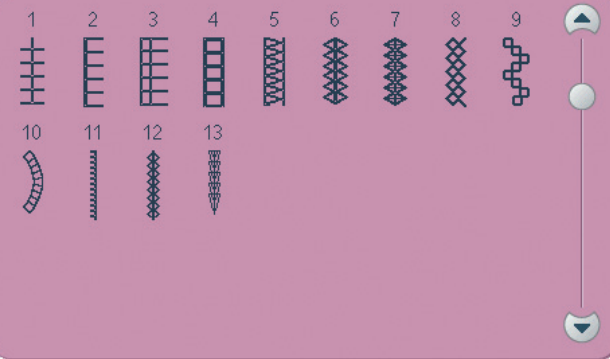

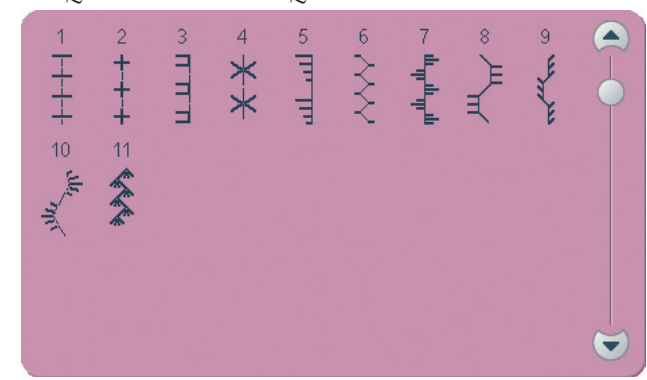

*2.4 Quiltstiche – Crazy Patch-Stiche*

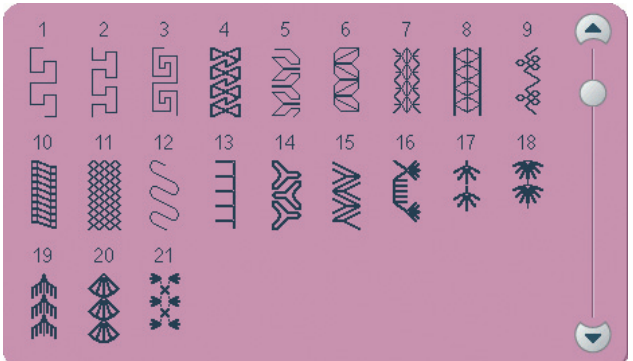

*3.1 Kunstvolle Stiche – Kreuzstiche*

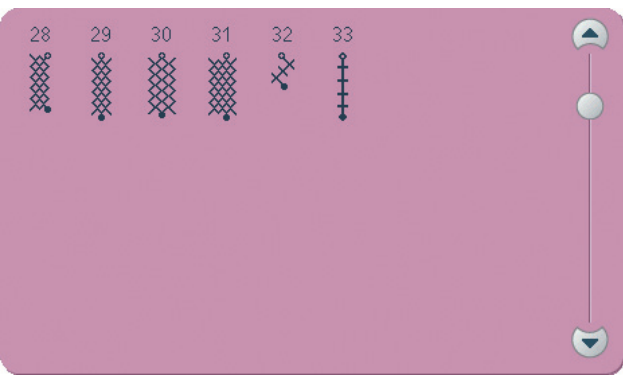

*3.2 Kunstvolle Stiche – Hohlsaumstiche 3.3 Kunstvolle Stiche – Antik-Zierstiche*

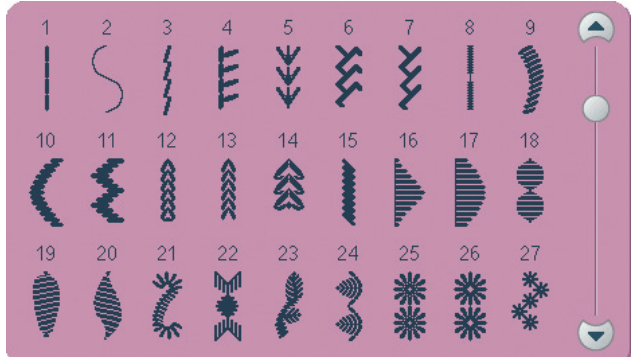

*3.3 Kunstvolle Stiche – Antik-Zierstiche 3.4 Kunstvolle Stiche – Smokstiche*

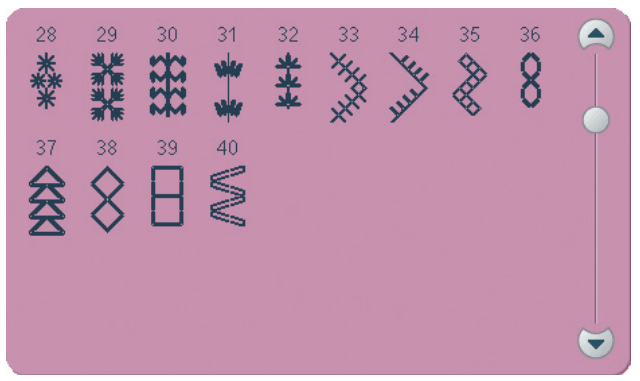

*4.1 Zierstiche – Festonbögen 4.2 Zierstiche – Satinstiche*

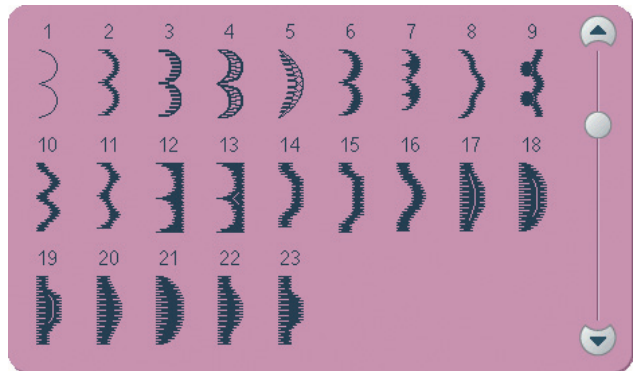

*4.3 Zierstiche – Blätter und Blumen*

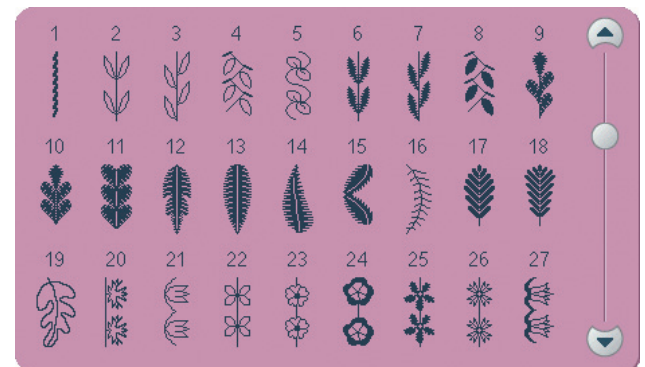

*4.4 Zierstiche – Artstiche 4.4 Zierstiche – Artstiche*

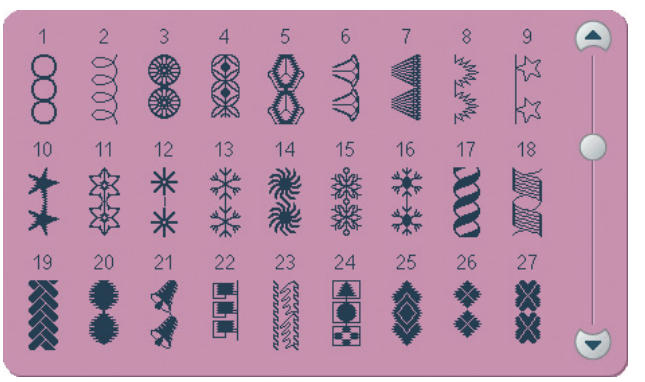

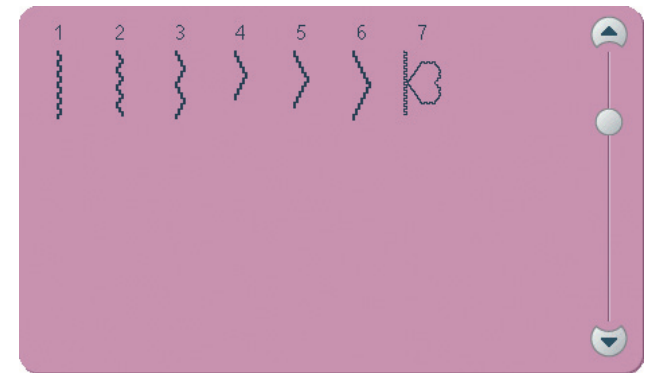

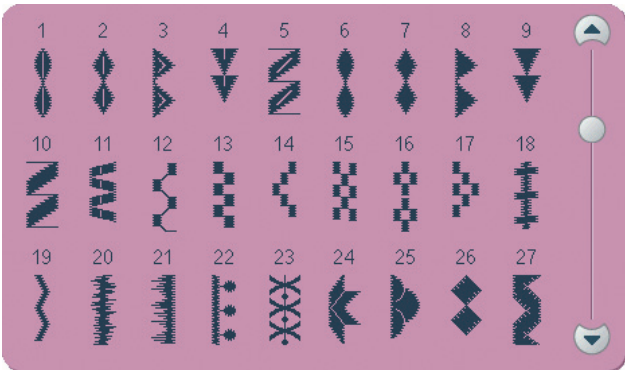

*4.3 Zierstiche – Blätter und Blumen*

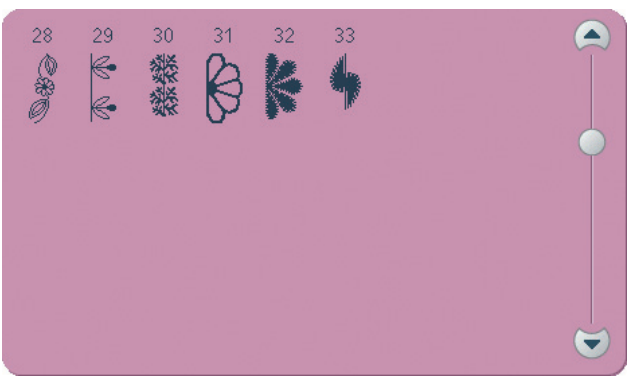

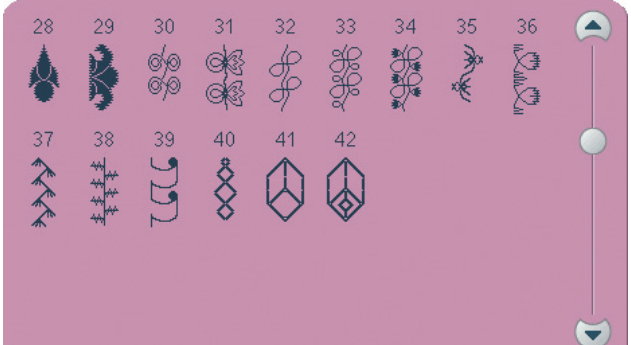

#### *4.5 Zierstiche – Ornamentstiche*

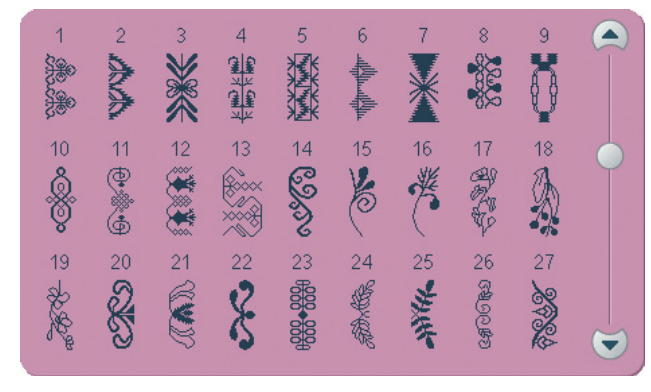

*4.6 Zierstiche – Schleifen und Herzen 4.7 Zierstiche – Funstiche*

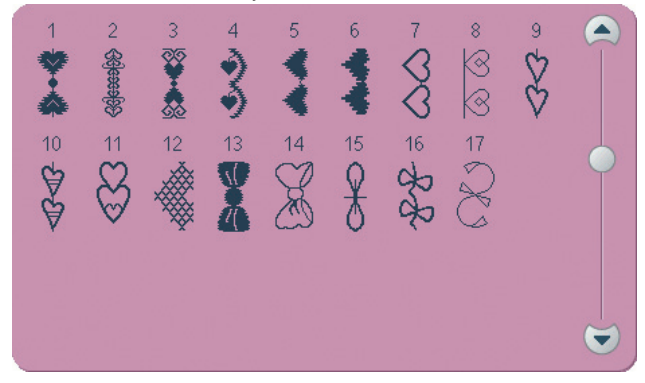

*4.7 Zierstiche – Funstiche*

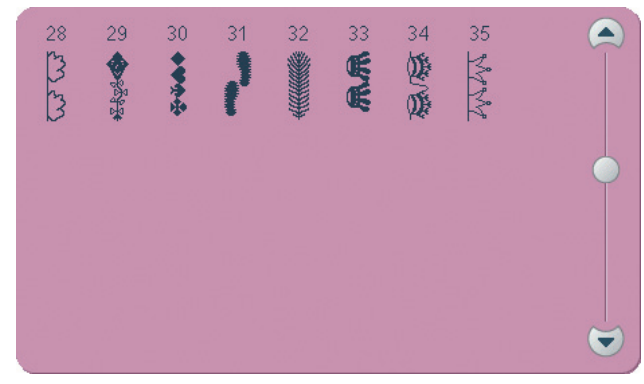

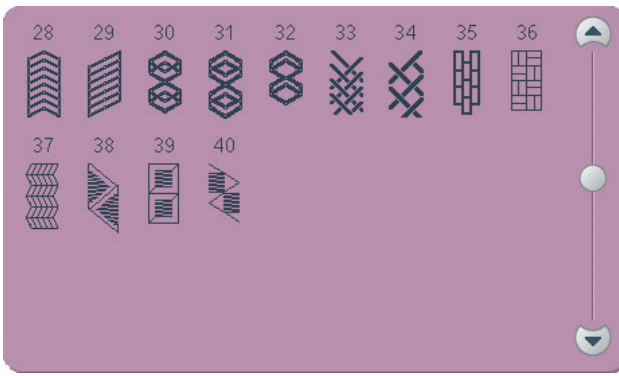

*4.5 Zierstiche – Ornamentstiche*

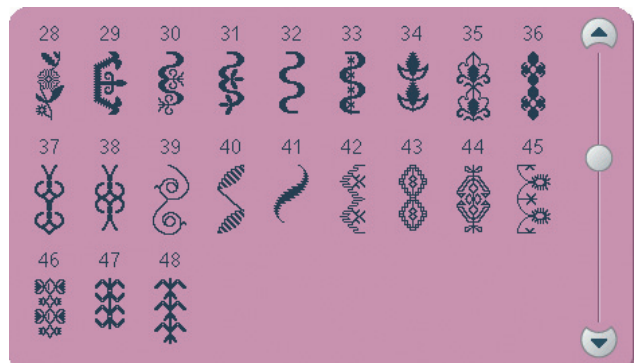

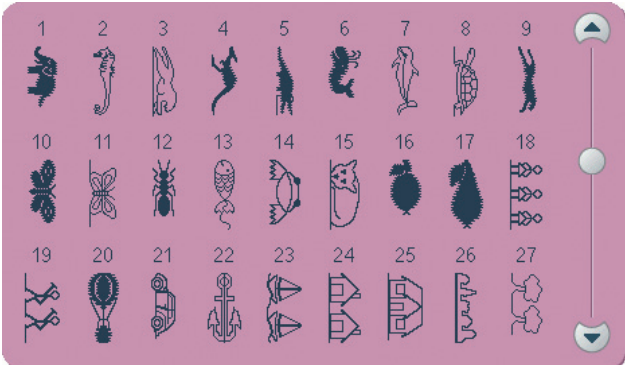

#### *4.8 Zierstiche – Bordüren*

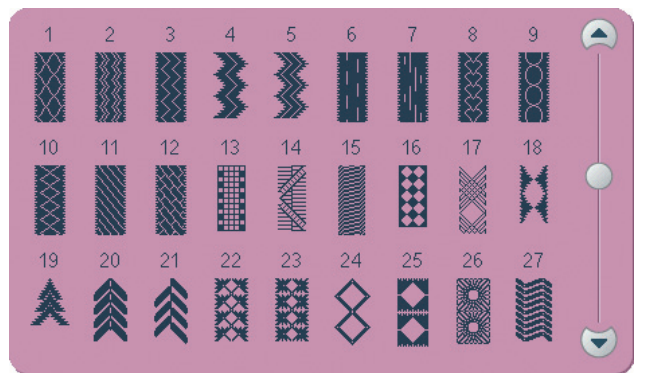

*4.8 Zierstiche – Bordüren 5.1 Maxi-Stiche – Festonbogen- und Satinstiche*

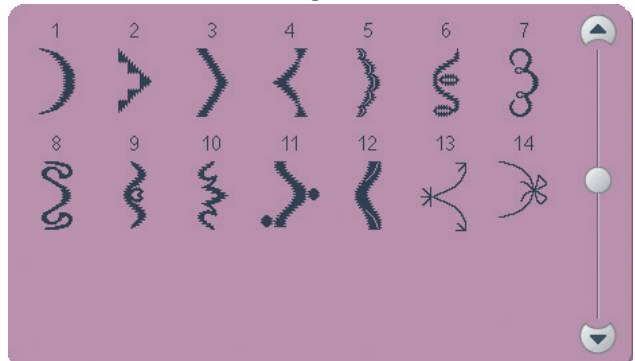

*5.2 Maxi-Stiche – Blätter und Blumen 5.3 Maxi-Stiche – Artstiche*

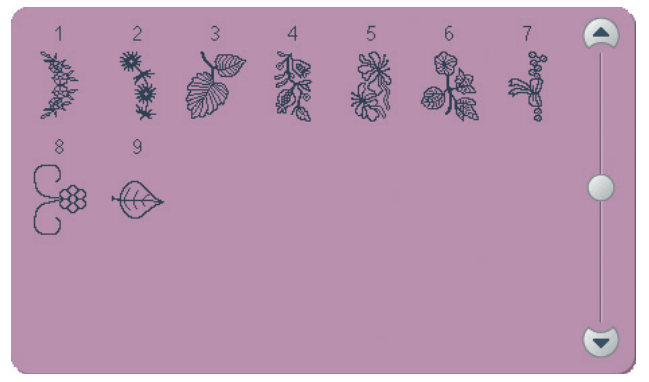

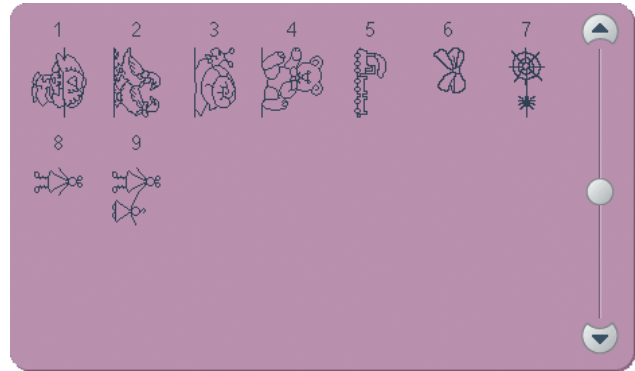

*5.6 Maxi 1 (Monogramm)*

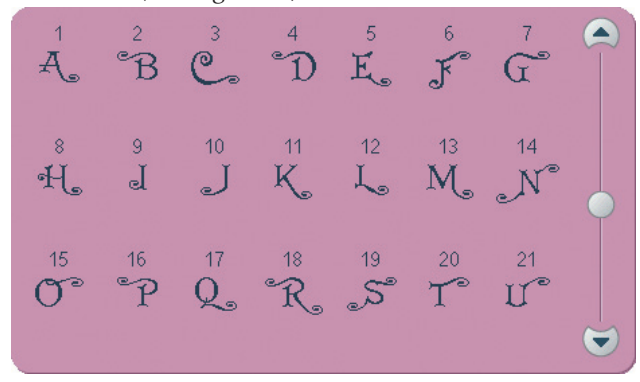

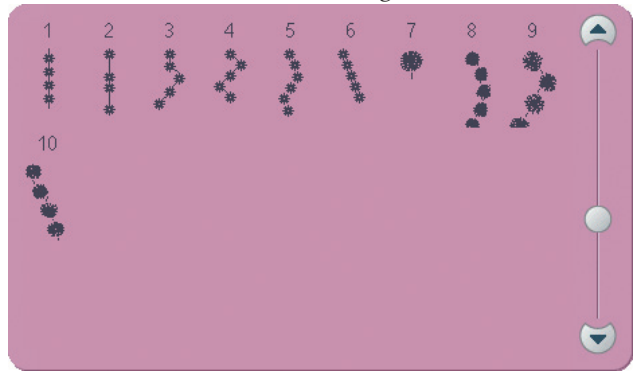

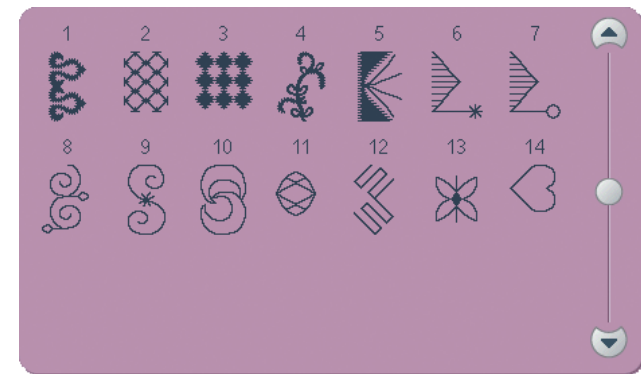

*5.4 Maxi-Stiche – Funstiche 5.5 Maxi-Stiche – Stippling-Stiche*

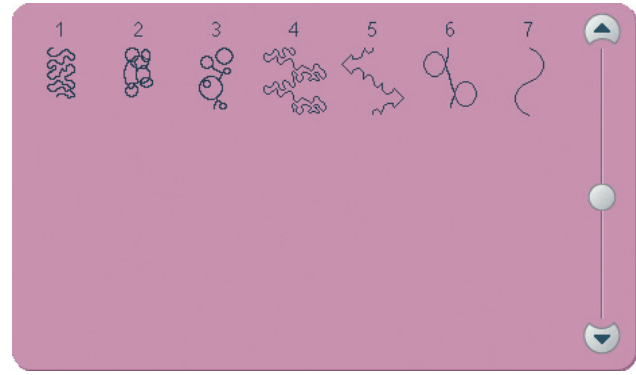

#### *5.7 Maxi 2 (Monogramm)*

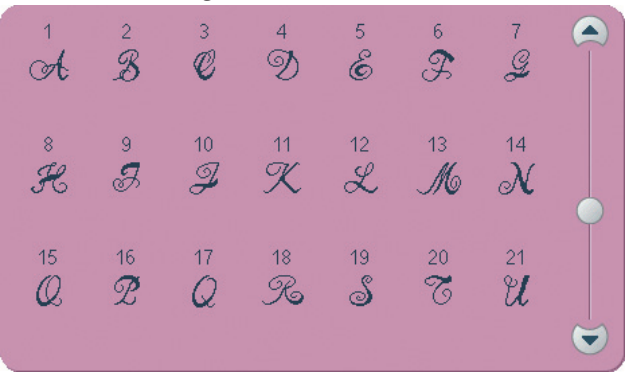

*6.1 Nähtechniken – Candlewicking-Stiche 6.2 Nähtechniken – Perlen- und Kantenstiche*

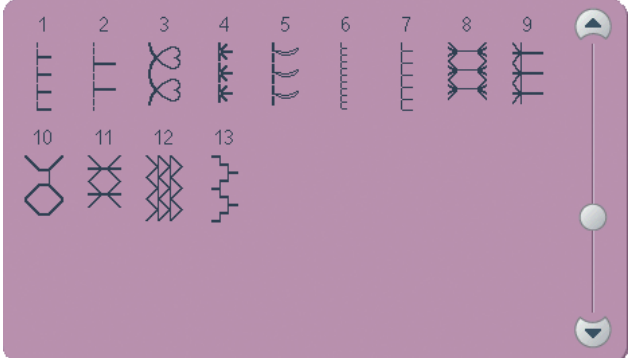

*6.3 Nähtechniken – Quiltstiche mit Handarbeitscharakter*

 $\begin{picture}(120,115) \put(0,0){\line(1,0){15}} \put(15,0){\line(1,0){15}} \put(15,0){\line(1,0){15}} \put(15,0){\line(1,0){15}} \put(15,0){\line(1,0){15}} \put(15,0){\line(1,0){15}} \put(15,0){\line(1,0){15}} \put(15,0){\line(1,0){15}} \put(15,0){\line(1,0){15}} \put(15,0){\line(1,0){15}} \put(15,0){\line(1,0){15}} \put(15,0){\line$  $\overline{c}$  $\sim$   $\Gamma\Gamma\Gamma\Gamma$  $\overline{4}$ 9  $\blacktriangle$  $\overline{1}$  $***$  $m_{\text{max}}$  $y = \frac{1}{1+1}$  $+ + + + +$  $\blacktriangledown$ 

*6.5 Nähtechniken – Vier-Richtungs-Stiche*

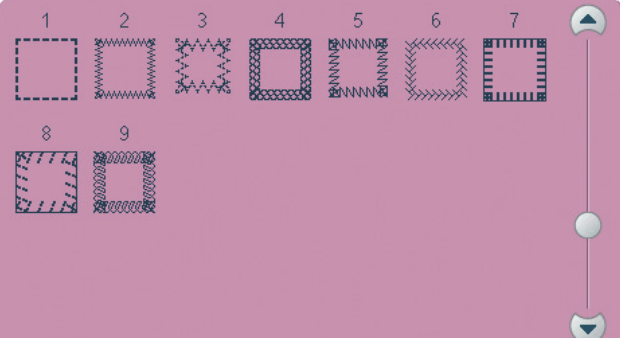

# **Schriften**

Einführung

Einführung

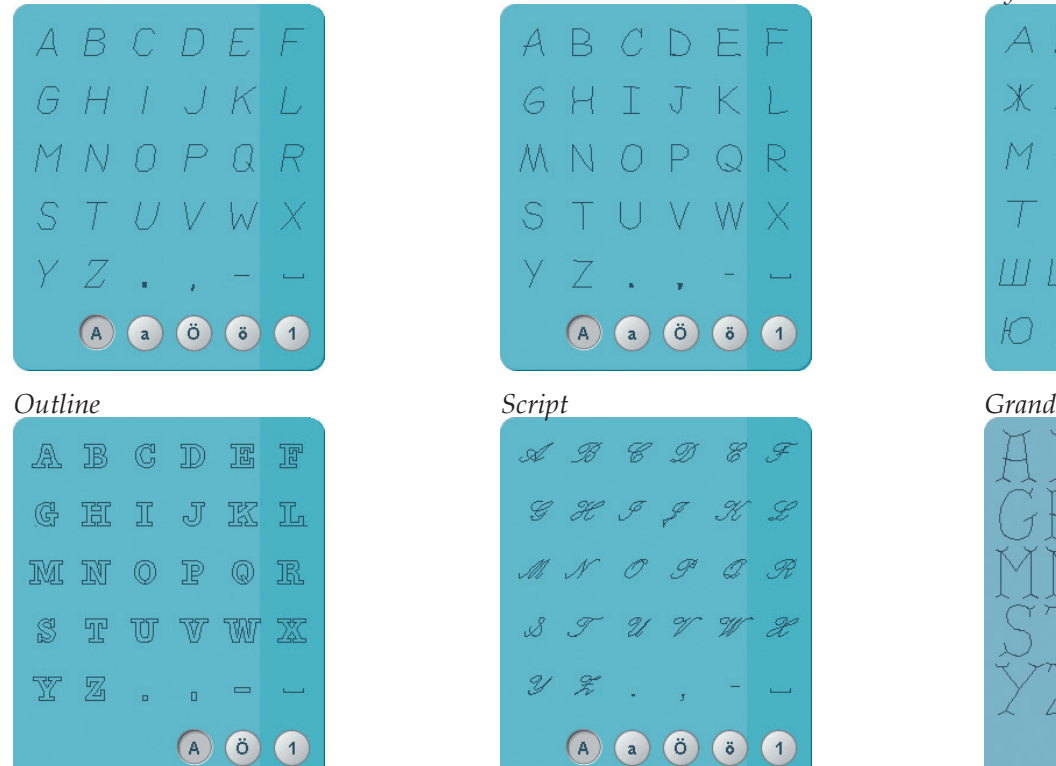

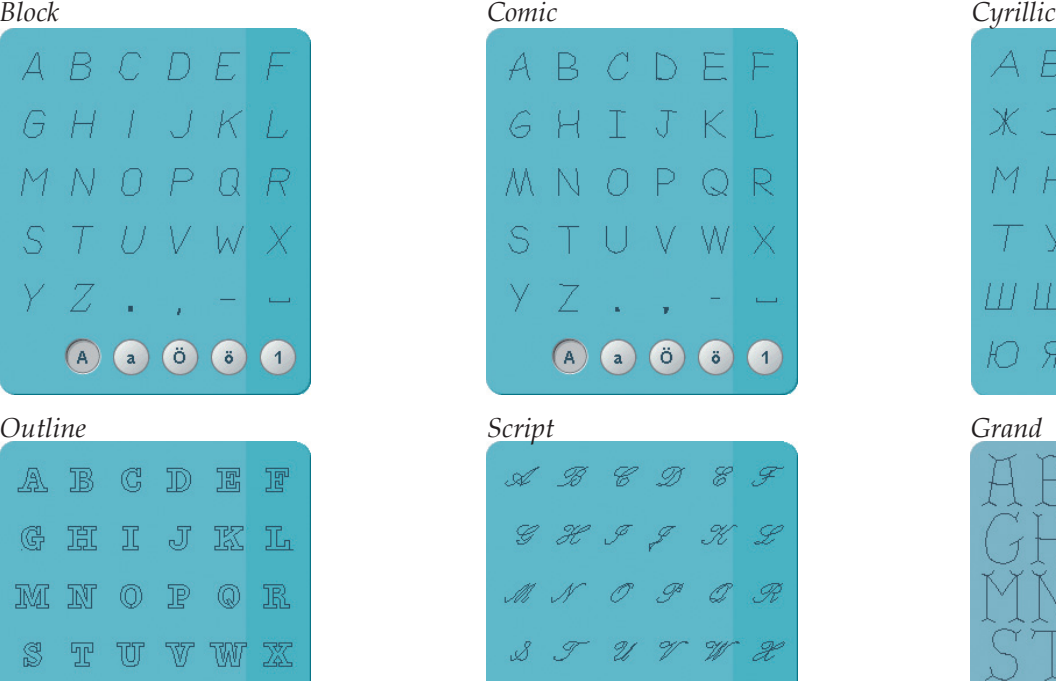

 $Y \ncong 1$ ,

A a ö ö 1

#### $\chi$ 3  $\overline{M}$ Л  $\kappa$ И M  $\subset$  $H$ P  $\vee$ Ф Ш Э Ю Я  $(A)$  $\begin{pmatrix} a \end{pmatrix}$  $\left( 1\right)$  $\bigcirc$  $\begin{pmatrix} 1 \end{pmatrix}$

 $B$ 

E A

A E

#### *6.4 Nähtechniken – Stickrahmenstiche*

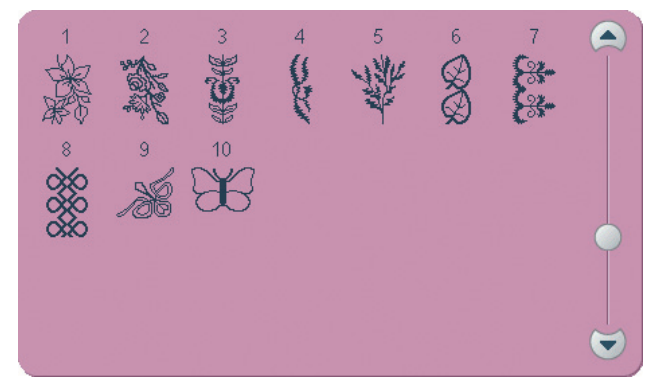

# Vorbereitungen

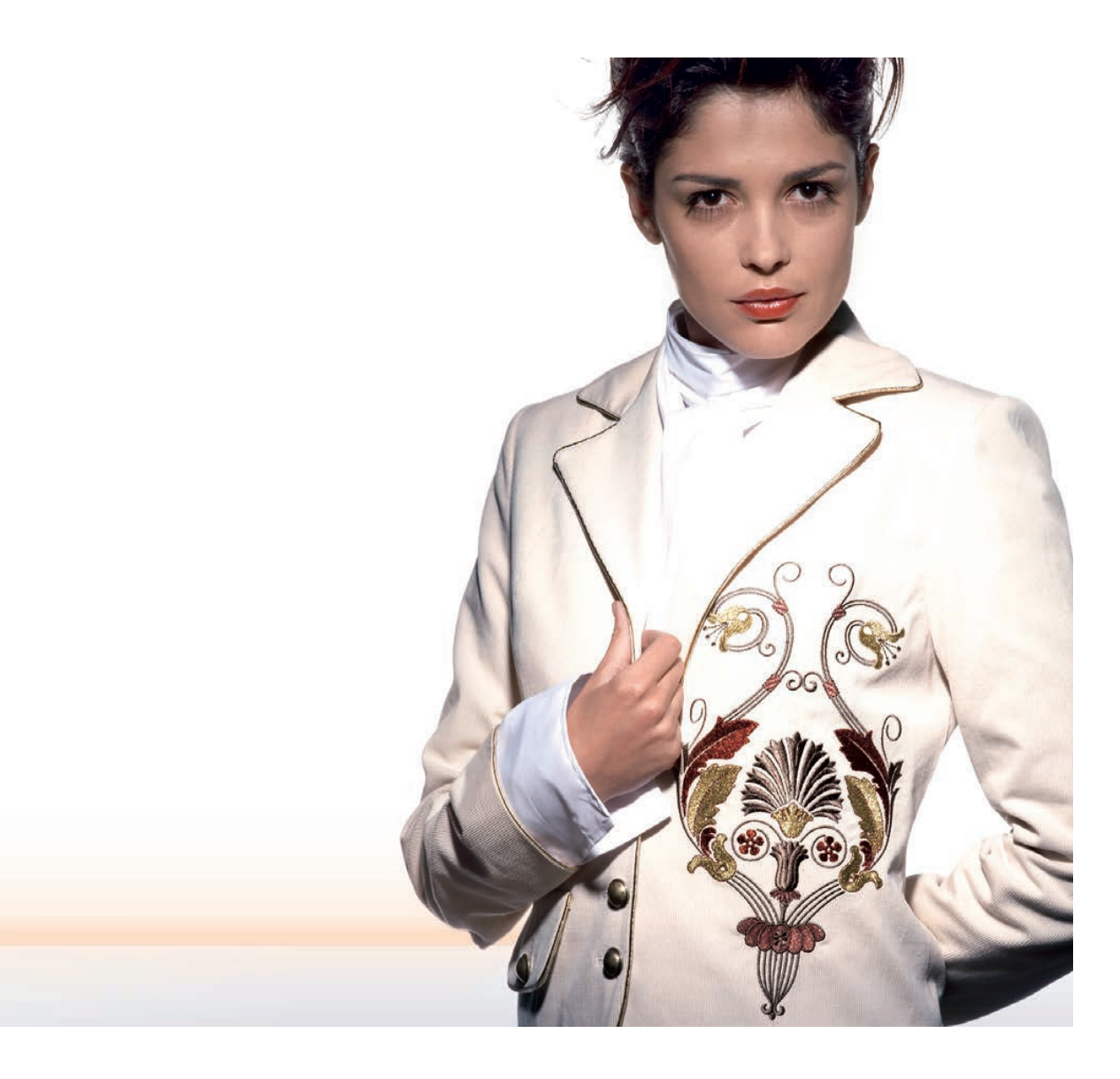

# **Auspacken**

- 1. Stellen Sie den Karton auf eine stabile, ebene Unterlage. Heben Sie die Nähmaschine aus dem Karton, entfernen Sie die äußere Verpackung und heben Sie den Koffer ab.
- 2. Entfernen Sie das übrige Verpackungsmaterial und die Kunststofffolie.
- 3. Nehmen Sie das Zubehörfach ab und entfernen Sie das innen liegende Styropor.

*Hinweis: Styropor, das im Zubehörfach verbleibt, kann die Stichqualität während des Nähens beeinfl ussen. Das Styropor ist für Verpackungs- und Transportzwecke eingelegt worden und sollte nach dem Auspacken entfernt werden.*

# **An das Stromnetz anschließen**

Der Fußanlasser und das Netzkabel befinden sich beim Zubehör.

*Hinweis: Stellen Sie vor dem Anschließen des Fußanlassers sicher, dass er vom Typ "FR5" ist (siehe Unterseite des Fußanlassers).*

- 1. Ziehen Sie das Kabel aus dem Fußanlasser heraus. Schließen Sie das Kabel des Fußanlassers an die vordere Anschlussbuchse rechts unten an der Nähmaschine an (1).
- 2. Schließen Sie das Netzkabel an den hinteren Anschluss unten rechts an der Nähmaschine an (2). Stecken Sie den Netzstecker in eine Wandsteckdose.
- 3. Betätigen Sie zum Einschalten den Hauptschalter (3).

# **Nach dem Nähen verstauen**

- 1. Schalten Sie den Hauptschalter (3) aus.
- 2. Ziehen Sie zuerst den Netzstecker und dann den Nähmaschinenstecker (2).
- 3. Ziehen Sie das Fußanlasserkabel von der Nähmaschine ab (1). Ziehen Sie leicht am Kabel und lassen Sie es dann los. Das Kabel wickelt sich von selbst im Fußanlasser auf.
- 4. Bewahren Sie alles Zubehör im Zubehörfach auf. Schieben Sie das Zubehörfach an den Freiarm an.
- 5. Legen Sie den Fußanlasser in die Vorrichtung auf dem Freiarm.
- 6. Decken Sie die Nähmaschine mit dem Koffer ab.

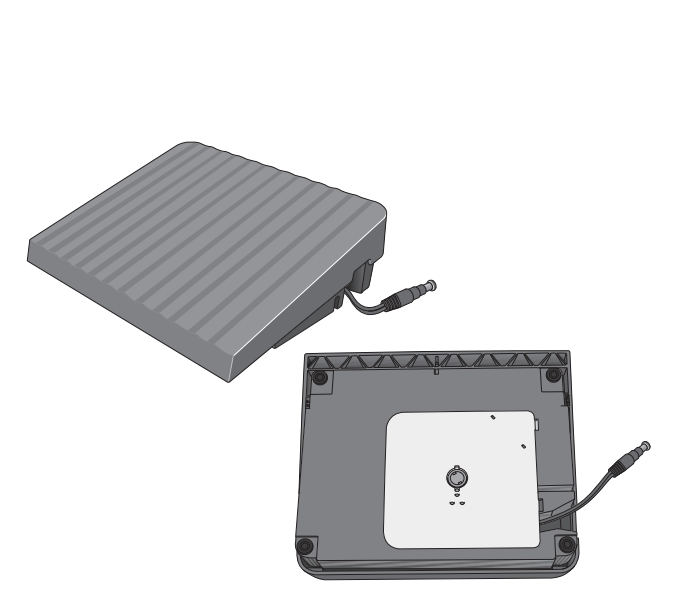

**3 1 2**

**11000** 

# **Benutzerdefinierte LEDs**

Ihre Nähmaschine hat ein LED-Lichtsystem, das den Lichtschein ohne Schattenbildung gleichmäßig über den Nähbereich verbreitet. Sie können Intensität und Farbtemperatur des Lichts im Menü "Einstellungen" anpassen, siehe Kapitel 3.

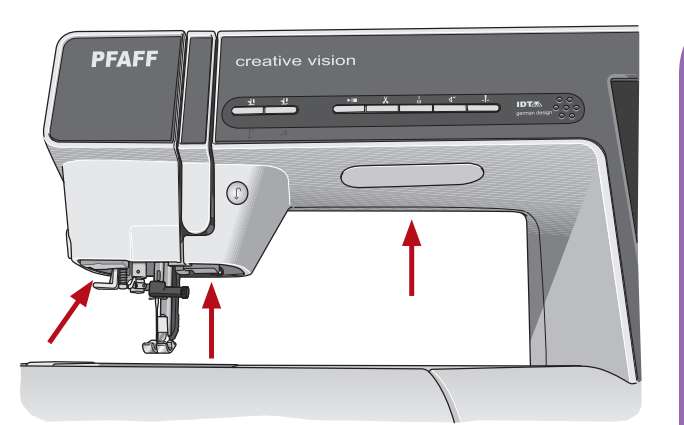

## **Freiarm**

Zum Gebrauch des Freiarms muss das Zubehörfach abgenommen werden. Ein Haken sichert das Zubehörfach, wenn es an der Nähmaschine angebracht ist. Nehmen Sie das Zubehörfach ab, indem Sie es nach links schieben.

## **Fadenschneider**

Um den Fadenschneider zu verwenden, ziehen Sie den Faden von hinten nach vorne, siehe Abb.

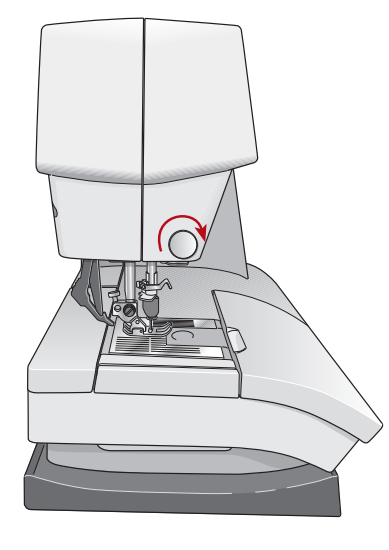

# **Halter für Stylus**

Um den Stylus bei Nichtgebrauch sicher aufzubewahren, ist der Halter mit einem Sperrmechanismus versehen. Wenn Sie den Stylus herausnehmen möchten, biegen Sie ihn leicht auf sich zu.

# **Garnrollenstifte**

Die Nähmaschine hat zwei Garnrollenstifte, einen Hauptgarnrollenstift und einen schwenkbaren Garnrollenstift. Die Garnrollenstifte sind für alle Garnarten geeignet. Der Hauptgarnrollenstift ist verstellbar und kann waagerecht (der Faden läuft von der fest sitzenden Garnrolle ab) sowie senkrecht (die Garnrolle dreht sich) verwendet werden. Die waagerechte Position wird für normale Garne verwendet, die senkrechte Position für große Garnrollen oder Spezialgarne.

#### **Waagerechte Position**

Setzen Sie eine Garnrollenführungsscheibe und die Garnrolle auf den Garnrollenstift. Achten Sie darauf, dass der Faden über die Spitze läuft, und schieben Sie eine zweite Garnrollenführungsscheibe auf.

Wählen Sie eine Garnrollenführungsscheibe, die einen etwas größeren Durchmesser als die Garnrolle hat. Bei kleinen Garnrollen setzen Sie die kleine Garnrollenführungsscheibe vor die Garnrolle. Bei großen Garnrollen setzen Sie die große Garnrollenführungsscheibe vor die Garnrolle.

Die flache Seite der Führungsscheibe muss fest an der Garnrolle anliegen. Zwischen Führungsscheibe und Garnrolle darf kein Spiel sein.

#### **Senkrechte Position**

Bringen Sie die Garnrolle in die senkrechte Position. Eine große Garnrollenführungsscheibe auf den Stift schieben und eine Filzscheibe unter die Garnrolle legen. Dies verhindert ein zu schnelles Abrollen des Fadens.

Setzen Sie die Garnrollenführungsscheibe nicht auf den Garnrollenstift, da dies die Garnrolle am Drehen hintern würde.

#### **Schwenkbarer Garnrollenstift**

Der schwenkbare Garnrollenstift wird zum Aufspulen von einer zweiten Garnrolle verwendet, oder wenn beim Nähen mit einer Zwillingsnadel eine zweite Garnrolle benutzt wird.

Heben Sie den schwenkbaren Garnrollenstift an. Eine große Garnrollenführungsscheibe auf den Stift schieben und eine Filzscheibe unter die Garnrolle legen.

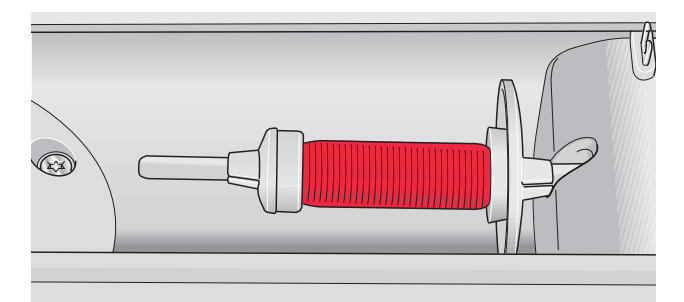

*Kleine Garnrollenführungsscheibe*

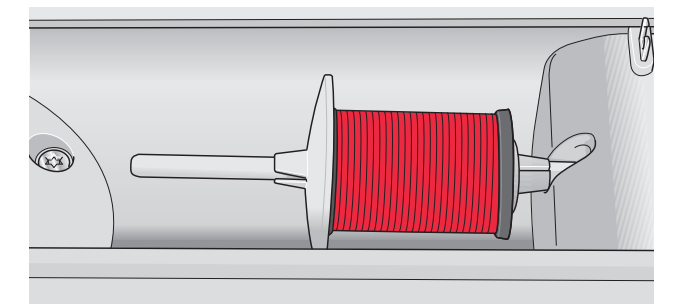

*Große Garnrollenführungsscheibe*

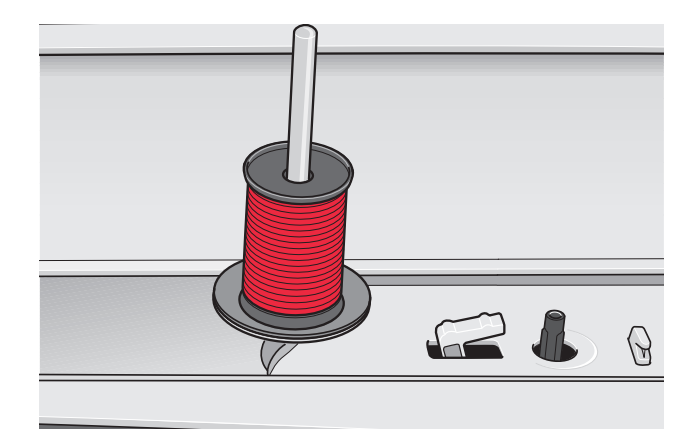

*Hauptgarnrollenstift in senkrechter Position*

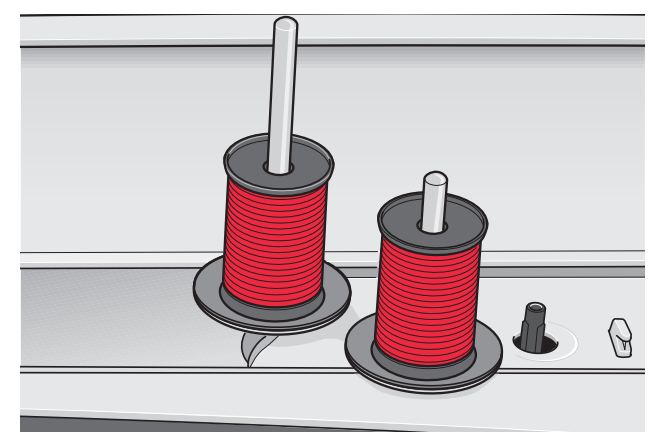

*Schwenkbarer Garnrollenstift und Hauptgarnrollenstift in senkrechter Position*

# **Nähmaschine einfädeln**

Nähfuß und Nadel müssen sich in der höchsten Stellung befinden.

- 1. Die Garnrolle auf den Garnrollenstift setzen und eine passende Garnrollenführungsscheibe aufsetzen.
- 2. Fädeln Sie das Garn in die Fadenführung indem Sie es von vorne nach hinten ziehen (A). Achten Sie darauf, dass der Faden einrastet. Ziehen Sie den Faden anschließend unter die Unterfadenführung (B) an der Vorspannungsscheibe (C).
- 3. Führen Sie die Fäden nach unten durch den rechten Einfädelschlitz und dann nach oben durch den linken Einfädelschlitz.
- 4. Führen Sie den Faden von rechts in den Fadengeber (D) und nach unten in den linken Einfädelschlitz zur Nadel-Fadenführung (E).
- 5. Nadel einfädeln.

#### **Integrierter Nadeleinfädler**

Mit diesem können Sie den Faden automatisch einfädeln. Um den integrierten Nadeleinfädler benutzen zu können, muss sich die Nadel in der höchsten Stellung befinden. Wir empfehlen außerdem, den Nähfuß abzusenken.

- 1. Verwenden Sie den Griff, um den Nadeleinfädler ganz nach unten zu ziehen. Der Einfädelhaken (G) schwenkt durch das Nadelöhr.
- 2. Den Faden von hinten über den Haken (F) und unter den Einfädelhaken (G) führen.
- 3. Den Nadeleinfädler sanft zurückschwingen lassen. Der Haken zieht den Faden durch das Nadelöhr und bildet eine kleine Schlinge hinter der Nadel. Die Fadenschlinge nach hinten aus der Nadel herausziehen.

*Hinweis: Der Nadeleinfädler ist für Nadeln der Stärke 70-120 bestimmt. Der Nadeleinfädler kann nicht verwendet werden, wenn Nadeln der Stärke 60 oder kleiner, Wingnadeln, Zwillingsnadeln oder Drillingsnadeln verwendet werden. Das manuelle Einfädeln ist auch beim Einsatz manchen optionalen Zubehörs notwendig. Beim Einfädeln von Hand ziehen Sie den Faden von vorne nach hinten durch das Nadelöhr. Die Spulenabdekkung kann als Vergrößerungsglas verwendet werden.*

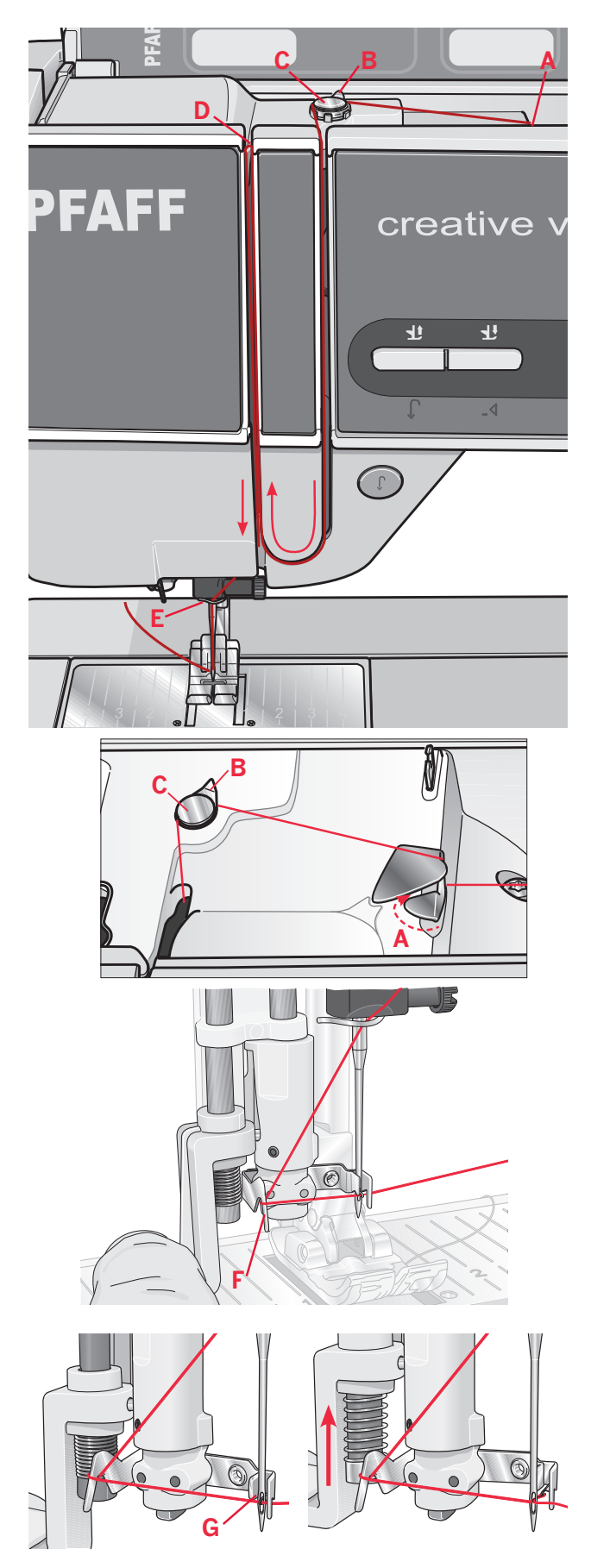

#### Zwillingsnadel einfädeln

Ersetzen Sie die Nähnadel durch eine Zwillingsnadel. Nähfuß und Nadel müssen sich in der höchsten Stellung befinden.

- $1.$ Die Garnrolle auf den Garnrollenstift setzen und eine passende Garnrollenführungsscheibe aufsetzen. Heben Sie den schwenkbaren Garnrollenstift an. Eine große Garnrollenführungsscheibe aufschieben und eine Filzscheibe unter die Garnrolle legen. Zweiten Faden auf den Stift bringen
- 2. Fädeln Sie die Garne in die Fadenführung indem Sie sie von vorne nach hinten ziehen und bis ein kleiner Klicklaut hörbar ist (A). Legen Sie die Garne dann in die Position zum Spulen (B) in der Fadenvorspannungsführung ein.
- 3. Führen Sie den Faden nach unten durch den rechten Einfädelschlitz und dann nach oben durch den linken Einfädelschlitz. Achten Sie darauf, dass Sie je einen Faden links und rechts an der Spannungsscheibe (F) vorbeiführen.
- Führen Sie die Fäden von rechts in den  $4<sup>1</sup>$ Fadengeber (C) und nach unten in den linken Einfädelschlitz. Achten Sie darauf, dass sich ein Faden innerhalb der Nadel-Fadenführung (D) und der andere außerhalb befindet. Die Fäden dürfen sich nicht verdrehen.
- 5. Nadeln einfädeln.

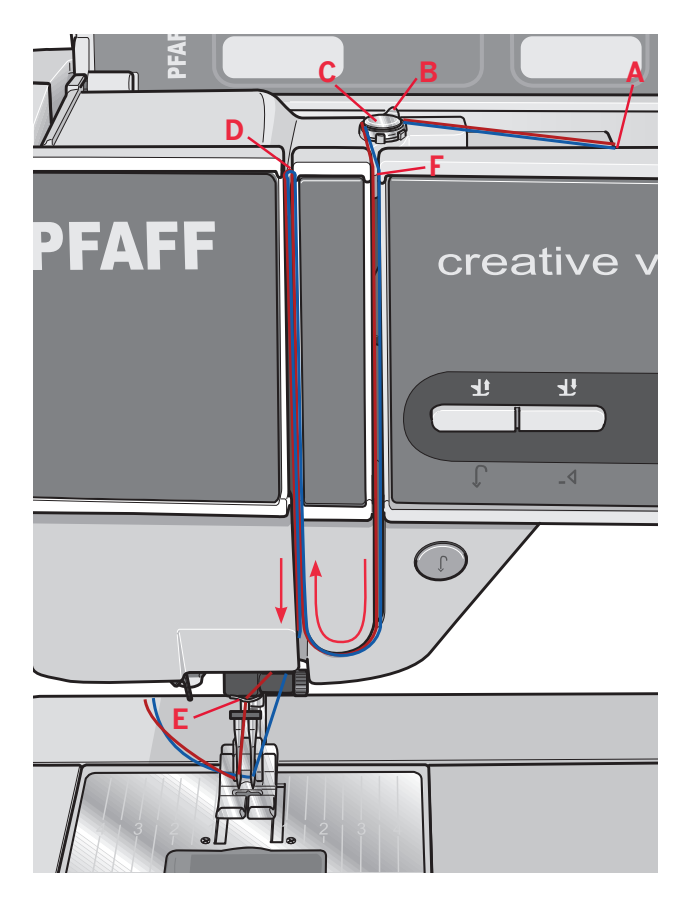

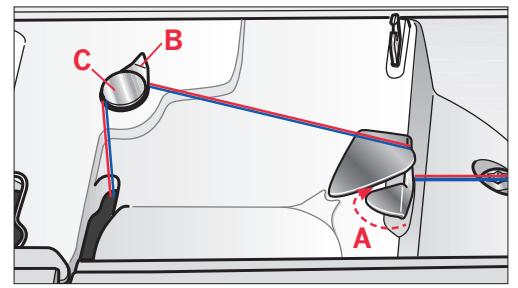

#### **Fadensensor**

Wenn der Oberfaden reißt oder die Spule leer ist, bleibt die Nähmaschine stehen und auf dem Bildschirm erscheint ein Popup.

Wenn der Oberfaden reißt: Fädeln Sie die Nähmaschine neu ein und tippen Sie im Popup auf "OK". Wenn die Spule leer ist: Setzen Sie eine volle Spule ein und fahren Sie mit dem Nähen fort.

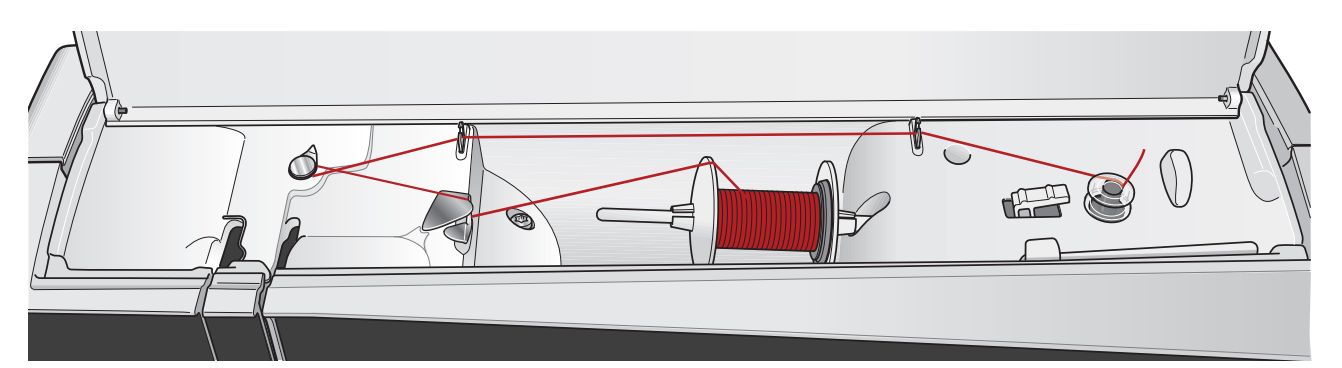

## Spulen

#### Spulen aus der waagerechten Position

- 1. Eine leere Spule auf die Spulenspindel setzen (Logo zeigt nach oben). Verwenden Sie ausschließlich Original-Spulen von PFAFF®, die für dieses Modell zugelassen sind.
- 2. Setzen Sie die Garnrolle auf den Garnrollenstift in waagerechter Position. Schieben Sie die Garnrollenführungsscheibe fest auf die Garnrolle auf.
- 3. Ziehen Sie den Faden von vorne nach hinten in die Fadenführung (A). Legen Sie den Faden im Gegenuhrzeigersinn um die Fadenführung zum Spulen (B) und dann durch die hinteren Unterfadenführungen (C). Hinweis: Für eine korrekte Fadenspannung muss

der Faden fest in die Vorspannung eingezogen sein.

- 4. Fädeln Sie durch den Schlitz in der Spule (D) von innen nach außen ein.
- 5. Zum Spulen den Spulenstopper zur Spule drücken. Auf dem Bildschirm erscheint ein Popup. Zum Ändern der Geschwindigkeit verwenden Sie den Schieber im Popup. Starten und stoppen Sie den Spulvorgang mithilfe der Symbole auf dem Popup. Halten Sie das Fadenende beim Start des Spulvorgangs gut fest. Sobald die Spule voll ist, springt der Spulenstopper zurück und der Spulvorgang wird automatisch beendet. Das Popup wird ausgeblendet. Nehmen Sie die Spule ab und schneiden Sie den Faden mit dem Unterfadenschneider ab. Schneiden Sie das lose Fadenende nahe der Spule ab.

#### Spulen bei eingefädelter Maschine

Nähfuß und Nadel müssen sich in der höchsten Stellung befinden. Ziehen Sie den Faden aus der Nadel, damit diese nicht verbogen wird. Holen Sie den Faden von der Oberfadenführung (D) durch den linken Einfädelschlitz nach oben und führen Sie ihn durch die Unterfadenführungen (E). Anschließend befolgen Sie die obigen Schritte 4 und 5.

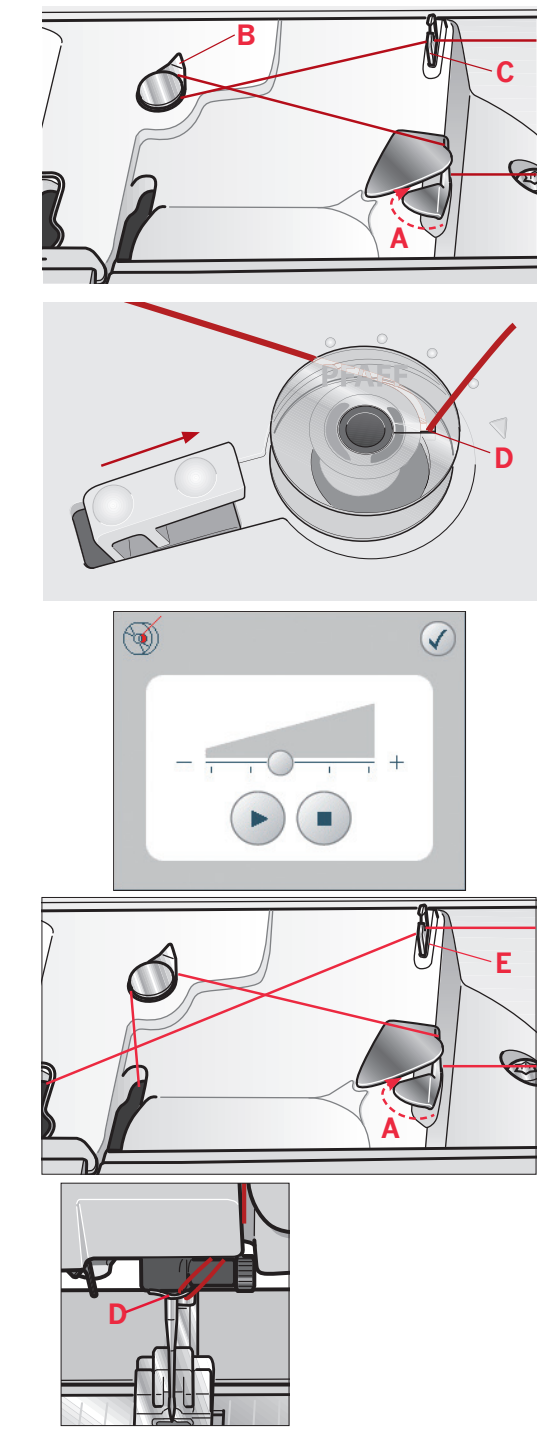

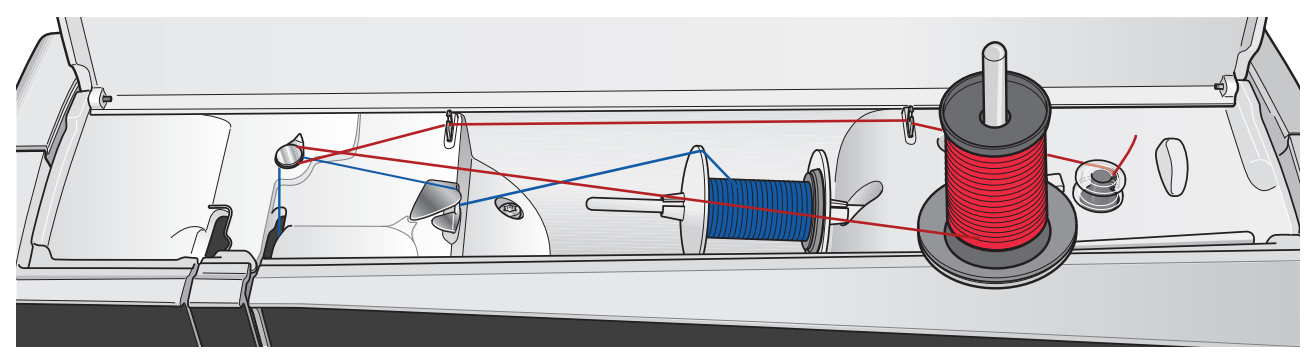

#### Spulen während des Stickens oder Nähens

Heben Sie den schwenkbaren Garnrollenstift an. Setzen Sie eine geeignete Garnrollenführungsscheibe, eine Filzscheibe und die Garnrolle auf den Garnrollenstift.

Führen Sie den Oberfaden (blau) in die Fadenführung (A) und unter die Fadenführung zum Spulen (B). Legen Sie den Unterfaden (rot) im Gegenuhrzeigersinn um die Fadenführung zum Spulen (B) und dann durch die Unterfadenführungen (C). Anschließend befolgen Sie die Schritte 4 und 5 auf der vorherigen Seite.

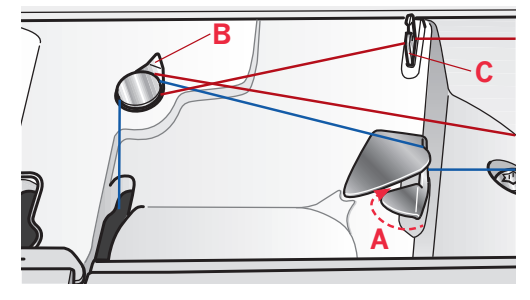

## Spule einsetzen

- Schieben Sie die Spulenabdeckung nach vorne  $1.$ und nehmen Sie sie ab.
- Setzen Sie die Spule so in den Spulenkorb ein,  $2.$ dass das Logo nach oben zeigt und sich der Faden links der Spule abwickelt. Die Spule dreht sich im Gegenuhrzeigersinn, wenn Sie am Faden ziehen.
- 3. Einen Finger auf die Spule legen, um zu verhindern, dass sie sich dreht, und den Faden erst kräftig nach rechts und dann nach links in die Fadenspannungsfeder (A) ziehen, bis ein "Einrasten" zu spüren ist.
- 4. Führen Sie den Faden um (B) herum und rechts am Fadenabschneider (C) vorbei. Die Spulenabdeckung wieder einsetzen. Den Faden nach links ziehen und abschneiden.

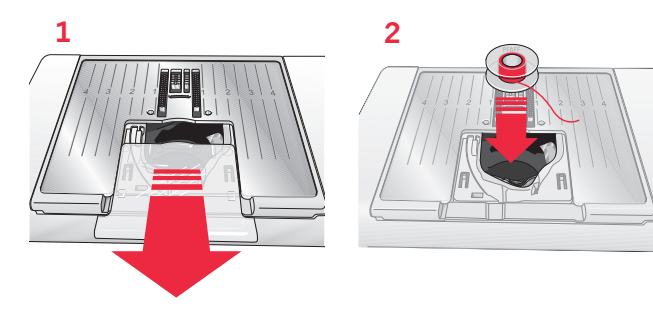

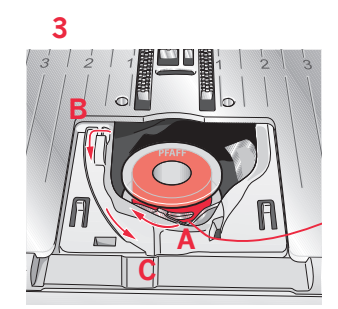

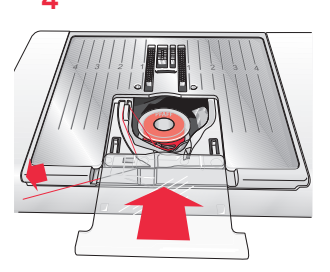

## **IDT-SYSTEM**

Die Näh- und Stickmaschine PFAFF® creative vision™ hat für jede Stoffart genau die richtige Lösung: das sogenannte IDT-SYSTEM. Wie bei Industrienähmaschinen wird dabei der Stoff von oben und unten gleichzeitig transportiert. Dies sorgt für eine absolut exakte Stoffführung. Bei feinen Stoffen wie Seide oder Viskose verhindert der doppelte Stofftransport ein Kräuseln der Naht. Auch karierte oder gestreifte Stoffe lassen sich durch den gleichmäßigen Stofftransport perfekt zusammennähen. Bei Quiltarbeiten hält das IDT-SYSTEM alle Lagen zusammen und verhindert ein Überdehnen der oberen Stofflagen.

#### **IDT-SYSTEM aktivieren**

Wichtig: Verwenden Sie nur Nähfüße mit der rückseitigen Aussparung in der Mitte, wenn Sie das IDT-SYSTEM aktivieren.

Heben Sie den Nähfuß an. Drücken Sie den oberen Transporteur nach unten, bis er einrastet.

#### **IDT-SYSTEM deaktivieren**

Heben Sie den Nähfuß an. Halten Sie den oberen Transporteur mit zwei Fingern am geriffelten Griffarm fest. Ziehen Sie ihn nach unten, schieben Sie ihn von sich weg und lassen Sie ihn langsam nach oben gleiten.

## **Elektronischer Kniehebel**

Ihre Nähmaschine ist für die Regulierung der Höhe des Nähfußes mit einem elektronischen Kniehebel ausgestattet.

Setzen Sie den Kniehebel in die dafür vorgesehene Buchse vorne an der Nähmaschine ein. Die abgeflachte Seite muss nach oben zeigen. Die rechteckige Druckplatte des Kniehebels in eine für Sie geeignete Höhe schieben (A).

Wenn Sie den Kniehebel nach rechts drücken, hebt sich der Nähfuß. Jetzt können Sie den Stoff mit beiden Händen führen.

Sie entfernen den Kniehebel, indem Sie ihn gerade aus der Buchse herausziehen.

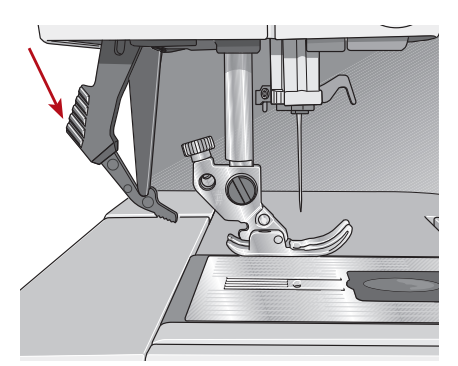

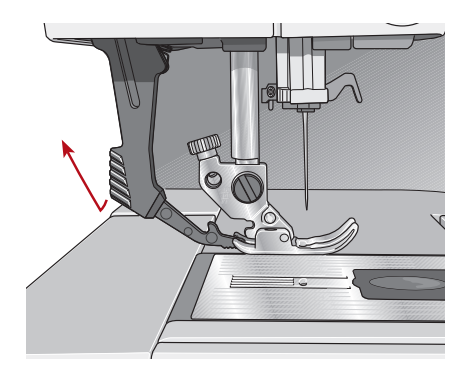

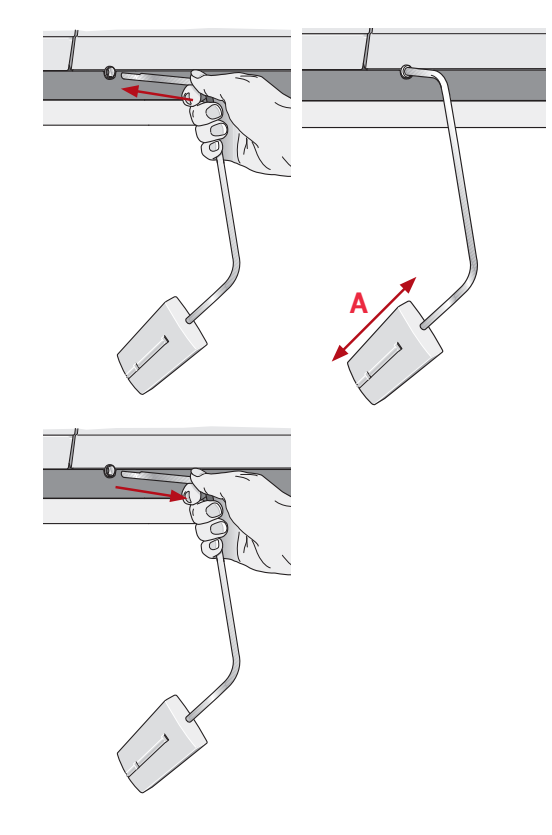

# **Nadeln**

Die Qualität der Nadeln spielt eine entscheidende Rolle für das Ergebnis Ihrer Näharbeit. Verwenden Sie ausschließlich Qualitätsnadeln. Wir empfehlen Nadeln des Systems 130/705H. Das Nadelpaket, das Ihrer Nähmaschine beiliegt, enthält Nadeln der meistverwendeten Stärken.

#### Universalnadel (A)

Universalnadeln haben eine leicht abgerundete Spitze und sind in verschiedenen Größen erhältlich. Sie eignen sich zum allgemeinen Nähen mit vielen Stoffarten und -stärken.

#### Stretchnadel (B)

Stretchnadeln haben eine spezielle "Nase" am Öhr, die bei elastischen Stoffen das Überspringen von Stichen verhindert. Daher eignen sie sich für Strickstoffe, Badekleidung, Fleece, Kunstleder und auch Leder. Diese Nadeln sind gelb markiert.

#### Sticknadel (C)

Sticknadeln zeichnen sich durch eine spezielle "Nase", eine leicht abgerundete Spitze sowie ein etwas größeres Öhr aus und sind daher besonders schonend zu Garn und Material. Zum Erstellen von Stickereien oder Ziernähten mit Metallicund anderem Spezialgarn. Diese Nadeln sind rot markiert.

#### Jeansnadel (D)

Bei Jeansnadeln ist die Spitze sehr scharf, damit sie engmaschige Stoffe durchdringen können, ohne dabei zu verbiegen. Geeignet für Segeltuch, Jeans und Mikrofaserstoffe. Diese Nadeln sind blau markiert.

#### Wingnadeln (E)

Die Wingnadel ist seitlich mit breiten Flügeln ausgestattet, die beim Nähen von Entredeuxund anderen Hohlsaumstichen Löcher in den Naturfaserstoff stechen. Mit erhöhter Stichlänge erzielen Sie damit ein optimales Ergebnis.

Hinweis: Wechseln Sie die Nadel regelmäßig. Arbeiten Sie stets mit einer geraden und spitzen Nadel (F). Eine beschädigte Nadel (G) kann zu ausgelassenen Stichen, Nadelbruch oder Fadenreißen führen. Eine beschädigte Nadel kann auch die Stichplatte beschädigen. Benutzen Sie niemals asymmetrische Zwillingsnadeln (H), da sie Ihre Nähmaschine beschädigen können.

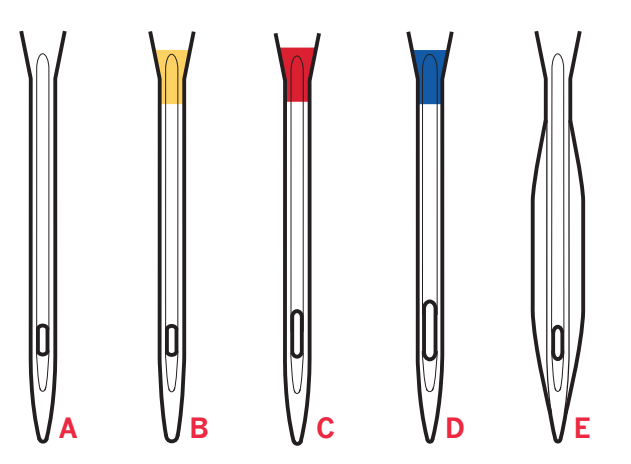

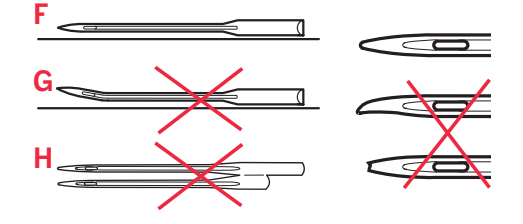

# Nadel wechseln

- Benutzen Sie die Öffnung im  $1$ Mehrzweckwerkzeug, um die Nadel zu halten.
- Lockern Sie die Nadelschraube.  $\mathcal{P}$
- 3 Entfernen Sie die Nadel
- 4. Setzen Sie die neue Nadel mithilfe des Mehrzweckwerkzeugs ein. Drücken Sie die neue Nadel mit der flachen Seite bis zum Anschlag nach hinten.
- 5. Ziehen Sie die Nadelschraube so fest wie möglich an.

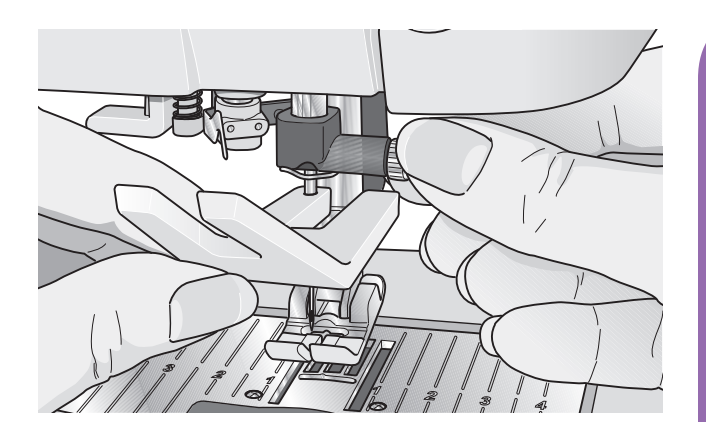

# **Transporteur absenken**

Ihre Nähmaschine hebt und senkt den Transporteur automatisch je nach gewähltem Stich. Zum Beispiel wird der Transporteur für das Annähen von Knöpfen, beim Freihandnähen und beim Sticken versenkt. Der Transporteur wird außerdem abgesenkt, wenn Sie den Nähfuß-Extrahub verwenden.

Wird ein neuer Stich gewählt, stellt sich der Transporteur bei Nähbeginn automatisch wieder nach oben.

# Nähfuß auswechseln

#### Nähfuß entfernen

Drücken Sie den Nähfuß nach unten, bis er sich vom Nähfußhalter löst.

#### Nähfuß einsetzen

Richten Sie die Stifte am Nähfuß mit der Aussparung unter dem Nähfußhalter aus. Drücken Sie den Nähfuß nach oben, bis er einrastet. Sie können den Nähfußhalter auch mit den entsprechenden Nähfußtasten heben oder senken. Positionieren Sie den Nähfuß unter dem Nähfußhalter, sodass die Stifte des Fußes beim Absenken in den Nähfußhalter einrasten.

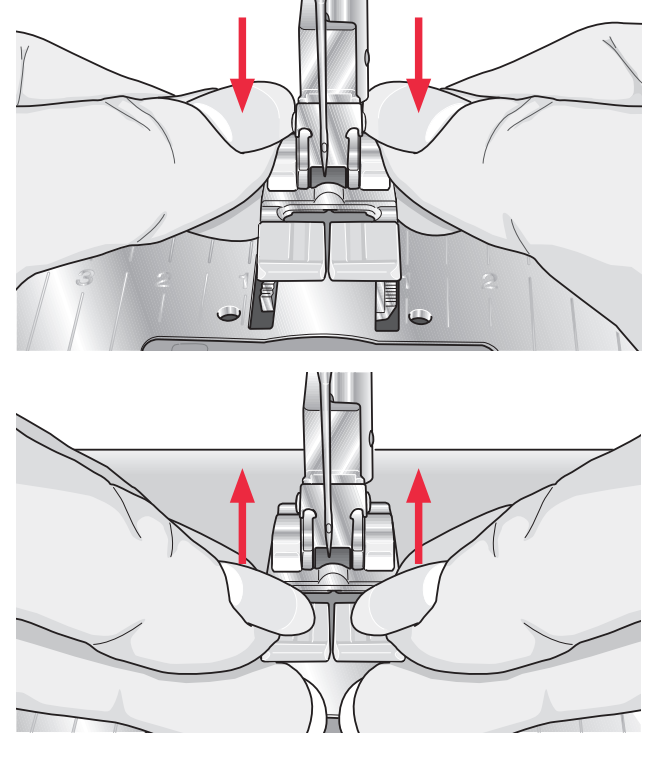

# **USB-Anschlüsse**

Ihre Nähmaschine hat zwei USB-Anschlüsse; über den einen kann die Nähmaschine an einen PC angeschlossen werden, der andere kann mit einem USB Embroidery Stick, einem optionalen CD-Laufwerk, einem optionalen USB-Hub oder einer optionalen Maus verbunden werden.

*Hinweis: Wenden Sie sich bezüglich Informationen über USB-Geräte für Ihre Nähmaschine an Ihren PFAFF® Fachhändler.*

#### **USB Embroidery Stick**

Im Lieferumfang Ihrer Nähmaschine ist ein USB Embroidery Stick enthalten. Er wird zum Speichern von Motiven und anderen Dateien verwendet, oder um Dateien zwischen einem Computer und der Nähmaschine zu übertragen.

#### **USB-Anschluss verwenden und trennen**

Schließen Sie den USB Embroidery Stick oder andere Geräte im oberen Anschluss an. Die USB-Stecker können nur in einer Richtung eingesteckt werden nicht mit Gewalt in den Anschluss stecken! Das mit der Nähmaschine mitgelieferte USB-Kabel  $(P/N:4126259-04)$  wird in den unteren Anschluss eingesteckt. Für diesen Anschluss sollte kein anderes Kabel verwendet werden. Schließen Sie das andere Ende des Kabels an Ihren PC an.

*Hinweis: Installieren Sie die Embroidery Machine Communication-CD, bevor Sie die Nähmaschine an Ihren PC anschließen.*

Zum Trennen den USB Embroidery Stick oder den Stecker des USB-Kabels vorsichtig gerade herausziehen.

#### **USB Embroidery Stick einsetzen**

Ein Lämpchen am Ende des Sticks zeigt an, dass der USB Embroidery Stick richtig eingesteckt ist. Beim Laden vom oder Speichern auf den USB Embroidery Stick blinkt das Lämpchen und auf dem Bildschirm erscheint eine Sanduhr. *Hinweis: Entfernen Sie den USB Embroidery Stick nicht, wenn auf dem Bildschirm die Sanduhr angezeigt wird oder "Dateien & Ordner" geöffnet ist. Hierdurch können die Dateien auf dem USB Embroidery Stick beschädigt werden.*

## **Nähmaschine an den Computer anschließen**

Im Lieferumfang Ihrer Nähmaschine ist eine Embroidery Machine Communication-CD enthalten. Diese CD sollte installiert werden, bevor Sie die Nähmaschine das erste Mal an Ihren Computer anschließen.

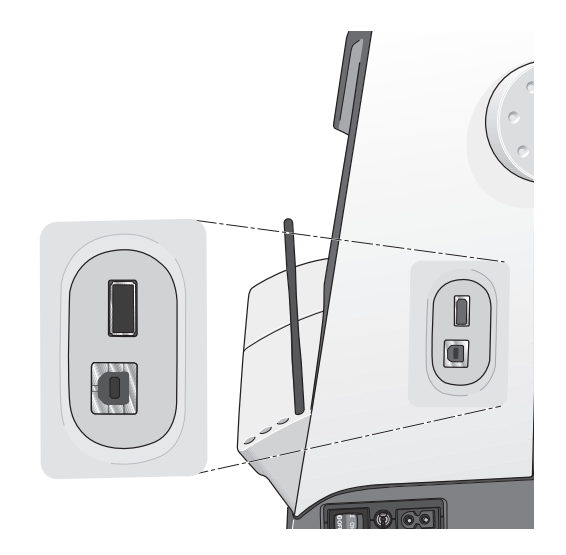

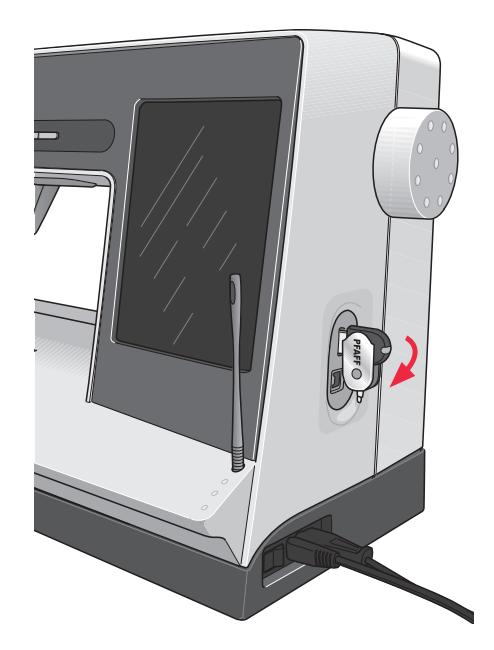

*Hinweis: Der im Lieferumfang Ihrer Nähmaschine enthaltene USB Embroidery Stick kann in der Nähmaschine verbleiben, wenn Sie die Kofferhaube aufsetzen. Achten Sie darauf, dass die Abdeckung des USB-Sticks nach unten weist.*

Wenn die Software von der CD installiert ist und Nähmaschine und PC über das USB-Kabel miteinander verbunden sind, können Sie ganz einfach Motive oder andere Dateien auf Ihre Nähmaschine übertragen.

*Hinweis: Der Computer muss Windows® XP oder Windows® Vista ausführen.* 

# **4D™ Embroidery Software**

#### **Computeranschluss**

Das Embroidery Machine Communication-Modul wird automatisch installiert. Es ist erforderlich, um die Optionen "Senden an" der 4D<sup>TM</sup> Embroidery System-Module und die Option "Mehrere Senden" in 4D<sup>TM</sup> Organizer verwenden zu können.

#### **4D™ QuickFont**

Sie können aus den meisten TrueType®- und OpenType®-Schriften auf Ihrem Computer Schriftdateien (.vf3) für Ihre PFAFF® creative vision<sup>™</sup> erstellen.

#### **4D™ Organizer**

Damit finden Sie Ihre Motive und Grafiken ganz leicht. Sie können sie in verschiedenen Größen durchsehen sowie gewählte Gruppen als vollständige Arbeitsblätter oder als Kataloge mit Miniaturbildern drucken. Wandeln Sie Ihre Motive in die gängigen Stickformate, in Grafiken oder in einen Desktophintergrund für Ihren Computer um. Erstellen Sie einen persönlichen HTML-Katalog für Ihre Motive.

#### **Software installieren**

Wenn Sie andere Software für PFAFF® 4DTM Embroidery System besitzen, müssen Sie eventuell statt der Embroidery Machine Communication Software das 4D<sup>TM</sup> Embroidery System 8.2 Update (oder eine höhere Version) installieren. Fügen Sie dann - wie unter Schritt 4 beschrieben - im Machine Manager von 4D™ Configure die PFAFF® creative vision™ hinzu. Fahren Sie mit dem Installieren der Hardware-Treiber fort (Schritt 6) und registrieren Sie Ihre Maschine anschließend.

- 1. Stellen Sie sicher, dass Ihre Stickmaschine nicht an Ihren PC angeschlossen ist.
- 2. Stellen Sie sicher, dass Sie auf Ihrem Computer mit einem Benutzernamen angemeldet sind, der Ihnen Administratorrechte gewährt. Installieren Sie anschließend die Software von der mitgelieferten CD.
- 3. Legen Sie die CD ein. Bei Windows® Vista werden Sie eventuell von AutoPlay gefragt, was Sie mit der CD tun möchten. Klicken Sie dann auf die Option Run Menu.exe. Wählen Sie erst Ihre Sprache und dann die Option "Embroidery Machine Communication Software installieren" aus dem Menü.
- 4. Folgen Sie den Anweisungen des Installationsassistenten. Wenn Sie nach Ihrem Installationscode gefragt werden, geben Sie die folgende Nummer ein: **850078**.
- 5. Wählen Sie im 4D™ Configure Wizard unter

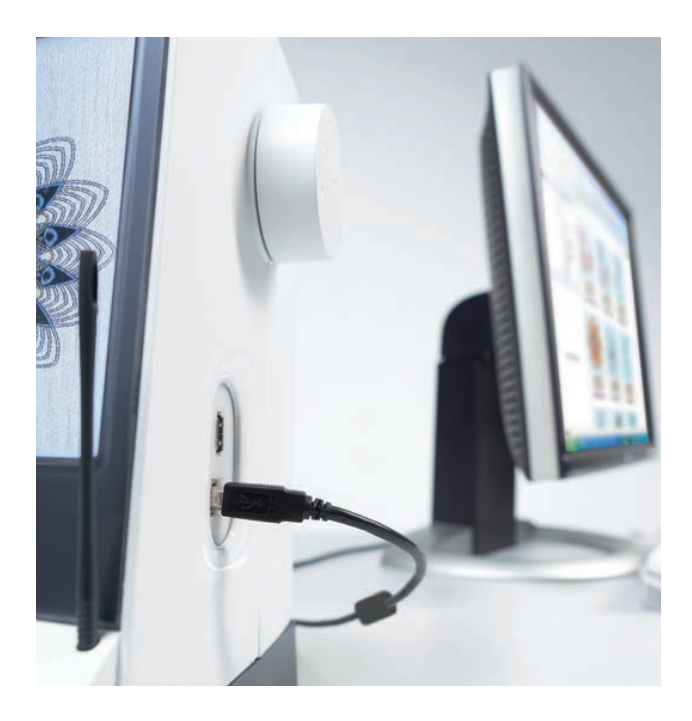

MeineMaschinen Ihren Maschinentyp: PFAFF® creative vision<sup>™</sup>. Wählen Sie unter "Senden 1" oder "Senden 2" die Option PFAFF® creative vision<sup>™</sup>. Es wird empfohlen, das Embroidery Machine Communication-Modul so einzustellen, dass es beim Starten von Windows automatisch startet.

*Hinweis: Ausführlichere Informationen zu Installation und Registrierung fi nden Sie in der 4D™ Embroidery System Gebrauchsanleitung "Erste Schritte" im Ordner "UserGuides" auf der CD.*

#### **Hardware-Treiber installieren und Stickmaschine anschließen**

#### **Windows® Vista**

6. Klicken Sie im Hauptmenü Ihrer CD auf die für Ihre Version von Windows® Vista passende Option "Treiber installieren".

*Es erscheint die folgende Benutzerkontensteuerungs-Meldung: "Zur Fortsetzung des Programms ist Ihre Zustimmung erforderlich." Klicken Sie auf "Fortsetzen".* 

- 7. Während des Installationsvorgangs kann folgende Sicherheitsfrage erscheinen: "Möchten Sie diese Gerätesoftware installieren?" Klicken Sie auf "Installieren" um fortzufahren. Klicken Sie auf der letzten Seite auf "Fertigstellen".
- 8. Nun können Sie Ihre Stickmaschine an Ihren Computer anschließen. Es erscheint eine Meldung, die Sie darüber informiert, dass Sie die Stickmaschine nun verwenden können.

#### **Windows® XP**

6. Klicken Sie im Hauptmenü Ihrer CD auf die für Windows® XP passende Option "Treiber installieren".

#### *Es stehen nur Treiber für 32-bit Windows® XP zur Verfügung.*

- 7. Sollten bereits Treiber vorhanden sein, werden Sie während des Installationsvorgangs darüber informiert, dass diese gelöscht werden müssen und dass der Computer danach eines Neustarts bedarf. Klicken Sie zum Neustarten auf "OK". Die Installation wird nach dem Neustart automatisch wieder aufgenommen.
- 8. Zum Abschluss der Installation werden Sie dazu aufgefordert, Ihre Stickmaschine anzuschließen. Klicken Sie auf der letzten Seite auf "Fertigstellen". Lassen Sie die 4D Embroidery System Software-CD im Laufwerk Ihres Computers.
- 9. Der Assistent für das Suchen neuer Hardware wird geöffnet. Wählen Sie auf der ersten Seite "Nein, diesmal nicht" und klicken Sie dann auf "Weiter". Wählen Sie "Software automatisch installieren" und klicken Sie dann auf "Weiter". Es erscheint eine Warnung, dass die Treiber nicht signiert sind. Diese Warnung können Sie getrost übergehen. Klicken Sie auf "Installation fortsetzen", und der Treiber wird automatisch vollständig installiert.

#### **Registrieren Sie sich jetzt, um folgende Vorteile in Anspruch nehmen zu können:**

Systemkontrolle und Online-Zugriff auf die empfohlenen Updates (Smart Update) für Ihre creative vision™.

Befolgen Sie die Anweisungen am Ende der Softwareinstallation. Sie können in 4D™ Configure auch jederzeit die Schaltfläche "Registrieren" anklicken.

## **Programme starten**

#### **Verknüpfungen auf dem Desktop**

- Doppelklicken Sie auf die Verknüpfung zum Programmordner "4D<sup>™</sup> Embroidery System". Eine Liste mit Programmen wird angezeigt.
- 2. Klicken Sie 4D™ Organizer, 4D™ QuickFont oder 4D™ Configure doppelt an, um das jeweilige Programm zu starten.

Sie können auch das Startmenü verwenden, und die Programme unter "Start" - "Alle Programme" -"4D<sup>™</sup> Embroidery System" starten.

#### **Ansehen und Ausdrucken von PDF-Leitfäden**

Sie finden alle Referenzanleitungen und Beispiel-Leitfäden zu Ihrer 4DTM Embroidery System Software unter "Start", "Alle Programme" und "4D<sup>™</sup> Embroidery System", wo Sie zwischen Referenzanleitungen und Beispiel-Leitfäden wählen können. Wählen Sie erst den zutreffenden Ordner und Sie dann den gewünschten PDF-Leitfaden. Doppelklicken Sie auf den gewünschten Titel, um die entsprechende PDF-Datei zu öffnen. Hierzu muss Adobe Acrobat Reader auf Ihrem Rechner installiert sein. Wenn Sie Acrobat Reader installieren möchten, legen Sie die 4D™ Embroidery System Software CD ein und wählen Sie die entsprechende Option aus dem angezeigten Menü aus.

#### **Embroidery Machine Communication-Modul**

Für die Verwendung Ihrer Stickmaschine mit Ihrem PC muss das Embroidery Machine Communication-Modul aktiviert sein (Elle oder EH). Die Symbole finden Sie rechts unten auf dem Bildschirm. Wenn das Embroidery Machine Communication-Modul nicht aktiviert ist, kann es von der Registerkarte "Senden" in 4D™ Configure aus gestartet werden.

#### **Nähmaschine aktualisieren**

Besuchen Sie die Webseite www.pfaff.com und/ oder Ihren autorisierten Pfaff Fachhändler für Updates und Upgrades für Ihre Maschine oder der Bedienungsanleitung. Sie können Ihre Maschine mit dem USB-Stick oder dem USB-Kabel updaten. Beides Zubehör liegt Ihrer Maschine bei (P/N:412 62 59-04).

#### **Aktualisierungshinweise**

- Suchen Sie auf der Website von PFAFF®, www.pfaff.com, nach zur Verfügung stehenden Updates.
- Befolgen Sie die Anweisungen des Update Assistenten, um den USB Embroidery Stick auf das Update vorzubereiten.
- Starten Sie die Maschine im Update-Modus, indem Sie die Tasten für "Musteranfang" und "Nadel Oben/Unten" gedrückt halten und gleichzeitig die Maschine einschalten. Befolgen Sie die Anweisungen auf dem PFAFF® HD-Bildschirm.

*Unter www.pfaff.com erfahren Sie, wie Sie sich registrieren und wie Sie Ihre Maschine aktualisieren können. Bei einer Registrierung Ihrer Maschine über Smart Update werden Sie informiert, sobald ein neues Update zur Verfügung steht.*

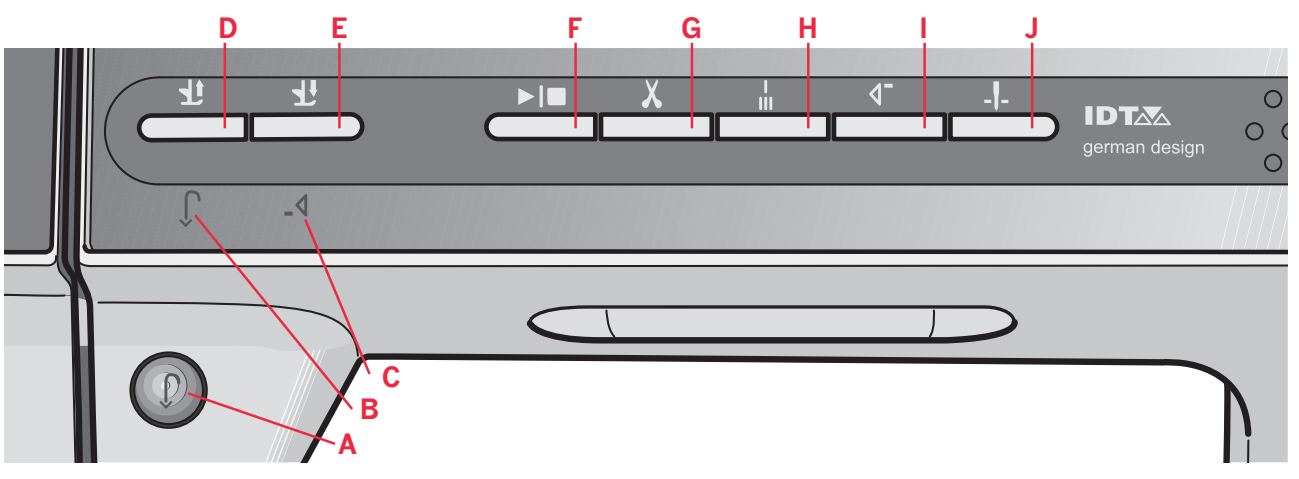

## **Tasten und Symbole**

#### Rückwärtsnähtaste (A)

Drücken Sie zum Dauerrückwärtsnähen die Taste einmal vor Nähbeginn. Die Rückwärtsnähanzeige (B) leuchtet und die Nähmaschine näht so lange rückwärts, bis Sie die Taste erneut drücken. Wenn Sie diese Taste während des Nähvorgangs drücken, näht die Nähmaschine so lange rückwärts, wie Sie die Taste gedrückt halten. Die Rückwärtsnähanzeige leuchtet, wenn die Rückwärtsnähtaste gedrückt ist.

Verwenden Sie die Funktion auch zum programmierten Vernähen sowie zum Nähen von Knopflöchern, Stopfstichen und Tapering, um zum nächsten Teil des Stichs überzugehen.

#### Rückwärtsnähanzeige (B)

Die Rückwärtsnähanzeige leuchtet auf, wenn Sie die Rückwärtsnähtaste drücken, um rückwärtszunähen. Sie leuchtet ebenfalls, wenn Sie dauerhaft rückwärtsnähen.

#### Aktionsanzeige (C)

Die Aktionsanzeige leuchtet auf, um eine Aktion anzuzeigen, z. B. Tapering. Das Symbol leuchtet so lange, bis die Aktion erfolgt ist.

#### Umschalter Nähfußhub und Nähfuß-Extrahub (D)

Er hebt Nähfuß und Nadel in die Hochstellung. Drücken Sie die Taste erneut, um den Nähfuß in die Extrahub-Stellung zu bewegen. Der Transporteur wird versenkt, um mehr Platz für dicken Stoff unter dem Nähfuß zu schaffen.

#### Umschalter Nähfuß absenken und in Drehposition bringen (E)

Senken Sie den Nähfuß in seine unterste Stellung. Drücken Sie die Taste erneut, um den Nähfuß in die Drehhöhe anzuheben.

Der Nähfuß wird bei Nähbeginn automatisch abgesenkt.

#### Start/Stopp (F)

Die Nähmaschine kann durch Betätigen der Taste ohne den Fußanlasser gestartet oder angehalten werden. Betätigen Sie die Taste einmal, um den Nähvorgang zu starten, und noch einmal, um ihn zu beenden.

#### Fadenschneider (G)

Drücken Sie die Taste, um Ober- und Unterfaden sofort abzuschneiden

Wenn Sie den Fadenschneider während des Nähens betätigen, werden die Fäden abgeschnitten, bevor sich die Nadel zur Anfangsposition des nächsten Stichs bewegt. Ihre Nähmaschine vernäht den Faden, schneidet Ober- und Unterfaden ab und hebt Nähfuß und Nadel an.

Die Funktion "Fadenschneider" kann programmiert werden, siehe Kapitel 4.

Hinweis: Die Fäden werden automatisch abgeschnitten, wenn Sie Knopflöcher mit dem Sensormatic-Knopflochfuß nähen.

Von der Nähmaschine ausgeführte Fadenschneidefunktionen können im Menü "Einstellungen" deaktiviert werden.

Im Stickmodus werden die Fäden abgeschnitten und der Nähfuß angehoben. Nur bei Farbwechseln wird der Oberfaden automatisch abgeschnitten. Wenn das Motiv fertiggestickt ist, werden Ober- und Unterfaden automatisch abgeschnitten.

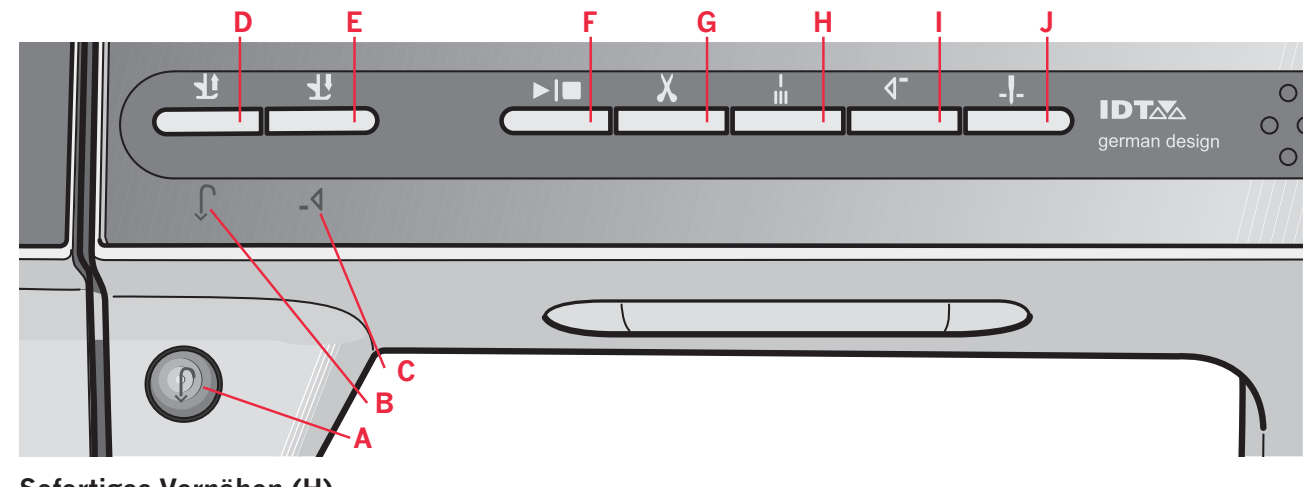

#### **Sofortiges Vernähen (H)**

Wenn Sie "Sofortiges Vernähen" während des Nähens drücken, näht Ihre Nähmaschine einige Vernähstiche und stoppt dann automatisch. Das Vernähen wird automatisch aktiviert, wenn

"Schneiden" verwendet wurde.

Durch erneutes Antippen der Taste "Vernähen" bei leuchtender Aktionsanzeige können Sie die Funktion deaktivieren.

Die Funktion "Vernähen" kann programmiert werden, siehe Kapitel 4.

#### **Musteranfang (I)**

Wenn Sie mitten im Muster angehalten haben, drücken Sie auf "Musteranfang", um wieder am Anfang des Musters zu beginnen, ohne eventuelle speziell vorgenommene Einstellungen zurücksetzen zu müssen.

Wenn Sie die Taste "Musteranfang" während des Nähens drücken, wird das Muster fertiggestellt und die Nähmaschine stoppt schließlich. Sie können "Musteranfang" ebenfalls verwenden, um zum Anfang einer Stickerei zurückzukehren.

#### **Nadel Hoch-/Tiefstellung (J)**

Mit dieser Taste kann die Nadel angehoben oder abgesenkt werden. Gleichzeitig wird die Nadelstopp-Position geändert. Wenn "Nadel Tiefstellung" aktiviert ist, leuchtet das Symbol auf, die Nadel stoppt in der Tiefstellung, und der Nähfuß wird in die Drehhöhe angehoben. Die Nadel kann auch durch Antippen des Fußanlassers angehoben oder abgesenkt werden.
# PFAFF® HD-Bildschirm

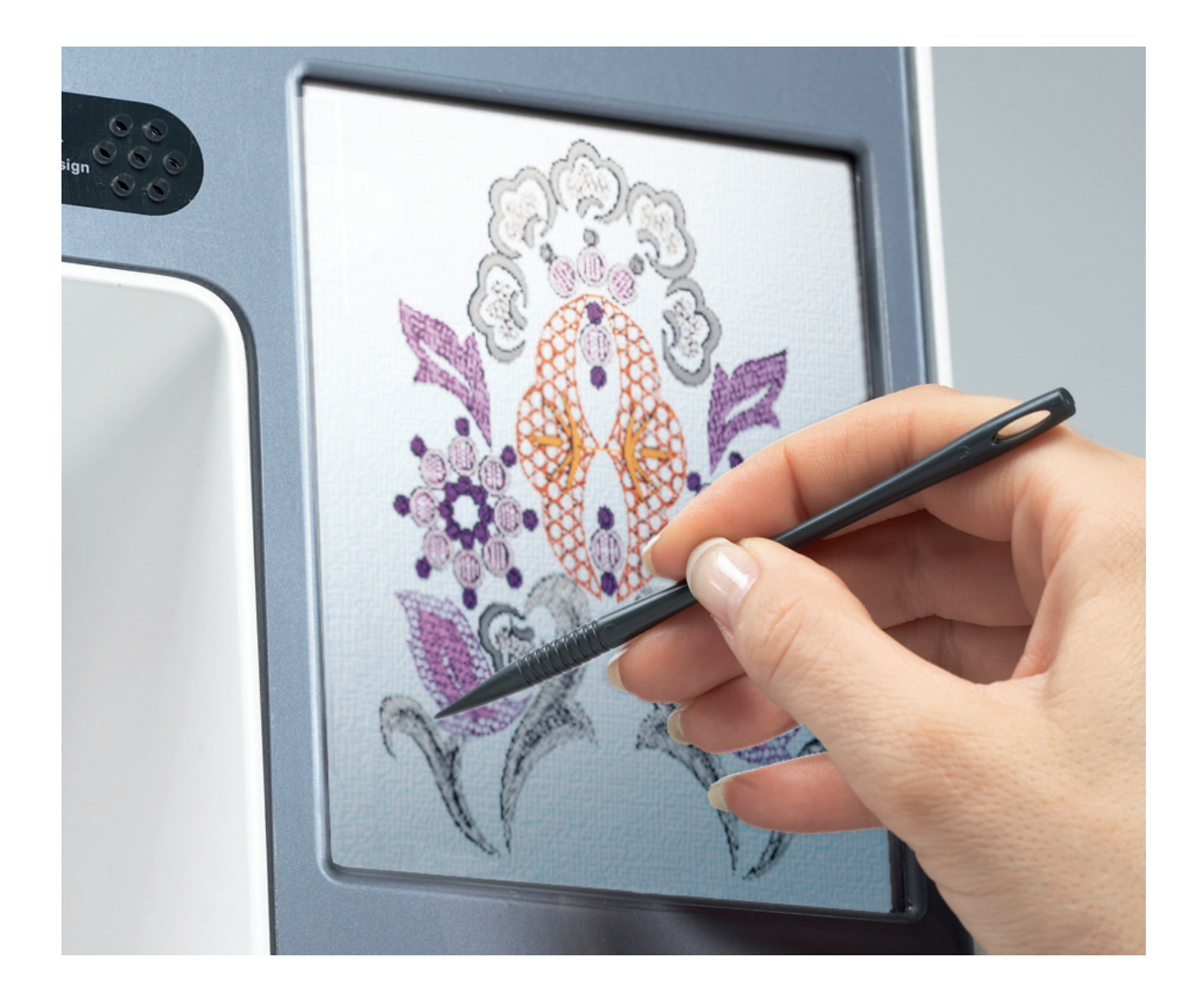

# PFAFF® HD-Bildschirm

Ihre Nähmaschine ist mit einem PFAFF® HD-Bildschirm ausgestattet. Diese Technologie gewährleistet eine hervorragende Auflösung und Farbqualität. Der Bildschirm kann sehr leicht bedient werden berühren Sie ihn einfach mit dem Stylus oder der Fingerspitze, um die Funktionen auszuwählen. Die Taskleiste an der Unterkante des Bildschirms enthält die Haupt- und Hilfefunktionen.

Für eine einfachere Bedienung der Nähmaschine hat jeder geöffnete Modus seine eigene Farbe.

#### **Startansicht**

Beim Einschalten erscheint zuerst ein Begrüßungsfenster, dann der Nähmodus. Wenn das Stickaggregat angeschlossen ist, erscheint der Stickmodus. Beim Ausschalten verdunkelt sich der Bildschirm.

#### Hauptkomponenten

Die Taskleiste (A) wird zur Auswahl und Aktivierung der verschiedenen Funktionen verwendet. Das Aussehen der Taskleiste ändert sich je nachdem, ob der Näh- oder der Stickmodus aktiv ist. Wechseln Sie den Modus, indem Sie auf das Umschaltsymbol "Nähen/Sticken" (1) tippen. Die Taskleiste befindet sich stets an der Unterkante des Bildschirms.

Die Optionsleiste (B) ist in fast jeder Ansicht rechts auf dem Bildschirm sichtbar. Die Optionsleiste hat je nach aktivem Modus verschiedene Optionen.

# **Taskleiste**

### Hauptfunktionen der Taskleiste

- Umschaltsymbol "Nähen/Sticken"  $1.$
- Musterfolge/Texteditor Sticken  $2.$
- 3. Stitch Creator
- 4. Auswahlmenü
- Menü "Einstellungen" 5.
- 6. Infomenii
- Schnellhilfe  $7<sup>7</sup>$

Mithilfe von "Musterfolge/Texteditor-Sticken" (2) öffnen Sie verschiedene Fenster, je nachdem, welcher Modus aktiv ist und ob Sie Stichschriftarten oder Stickschriftarten verwenden.

#### **Im Stickmodus**

8. Umschaltsymbol "Sticken"

Mit dem Umschaltsymbol "Sticken" wechseln Sie zwischen "Stickerei bearbeiten" und "Stickvorgang". Da "Stickerei bearbeiten" und "Stickvorgang" nur im Stickmodus verfügbar sind, ist dieses Symbol (8) im Nähmodus ausgeblendet.

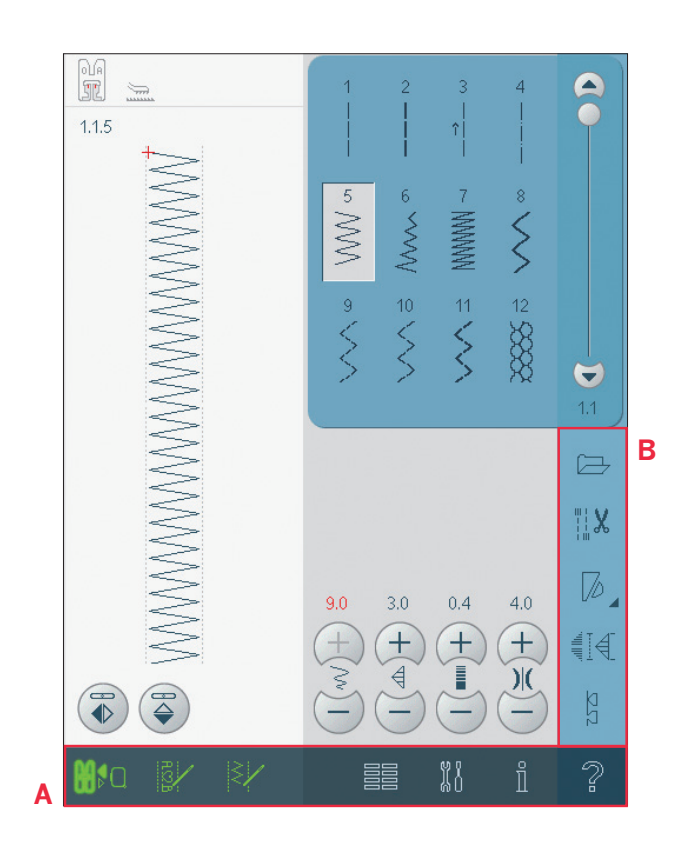

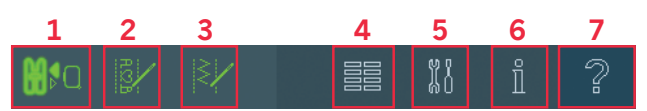

Hauptfunktionen der Taskleiste

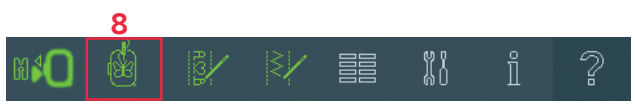

Taskleiste im Stickmodus

# Ptatt HD-Bildschirr Pfaff HD-Bildschirm

#### **Taskleiste verwenden**

Wechseln Sie mit dem Umschaltsymbol (1) zwischen Nähmodus und Stickmodus. Das Symbol für den aktiven Modus ist hervorgehoben und vergrößert.

Zum Aktivieren einer Funktion tippen Sie auf das ieweilige Symbol auf der Taskleiste. Wenn eine Funktion aktiviert ist, wird das Symbol markiert und Sie können Ihre Einstellungen vornehmen. Wenn Sie damit fertig sind, schließen Sie das Fenster, indem Sie das Symbol erneut antippen. Wenn Sie von "Stickerei bearbeiten" zu "Stickvorgang" wechseln möchten, tippen Sie auf das Umschaltsymbol "Sticken" (8).

# **Gängige Symbole**

Einige Symbole und Funktionen werden häufig auf dem Bildschirm verwendet. Die häufigsten sind nachstehend beschrieben.

#### **Bildlaufleiste (A)**

Verwenden Sie die Bildlaufleiste, um durch den Bereich zu blättern. Die Bildlaufleiste ist nur sichtbar, wenn nicht alle Elemente in den Bereich passen.

#### **OK (B) und Abbrechen (C)**

Verwenden Sie die Symbole "OK" (B) und "Abbrechen" (C), um Ihre Einstellungen und Auswahlen zu bestätigen. Sie werden auch verwendet, um Vollbildschirm-Fenster zu schließen.

Um einen aktuellen Prozess zu stoppen, tippen Sie auf "Abbrechen". Um fortzufahren, tippen Sie auf "OK".

#### **Gedrückt halten (D)**

Einige Symbole haben erweiterte Funktionen, die durch einen Pfeil in der rechten unteren Ecke gekennzeichnet sind. Um auf diese Funktionen zuzugreifen, halten Sie das Symbol für einige Sekunden gedrückt.

#### **Berührungsfunktionen (E)**

Die Berührungsfunktionen werden für Motivanpassungen verwendet. Es gibt vier Berührungsfunktionen: Verschieben (F), Drehen (G), Skalieren  $(H)$  und Ausschnitt  $(I)$ .

Wenn eine Funktion ausgewählt ist, können Sie Anpassungen vornehmen, indem Sie die Pfeile im Rädchen antippen oder mit Ihrem Stylus den Bildschirm berühren. Das Aussehen des Rädchens ändert sich je nach der gewählten Funktion. In den meisten Fällen hat das mittlere Symbol eine bestimmte Funktion, bei der Wahl von "Ausschnitt" wird es jedoch nur das Ausschnittssymbol anzeigen.

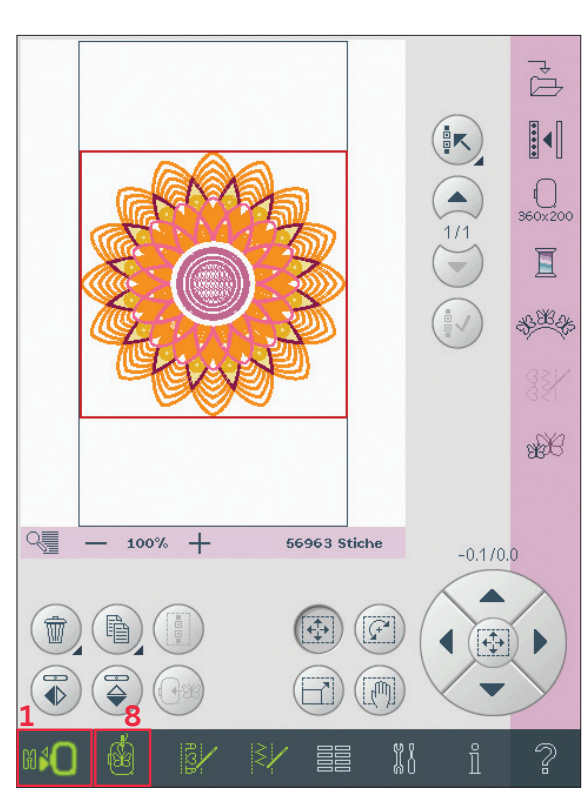

*Stickmodus – Stickerei bearbeiten*

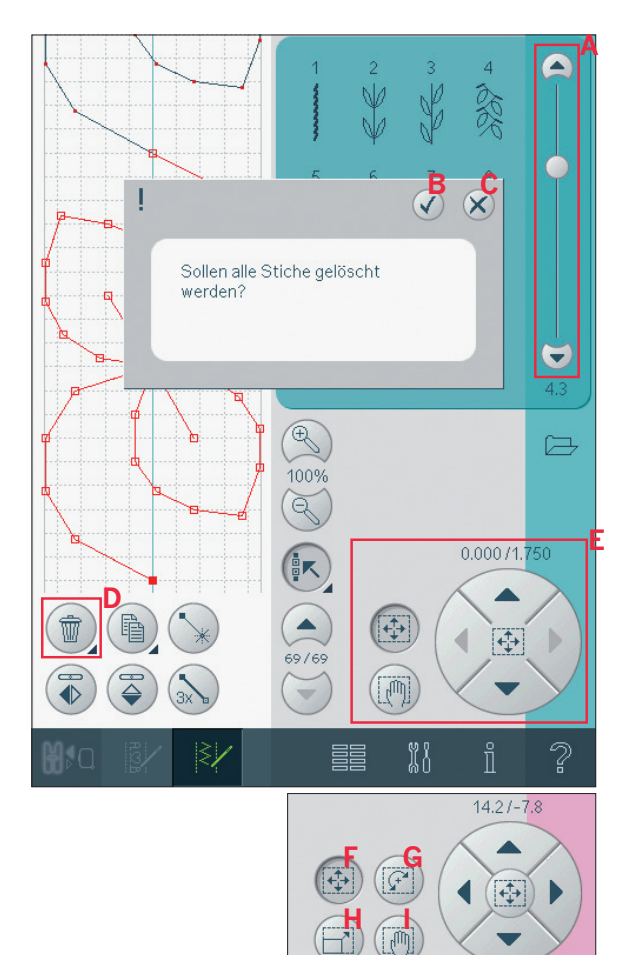

# Auswahlmenii

Im Auswahlmenü befindet sich unten eine Auswahlleiste mit Symbolen für Stiche, Schriftarten, Motive sowie Dateien & Ordner. Lesen Sie mehr über "Dateien & Ordner" in Kapitel 10.

Wählen Sie eines der Symbole in der Auswahlleiste, um auf die Menüs zuzugreifen. Bei Auswahl eines Stichs, einer Schriftart oder eines Motivs schließt sich das Auswahlmenü automatisch. Um zur vorherigen Ansicht zurückzukehren, tippen Sie auf "Abbrechen".

#### Auswahlmenü - Übersicht

- 1. Auswahlleiste
	- A) Stiche
	- b) Schriftarten
	- c) Motive
	- d) Dateien & Ordner
- 2. Stichkategorien
	- a) Nutzstiche
	- b) Ouiltstiche
	- c) Kunstvolle Stiche
	- d) Zierstiche
	- e) Maxi-Stiche
	- f) Nähtechniken
	- g) Persönliches Menü
- Stichunterkategorien 3.
- Stiche  $\overline{4}$
- 5. Persönliches Menü löschen (nur sichtbar, wenn "Persönliches Menü" ausgewählt wurde)

#### Stich wählen

Um einen Stich auszuwählen, wählen Sie oben zuerst eine Kategorie (2). Jede Kategorie enthält eine oder mehrere Unterkategorien (3). Für jede Unterkategorie wird eine Stichliste angezeigt (4). Sie wählen den Stich durch einfaches Antippen aus.

#### Persönliches Menü

Um Ihre persönlichen gespeicherten Stiche zu finden, öffnen Sie "Persönliches Menü" (2g). Jede Unterkategorie in "Persönliches Menü" hat 32 Positionen, in denen Sie Ihre Stiche oder Musterfolgen speichern können. Blättern Sie durch die Stiche in der gewählten Unterkategorie. Sie wählen den Stich durch einfaches Antippen aus.

Wenn Sie einen Stich löschen möchten, tippen Sie zuerst auf das Symbol "Löschen" (5) und dann auf den Stich. Die Position wird entfernt. Um vor der Auswahl eines Stichs den Löschvorgang abzubrechen, deaktivieren Sie das Symbol "Löschen".

Wenn Sie das Symbol "Löschen" (5) gedrückt halten, löschen Sie die komplette gewählte Unterkategorie. Hinweis: Beachten Sie, dass alle Stiche in der Unterkategorie gelöscht werden, auch wenn sie nicht auf dem Bildschirm zu sehen sind.

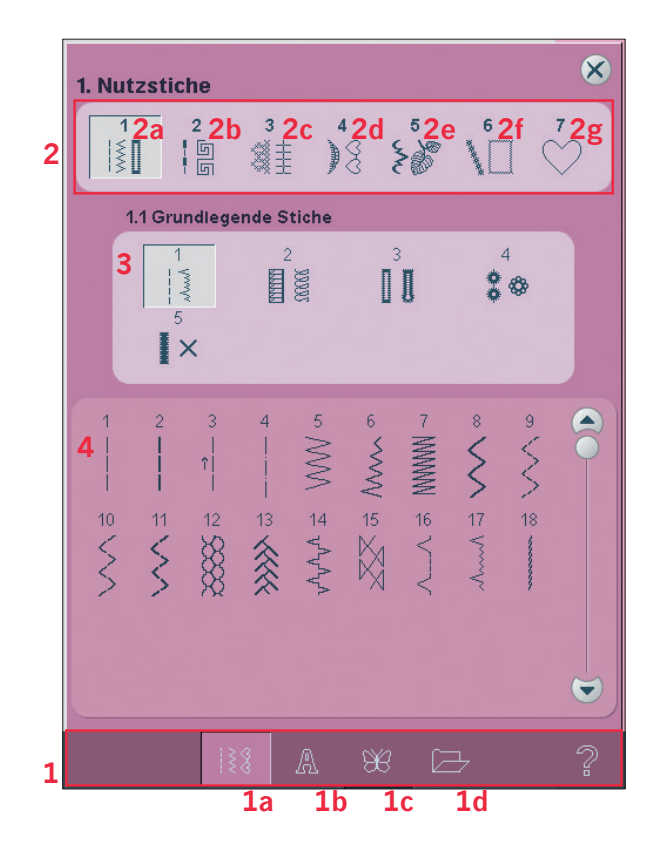

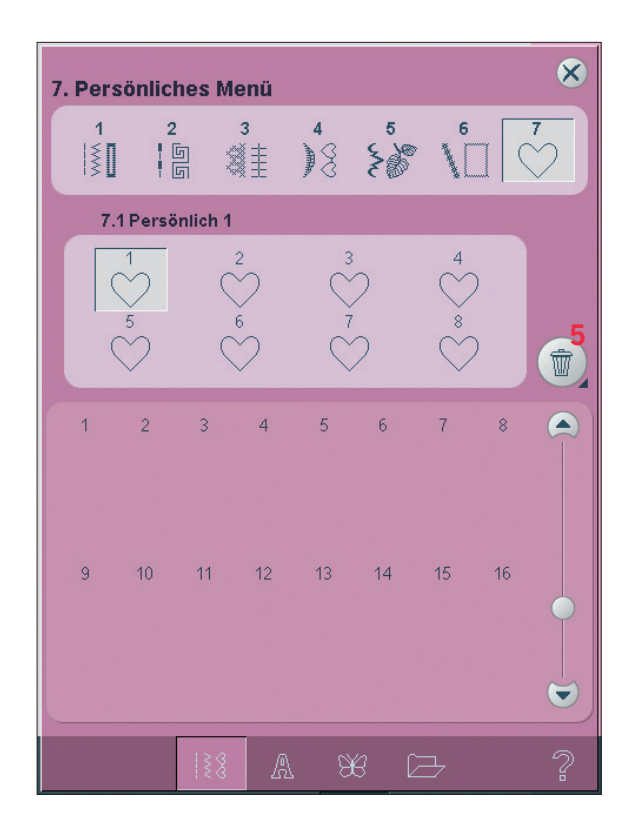

#### **Schriftart auswählen**

Stichschriftarten werden mit grauem, Stickschriftarten mit rosa Hintergrund angezeigt. Sie wählen die Schriftart durch einfaches Antippen aus. Verwenden Sie die Bildlaufleiste, um durch die Schriftarten zu blättern.

Wenn eine Stickschriftart ausgewählt ist, öffnet sich der Texteditor - Sticken automatisch. Sie können verschiedene Größen für jede Schriftart auswählen.

*Hinweis: Stickschriftarten sind nur im aktiven Stickmodus sichtbar, außerdem dürfen weder "Musterfolge" noch "Stitch Creator" aktiv sein.* 

#### **Motiv auswählen**

Wählen Sie ein Stickmotiv durch Antippen aus. Verwenden Sie die Bildlaufleiste, um durch weitere Motive zu blättern.

*Hinweis: Wenn ein Motiv ausgewählt wird, wechselt die Nähmaschine automatisch in den Stickmodus und das Motiv wird in "Stickerei bearbeiten" geladen.*

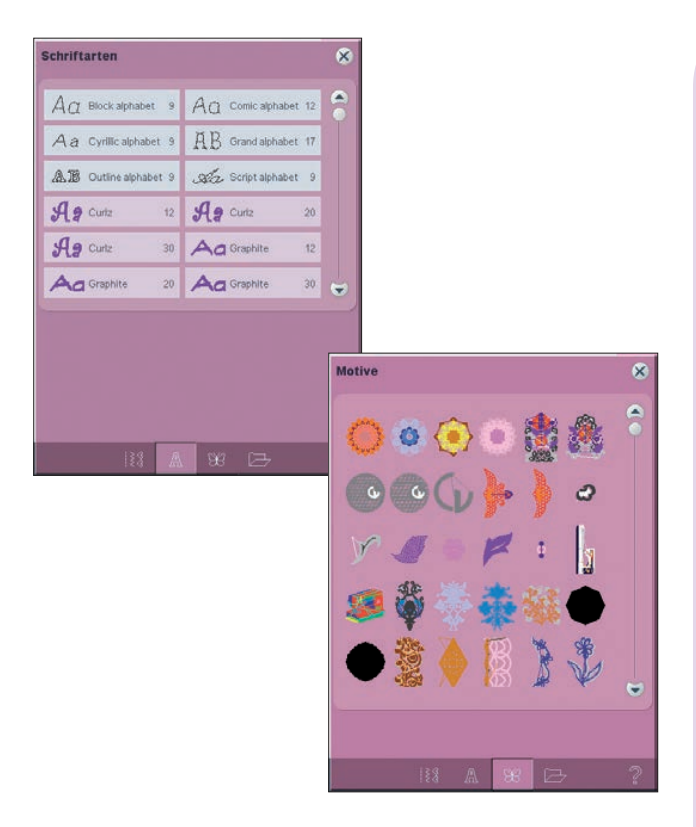

# **Stickerei bearbeiten**

In "Stickerei bearbeiten" können Sie Farben, Größe, Form und Position Ihres Motivs ändern sowie es drehen. Darüber hinaus können Sie Motive kombinieren, speichern, wiederherstellen und löschen.

Sie können Ihre Motive unabhängig davon bearbeiten, ob das Stickaggregat angebracht ist oder nicht.

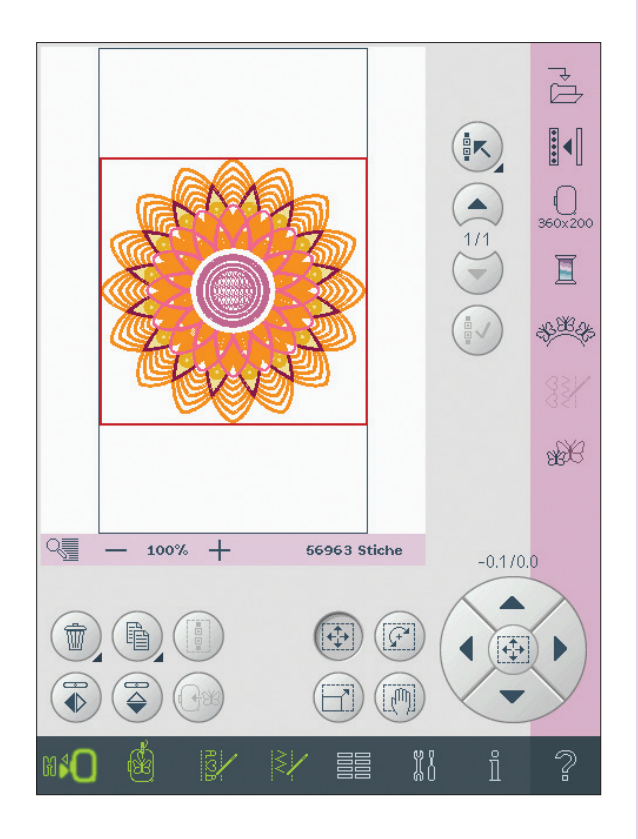

## **Texteditor - Sticken**

Damit können Sie Stickschrifttext erstellen oder anpassen.

Zum Öffnen wählen Sie eine Stickschriftart im Auswahlmenü. Sie können in "Stickerei bearbeiten" auch einen bereits vorhandenen Text auswählen und dann auf der Taskleiste "Musterfolge/Texteditor - Sticken" antippen.

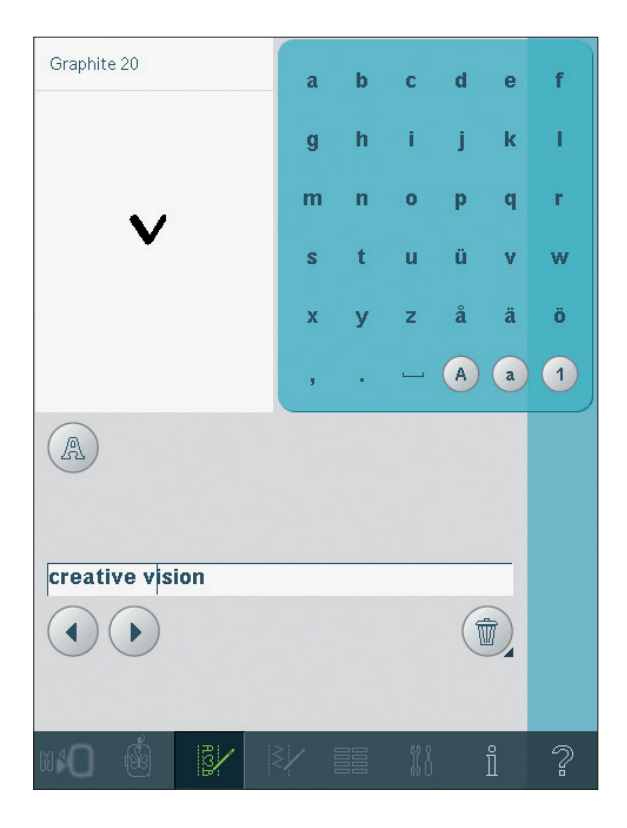

# Pfaff HD-Bildschirm

# **Stickvorgang**

Um Ihr Motiv zu sticken, wechseln Sie von "Stickerei bearbeiten" zu "Stickvorgang", indem Sie das Umschaltsymbol "Sticken" auf der Taskleiste antippen.

In "Stickvorgang" finden Sie Funktionen, die beim Sticken nützlich sind.

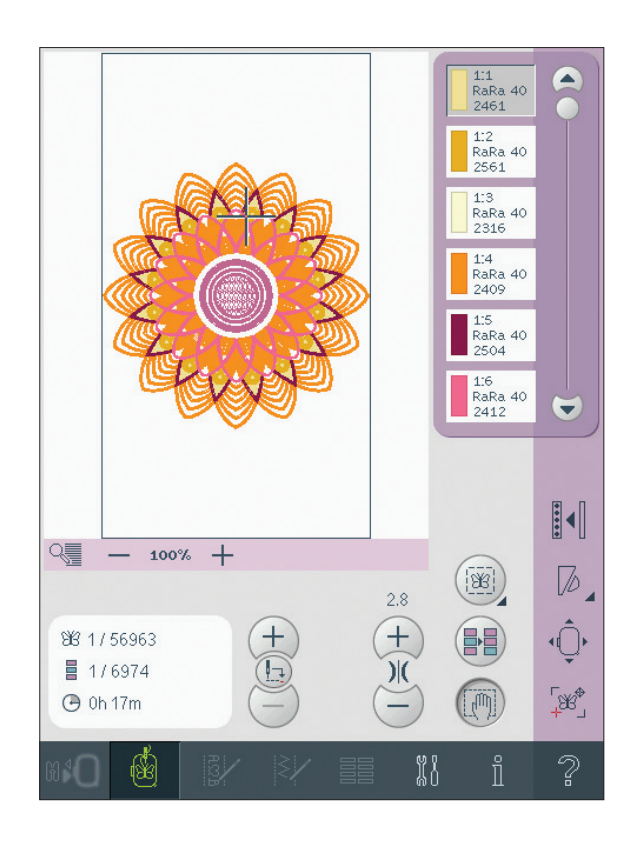

## **Musterfolge**

Mit "Musterfolge" können Sie mehrere Stiche kombinieren und anpassen. Sie können integrierte Stiche verwenden, Stiche von externen Geräten laden oder selbst erstellte Stiche benutzen. Sie können Vernäh-, Stoppund Fadenschneideaktionen in Ihre Musterfolge programmieren. Sie können Verbindungsstiche einfügen, um endlose Variationen zu erstellen.

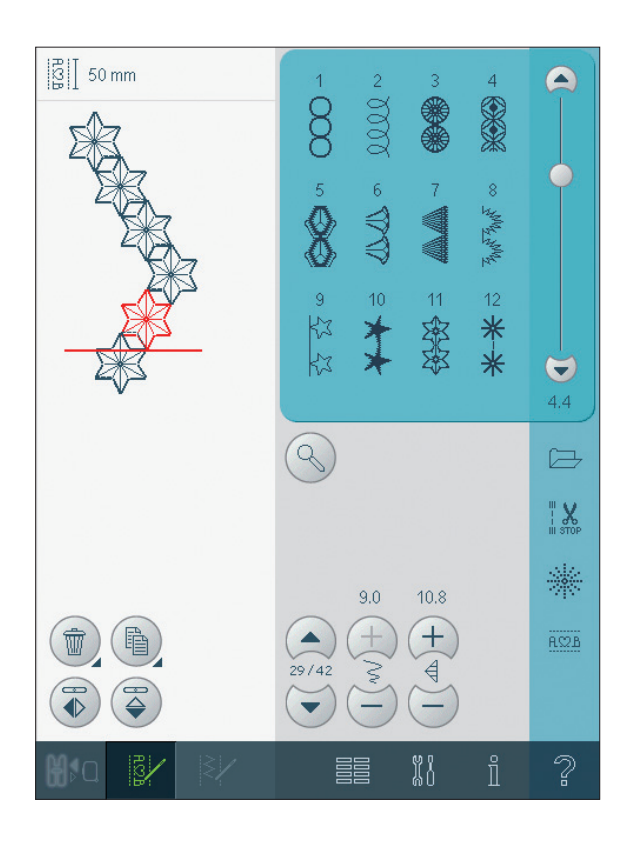

## **Stitch Creator**

Mit "Stitch Creator" können Sie Ihre eigenen 9-mm-Stiche erstellen oder integrierte Stiche bearbeiten. Sie können Ihren Stich direkt auf dem Bildschirm hinzufügen, löschen, verschieben und anpassen. Jeder einzelne mit einem umrandeten Quadrat gekennzeichnete Stichpunkt kann bearbeitet werden.

Beginnen Sie mit einem leerem Stichbereich und fügen Sie Ihren Stich ein, oder fügen Sie einen Stich ein, um ihn weiter anzupassen.

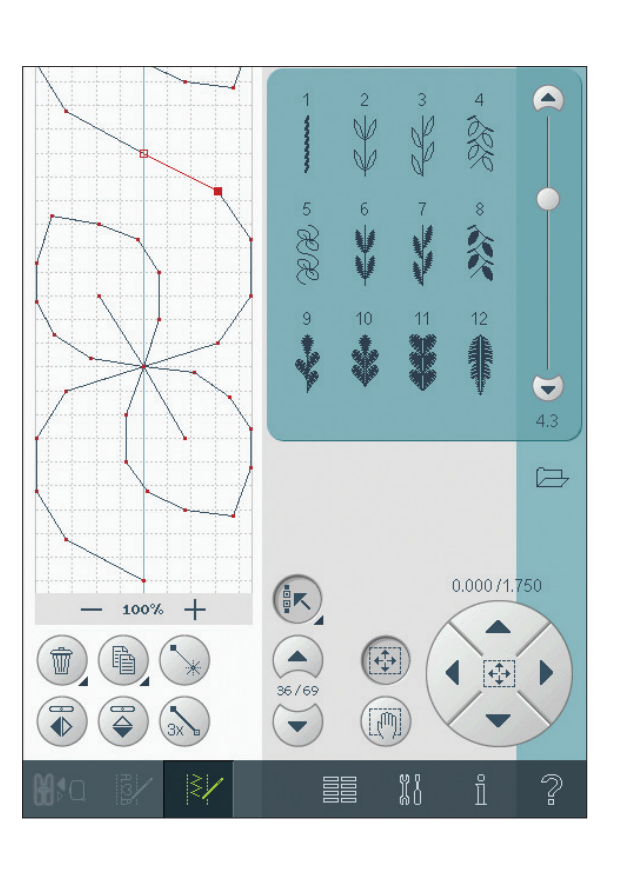

# **Menü** "Einstellungen"

Im Menü "Einstellungen" können Sie automatische Einstellungen überschreiben und manuelle Anpassungen an den Nähmaschinen- (A) oder Audioeinstellungen (B) sowie an den Einstellungen Bildschirm und Beleuchtung (C) vornehmen. Tippen Sie auf die Symbole, um eine Funktion zu aktivieren oder eine Liste mit Wahlmöglichkeiten zu öffnen. Diese Einstellungen bleiben auch nach dem Ausschalten der Nähmaschine gespeichert.

# **Nähmaschineneinstellungen (A)**

#### **Name des Eigentümers**

Tippen Sie auf dieses Symbol, und ein Popup öffnet sich, in dem Sie Ihren Namen eingeben können.

#### **Zwillingsnadel**

Tippen Sie auf das Symbol, um eine Liste zur Wahl der Zwillingsnadelbreite zu öffnen. Nach der Wahl der Zwillingsnadelgröße ist die Breite aller Stiche auf diese Nadelgröße begrenzt, um das Brechen der Nadel zu verhindern. Die Einstellung wird beibehalten, bis Sie die "Zwillingsnadelbreite" deaktivieren.

Wenn eine Zwillingsnadelgröße ausgewählt wurde, öffnet sich ein Popup beim Einschalten der Nähmaschine. Ein weiteres warnendes Popup wird angezeigt, wenn ein Stich ausgewählt wird, der zu breit für die eingestellte Zwillingsnadelgröße ist. Die Breite dieser Stiche wird automatisch an die Zwillingsnadel angepasst. Deaktivieren Sie die "Zwillingsnadel", um zum normalen Nähen zurückzukehren.

#### **Stichbreitenbegrenzung**

Wählen Sie diese Funktion, wenn Sie eine Rundlochstichplatte oder einen Nähfuß für den Geradstich verwenden. Dadurch wird die mittlere Nadelposition für alle Stiche blockiert, um eine Beschädigung der Nadel, des Nähfußes und der Stichplatte zu verhindern.

Wenn die Nähmaschine erneut eingeschaltet wird und diese Einstellung aktiv ist, weist ein Popup bei jeder Wahl eines Stichs, der kein Geradstich ist, darauf hin, dass sie auf Geradstich eingestellt ist. Deaktivieren Sie die "Stichbreitenbegrenzung", um zum normalen Nähen zurückzukehren.

*Hinweis: Zwillingsnadel und Stichbreitenbegrenzung können nicht gleichzeitig verwendet werden.*

#### **Perlenfuß (A)**

Bei der Einstellung für den Perlenfuß wird sichergestellt, dass der Faden nicht in der Mittelposition vernäht wird, wo die Nadel auf eine Perle treffen könnte. Die entsprechenden Perlenstiche finden Sie unter der Stichkategorie 6.2. Deaktivieren Sie die Perlenfußeinstellung, um zum normalen

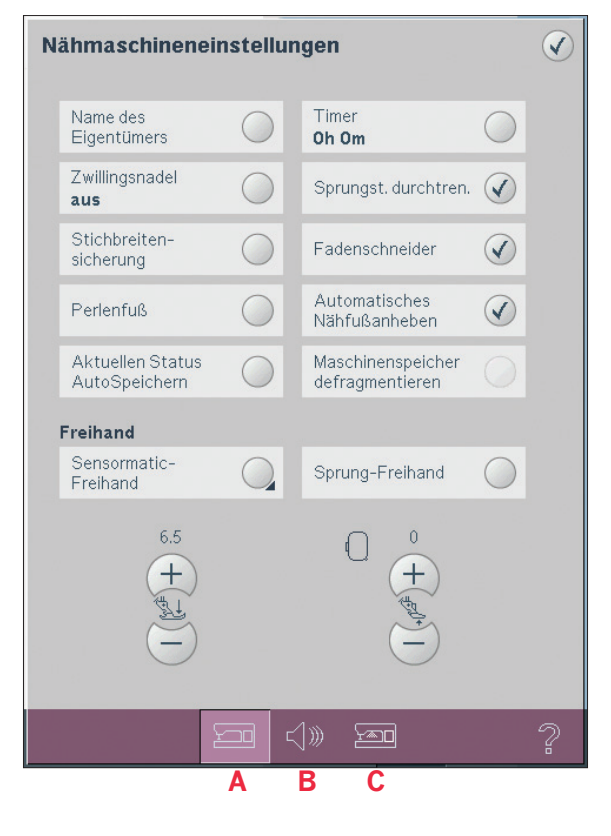

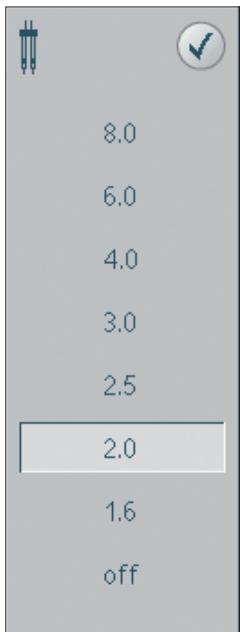

*Popup für die Zwillingsnadelauswahl*

#### Aktuellen Status AutoSpeichern

Wurde "Aktuellen Status AutoSpeichern" gewählt, speichert die Nähmaschine regelmäßig den aktuellen Status während und auch nach Beendigung des Stickens.

Diese Stickinformationen bleiben auch dann gespeichert, wenn die Nähmaschine ausgeschaltet wird.

Hinweis: Bei aktivierter Option "Aktuellen Status AutoSpeichern" dauert das Umschalten von "Stickerei bearbeiten" zum Stickvorgang eventuell länger.

#### **Timer**

Zeigt die gesamte Näh- und Stickzeit der Nähmaschine an. Tippen Sie auf das Symbol, um den Timer zurückzusetzen.

#### Sprungstiche schneiden

Ihre Maschine ist mit einer automatischen Funktion zum Abschneiden von Sprungstichen ausgestattet. Hierdurch sparen Sie Zeit beim Versäubern. Ist "Sprungstiche schneiden" aktiviert, durchtrennt Ihre Maschine den Oberfaden des Sprungstichs und zieht das Fadenende bereits während des Stickvorgangs auf die Stoffrückseite.

Hinweis: Die Maschine schneidet den Faden auch, wenn Sie gerade zu einer neuen Farbe gewechselt haben. Wenn Sie mit dem Sticken fortfahren, müssen Sie das Fadenende so halten, dass es sich nach dem Abschneiden einfach entfernen lässt.

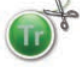

 $\blacktriangleright$  Motive mit dieser Kennzeichnung sind für das Schneiden von Sprungstichen programmiert. Diese Schnittbefehle für Sprungstiche lassen sich zu allen Motiven hinzufügen, die die auf Ihrer Maschine enthaltene 4DTM Software verwenden. Gehen Sie zu "Datei" und wählen Sie "Schnittbefehle hinzufügen".

#### Automatischer Fadenschneider

Die Wahl dieses Symbols aktiviert den automatischen Fadenschneider. Die Fäden werden automatisch abgeschnitten und der Nähfuß wird angehoben, wenn ein Farbwechsel erfolgt oder eine Stickerei beendet wird. Bei Deaktivierung erfolgt kein automatisches Abschneiden der Fäden.

#### Automatisches Nähfußanheben

Die Wahl dieses Symbols aktiviert das automatische Nähfußanheben. Der Nähfuß hebt sich in die Drehhöhe, wenn z. B. der Nähvorgang mit der Nadel in der Tiefstellung gestoppt wird. Bei Deaktivierung bleibt die Nähfußstange gesenkt, auch wenn die Nähmaschine mit der Nadel in der Tiefstellung stoppt.

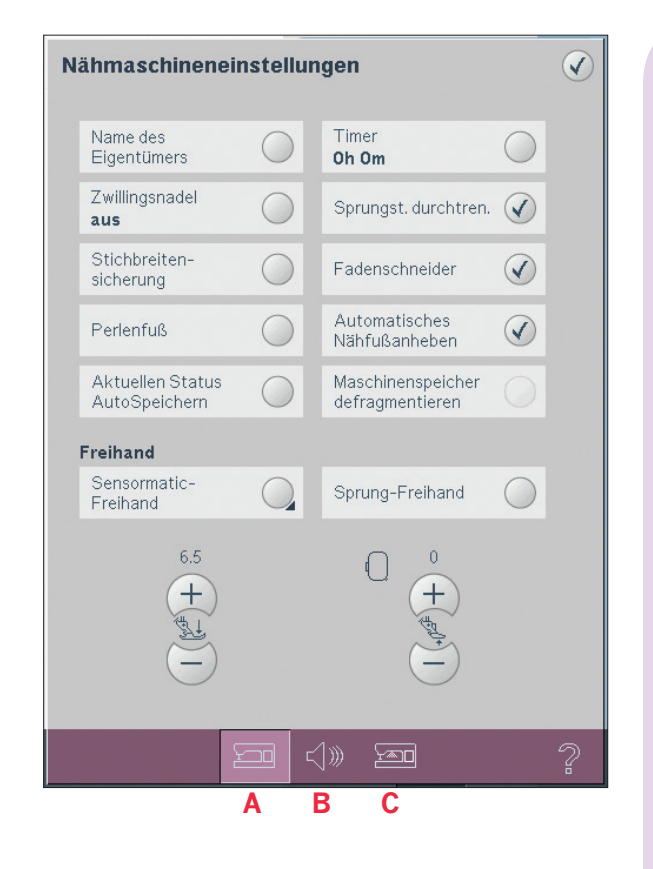

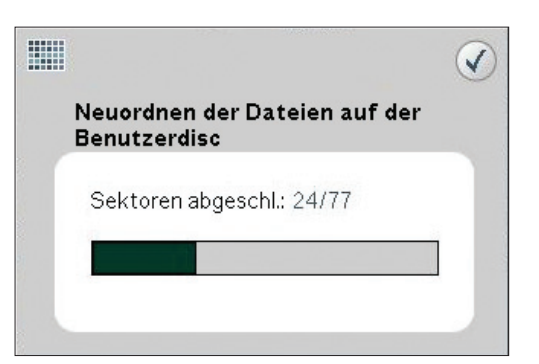

#### Maschinenspeicher defragmentieren

Zum Optimieren der Näh- und Stickleistung müssen Sie von Zeit zu Zeit eine Defragmentierung durchführen. Es erscheint eine Popup-Meldung, sobald eine Defragmentierung erforderlich ist. Zum Defragmentieren Ihrer Maschine müssen Sie zunächst überflüssige Dateien löschen. Anschließend gehen Sie zu den Maschineneinstellungen im Einstellungsmenü und wählen "Maschinenspeicher defragmentieren". Der Vorgang kann bis zu 45 Minuten in Anspruch nehmen.

#### **Sensormatic-Freihand**

Aktivieren Sie diese Funktion, um in den Modus "Sensormatic-Freihand" für den Nähfuß 6A zu wechseln. Der Transporteur wird automatisch versenkt.

Wenn das Freihandnähen langsam erfolgt, hebt und senkt sich der Nähfuß bei jedem Stich, um den Stoff während der Stichbildung auf der Stichplatte zu halten. Bei höheren Geschwindigkeiten gleitet der Nähfuß beim Nähen über den Stoff. Der Stoff muss von Hand bewegt werden.

Ausgelassene Stiche können auftreten, wenn Ihr Stoff sich mit der Nadel nach oben oder unten bewegt. Senken Sie den Nähfuß, sodass der Zwischenraum von Nähfuß und Stoff geringer wird.

Hinweis: Reduzieren Sie die Höhe des Nähfußes nicht zu stark, der Stoff soll immer noch leicht unter dem Nähfuß zu bewegen sein.

Um die Nähfußhöhe im Modus "Sensormatic-Freihand" anzupassen, halten Sie das Symbol (D) gedrückt und nehmen im Popup die Einstellungen vor. Hinweis: Vergewissern Sie sich, dass das IDT-SYSTEM deaktiviert ist.

#### **Sprung-Freihand**

Aktivieren Sie diese Funktion, um in den Modus "Sprung-Freihand" zu wechseln. Der Transporteur wird automatisch versenkt. Der Sprung-Freihandfuß hebt und senkt sich bei jedem Stich, um den Stoff während der Stichbildung auf der Stichplatte zu halten. Hinweis: Vergewissern Sie sich, dass das IDT-SYSTEM deaktiviert ist.

Die offenen Freihandfüße sind Zubehör und können bei Ihrem Pfaff Fachhändler erworben werden. Sie dürfen nicht verwendet werden, wenn "Sensormatic-Freihand" aktiviert ist, da die Nadel die Nähfüße beschädigen kann.

Die offenen Freihandfüße oder ein beliebiger Sprung-Freihandfuß mit hellgrauem Kunststoffgehäuse lassen sich auch zum Sticken verwenden.

#### Nähfußdruck (E)

In den meisten Fällen brauchen Sie den Nähfußdruck-Regler nicht einzustellen. Bei Spezialtechniken kann allerdings eine Anpassung erforderlich sein. Je höher die Zahl, desto höher der Druck auf den Stoff.

#### Nähfußhöhe Sticken (F)

Passen Sie die Höhe des Nähfußes im Modus "Stickvorgang" an.

Stickereien, wie bei der Thread Velvet™ Technik, können größer werden unter dem Stickfuß. Ist nicht genügend Platz zwischen Nähfuß und Stickerei bildet der Oberfaden Schlaufen auf der Unterseite der Stickerei. Heben Sie den Nähfuß in kleinen Schritten an, bis die Stickerei leicht unter dem Stickfuß läuft.

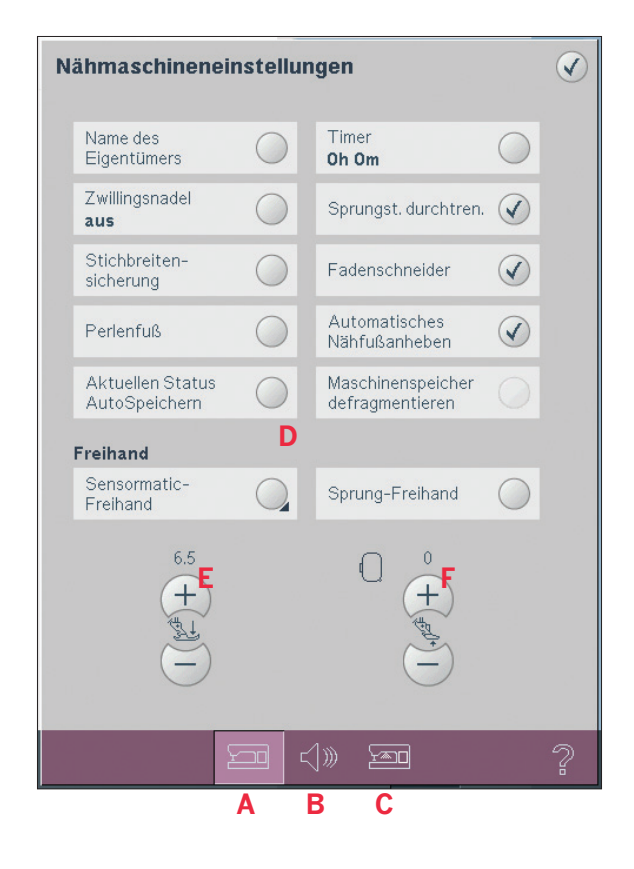

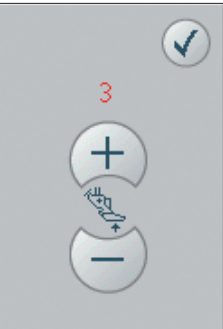

Popup zum Einstellen der Nähfußhöhe in "Sensormatic-Freihand"

## **Audioeinstellungen (B)**

Sie können die Audioeinstellungen Ihrer Nähmaschine an verschiedene Situationen anpassen. Wählen Sie zuerst aus der Liste (G) aus, welches Soundereignis Sie ändern möchten. Dann wählen Sie durch Antippen den gewünschten Sound (H). Sie können den Sound hören, wenn Sie die Sound-Taste antippen. Jedes Ereignis kann einen anderen Sound haben.

#### **Benutzerdefinierter Sound**

Wenn Sie Ihre eigenen Audiodateien importieren möchten, verwenden Sie das Symbol "Benutzerdefiniert" (I) unten in der Liste. Wenn Sie das Symbol gedrückt halten, öffnet sich "Dateien & Ordner". Wählen Sie Ihre Audiodatei und tippen Sie auf "OK". Der Name der geladenen Audiodatei wird neben der Taste angezeigt.

Die Soundlänge für Tasten-/Symbolbestätigung, Symboldeaktivierung und Warnung- oder Achtung-Popups beträgt maximal 5 Sekunden. Beim Start und bei abgeschlossenem Stickvorgang beträgt die maximale Soundlänge 30 Sekunden. Die Audiodateien müssen entweder auf Ihrer Nähmaschine oder, falls angeschlossen, auf einem externen Gerät oder dem PC gespeichert sein.

Hinweis: Sie können nur PCM-kodierte WAV-Dateien abspielen. Für optimalen Klang sollte die Datei das Format 8-bit Mono haben. Die Nähmaschine unterstützt keine komprimierten Audiodateien. Wir empfehlen Ihnen, Ihre Audiodateien immer erst auf der Maschine abzuspeichern, bevor Sie sie in "Benutzerdefinierter Sound" importieren.

#### Audiowiederholung

Bei Aktivierung wird das Signal für Warnungoder Achtung-Popups in Intervallen wiederholt, bis es gestoppt wird.

#### Lautstärke

Die Lautstärke kann über den Schieberegler geändert werden.

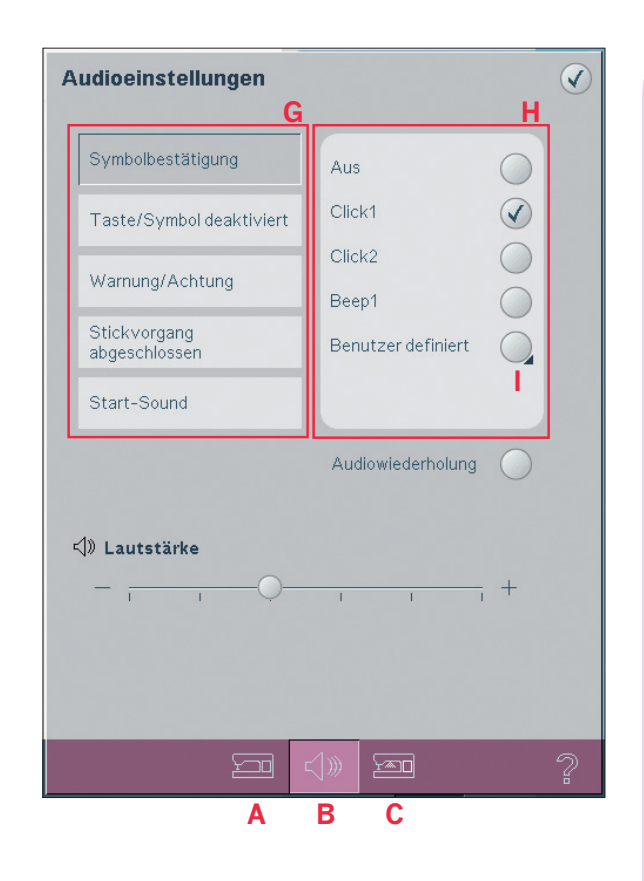

# **Einstellungen Bildschirm und Beleuchtung (C)**

#### **Sprache**

Tippen Sie auf das Symbol, um die verfügbaren Sprachen anzusehen. Wählen Sie durch Antippen die gewünschte Sprache aus der Liste.

#### **Kalibrieren**

Da Sie die Symbole auf dem Bildschirm antippen, kann eine Kalibrierung des Bildschirms erforderlich sein, um ihn an Ihre Berührung anzupassen. Tippen Sie auf das Symbol "Kalibrieren", um ein spezielles Fenster für die Kalibrierung des PFAFF® HD-Bildschirms zu öffnen. Zur Kalibrierung folgen Sie den Anweisungen auf dem Bildschirm.

#### **Bildschirm sperren**

Bei Bedarf können Sie den Bildschirm während des Nähens oder Stickens sperren.

Bei Aktivierung wird der Bildschirm immer gesperrt, wenn er zehn Sekunden lang nicht bedient wurde. Der Bildschirm bleibt gesperrt, bis Sie ihn durch Antippen von "OK" entsperren.

#### **Bildschirmschoner**

Bei Aktivierung schaltet sich der Bildschirm zehn Minuten nach der letzten Berührung ab. Durch Antippen des Bildschirms oder einer beliebigen Taste wird der Bildschirm wieder aktiviert.

#### **Warnlämpchen**

Bei Aktivierung blinkt ein Lämpchen bei einigen Warnung-Popups. Bei Deaktivierung ertönt nur der Sound.

#### **Benutzerdefinierte LEDs einstellen**

Helligkeit und Farbtemperatur der benutzerdefinierten LEDs Ihrer Nähmaschine können so eingestellt werden, dass sie für alle Stoffe und die Lichtverhältnisse im Raum ideal sind. Verschieben Sie einfach den Knopf auf dem Schieberegler nach rechts oder links.

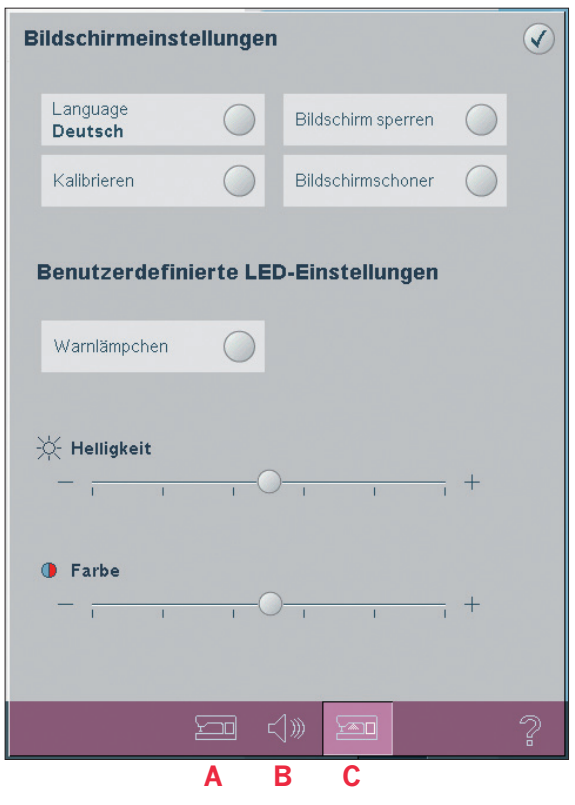

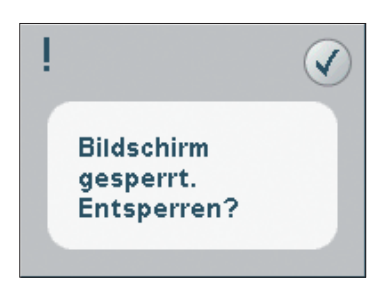

# **Infomenü**

Mit dem Info-System erhalten Sie schnelle Hilfe und Informationen. Das Infomenü ist eine integrierte Kurzversion der Gebrauchsanleitung. Wenn Sie das Symbol "Infomenü" auf der Taskleiste antippen, können Sie aus vier Optionen wählen: Kategorie (J), Index (K), Persönliche Info  $(L)$  und Notizen  $(M)$ .

Mit dem Stylus können Sie die Themen durchsuchen. Der linke Pfeil oben im Bildschirm öffnet die vorherige Seite. Der rechte Pfeil öffnet wieder die aktuelle Seite.

#### **Kategorie**

Hier werden die Hilfethemen in Kategorien aufgeteilt, die der Struktur der Gebrauchsanleitung folgen.

#### **Index**

Der Index zeigt die Hilfethemen in alphabetischer Reihenfolge an.

#### **Persönliche Info**

Die "Persönliche Info" enthält den Namen des Eigentümers sowie Software-Information und Seriennummer der Nähmaschine.

#### **Notizen**

Mit Ihrer Nähmaschine können Sie Text- und HTML-Dateien öffnen und anzeigen. Die Notizenansicht zeigt diese Textdateien an, die in "Dateien & Ordner" geöffnet werden.

Verwenden Sie die Pfeiltasten für Rechts und Links oben im Bildschirm, um durch die HTML-Dateien zu blättern.

# **Schnellhilfe**

In Ihre Nähmaschine ist eine Schnellhilfe integriert, die sofortige Auskunft über alle Anzeigen auf dem Bildschirm gibt. Tippen Sie auf das Symbol "Schnellhilfe" rechts unten auf dem Bildschirm. Das blinkende Symbol zeigt an, dass die Schnellhilfe aktiviert ist. Tippen Sie das Symbol oder den Teil des Bildschirms an, worüber Sie Informationen wünschen. Es erscheint ein Popup mit einer kurzen Erklärung. Tippen Sie auf "OK", um das Popup zu schließen und die Schnellhilfe zu verlassen. Wenn eine USB-Maus angeschlossen ist, ist es sogar noch einfacher die integrierte Schnellhilfe zu verwenden. Wenn Sie den Cursor auf das Symbol setzen und rechtsklicken, öffnet sich sofort ein Popup mit der Schnellhilfe.

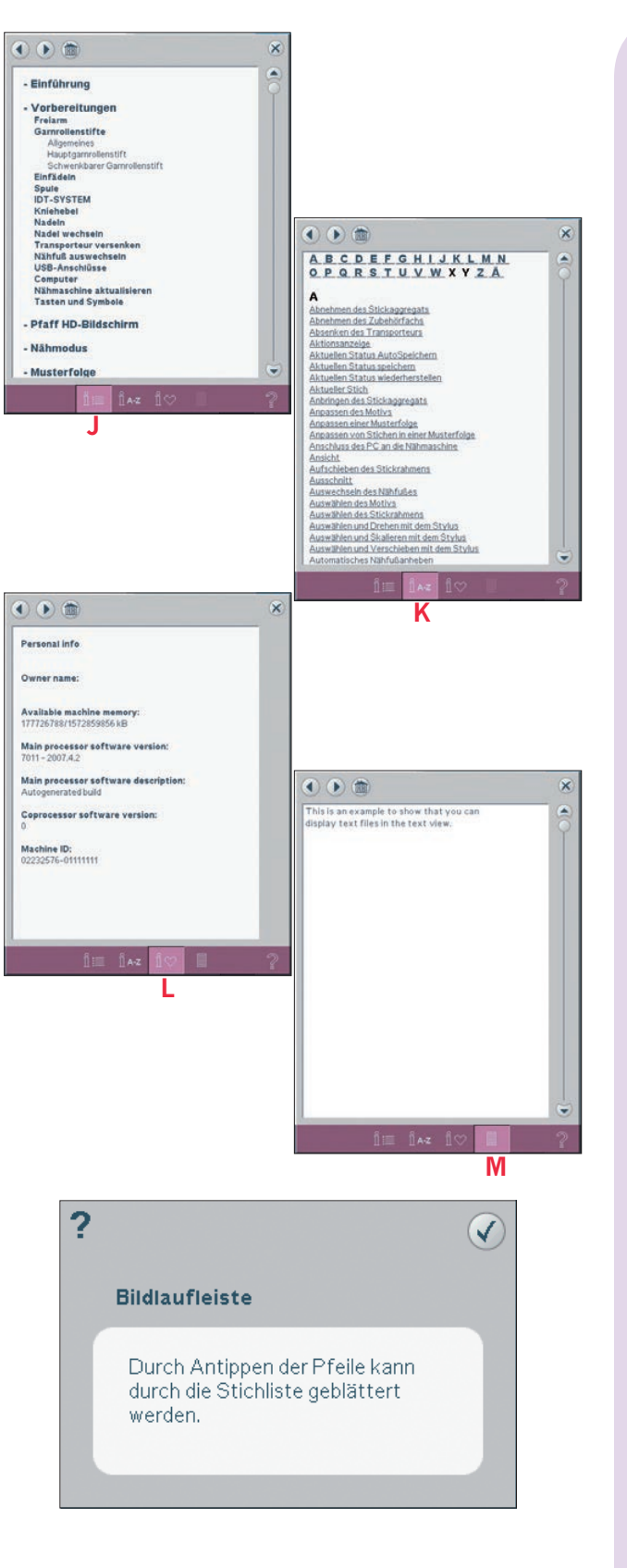

Pfaff HD-Bildschirm Pfaff HD-Bildschirm

# Nähmodus

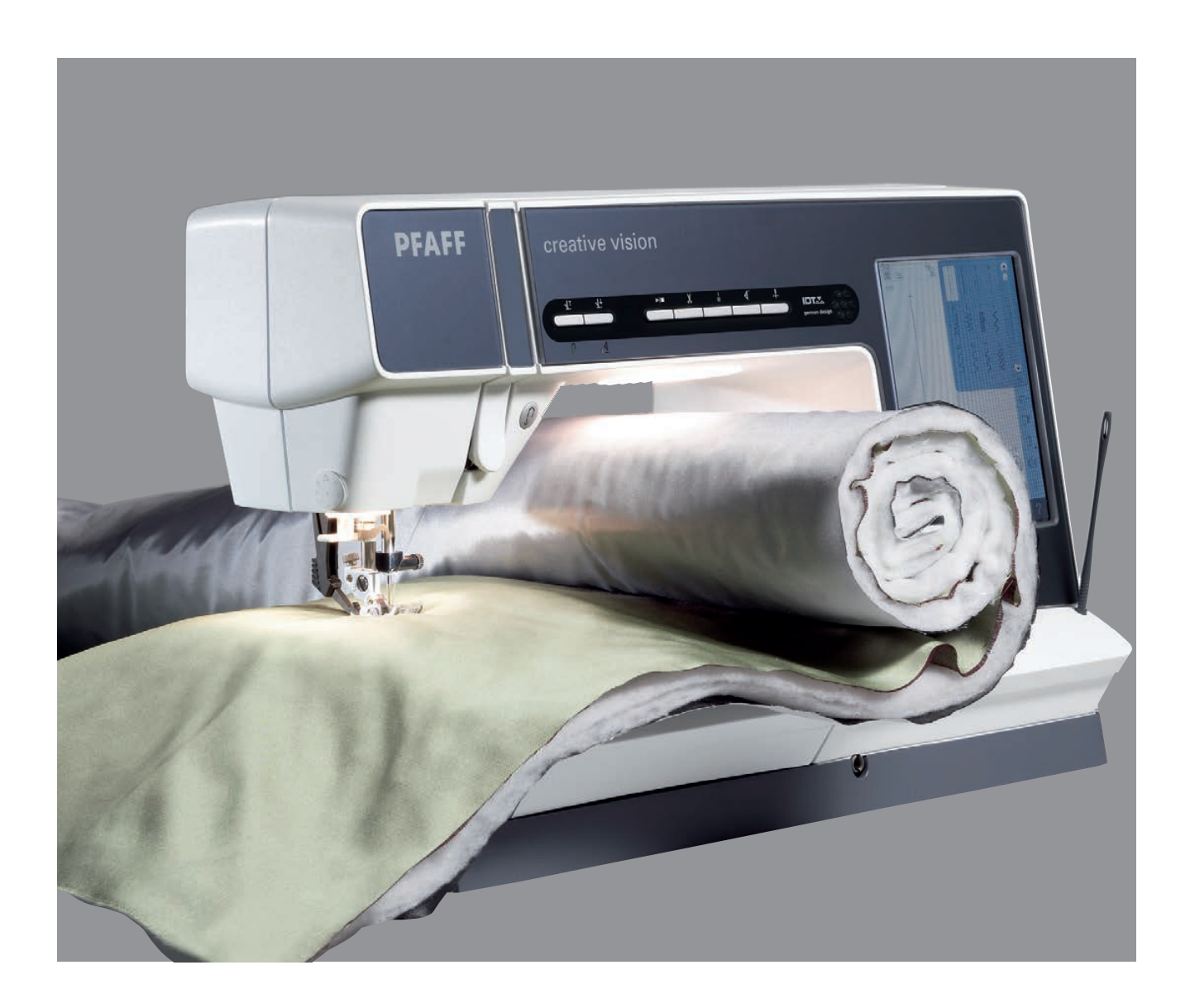

# **Nähmodus**

Im Nähmodus können Sie Stiche auswählen, anpassen und nähen. Sie können auch mithilfe von "Stich Creator" und "Musterfolge" Ihre eigenen Stiche und Musterfolgen erstellen. Ihr gewählter Stich wird in voller Größe im Stichbereich angezeigt. Die Empfehlungen und Nähmaschineneinstellungen werden oben angezeigt.

# **Nähmodus – Übersicht**

- 1. Nähempfehlungen
- 2. Nähmaschineneinstellungen
- 3. Stichauswahlbereich
- 4. Bildlaufleiste (Durchsuchen der Stichkategorien)
- 5. Gewählte Stichnummer
- 6. Stichbereich
- 7. Spiegeln quer
- 8. Spiegeln längs
- 9. Folgenstartposition
- 10. Alles anzeigen
- 11. Stichbreite
- 12. Umschalten zwischen Breite/Position
- 13. Stichlänge

Nähmodus

Nähmodus

- 14. Stichdichte
- 15. Oberfadenspannung
- 16. Speicheroptionen
	- a) Speichern als persönlichen Standardstich
	- b) Speichern unter Persönliches Menü c) Speichern unter Persönliche Dateien
- 17. Vernähoptionen
	- a) Am Anfang vernähen
	- b) Am Ende vernähen
	- c) Fadenschneider
- 18. Geschwindigkeitsregelung
- 19. Nähprogramme
- 20. Balance
- 21. Knopfloch wiederholen
- 22. Stichpositionierung
- 23. Knopflochschlitzlänge
- 24. Knopfstich wiederholen

*Hinweis: Alle Symbole und Optionen können nicht gleichzeitig angezeigt werden.*

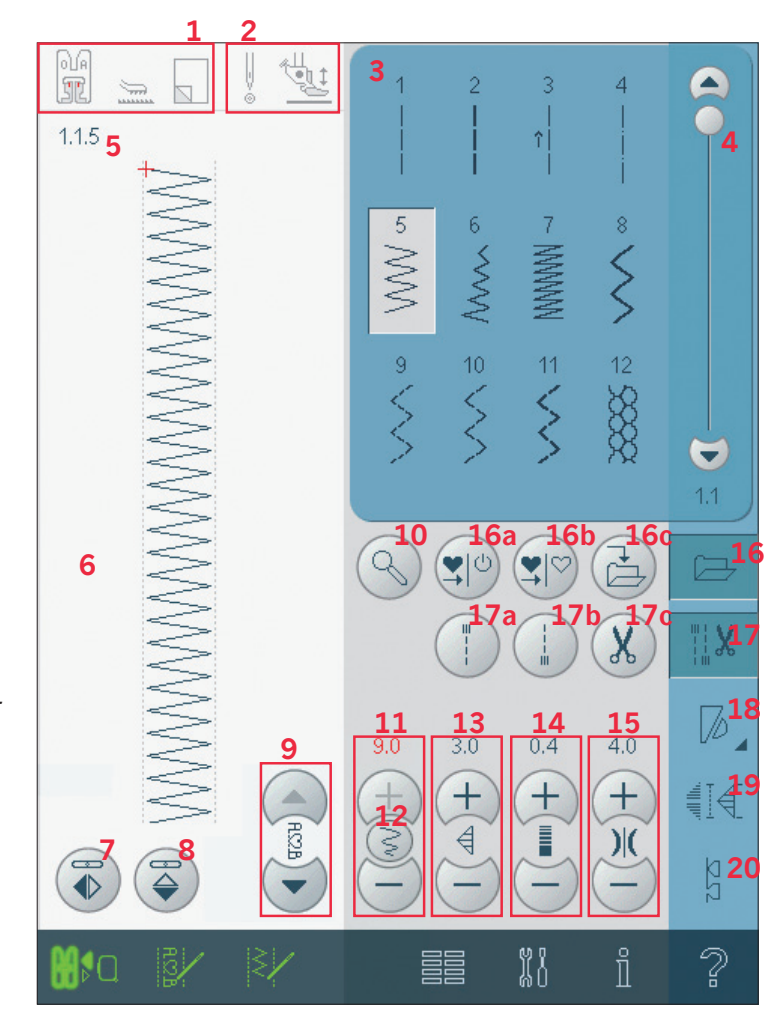

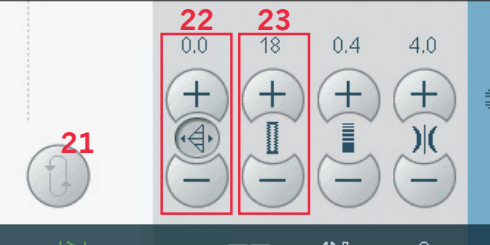

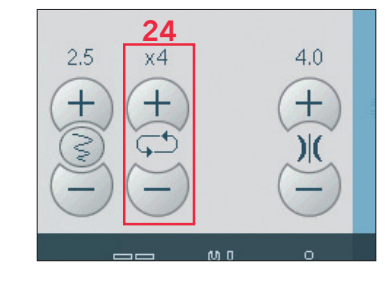

#### Stich wählen

Um einen Stich auszuwählen, tippen Sie auf den jeweiligen Stich im Stichauswahlbereich (3). Sie können mithilfe der Bildlaufleiste rechts durch die Stichliste blättern. Die Nummer der jeweiligen Unterkategorie wird unter der Bildlaufleiste (4) angezeigt.

Sie können auch einen Stich aus dem Auswahlmenü wählen.

#### Nähempfehlungen (1)

Hier werden die Empfehlungen für den jeweils ausgewählten Stich angezeigt. a) Nähfußempfehlung

- b) IDT-SYSTEM empfohlen
- c) Vlies empfohlen

#### Nähmaschineneinstellungen (2)

Hier werden die Einstellungen der verschiedenen Modi angezeigt.

- a) Auf "Stichbreitenbegrenzung" eingestellt
- b) Auf "Sensormatic-Freihand" eingestellt
- c) Auf "Zwillingsnadel" eingestellt
- d) Auf "Sprung-Freihand" eingestellt

#### Nähfuß heben und senken

Ihre Nähmaschine hat Tasten für den automatischen Nähfußhub und Nähfuß-Extrahub sowie zum Nähfuß absenken und in Drehposition bringen. Um den Nähfuß zu senken, legen Sie den Stoff unter den Nähfuß und drücken die Taste "Nähfuß absenken" (B) oder betätigen den Fußanlasser. Um den Nähfuß anzuheben, drücken Sie die Taste "Nähfußhub" (A), oder Sie betätigen die Taste "Fadenschneider" (C), um Ober- und Unterfaden abzuschneiden und den Fuß anzuheben. Wenn die Nadel in der Tiefstellung stoppt, wird der Nähfuß in die Drehhöhe angehoben.

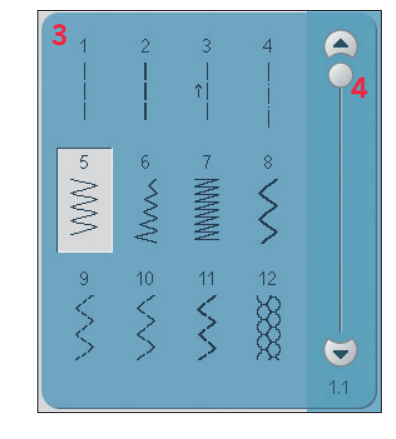

#### $1<sub>b</sub>$  $1c<sub>2a</sub>$  $2<sub>b</sub>$ 1а

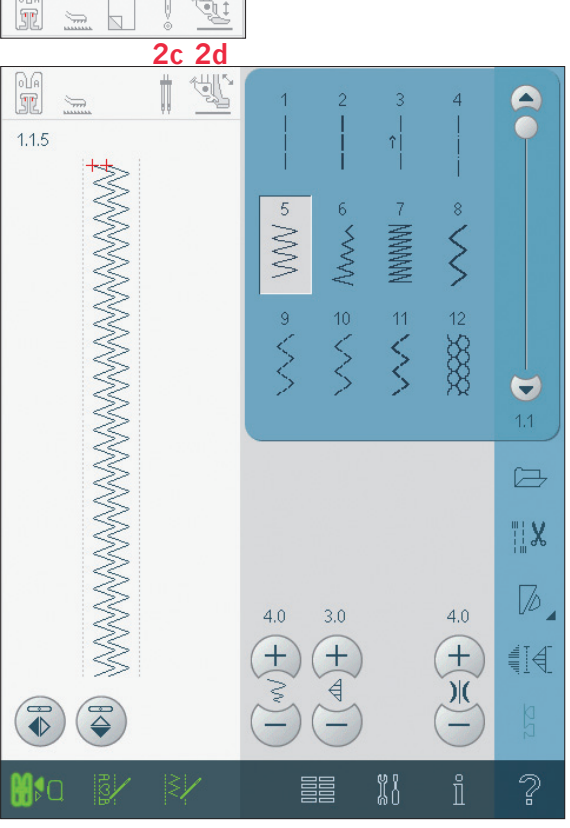

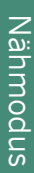

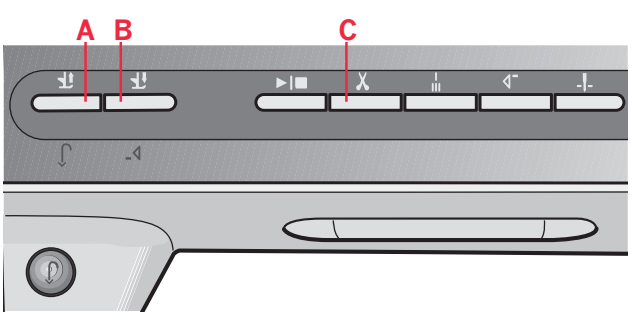

# **Optionsleiste**

# Speicheroptionen (16)

Wählen Sie den Speicher für Ihren Stich, öffnen Sie dazu die verschiedenen Optionen unter "Speichern" (16).

#### Speichern als persönlichen Standardstich (16a)

Wählen Sie Ihren Stich und tippen Sie dann auf dieses Symbol (16a), um Ihren Standardstich zu bestätigen. Dieser Stich wird nun beim Einschalten Ihrer Nähmaschine ausgewählt sein.

#### Speichern unter Persönliches Menü (16b)

Um einen Stich in "Persönliches Menü" zu speichern, tippen Sie auf das Symbol "Speicheroptionen" (16) und wählen "Speichern unter Persönliches Menü" (16b). Ein neues Fenster öffnet sich. Wählen Sie die Unterkategorie, in der Sie Ihren Stich speichern möchten (A). Alle Ihre zuvor gespeicherten Stiche werden in "Persönliches Menü" angezeigt.

Sie können mithilfe der Pfeile (B) durch die Liste blättern, um eine freie Position zu finden. Jedes Feld ohne Stich ist eine freie Position und kann zum Speichern Ihres neuen Stichs verwendet werden. Tippen Sie einfach auf die Position, und Ihr Stich wird gespeichert.

Ein Feld mit einem Stich ist eine belegte Position. Sie können einen zuvor gespeicherten Stich überschreiben. Tippen Sie zum Überschreiben einfach den Stich an. Ein Popup erscheint und bittet Sie, das Überschreiben des zuvor gespeicherten Stich zu bestätigen. Unterbrechen Sie den Speichervorgang, indem Sie das Symbol "Abbrechen" antippen. Das Speicherfenster schließt sich und das vorherige Fenster wird wieder angezeigt.

Um einen gespeicherten Stich oder eine Musterfolge zu löschen, tippen Sie auf das Symbol "Löschen" (C). Das Symbol "Löschen" ist aktiv, bis ein Stich ausgewählt und gelöscht wird, oder bis es erneut angetippt wird. In dem sich öffnenden Popup werden Sie um die Bestätigung des Löschvorgangs gebeten.

Halten Sie das Symbol "Löschen" gedrückt, um alle in der aktuellen Unterkategorie gespeicherten Stiche auf einmal zu löschen.

Hinweis: Beachten Sie, dass alle Stiche in der Unterkategorie gelöscht werden, auch wenn sie nicht auf dem Bildschirm zu sehen sind.

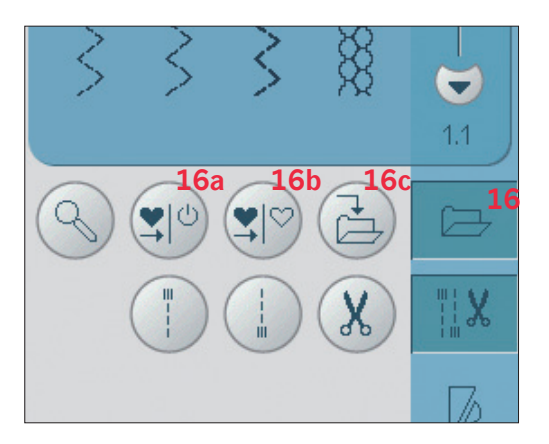

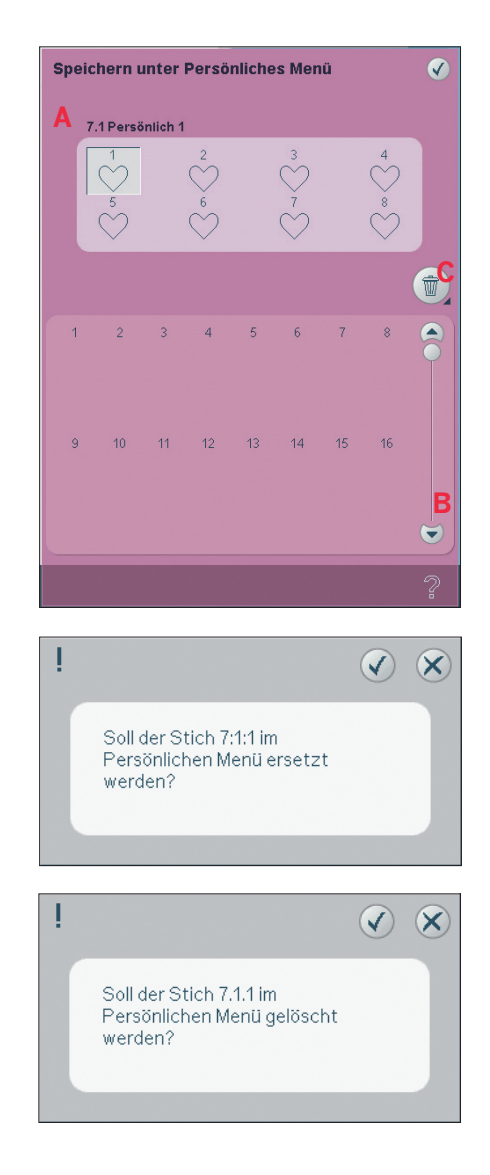

#### **Speichern unter Persönliche Dateien (16c)**

Um einen Stich in "Persönliche Dateien" zu speichern, tippen Sie auf das Symbol "Speicheroptionen" (16) und wählen "Speichern unter Persönliche Dateien" (16c).

Es öffnet sich ein neues Fenster, in dem Sie wählen können, wo Sie Ihren Stich speichern möchten. Wählen Sie zum Speichern entweder einen Ordner in "Persönliche Dateien" oder ein zulässiges externes Gerät.

#### **Vernähoptionen (17)**

Mithilfe der Vernähoptionen können Sie das Vernähen am Anfang und Ende sowie den Fadenschneider am Ende des Stichs programmieren. Wenn Sie das Symbol "Vernähen" antippen, erscheinen drei Optionen, anhand derer Sie verschiedene Funktionen wählen könne: "Am Anfang vernähen" (17a), "Am Ende vernähen" (17b) und "Fadenschneider" (17c). Wenn Sie Ihre Einstellungen aktiviert haben, können Sie die drei Symbole ausblenden, indem Sie das Symbol "Vernähen" in der Optionsleiste erneut antippen. Das Symbol "Vernähen" zeigt Ihre Einstellungen durch eine bestimmte Farbe für die gewählte Funktion an. Die Einstellungen bleiben aktiv, bis Sie sie deaktivieren. *Hinweis: Für sofortiges Vernähen verwenden Sie die Taste "Vernähen" vorne an der Nähmaschine.* 

#### **Nähen mit ausgewählten Vernähoptionen**

- 1. Die Option "Am Anfang vernähen" (17a) wird ausgeführt, sobald Sie beginnen zu nähen.
- 2. Zum Verwenden der Option "Am Ende vernähen" (17b) betätigen Sie die Rückwärtsnähtaste. Die Aktionsanzeige leuchtet dann auf. Zum Abschluss wird die Nähmaschine den Stich vernähen. Wenn der Fadenschneider (C) einprogrammiert ist, durchtrennt die Nähmaschine die Fäden nach dem Vernähen am Ende automatisch. Nadel und Nähfuß werden dabei angehoben.

*Hinweis: Zum Aktivieren des Rückwärtsnähens müssen Sie mit dem Nähen anhalten und die Rückwärtsnähtaste zweimal betätigen. Die Anzeige für das Rückwärtsnähen leuchtet dann auf. Es wird dann nicht vernäht.*

 *Zum Aktivieren der Option "Am Ende vernähen" betätigen Sie während des Rückwärtsnähens die Rückwärtsnähtaste. Die Anzeige fürs Rückwärtsnähen und die Aktionsanzeige leuchten dann auf.*

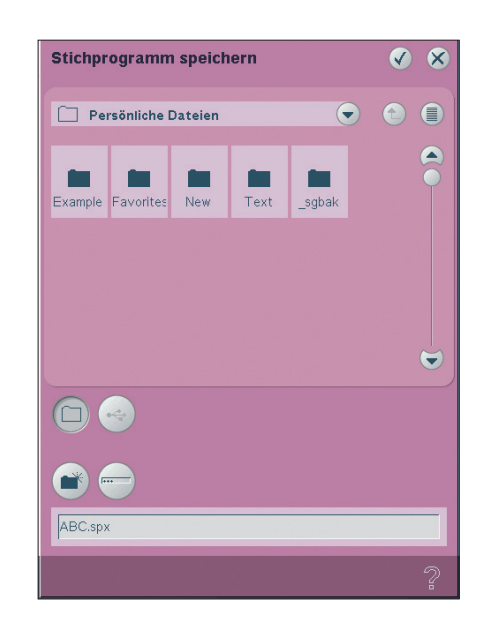

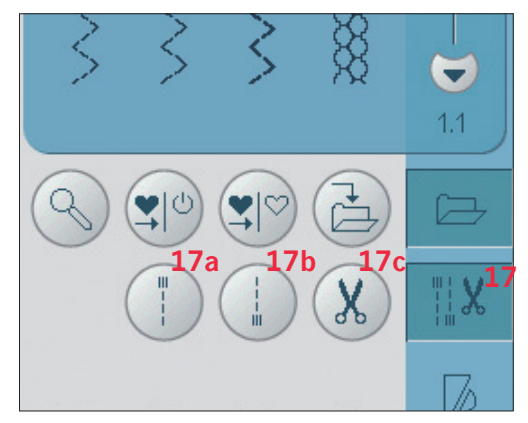

 *Wenn Sie wieder vorwärts nähen möchten, müssen Sie das Rückwärtsnähen anhalten und die Rückwärtstaste betätigen. Es leuchten dann keine Anzeigen und es wird auch nicht vernäht.*

# **Geschwindigkeitsregelung (18)**

Mit dieser Funktion können Sie einfach die maximale Nähgeschwindigkeit reduzieren. Tippen Sie auf das Symbol "Geschwindigkeitsregelung", um die Geschwindigkeit zu reduzieren. Um wieder zur normalen Geschwindigkeit zurückzukehren, deaktivieren Sie das Symbol.

Sie können die eingestellte Geschwindigkeitsgrenze verändern. Halten Sie das Symbol "Geschwindigkeitsregelung" gedrückt, um ein Popup zu öffnen. Stellen Sie die gewünschte Geschwindigkeitsgrenze ein, indem Sie den Knopf nach rechts oder links schieben und dann das Popup schließen. Wenn sie beim nächsten Mal das Symbol "Geschwindigkeitsregelung" antippen, wird die Geschwindigkeit auf die gewählte Grenze reduziert worden sein.

Sie können einfach weiternähen, ohne das Popup zu schließen.

*Hinweis: Die Wahl der höchsten Geschwindigkeit mit dem Schieberegler bedeutet, dass keine Geschwindigkeitsgrenze gewählt wurde. Das Symbol in der Optionsleiste wird dann deaktiviert und die Geschwindigkeitsgrenze auf einen Standardwert eingestellt.*

# **Nähprogramme (19)**

#### **Nähprogramme – Übersicht**

- A Tapering-Programm
- B Einzelmuster-Programm
- C Patchwork-Programm
- D Vorschaufeld
- E Einstellung der Anzahl der Stichwiederholungen im Einzelmuster-Programm

*Hinweis: Es können nicht alle Programme gleichzeitig benutzt werden. Sie können einfach weiternähen, ohne das Popup zu schließen.* 

#### **Tapering-Programm (A)**

Beim Tapering wird die Breite des Stichs beim Nähen vergrößert oder reduziert, um symmetrische oder asymmetrische Taperingvarianten zu nähen.

Aktivieren Sie Tapering, indem Sie eines der Symbole "Tapering" auswählen (A). Der voreingestellte Winkel beträgt 45°. Halten Sie das Symbol "Tapering" gedrückt, um ein Fenster mit verschiedenen Winkeloptionen zu öffnen. Tippen Sie den Winkel an, den Sie zum Tapering verwenden möchten.

Wird Tapering deaktiviert und dann wieder aktiviert, wird der Winkel auf den zuvor gewählten eingestellt. Wird Tapering am Anfang und Ende aktiviert und Sie beginnen zu nähen, startet die Stichbreite bei 0 mm. Sie wird dann breiter, bis die ausgewählte Stichbreite erreicht ist. Nähen Sie die gewünschte Länge und betätigen Sie dann die Rückwärtsnähtaste. Die Breite wird dann bis auf 0 mm reduziert, und die Aktionsanzeige an der Nähmaschine leuchtet, bis das Tapering beendet ist.

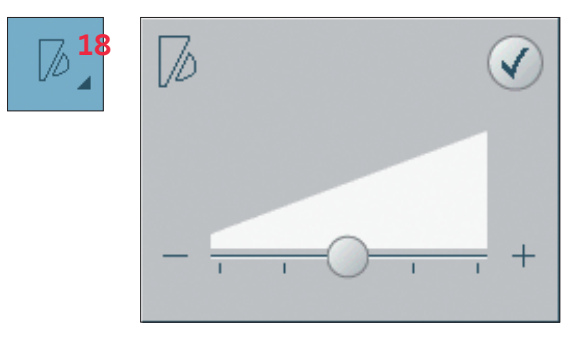

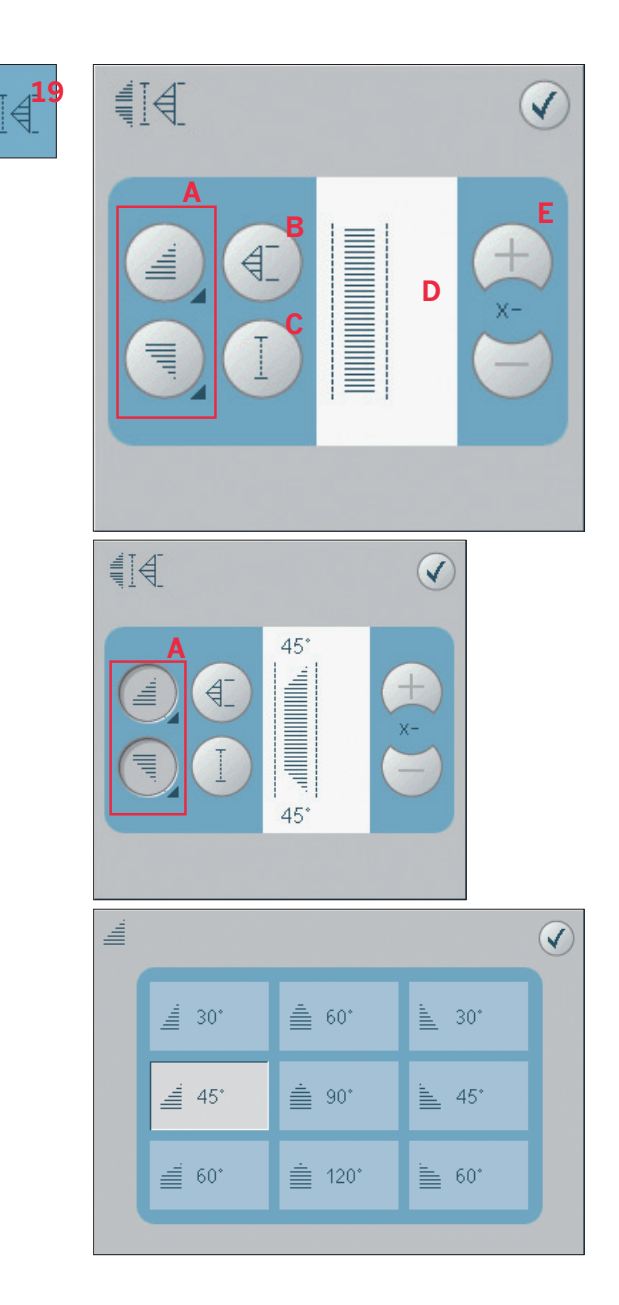

#### **Einzelmuster-Programm**

Aktivieren Sie das Einzelmuster-Programm durch Antippen des Symbols (B). Bei Auswahl des Einzelmuster-Programms bestimmen Sie, wie viele Wiederholungen des Stichs Sie nähen möchten. Stellen Sie die Anzahl der Wiederholungen mithilfe der Symbole rechts ein (E). Die Anzahl der Wiederholungen wird zwischen den Symbolen + und - angezeigt. Die geschätzte Länge der Wiederholungen wird im Vorschaufeld angezeigt (D). Die Nähmaschine bleibt automatisch stehen, wenn die Wiederholungen genäht sind.

#### **Patchwork-Programm**

Mit dem Patchwork-Programm können Sie eine exakt wiederholbare Nahtlänge programmieren. Dies ist beim Quilten besonders nützlich. Um eine Nahtlänge zu programmieren, aktivieren Sie das Patchwork-Programm (C). Nähen Sie die gewünschte Länge und betätigen Sie dann die Rückwärtsnähtaste. Die Aktionsanzeige an der Nähmaschine leuchtet, bist die letzte Wiederholung des Stichs beendet ist. So wird die Länge der Naht eingestellt. Die Länge der Patchworksequenz wird im Vorschaufeld in mm angezeigt (D). Nach dem Sie die Patchworksequenz programmiert haben, ist das Symbol "Patchwork-Programm" inaktiv. Statt dessen ist nun das Einzelmuster-Programm aktiviert.

Die programmierte Stichlänge Ihrer Naht kann mithilfe der Einstellungssymbole (E) angepasst werden.

#### **Kombinieren von Tapering und Patchwork- oder Einzelmusterprogrammen**

Die Kombination aus Tapering- und Patchworkbzw. Einzelstichprogrammen ermöglicht die Wiederholung einer Tapernaht mit derselben Länge. Aktivieren Sie die Funktion "Tapering", indem Sie eines der Symbole "Tapering" (A) auswählen. Aktivieren Sie anschließend "Patchwork" durch Antippen des Symbols (C). Folgen Sie den Anweisungen zum Tapern auf der vorherigen Seite. Bei betätigter Rückwärtsnähtaste leuchtet die Aktionsanzeige auf, bis das Tapering und die letzte Wiederholung des Stichs beendet sind. Nun wird die Naht programmiert und das Einzelstichprogramm aktiviert. Wenn Sie erneut mit dem Nähen starten, wird die Naht automatisch mit derselben Länge wiederholt. Die Länge der Naht wird im Vorschaufeld (D) in

Millimetern angezeigt. Zwischen den Symbolen + und - (E) wird die Anzahl der Wiederholungen

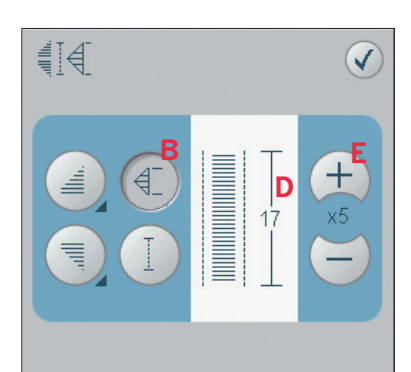

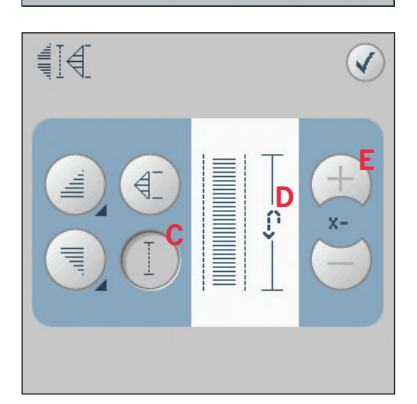

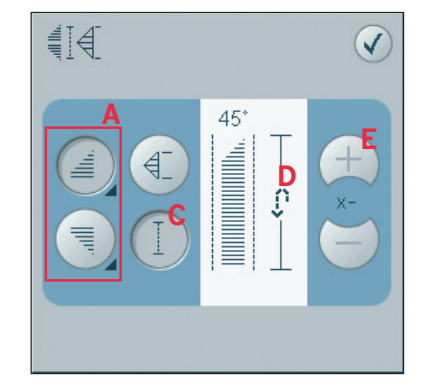

angezeigt. Verwenden Sie die Symbole + und -, um die Länge der Naht anzupassen.

*Hinweis: Das Tapering ist bei den Wiederholungen auf dem Bildschirm eingeschlossen.*

# **Balance (20)**

Beim Nähen von Spezialmaterialien oder bei Spezialtechniken kann es erforderlich sein, die Balance einzustellen.

Nähen Sie zunächst einen Stich auf einem Stoffrest. Tippen Sie auf das Symbol "Balance" in der Optionsleiste, um das entsprechende Fenster zu öffnen. Gleichen Sie den Stich mithilfe der Symbole + und - aus (G). Verwenden Sie die Symbole "Ausschnitt", um den gesamten Stich anzusehen. Verändern Sie die Grafik auf dem Bildschirm, um sie an das genähte Muster anzupassen. Wenn Sie weiternähen, wird die Balance korrigiert. Auch bei Knopflöcher können Sie die Funktion "Balance" verwenden.

# Spiegeln (7 und 8)

Um Stiche oder Musterfolgen quer zu spiegeln, tippen Sie das Symbol (7) an. Zum Längsspiegeln verwenden Sie das Symbol (8).

# Alles anzeigen (10)

Wenn der Stich oder die Musterfolge breiter als die Anzeige auf dem Bildschirm ist, können Sie das Symbol "Alles anzeigen" verwenden, um die gesamte Breite der Musterfolge zu sehen. Hinweis: "Alles anzeigen" ist nur sichtbar, wenn Stich oder Musterfolge breiter als der Stichbereich sind.

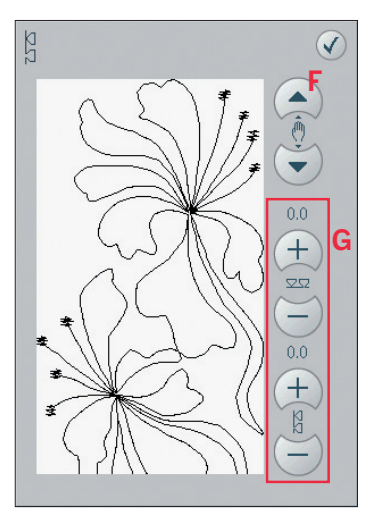

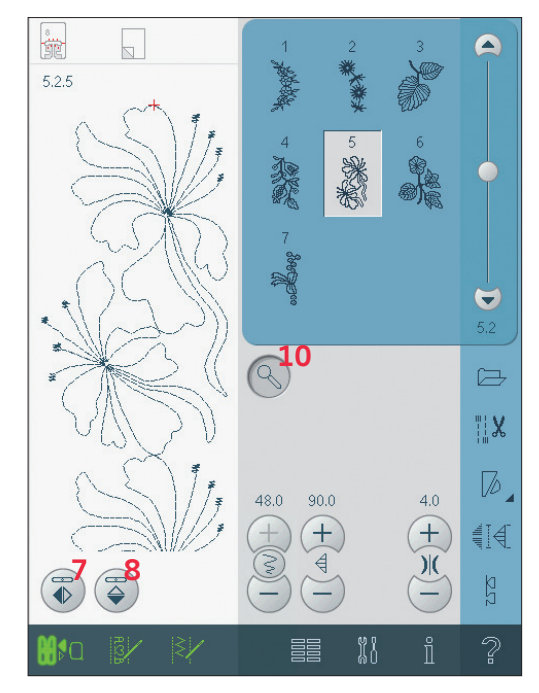

# **Sticheinstellungen**

Ihre Nähmaschine verwendet automatisch die optimalen Einstellungen für jeden ausgewählten Stich. Sie können für den ausgewählten Stich Ihre persönlichen Anpassungen vornehmen.

Die Einstellungsänderungen wirken sich nur auf den gewählten Stich aus. Ihre Einstellungsänderungen werden bei Wahl eines anderen Stichs auf die Standardwerte zurückgesetzt. Die geänderten Einstellungen werden nicht automatisch gespeichert, wenn Sie Ihre Nähmaschine ausschalten. Sie können den angepassten Stich in "Persönliches Menü" speichern.

*Hinweis: Die eingestellte Stichbreite und -länge werden über den Symbolen angezeigt. Wenn Sie versuchen, die Mindest- oder Höchstwerte der Einstellungen für Breite und Länge zu überschreiten, ertönt ein Warnton. Der Standardwert wird in Schwarz angezeigt. Wertänderungen werden in Rot angezeigt.*

#### **Stichbreite (11)**

Sie können die Stichbreite mithilfe der Tasten + und - verändern.

#### **Stichpositionierung (22)**

Bei Geradstichen wird anstelle des Stichbreitensymbols das Stichpositionssymbol (22) angezeigt. Verwenden Sie das +, um die Nadel nach rechts zu bewegen, und - um sie nach links zu bewegen. Bei Ihrer Nähmaschine können Sie für Geradstiche unter 37 Nadelpositionen wählen. Die Nadelposition lässt sich für alle Stiche ändern. Tippen Sie auf das Umschaltsymbol für Breite/Position (12), um zwischen Stichbreite und Stichposition zu wechseln. Die Stichposition kann nur im Rahmen der maximalen Stichbreite verändert werden. Das Verändern der Stichposition begrenzt außerdem die Stichbreitenänderung.

#### **Stichlänge (13)**

Sie können die Stichlänge mithilfe der Tasten + und - verändern. Wenn Sie einen Zickzackstich oder Zierstich verlängern, wird der gesamte Stich länger. Wenn Sie einen Satinstich verlängern, bei dem die Dichte angepasst werden kann, wird der gesamte Stich länger, doch die Dichte bleibt gleich.

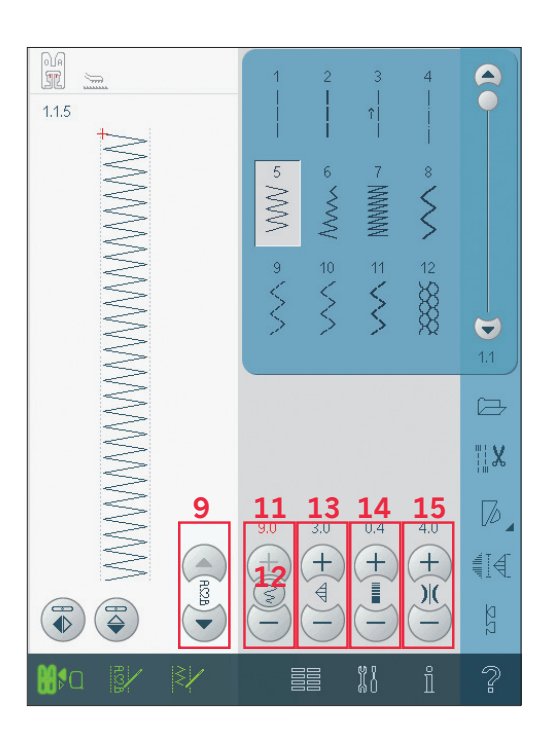

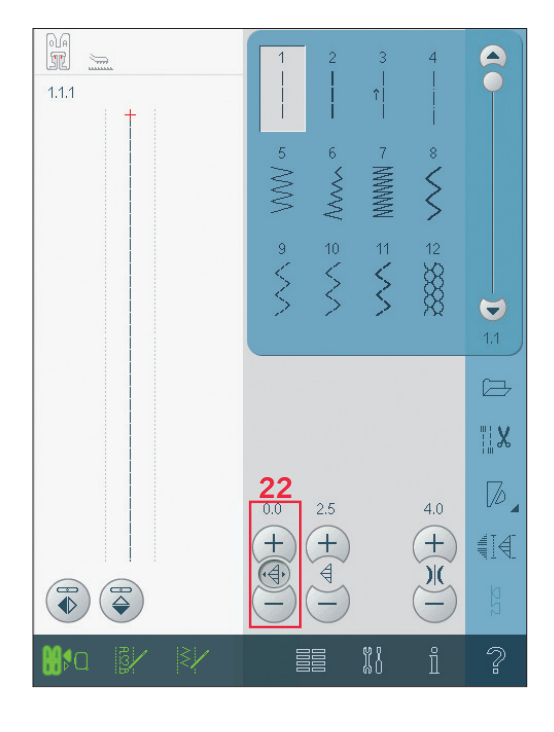

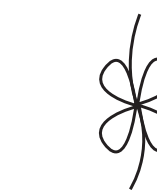

*Stichlänge – Stichlänge +*

# **Stichdichte (14)**

Der Stichdichtenregler stellt die Dichte ein (die Nähe der Satinstiche, die den gesamten Stich bilden). Die Dichte hat keinen Einfluss auf die tatsächliche Stichlänge des gesamten Stichs. Tippen Sie auf +, um die Dichte zu reduzieren. Tippen Sie auf -, um die Dichte zu erhöhen. *Hinweis: Dies wird oft bei Spezialgarnen verwendet und wenn ein lockererer Satinstich gewünscht wird.*

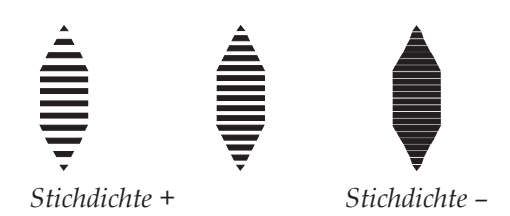

#### **Oberfadenspannung (15)**

Tippen Sie auf +, um die Spannung zu erhöhen, oder auf -, um sie zu verringern.

Für optimales Aussehen und gute Haltbarkeit des Stichs müssen Sie sicherstellen, dass die Oberfadenspannung korrekt eingestellt ist, d. h., dass sich die Fäden gleichmäßig in der Mitte der beiden Stofflagen treffen.

Ist der Unterfaden auf der Oberseite des Stoffs sichtbar, ist die Oberfadenspannung zu stark. Reduzieren Sie die Oberfadenspannung. Ist der Oberfaden auf der Unterseite des Stoffs sichtbar, ist die Oberfadenspannung zu lose.

Erhöhen Sie die Oberfadenspannung. Bei Zierstichen und Knopflöchern sollte der Ober-

faden auf der Unterseite des Stoffs sichtbar sein.

#### **Knopfl ochschlitzlänge (23)**

Stellen Sie die Knopflochschlitzlänge ein, indem Sie sie mit + vergrößern und mit - verkleinern, wenn Sie ein Knopfloch mit dem Sensormatic-Knopflochfuß nähen.

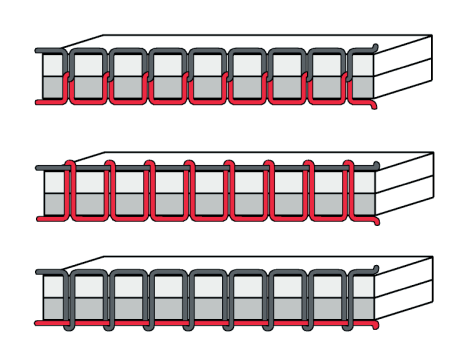

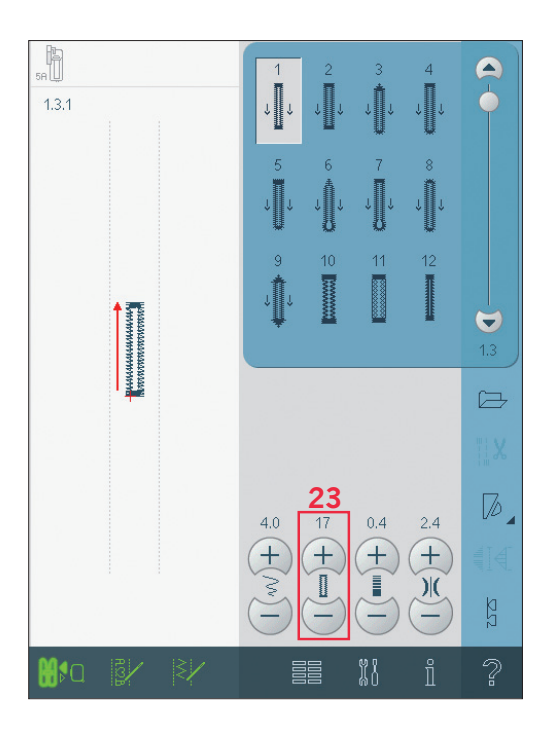

# Knopfstich wiederholen (22)

Wenn Sie einen Knopf annähen, tippen Sie auf +, wenn Sie die Anzahl der Stichwiederholungen erhöhen möchten, und auf -, um sie zu reduzieren.

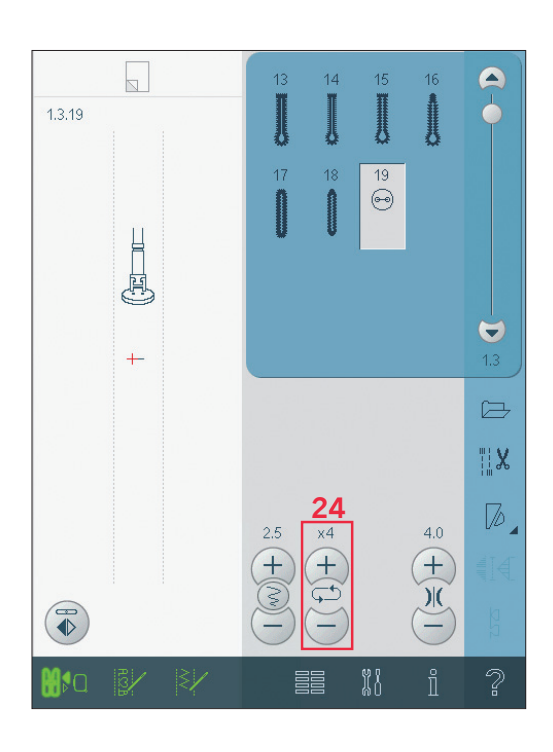

#### $\frac{2-\theta}{\theta^2}$  $\boxed{\phantom{1}}$  $\overline{\mathbf{A}}$ D  $\delta$  $\tilde{\zeta}$ NAMANAN -MAN **WAS A VV** NWA **BOTIVE VISIC**  $\begin{array}{c}\n1 \\
1 \\
5\n\end{array}$ いく。  $\frac{10}{5}$  $\dot{\mathbf{v}}$  $1.1$  $\Xi$ **H**X 9  $\mathbb{Z}$ 83.6  $4.0$  $9,0$  $\mathbf{f}$  $\widehat{+}$  $\equiv 14$  $\mathbb{R}^n$ 88 lko 33

Nähmodus

# **Folgenstartposition (9)**

Im Nähmodus kann an einer beliebigen Stelle in der Musterfolge mit dem Nähen begonnen werden. Mit den Pfeilen (9) bewegen Sie sich durch die Musterfolge.

# Nähtechniken

Bei diesen Techniken kann die Verwendung von Spezialnähfüßen und Zubehör erforderlich sein.

#### 3Step-Zickzackstich

Der Stich Nr. 1.1.9 kann zum Versäubern von Schnittkanten verwendet werden. Stellen Sie sicher, dass die Nadel in die linke Seite des Stoffes einsticht und die rechte Seite der Kante versäubert. Stich Nr. 1.1.9 kann auch als Elastikstich verwendet werden, um Gummibänder an Schlafanzüge, Röcke oder Sportkleidung zu nähen.

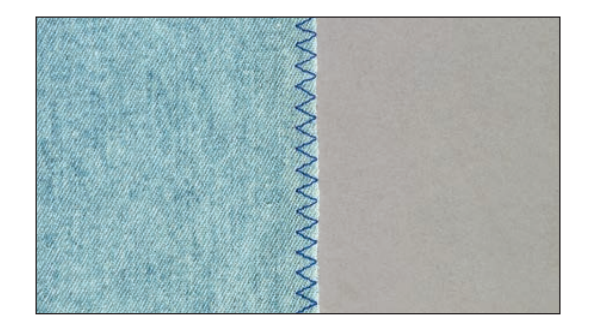

#### Knopflöcher

Knopflöcher finden Sie in Kategorie 1, Unterkategorie 1.3 im Auswahlmenü. Sie können auch durch die Liste im Nähmodus blättern, um die Knopfloch-Unterkategorie zu finden. Hinweis: Knopflöcher bis zu 50 mm lassen sich mit dem Sensormatic-Knopflochfuß nähen. Der Sensormatic-Knopflochfuß näht beide Knopflochseiten in der gleichen Richtung, um ein gleichmäßigeres Resultat zu erzielen. Knopflöcher über 50 mm werden manuell in vier Schritten genäht. Verwenden Sie dafür den Nähfuß 5M. Die Richtung der genähten Stiche wird auf dem Bildschirm durch einen Pfeil neben dem Knopfloch angezeigt.

Zum Nähen eines Knopflochs setzen Sie zuerst den korrekten Nähfuß ein, dann wählen Sie das gewünschte Knopfloch. Für beste Ergebnisse nähen Sie zuerst ein Muster mit dem Stoff und dem Vlies, die Sie verwenden möchten.

Hinweis: Vergewissern Sie sich, dass das IDT-SYSTEM deaktiviert ist.

#### Sensormatic-Knopflochfuß einsetzen

- Setzen Sie den Sensormatic-Knopflochfuß ein.  $1.$
- 2. Stecken Sie das Kabel in die Anschlussbuchse links unten zwischen den beiden LEDs (A).

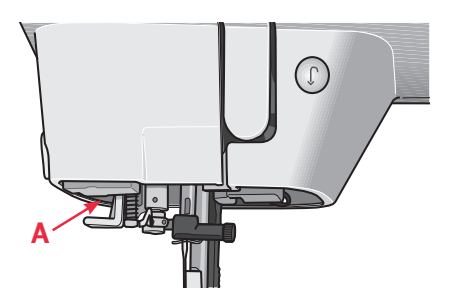

#### Knopfloch-Sensormatic

Wenn Sie ein Knopfloch mit dem Sensormatic-Knopflochfuß nähen, stellen Sie die Schlitzlänge (21) so ein, dass sie etwas größer als die Knopfgröße ist. Sie können den Knopf mit dem Lineal am Klappdeckel messen.

Stellen Sie die Schlitzlänge ein und achten Sie darauf, dass der rote Pfeil an der Markierung am Nähfuß ausgerichtet ist. Beginnen Sie mit dem Nähen, indem Sie den Fußanlasser oder die Taste "Start/ Stopp" betätigen. Das Knopfloch wird automatisch fertiggestellt und die Fäden werden abgeschnitten. Sie können das Knopfloch so oft Sie möchten wiederholen.

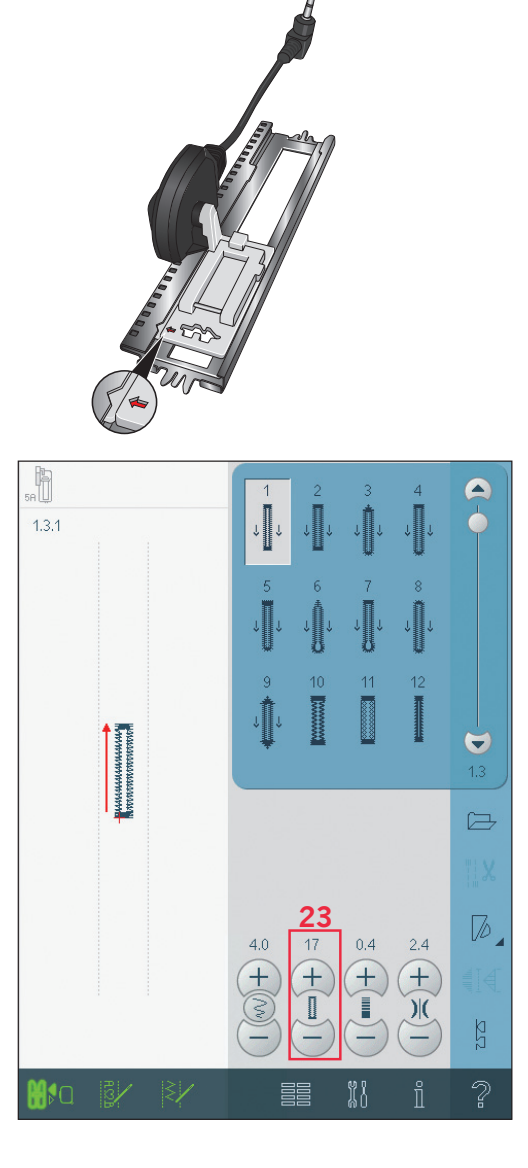

#### **Manuelles Knopfloch**

Um ein manuelles Knopfloch zu nähen, verwenden Sie den Nähfuß 5M. Nähen Sie die Raupe auf die gewünschte Länge Ihres Knopflochs. Betätigen Sie die Rückwärtsnähtaste. Die Nähmaschine näht den Riegelstich und die zweite Raupe. Wenn die Raupen ausgerichtet sind, betätigen Sie die Rückwärtsnähtaste, um den zweiten Riegel zu nähen.

#### **Manuelles Knopfloch wiederholen (9)**

Wenn Sie Ihr Knopfloch eingestellt haben, verwenden Sie die Funktion "Knopfloch wiederholen" (9), um identische Kopien zu nähen. Solange dieses Symbol ausgewählt ist, wiederholt die Nähmaschine das Knopfloch immer wieder. "Knopfloch wiederholen" ist nur sichtbar, wenn ein manuelles Knopfloch genäht wird.

Um die Funktion zu deaktivieren, deaktivieren Sie einfach das Symbol. Die Wiederholungsfunktion wird auch deaktiviert, wenn Einstellungen vorgenommen werden.

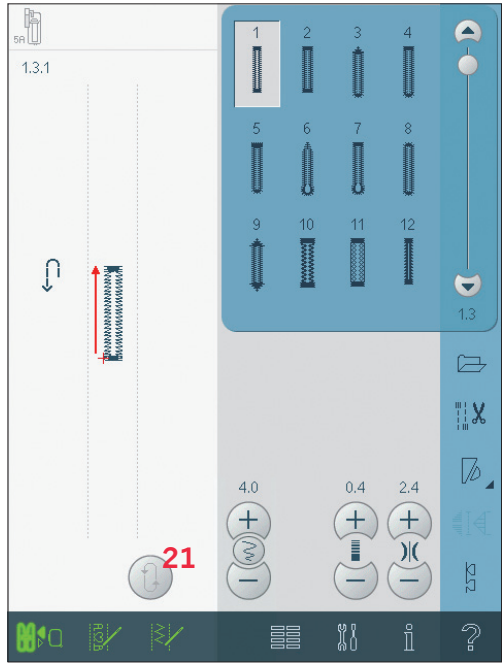

#### Knopflöcher mit Beilauffaden

Knopflöcher, die mit Beilauffaden genäht werden, sind haltbarer, formschöner und bestechen durch ihr professionelles Erscheinungsbild. Verwenden Sie Baumwollperlgarn oder einen herkömmlichen Beilauffaden.

- 1. Legen Sie den Beilauffaden mittig über die Metallnase, die hinten in der Mitte des Sensormatic-Knopflochfußes 5A hervorsteht. Anschließend ziehen Sie die Fadenenden rechts und links durch Führungen vorn am Knopflochfuß.
- 2. Setzen Sie den Sensormatic-Knopflochfuß 5A ein. Achten Sie vorm Nähen darauf, dass der rote Pfeil an der Markierung am Nähfuß ausgerichtet ist.
- Nach der Fertigstellung des Knopfloches 3. ziehen Sie die Enden des Beilauffadens so weit, bis die Schlaufe des Fadens unter dem Riegel des Knopflochs verschwunden ist.
- 4. Fädeln Sie die Enden des Beilauffadens in eine Nähnadel ein und ziehen Sie diese auf die linke Stoffseite Dort die Beilauffäden vernähen und die überstehenden Enden abschneiden.

### Knopf annähen

Um einen Knopf anzunähen, entfernen Sie den Nähfuß und wählen Sie das Programm "Knopf annähen". Der Transporteur wird automatisch versenkt.

Legen Sie den Knopf unter den Nähfußhalter. Verwenden Sie die Symbol "Spiegeln", um sicherzustellen, dass die Löcher im Knopf mit der Nadelbewegung übereinstimmen und dass die Breite dem Knopf entspricht. Bei Bedarf ändern Sie den Abstand zwischen den Löchern mit den Breitensymbolen.

Sie können die Anzahl der Stiche, mit denen der Knopf am Stoff befestigt wird, bei Bedarf mithilfe der Symbole "Knopfstich wiederholen" verändern (22). Beginnen Sie mit dem Nähen. Die Nähmaschine näht das Programm für Sie.

Hinweis: Verwenden Sie das Mehrzweckwerkzeug, um einen Stiel für Ihren Knopf zu erstellen. Sie können auch den Knopfannähfuß verwenden, der als optionales Zubehör bei Ihrem PFAFF® Fachhändler erhältlich ist.

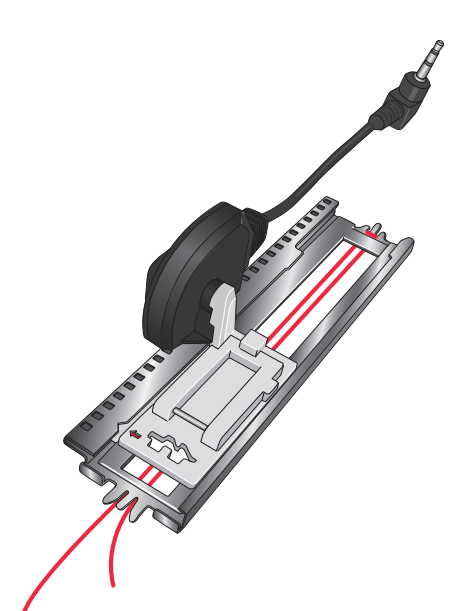

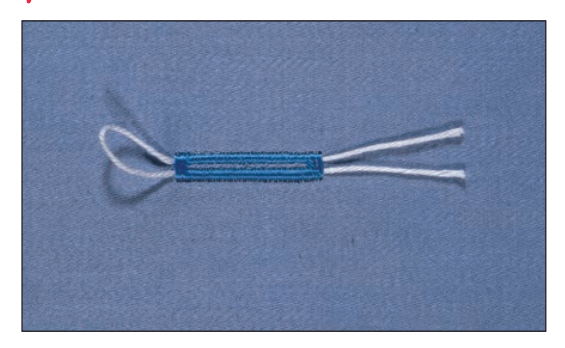

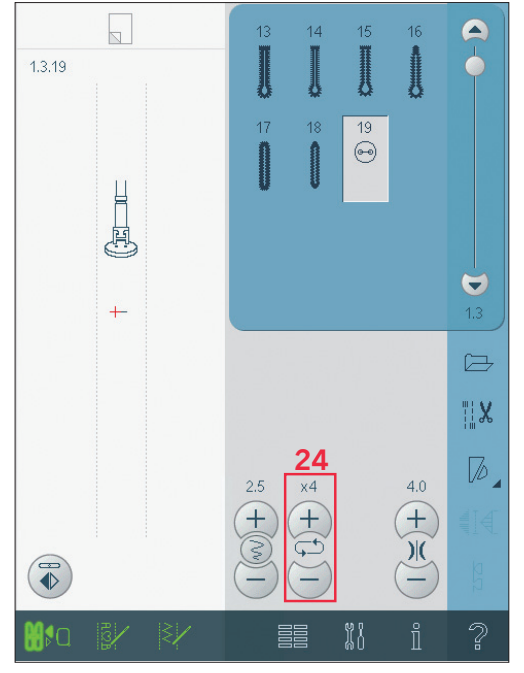

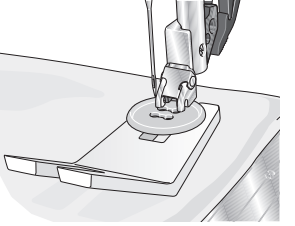

### Säume auf dickem Stoff nähen

Wenn Sie über Nähte aus besonders dickem Stoff oder Jeansstoff nähen, kann der Fuß kippen, wenn die Nähmaschine über dicke Nähte "klettert". Benutzen Sie das Mehrzweckwerkzeug, um die Höhe des Nähfußes beim Nähen ausgleichen zu können.

Die eine Seite des Werkzeugs ist dicker als die andere. Benutzen Sie die Seite, die am besten zu der Dicke des Saums passt.

#### **Handlook-Quiltstich**

Ein Quilt besteht in der Regel aus drei Lagen: zwei Stofflagen und einer dazwischen liegenden Einlage.

- Heften Sie die fertig genähte Quiltoberseite an  $\mathbf{1}$ . Einlage und Rückseite.
- 2. Fädeln Sie die Nähmaschine mit einem transparenten Nähgarn ein. Als Unterfaden verwenden Sie ein Rayon- oder Baumwollgarn in der Farbe des Stoffes oder in farblichem Kontrast.
- 3. Setzen Sie den in der Anzeige empfohlenen Nähfuß ein.
- 4. Aktivieren Sie das IDT-SYSTEM.
- 5. Wenn Sie nun den Stich nähen, sollten Sie nur Ihren Unterfaden sehen. Erhöhen Sie die Fadenspannung, bis Sie den gewünschten Effekt erzielen.

#### **Blindstich**

Ein Blindstich wird zum Säumen von Röcken. Hosen und Heimtextilien verwendet, bei denen die Saumstiche rechts nicht sichtbar sein sollen. Verwenden Sie den Nähfuß Nr. 3 für IDT-SYSTEM.

- Versäubern Sie die Saumkante.  $1.$
- $2.$ Bügeln Sie den Saum in der gewünschten Breite nach links um.
- 3. Schlagen Sie den eigentlichen Saum zurück, sodass ca. 3/8" bzw. 1 cm der versäuberten Kante über den gefalteten Saum hinausragt. Dabei sollte die linke Seite Ihrer Näharbeit nach oben zeigen.
- 4. Legen Sie den Stoff so unter den Nähfuß, dass die Bruchkante entlang des roten Anschlags des Blindstichfußes verläuft.
- 5. Nähen Sie auf der Nahtzugabe, wobei die Nadel links in den Heftbruch stechen muss, jedoch so, dass jeweils nur ein paar Fäden gefasst werden. Sollten die Einstiche auf der rechten Seite sichtbar sein, den Anschlag A durch Verstellung der Stellschraube B so anpassen, dass der Stich nur eine geringe Anzahl an Fäden der Saumkante aufnimmt.

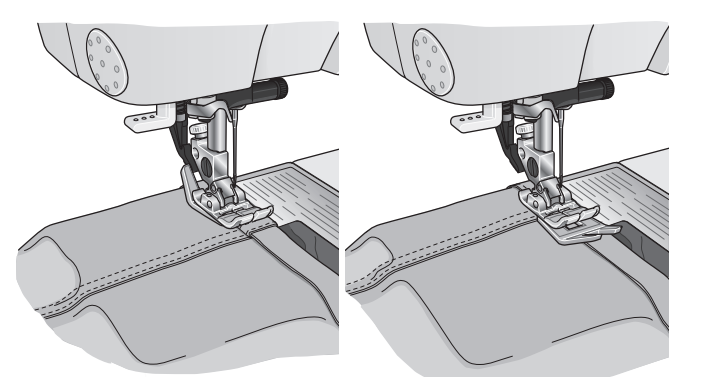

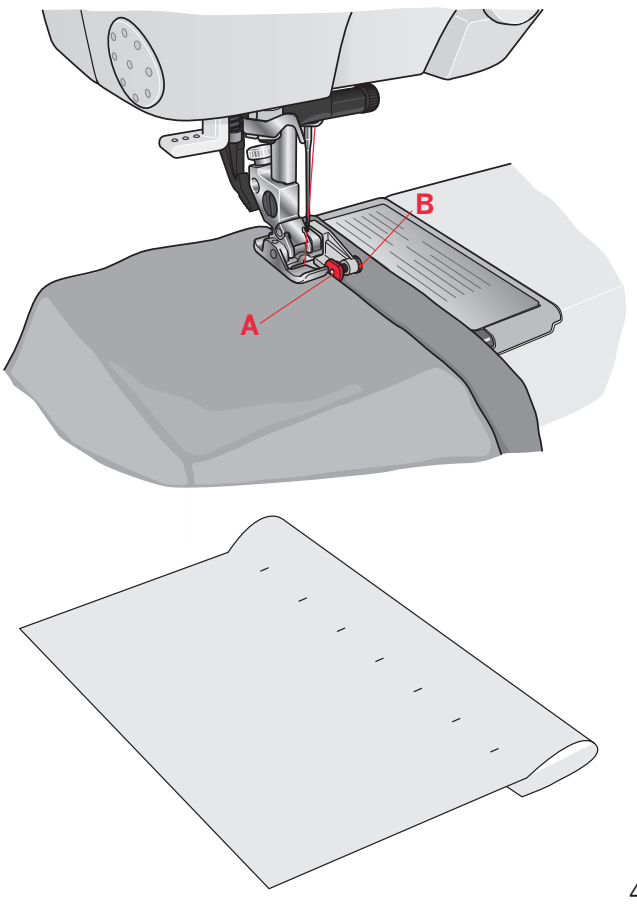

 $4:15$ 

#### **Elastischer Blindstich**

Ein elastischer Blindsaum eignet sich besonders für dehnbare Stoffe, da dieser Zickzackstich ein Dehnen der Naht ermöglicht. Der Saum wird in einem Arbeitsschritt versäubert und hochgenäht. Bei den meisten Strickstoffen ist es nicht erforderlich, die Schnittkante im Vorfeld zu versäubern.

#### Reißverschlüsse einnähen

Es gibt verschiedene Möglichkeiten Reißverschlüsse einzunähen. Folgen Sie den Anweisungen in Ihrem Schnittmuster für optimale Ergebnisse. Bei allen Reißverschlussarten ist es wichtig, nahe an den Zähnen des Reißverschlusses zu nähen. Dazu können Sie den Reißverschlussfuß 4 je nach Verarbeitungsart links oder rechts in den Nähfußhalter einrasten. Zusätzlich können Sie mithilfe der 37 Positionen für Geradstiche die Nadel so einstellen, dass sie knapp neben der Zähnchenkante einsticht. Ist der Nähfuß rechts eingerastet, darf die Nadel nur nach rechts verändert werden. Ist der Nähfuß links eingerastet, darf die Nadel nur nach links bewegt werden.

### Rollsaum

Verwenden Sie den Rollsäumer, um die Kanten von Blusen, Schals oder Volants zu versäubern, ohne diese zuvor bügeln zu müssen. Der Saum verhindert, dass die Kanten ausfransen, und es entsteht eine saubere. haltbare Kante.

- 1. Falten Sie die Stoffkante doppelt (1/8 inch oder 2 mm pro Falte).
- 2. Platzieren Sie den gefalteten Stoff unter dem Rollsäumer und nähen Sie einige Stiche, um den Faden zu vernähen.
- Senken Sie die Nadel mithilfe des Handrads  $3.$ auf ihre tiefste Stellung. Heben Sie den Nähfuß an und schieben Sie den Stoff in die Fußkerbe.
- 4. Senken Sie den Nähfuß und führen Sie die Stoffkante beim Nähen gleichmäßig in den Fuß. Stellen Sie beim Nähen von Rollsäumen sicher, dass die Schnittkante des Stoffs gegen die linke Kante der Rollsäumeröffnung stößt. Stellen Sie sicher, dass der Stoff nicht unterhalb der rechten Seite des Nähfußes verläuft.

Hinweis: Bei leichten, dehnbaren Stoffen wie z. B. Lingerienylon kann auch mit einem schmalen Zickzackstich ein attraktiver Rollsaum genäht werden.

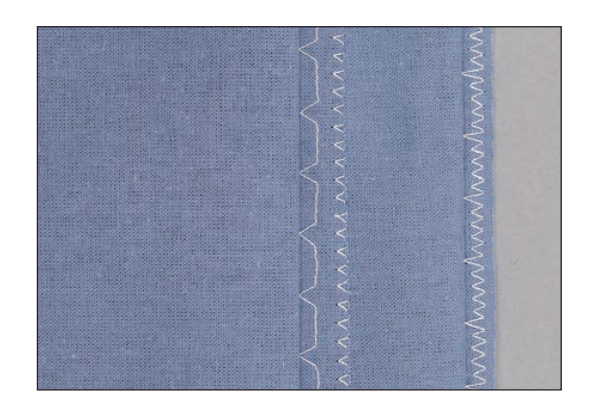

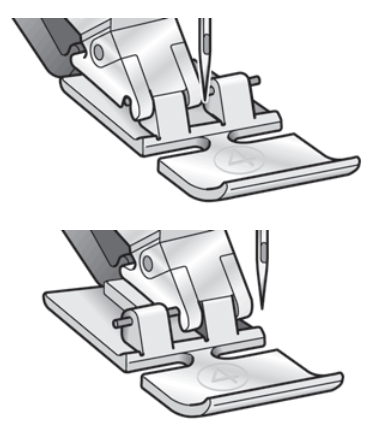

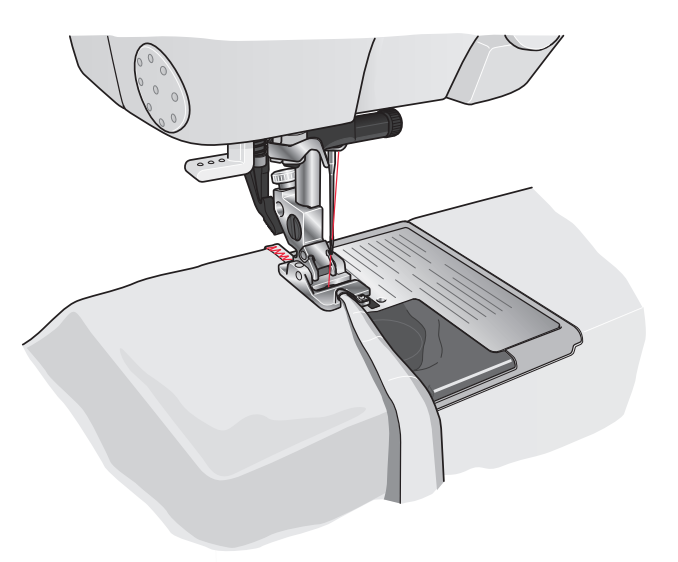

## **Spezial Nähtechniken**

Die 6. Stichkategorie enthält besondere Nähtechniken wie Candlewicking-Stiche, Perlenstiche, Kantenstiche und Nähen in vier Richtungen.

Die Nähtechniken benötigen gegebenenfalls Spezialnähfüße und Zubehör. Dies wird durch das Nähfußsymbol für Sonderzubehör angezeigt (A).

*Hinweis: Tippen Sie auf Schnellhilfe (D) und dann auf das Nähfußsymbol ( A), um angezeigt zu bekommen, welcher Nähfuß erforderlich ist für den gewählten Stich.*

#### **Nähen in vier Richtungen**

Einige Stiche in Kategorie 6 können in vier Richtungen genäht werden. Verwenden Sie sie zum Aufnähen von Flicken, ohne den Stoff drehen zu müssen, sowie für Zierstichmotive. Wenn Sie einen Stich in dieser Unterkategorie wählen, werden die vier Richtungssymbole (C) angezeigt. Der Startpunkt wird im Stichbereich markiert und die jeweilige Nährichtung (B) mit einem Pfeil angegeben. Das markierte Richtungssymbol zeigt außerdem die jeweilige Nährichtung. Um die Richtung zu ändern, verwenden Sie die Symbole "Nähen in vier Richtungen" (C).

Wenn die gewünschte Stichlänge in einer Richtung genäht wurde, markieren Sie die neue Richtung, indem Sie eines der vier Richtungssymbole antippen.

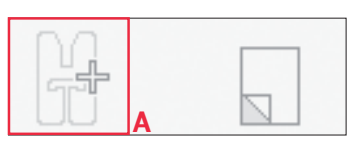

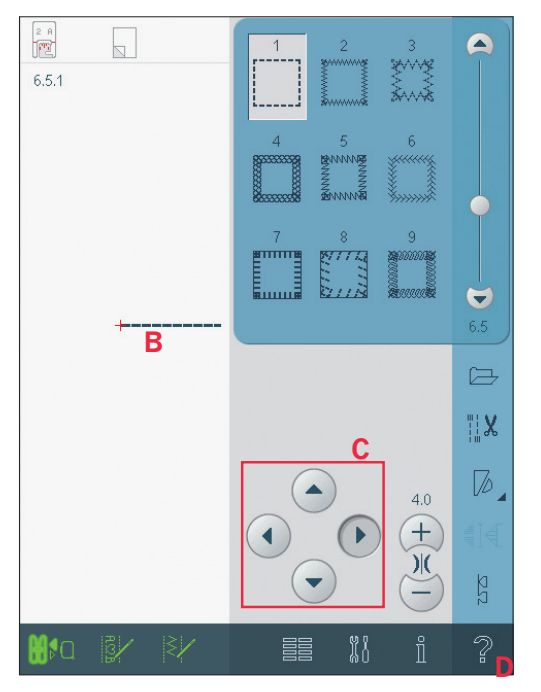

# **Gängige Popups beim Nähen**

#### **System arbeitet**

Wenn die Nähmaschine Dateien lädt, speichert, verschiebt oder andere zeitintensive Funktionen gewählt wurden, wird eine Sanduhr angezeigt.

#### **Spule leer**

Wenn die Spule fast leer ist, stoppt die Nähmaschine automatisch und auf dem Bildschirm erscheint ein Popup. Ersetzen Sie die leere Spule durch eine volle.

*Hinweis: Es ist möglich, bis zum Garnende zu nähen. Nähen Sie einfach weiter, ohne das Popup zu schließen.* 

#### **Oberfaden prüfen**

Die Nähmaschine hält automatisch an, wenn der Oberfaden zu Ende geht oder gerissen ist. Fädeln Sie den Oberfaden wieder ein, schließen Sie das Popup und fahren Sie mit Ihrem Projekt fort.

#### Sensormatic-Knopflochfuß abnehmen

Der Sensormatic-Knopflochfuß muss abgenommen werden, bevor Sie eine der folgenden Aktionen durchführen:

- Nähen eines Stichs, der kein Knopfloch ist
- Nähen eines Knopflochs, das nicht mit dem Sensormatic-Knopflochfuß genäht werden kann
- Nähen eines angepassten Knopflochs, das ohne den Sensormatic-Knopflochfuß in "Persönliches Menü" gespeichert ist

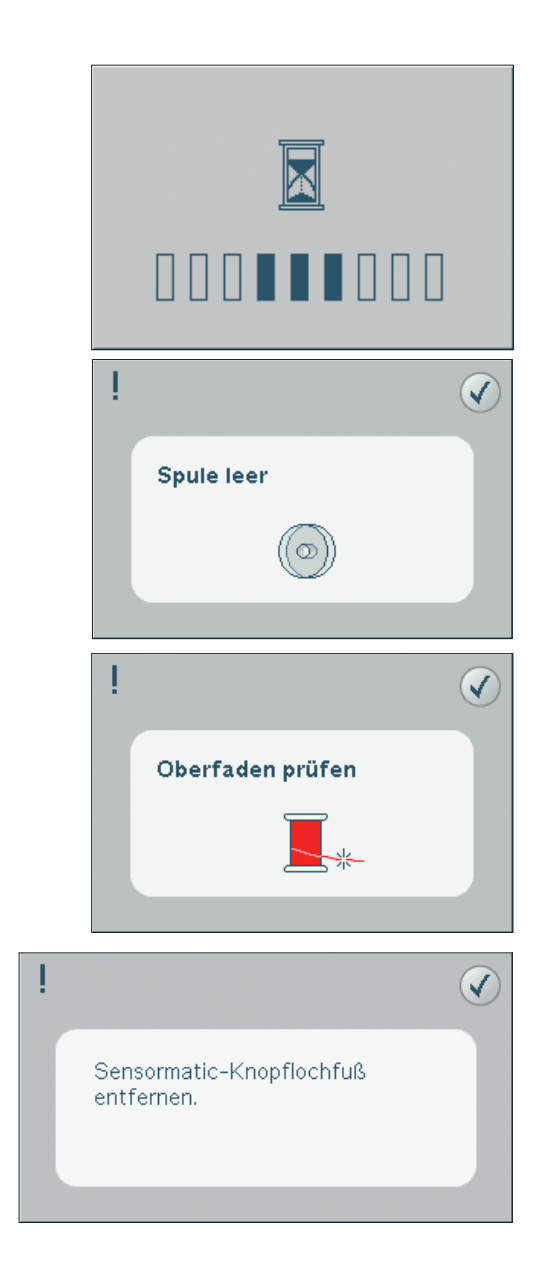

# Musterfolge

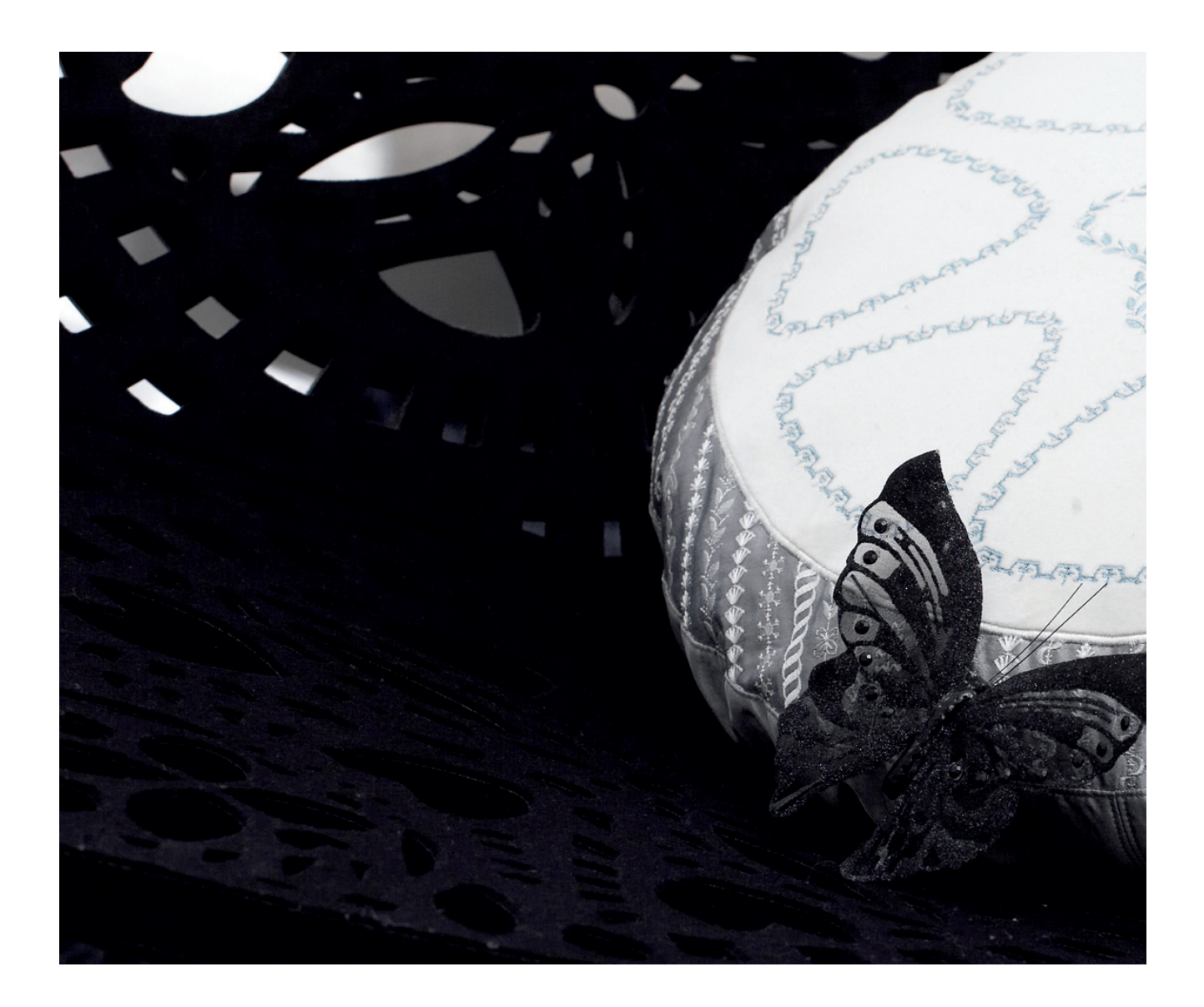

# **Musterfolge**

In "Musterfolge" können Sie eine Musterfolge mit Stichen erstellen und anpassen. Kombinieren Sie Verschiedene 9-mm-Stiche, Maxi-Stiche und Stichschriftarten von der Nähmaschine oder einem externen Gerät. In "Stitch Creator" erstellte Stiche können ebenfalls in eine Musterfolge eingefügt werden. Sie können Musterfolgen mit einer Länge von bis zu etwa 500 mm erstellen. Die Länge der ieweiligen Folge wird in der linken oberen Ecke angezeigt (1).

# **Musterfolge – Übersicht**

- 1. Ungefähre Länge der Musterfolge
- 2. Stichauswahlbereich
- 3. Bildlaufleiste (Durchsuchen der Stichkategorien)
- 4. Stichbereich
- 5. Löschen
- 6. Vervielfältigen
- 7. Spiegeln quer
- 8. Spiegeln längs
- 9. Alles anzeigen
- 10. Pfeile
- 11. Stichbreite
- 12. Umschalten zwischen Breite/Position
- 13. Stichlänge
- 14. Stichdichte
- 15. Speicheroptionen
	- a) Speichern unter Persönliches Menü
	- b) Speichern unter Persönliche Dateien
- 16. Folgenbefehle
	- a) Vernähen
	- b) Stopp
	- c) Abschneiden
- 17. Richtungsstiche
- 18. Horizontalvorschau
- 19. Stichpositionierung

*Hinweis: Alle Symbole und Optionen können nicht gleichzeitig angezeigt werden.*

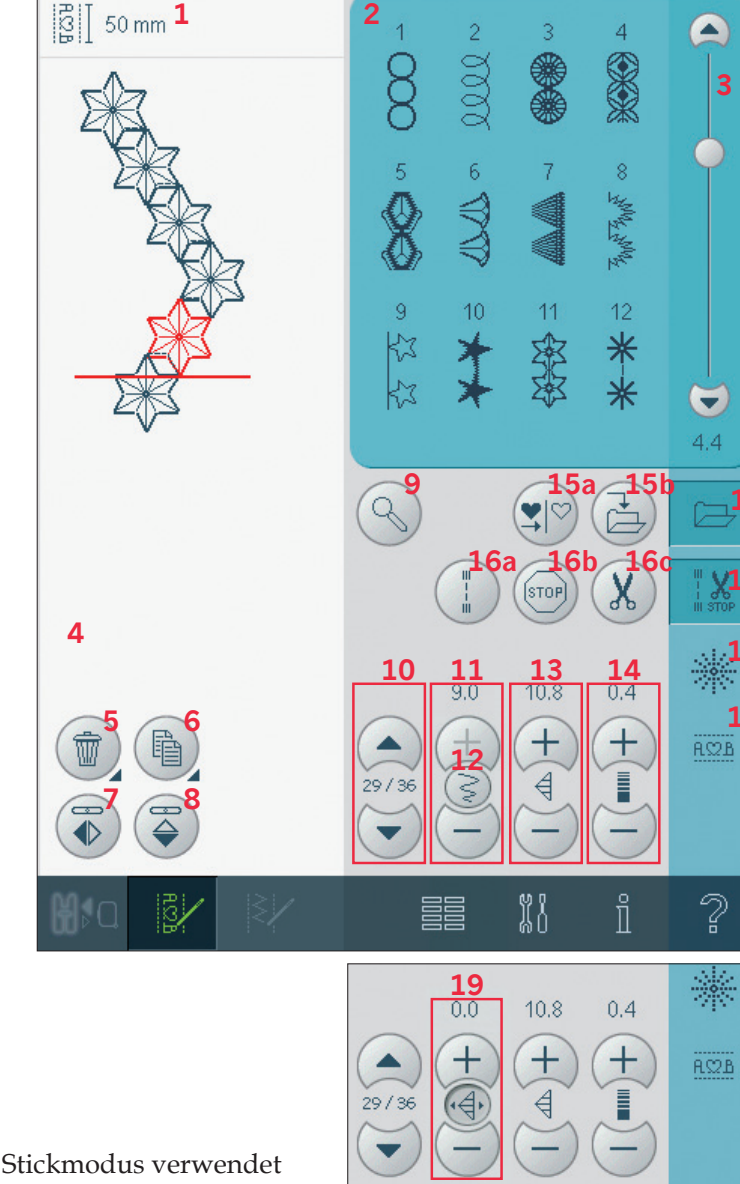

**15**

**16**

**17**

**18**

"Musterfolge" kann im Nähmodus und im Stickmodus verwendet werden. Öffnen Sie "Musterfolge", indem Sie das Symbol "Musterfolge" in der Taskleiste antippen. Um "Musterfolge" zu

schließen und Ihre erstellte Kombination zu nähen, tippen Sie erneut auf das Symbol in der Taskleiste. *Hinweis: Wenn der Nähmodus aktiv ist und Ihr programmierter Stich bereit zum Nähen ist, können Sie die aktive Funktion auch schließen, indem Sie den Fußanlasser oder die Taste "Start/Stopp" betätigen.*

Nicht alle Stiche können in einer Musterfolge verwendet werden. Wenn Sie versuchen, einen nicht verfügbaren Stich auszuwählen, erscheint ein Popup mit einem Hinweis.

Die aktive Position wird durch einen Cursor gekennzeichnet, der ausgewählte Stich oder Buchstabe ist rot markiert. Eingefügte Stiche werden an der Cursorposition platziert. Nur der ausgewählte Stich kann angepasst werden. Bewegen Sie den Cursor mithilfe der Pfeile (10) durch die Musterfolge. Zwischen den Pfeilen wird die Nummer des aktuellen Stichs neben der Gesamtanzahl der Stiche in der Musterfolge angezeigt. Öffnen Sie das Auswahlmenü, um eine Stichschriftart zu laden. Wählen Sie die gewünschte Schriftart. Im Stichauswahlbereich haben Sie die Wahl zwischen Groß- oder Kleinbuchstaben, Normal- oder Spezialbuchstaben sowie Sonderzeichen.

#### **Stich oder Buchstaben einfügen**

Bewegen Sie den Cursor an die Stelle, an der Sie einen Stich oder Buchstaben hinzufügen möchten. Wählen Sie den Stich aus, den Sie einfügen möchten. Er wird an der Cursorposition eingefügt.

#### **Text und Stiche anpassen**

Sie können Spiegeln, Stichlänge und -breite anpassen oder die Dichte bzw. die Position des ausgewählten Stichs ändern. Die Einstellungen nehmen Sie genau wie im Nähmodus vor.

#### **Stich oder Buchstaben löschen (5)**

Wenn Sie einen Stich löschen möchten, bewegen Sie den Cursor an den zu entfernenden Stich und tippen auf das Symbol "Löschen". Halten Sie das Symbol gedrückt, wenn Sie die gesamte Musterfolge löschen möchten.

#### **Stich oder Buchstaben vervielfältigen (6)**

Wenn Sie einen Stich vervielfältigen möchten, bewegen Sie den Cursor an den zu vervielfältigenden Stich. Tippen Sie auf das Symbol "Vervielfältigen", um den gewählten Stich zu kopieren.

*Hinweis: Nehmen Sie Ihre Einstellungen am Stich vor, bevor Sie ihn vervielfältigen, sodass der kopierte Stich bereits angepasst ist.*

Halten Sie das Symbol gedrückt, um ein Popup zu öffnen, in dem Sie die exakte Anzahl der einzufügenden Kopien eingeben können.

#### **Stich oder Buchstaben austauschen**

Um einen Stich zu ersetzen, markieren Sie ihn, tippen auf "Löschen" und fügen den neuen Stich ein. Er wird an der Cursorposition eingefügt.

#### **Alles anzeigen (9)**

Wenn der Stich oder die Musterfolge breiter als die Anzeige auf dem Bildschirm ist, können Sie das Symbol "Alles anzeigen" verwenden, um die gesamte Breite der Musterfolge zu sehen.

*Hinweis: "Alles anzeigen" ist nur sichtbar, wenn Stich oder Musterfolge breiter als der Stichbereich sind.*

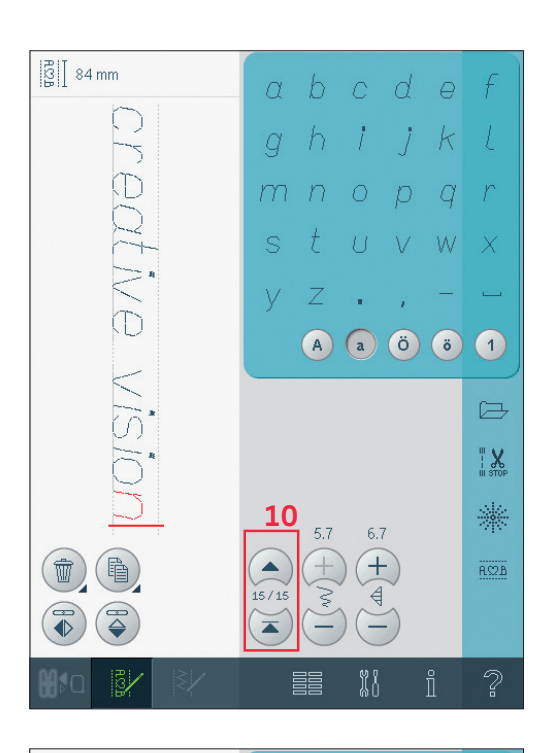

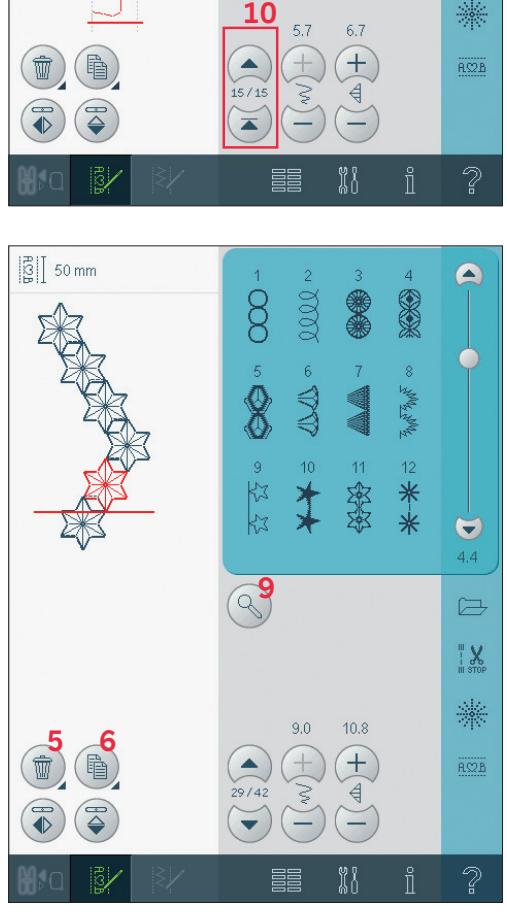

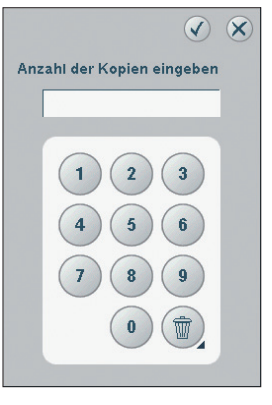

# **Optionsleiste**

# **Speicheroptionen (15)**

Sie können Ihre Musterfolge in "Persönliches Menü" (15a) oder "Persönliche Dateien" (15b) speichern.

# **Folgenbefehle (16)**

Sie können die Befehle Vernähen, Stopp und Fadenschneiden in die Musterfolge einfügen. Diese Befehle werden in der Musterfolge enthalten sein und stets ausgeführt werden, wenn die Folge genäht wird.

Verwenden Sie den Befehl "Vernähen" (16a), wenn Sie sicher vernähen möchten. Sie können die Vernähbefehle an beliebigen Stellen in der Musterfolge einfügen.

*Hinweis: Wenn Sie eine Musterfolge im Stickmodus erstellen, wird am Anfang und Ende automatisch vernäht, sodass Sie dazwischen eine Musterfolge erstellen können. Die Befehle können entfernt werden.*

Fügen Sie einen Stoppbefehl (16b) ein, wenn Sie möchten, dass die Nähmaschine anhält. Dies ist z. B. am Ende einer Musterfolge sinnvoll, wenn Sie sie nur einmal nähen oder eine Musterfolge in mehreren Reihen erstellen möchten.

Fügen Sie einen Fadenschneidebefehl (16c) ein. wenn Sie möchten, dass die Nähmaschine vernäht, die Fäden abschneidet und den Nähfuß anhebt. Bewegen Sie den Cursor an die Stelle, an der Sie einen Befehl hinzufügen möchten. Markieren Sie sie, und ein Symbol wird in die Musterfolge eingefügt. Dies bestätigt, dass der Befehl eingefügt wird, und zeigt an, an welcher Position in der Musterfolge der Befehl ausgeführt wird. *Hinweis: Die Befehle erscheinen auf dem Bildschirm in der Reihenfolge, in der sie programmiert werden.*

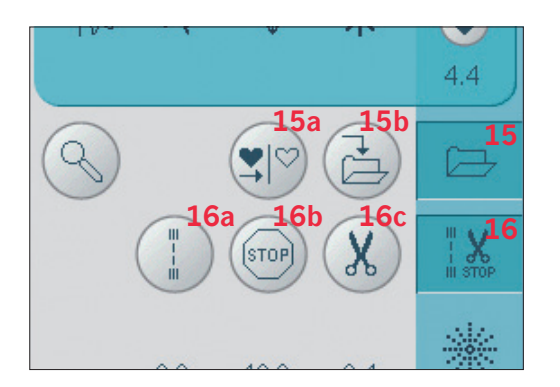

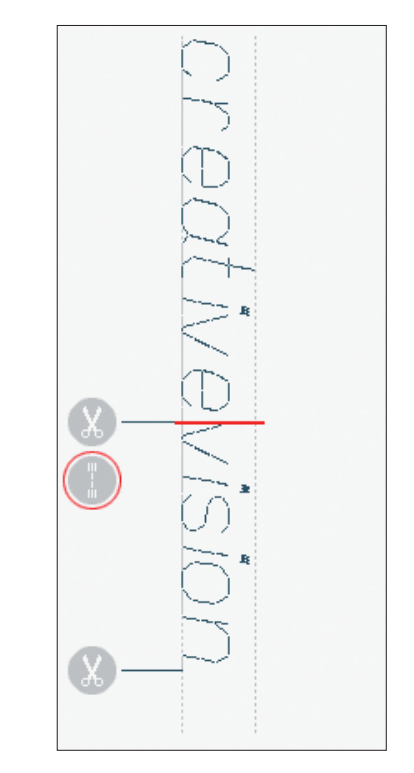

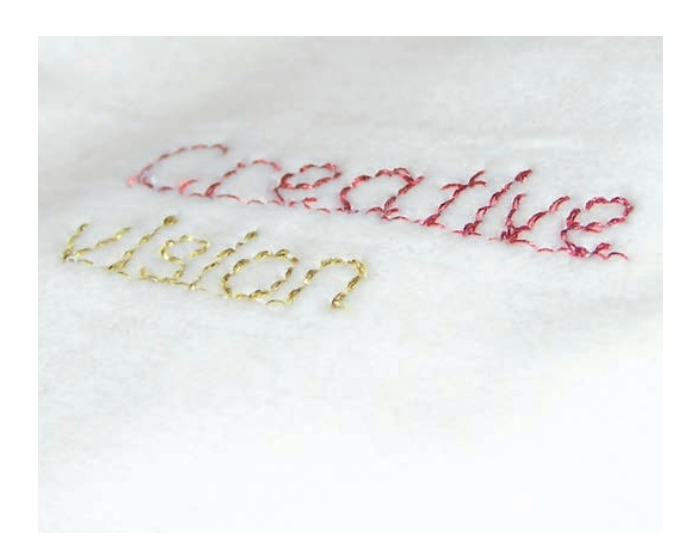
## **Richtungsstiche (17)**

Fügen Sie Richtungsstiche zwischen den Stichen der Musterfolge ein. Mithilfe dieser Stiche können Sie Stiche in verschiedene Richtungen ausrichten und neue Formen sowie breitere, großflächige Bordüren erstellen.

Richtungsstiche sind Geradstiche mit einer Stichlänge von ca. 1 mm und können in 16 verschiedenen Richtungen verwendet werden. Öffnen Sie das Popup "Richtungsstiche". Der ausgewählte Winkel ist im Richtungsfeld (B) rot unterlegt (A). Der Winkel wird zudem im Popup (C) angezeigt. Tippen Sie auf das Richtungsfeld, um auszuwählen, in welchem Winkel ein Stich eingefügt werden soll. Sie können entweder die gewünschte Linie im weißen Feld antippen oder die rote Linie antippen, ziehen und im gewünschten Winkel loslassen.

Ist der gewünschte Winkel ausgewählt, tippen Sie auf das Symbol "Einfügen" (D), und es wird ein Stich an der Cursorposition in die Musterfolge eingefügt.

Der Richtungsstich kann gelöscht, vervielfältigt oder gespiegelt werden, ohne das Popup "Richtungsstiche" zu schließen.

## Horizontalvorschau (18)

Um Ihre Musterfolge waagerecht anzusehen, tippen Sie auf das Symbol "Vorschau". Ihre Musterfolge erscheint in einem Popup. Wenn sie zu lang für das Fenster ist, können Sie "Alles anzeigen" (E), um die gesamte Musterfolge anzusehen. Sie können auch mit den Pfeilen (F) durch die Musterfolge blättern.

## Musterfolge nähen

Um die Musterfolge zu nähen, kehren Sie in den Nähmodus oder zu "Stickerei bearbeiten" zurück. Schließen Sie "Musterfolge", indem Sie das Symbol "Musterfolge" in der Taskleiste deaktivieren. Änderungen, die Sie im Näh- oder Stickmodus vorgenommen haben, wirken sich auf die gesamte Musterfolge aus. Diese Änderungen werden jedoch nicht gespeichert, wenn Sie zu "Musterfolge" zurückkehren. In "Stickerei bearbeiten" wird die Position der Musterfolge beibehalten. Im Nähmodus kann an einer beliebigen Stelle in der Musterfolge mit dem Nähen begonnen werden. Mit den Pfeilen (G) bewegen Sie sich durch die Musterfolge.

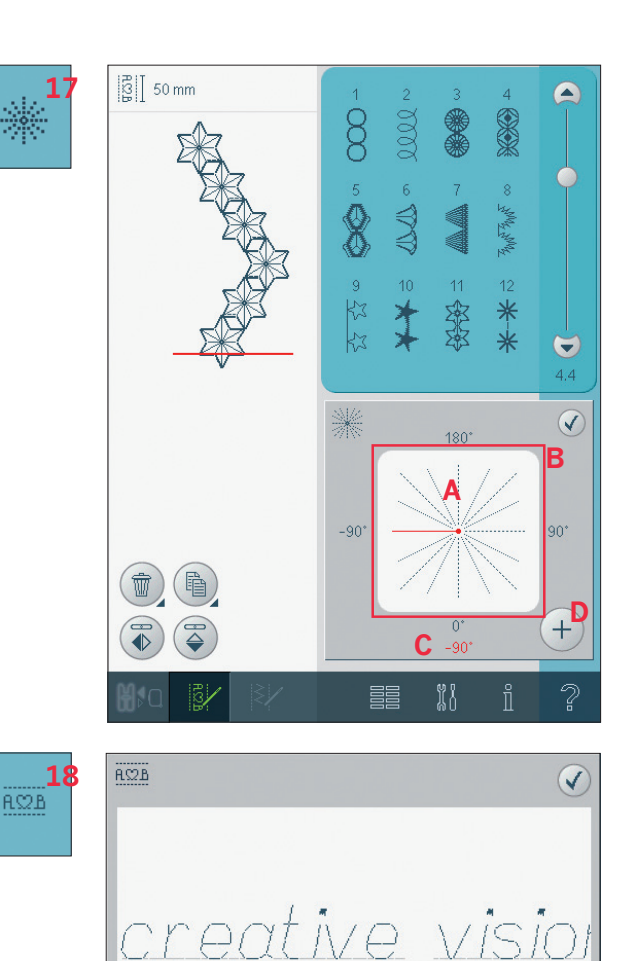

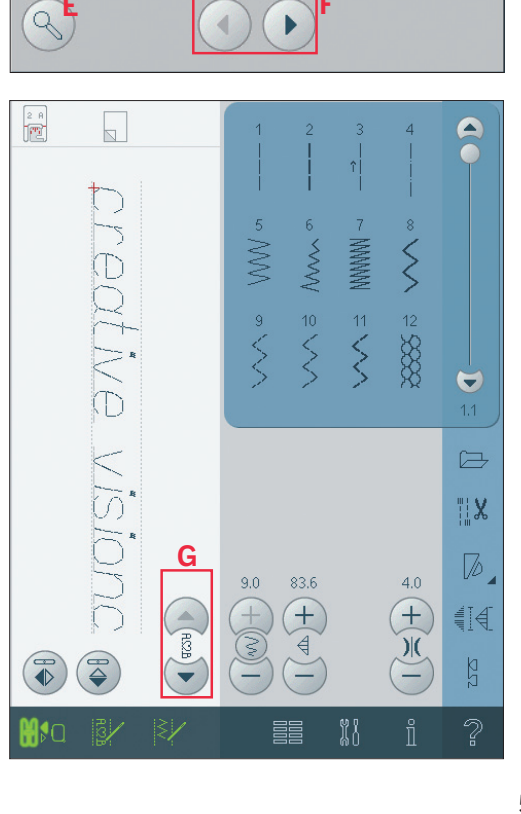

# **Wichtige "Musterfolge"-Informationen**

"Musterfolge" kann im Nähmodus und im Stickmodus verwendet werden. Eine Musterfolge, die bei aktivem Stickmodus erstellt wurde, wird beim Speichern zu einem Stickmotiv und kann nicht als Stich im Nähmodus genäht werden.

#### **Musterfolge speichern**

Bei aktivem Nähmodus können Sie Ihre Musterfolge sowohl in "Persönliches Menü" (A) als auch in "Persönliche Dateien" (B) speichern. Bei aktivem Stickmodus wird Ihre Musterfolge in "Stickerei bearbeiten" geladen und kann nur als Motiv gespeichert werden (C). Eine im Nähmodus erstellte Musterfolge kann manuell in "Stickerei bearbeiten" geladen werden.

*Hinweis: Eine Musterfolge kann in "Stitch Creator" geöffnet und verändert werden. In diesem Fall wird Ihre Musterfolge zu einem Stich. Wenn "Musterfolge" wieder geöffnet wird, ist es nicht länger möglich, Komponenten der früheren Stiche der Musterfolge zu verändern. Alle Komponenten werden als ein Stich behandelt.* 

#### **Musterfolge erneut laden**

Ist der Nähmodus aktiv, wenn "Musterfolge" geschlossen wird, wird Ihre Musterfolge in den Nähmodus geladen und ist bereit zum Nähen. Wird ein anderer Stich im Nähmodus ausgewählt und dann "Musterfolge" wieder geöffnet, bleibt Ihre Musterfolge unverändert. Jedes Mal, wenn

# **Gängige Popups bei Musterfolgen**

#### **Stich lässt sich nicht bearbeiten**

Einige Stiche lassen sich nicht in eine Musterfolge einfügen, z. B. Knopflöcher und Vier-Richtungs-Stiche.

## **Stichfolge zu lang**

Ihr programmierter Stich kann bis zu etwa 500 mm lang sein und bis zu 99 Stiche enthalten. Sollte die Musterfolge die maximale Länge überschreiten, weist Sie dieses Popup darauf hin.

Wenn Sie diesen Stich hinzufügen, wird die Musterfolge zu lang.

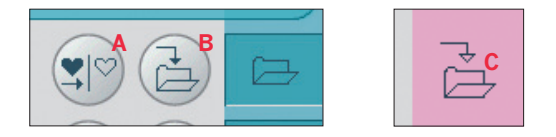

"Musterfolge" geschlossen wird, wird die Musterfolge in den Nähmodus geladen. Bei aktivem Stickmodus wird Ihre Musterfolge als Motiv in "Stickerei bearbeiten" geladen. Wenn eine Musterfolge ausgewählt wurde und Sie "Musterfolge" aus dem Stickmodus erneut öffnen, bleibt die Musterfolge unverändert. Wurde keine Musterfolge ausgewählt, bleibt "Musterfolge" leer und etwas Neues kann erstellt werden. Jedes Mal, wenn "Musterfolge" geschlossen wird, wird die Musterfolge in "Stickerei bearbeiten" geladen.

#### **"Musterfolge" im Näh- oder Stickmodus verwenden**

Eine Musterfolge, die bei aktivem Nähmodus erstellt wurde, ist nicht verfügbar, wenn "Musterfolge" nach dem Aktivieren des Stickmodus geöffnet wird und umgekehrt. Die erstellte Musterfolge wird nicht in den anderen Modus übertragen.

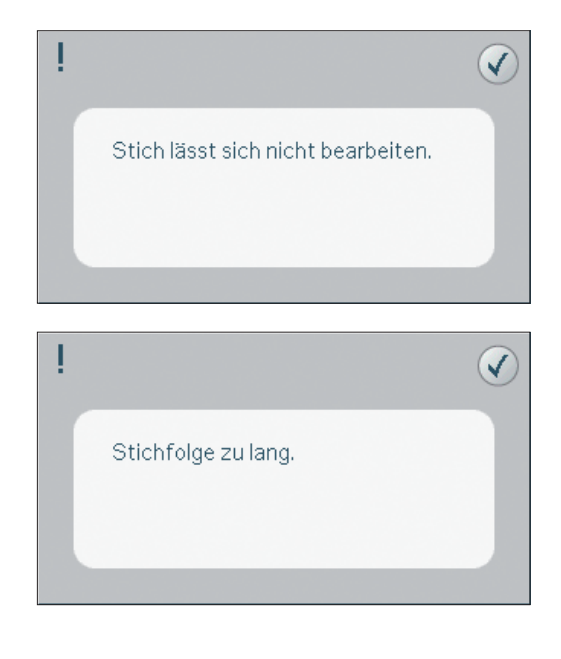

# Stitch Creator

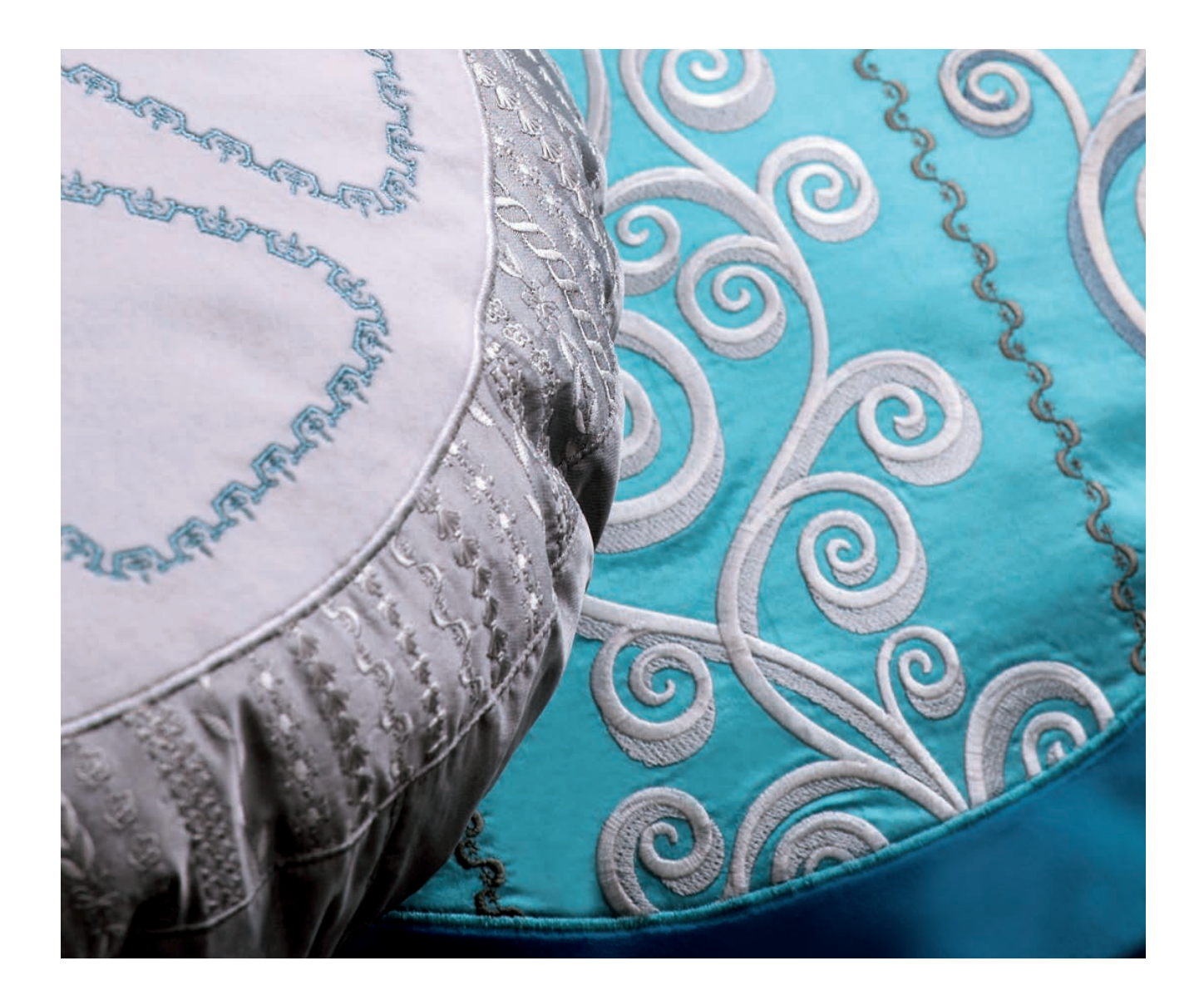

# **Stitch Creator**

In "Stitch Creator" können Sie ganz neue Stiche erstellen und jeden einzelnen Stichpunkt anpassen. Gestalten Sie Ihre persönlichen Stiche. Die Stiche können direkt auf dem Bildschirm hinzugefügt, gelöscht, verschoben und kombiniert werden. Erstellen Sie entweder einen Stich mit individuell gestalteten Stichen, oder verwenden Sie bereits vorhandene Stiche oder Buchstaben. Sie können außerdem einen integrierten Stich einfügen und dann bearbeiten, um Ihre eigene Version dieses Stichs zu erstellen. Der Stichbereich ist 9 mm breit, die maximale Stichlänge beträgt 6 mm. Das Gitternetz und die senkrechte Mittellinie helfen Ihnen beim Erstellen Ihres Stichs. Ihr Stich kann bis zu etwa 500 mm lang sein und in "Persönliches Menü" oder "Persönliche Dateien" gespeichert werden.

# **Stitch Creator – Übersicht**

- 1. Stichauswahlbereich
- 2. Bildlaufleiste (Durchsuchen der Stichkategorien)
- 3. Stichbereich
- 4. Löschen
- 5. Vervielfältigen
- 6 Neuer Stichpunkt
- 7. Spiegeln quer
- 8. Spiegeln längs
- 9. Dreifachstich
- 10. Ansicht
- 11 Mehrfachauswahl
- $12$  Pfeile
- 13. Berührungsfunktion Verschieben
- 14. Berührungsfunktion Ausschnitt
- 15. Rädchen
- 16. Stichpunkt an Nadelposition
- 17. Vorschublänge
- 18. Speicheroptionen
	- a) Speichern unter Persönliches Menü b) Speichern unter Persönliche Dateien

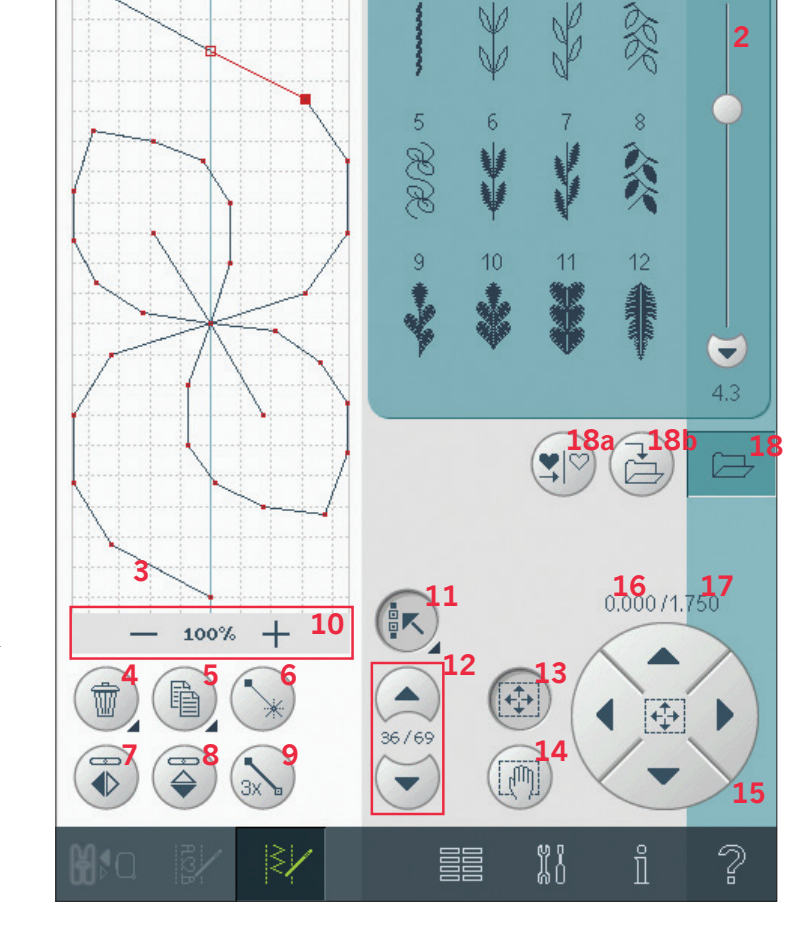

**1**

▲

"Stitch Creator" kann im Nähmodus und im Stickmodus verwendet werden. Öffnen Sie "Stitch Creator", indem Sie das Symbol "Stitch Creator" in der Taskleiste antippen. Um "Stitch Creator" zu schließen und Ihren erstellten Stich oder die Kombination zu nähen, tippen Sie erneut auf das Symbol in der Taskleiste. *Hinweis: Wenn der Nähmodus aktiv ist und Ihr programmierter Stich bereit zum Nähen ist, können Sie die aktive Funktion auch schließen, indem Sie den Fußanlasser oder die Taste "Start/Stopp" betätigen.*

Einige Stiche können nicht mit "Stitch Creator" verwendet werden. Wenn Sie versuchen, einen nicht verfügbaren Stich auszuwählen, erscheint ein Popup mit einem Hinweis.

## **De fi nition eines Stichpunkts**

Ein Stichpunkt bezeichnet den Punkt, an dem die Nadel in den Stoff einsticht. Stiche werden durch Stichpunkte verbunden.

Ein markierter Stichpunkt wird durch ein ausgefülltes Quadrat angezeigt, ein ausgewählter Stichpunkt durch ein umrandetes Quadrat.

## **Ausgewählten Stichpunkt löschen (4)**

Wenn Sie einen einzelnen Stichpunkt löschen möchten, wählen Sie den Stichpunkt aus und tippen auf das Symbol "Löschen. Wurde mehr als ein Stichpunkt ausgewählt, werden alle gelöscht, wenn Sie das Symbol "Löschen" antippen. Halten Sie das Symbol gedrückt, wenn Sie alle Stichpunkte im Stichbereich löschen möchten.

## **Ausgewählten Stichpunkt vervielfältigen (5)**

Wenn Sie einen Stichpunkt vervielfältigen möchten, wählen Sie den Stichpunkt aus und verwenden das Symbol "Vervielfältigen", um eine Kopie zu erstellen.

Wurden mehrere Stichpunkte ausgewählt, werden alle Stichpunkte vervielfältigt und nach dem markierten Stichpunkt eingefügt.

Halten Sie das Symbol gedrückt, um ein Popup zu öffnen, in dem Sie die exakte Anzahl der einzufügenden Kopien eingeben können.

## **Neuen Stichpunkt einfügen (6)**

Tippen Sie auf dieses Symbol, um einen einzelnen Stichpunkt einzufügen. Die beiden Stichpunkte erstellen einen neuen Stich.

## **Spiegeln – quer (7)**

Die ausgewählten Stichpunkte werden quer gespiegelt.

## **Spiegeln – längs (8)**

Die ausgewählten Stichpunkte werden längs gespiegelt.

*Hinweis: Diese Funktion ist erst aktiv, wenn mehr als ein Stichpunkt ausgewählt ist.*

## **Dreifachstich (9)**

Tippen Sie auf das Symbol "Dreifachstich", um die ausgewählten Stiche zu verdreifachen.

*Hinweis: Diese Funktion ist erst aktiv, wenn mehr als ein Stichpunkt ausgewählt ist.*

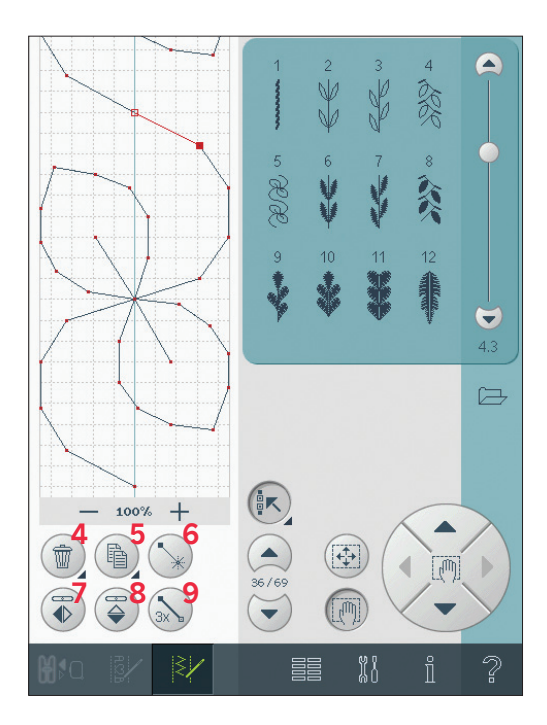

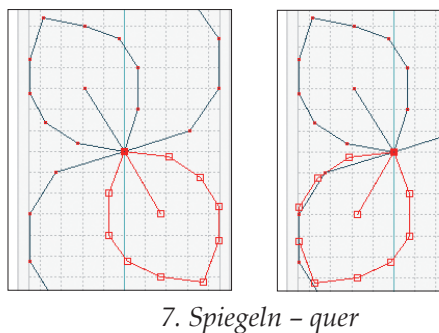

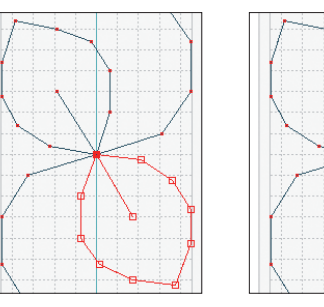

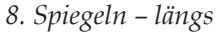

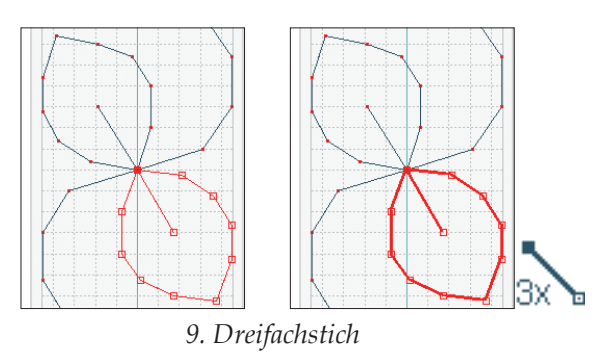

ా

## **Ansicht (10)**

Werden die Symbole "Ansicht" verwendet, ist der Fokus auf dem markierten Stichpunkt.

Der Abstand zwischen den Gitternetzlinien entspricht 1 mm auf dem Stoff. Wenn Sie den Stichbereich vergrößern, erscheinen feinere Gitternetzlinien. Der Abstand zwischen diesen Linien entspricht 0.5 mm auf dem Stoff. Beim Verkleinern sind nur die Kantenlinien des Stichbereichs sichtbar.

## **Stiche/Stichpunkte auswählen**

Um einen Stichpunkt auszuwählen, tippen Sie ihn einfach mit Ihrem Stylus auf dem Bildschirm an. Wenn Sie mehr als einen Stichpunkt auswählen, werden die Stiche dazwischen automatisch auch ausgewählt.

Um den vorhergehenden oder nächsten Stichpunkt in Ihrem Stich zu markieren, verwenden Sie die Pfeile (12).

Zwischen den Pfeilen finden Sie Informationen über den Stich oder die Kombination. Die erste Nummer gibt den markierten Stichpunkt an. Die zweite Zahl zeigt die Gesamtzahl der Stichpunkte an.

## **Mehrfachauswahl (11)**

Halten Sie das Symbol "Mehrfachauswahl" gedrückt, um alle Stichpunkte auszuwählen. Um die Stichpunkte neben dem markierten Stichpunkt auszuwählen, tippen Sie das Symbol "Mehrfachauswahl" an und dann die Pfeile (12), um den nächsten Stichpunkt auszuwählen. Verwenden Sie den Aufwärtspfeil, um Stichpunkte vor dem markierten Stichpunkt auszuwählen, den Abwärtspfeil für Stichpunkte danach.

*Hinweis: Wenn Sie mithilfe des Aufwärtspfeils Stichpunkte auswählen, können Sie sie durch Antippen des Abwärtspfeils wieder deaktivieren.*

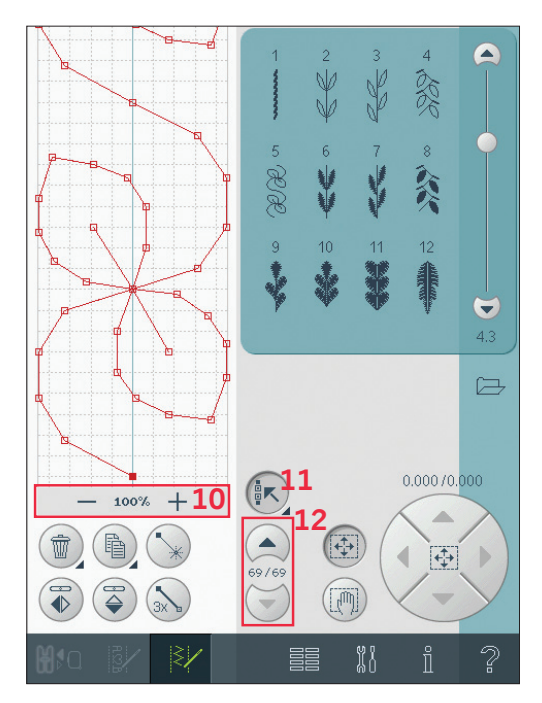

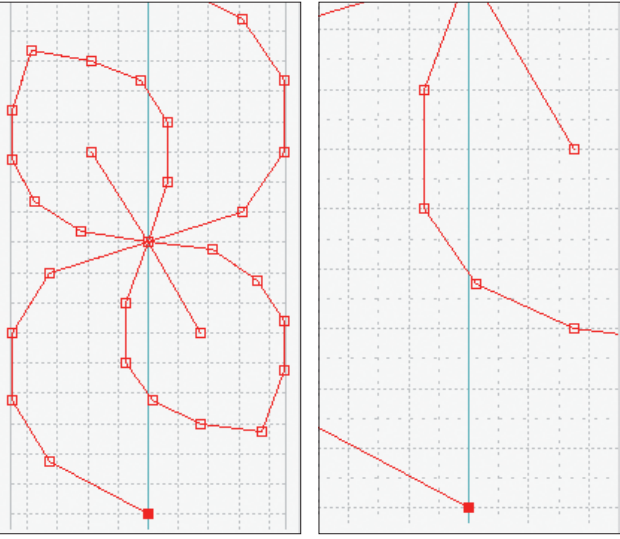

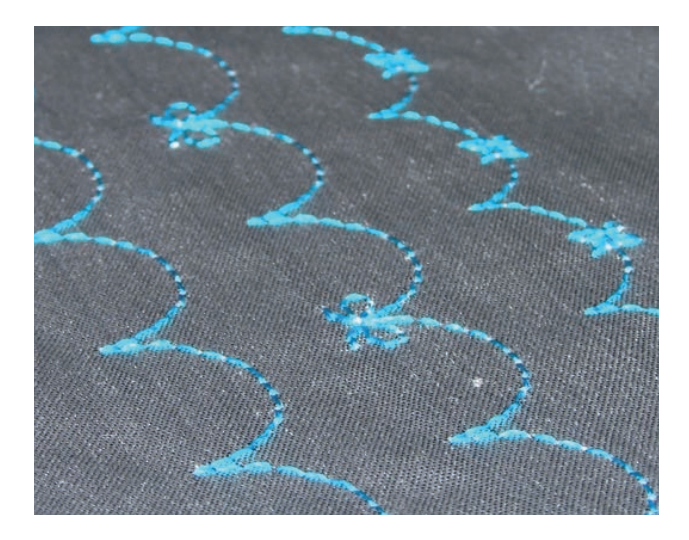

# **Berührungsfunktionen**

Sie können Einstellungen direkt auf dem Bildschirm vornehmen, indem Sie mit Ihrem Stylus im Stick- oder Stichbereich tippen und ziehen. Je nach aktivierter Berührungsfunktion können Sie Verschieben und Ausschnitte vergrößern. Außerdem können Sie die Pfeile im Rädchen verwenden, um kleinere Anpassungen vorzunehmen.

## **Verschieben (13)**

Sie können den ausgewählten Stich oder die Stichpunkte mit Ihrem Stylus auf dem Bildschirm verschieben oder die Pfeile im Rädchen antippen (15).

## **Ausschnitt (14)**

Sie können den Ausschnitt anzeigen, indem Sie Ihren Stylus auf dem Bildschirm verwenden oder die Pfeile im Rädchen antippen (15).

*Hinweis: Sie können keinen Ausschnitt außerhalb des Nähbereichs anzeigen, d. h. wenn die Skala 100 % oder weniger beträgt, können Sie keinen seitlichen Ausschnitt anzeigen.* 

## **Position des markierten Stichpunkts**

Die Nummer links oberhalb des Rädchens (16) zeigt die aktuelle Nadelposition des markierten Stichpunkts von der Mittellinie.

Die Nummer rechts oberhalb des Rädchens (17) zeigt die aktuelle Vorschublänge ab dem vorherigen Stichpunkt.

# **Speicheroptionen (18)**

Sie können Ihren neu erstellten Stich in "Persönliches Menü" (18a) oder "Persönliche Dateien" (18b) speichern.

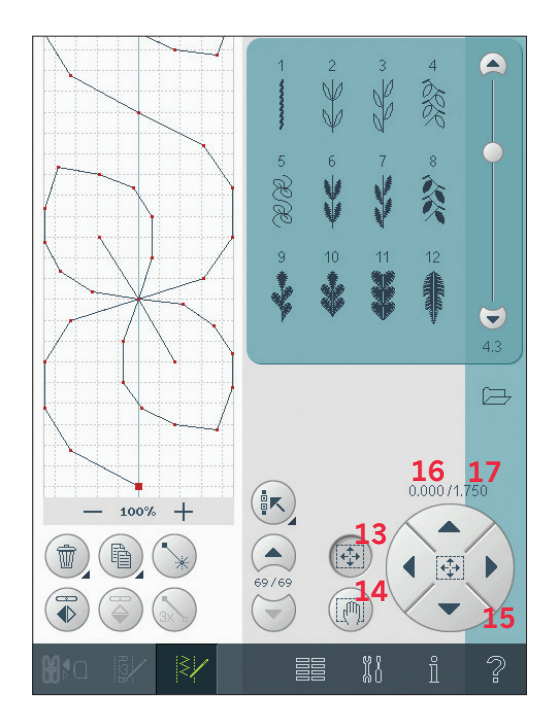

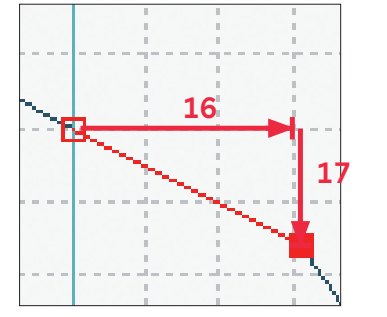

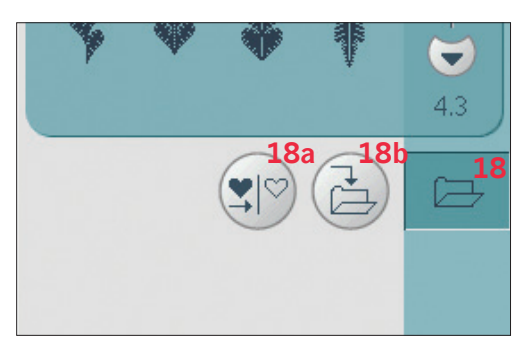

# **Wichtige "Stitch Creator"-Informationen**

"Stitch Creator" kann im Nähmodus und im Stickmodus verwendet werden. Ein Stich, der bei aktivem Stickmodus erstellt wurde, wird beim Speichern zu einem Stickmotiv und kann nicht als Stich im Nähmodus genäht werden.

#### **Stich speichern**

Bei aktivem Nähmodus können Sie Ihren Stich sowohl in "Persönliches Menü" (A) als auch in "Persönliche Dateien" (B) speichern. Bei aktivem Stickmodus wird Ihr Stich in "Stickerei bearbeiten" geladen und kann nur als Motiv gespeichert werden (C). Ein im Nähmodus erstellter Stich kann manuell in "Stickerei bearbeiten" geladen werden.

#### **Stich erneut laden**

Ist der Nähmodus aktiv, wenn "Stitch Creator" geschlossen wird, wird Ihr Stich in den Nähmodus geladen und ist bereit zum Nähen. Wird ein anderer Stich im Nähmodus ausgewählt und dann "Stitch Creator" wieder geöffnet, bleibt Ihr Stich unverändert. Jedes Mal, wenn "Stitch Creator" geschlossen wird, wird der Stich in den Nähmodus geladen.

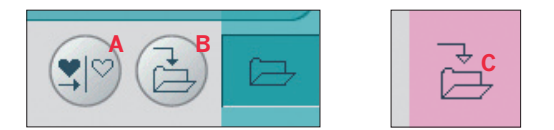

Bei aktivem Stickmodus wird Ihr Stich als Motiv in "Stickerei bearbeiten" geladen. Wenn eine Musterfolge oder ein Stich ausgewählt wurde und Sie "Stitch Creator" aus dem Stickmodus erneut öffnen, bleibt der Stich unverändert. Wurde kein Stich ausgewählt, bleibt "Stitch Creator" leer und etwas Neues kann erstellt werden. Jedes Mal, wenn "Stitch Creator" geschlossen wird, wird der Stich in "Stickerei bearbeiten" geladen.

#### **"Stitch Creator" im Näh- oder Stickmodus verwenden**

Ein Stich, der bei aktivem Nähmodus erstellt wurde, ist nicht verfügbar, wenn "Stitch Creator" nach dem Aktivieren des Stickmodus geöffnet wird und umgekehrt. Der erstellte Stich wird nicht in den anderen Modus übertragen.

# **Gängige Popups bei Stitch Creator**

#### **Stich lässt sich nicht bearbeiten**

Einige Stiche lassen sich nicht in eine Musterfolge einfügen, z. B. Knopflöcher und Vier-Richtungs-Stiche.

#### **Stichfolge zu lang**

Ihr programmierter Stich kann bis zu etwa 500 mm lang sein. Sollte die Musterfolge die maximale Länge überschreiten, weist Sie dieses Popup darauf hin. Wenn Sie diesen Stich oder Stichpunkt hinzufügen, wird die Musterfolge zu lang.

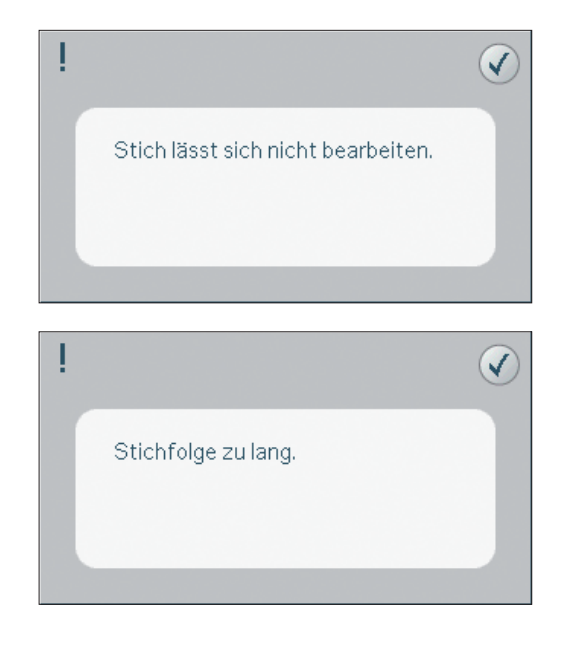

# Stickvorbereitungen

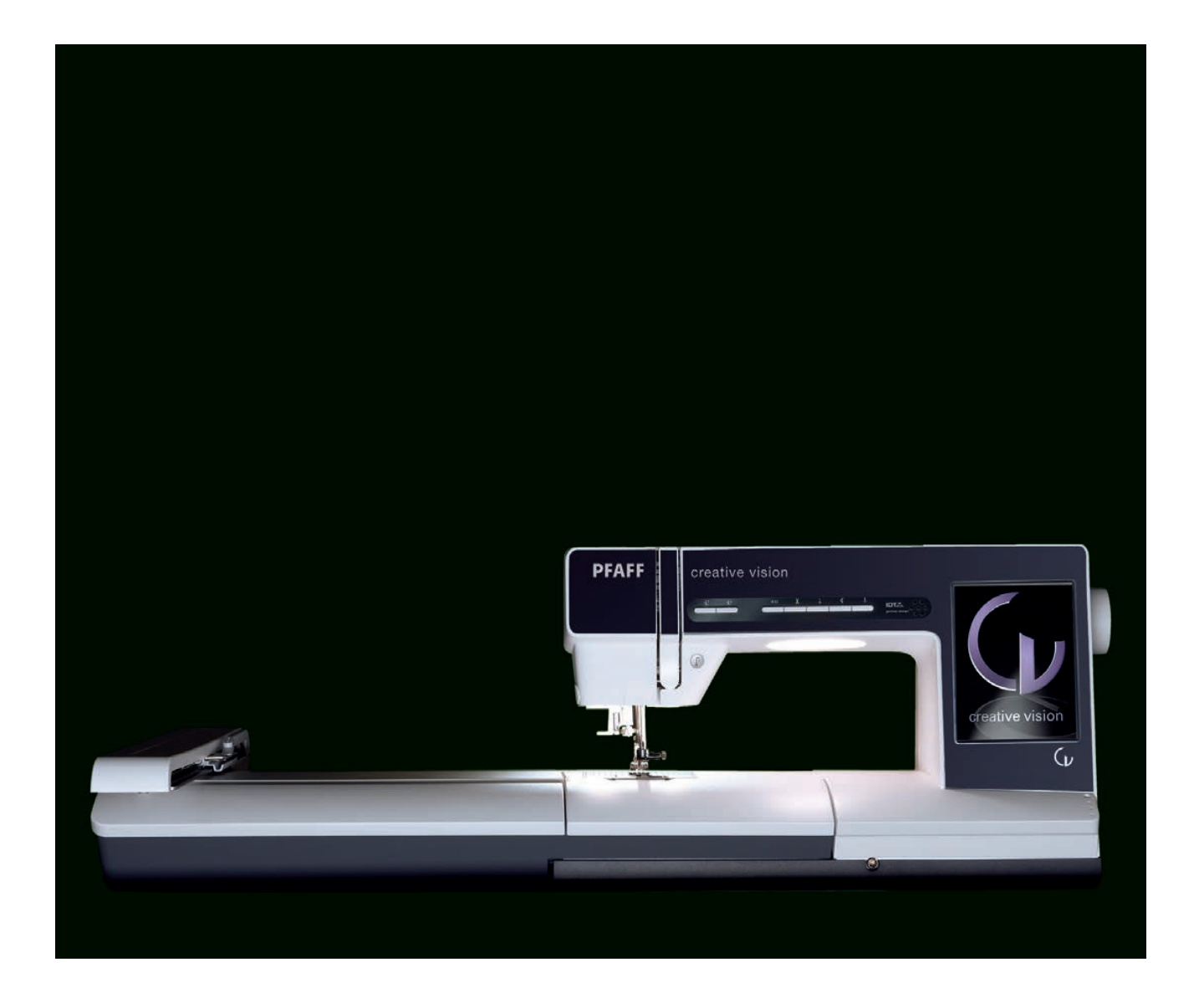

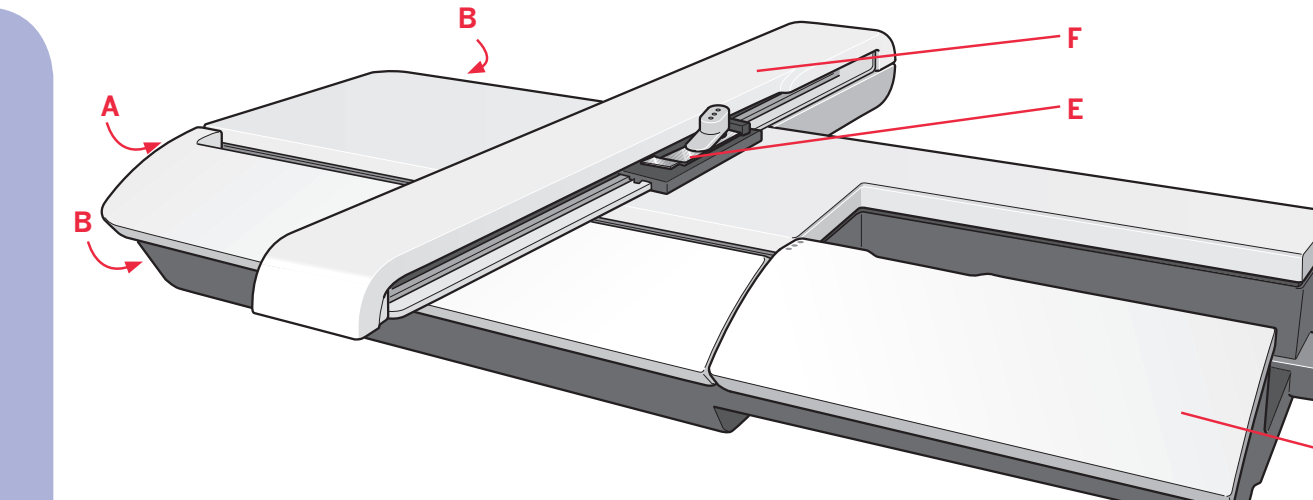

# **Stickaggregat – Übersicht**

 $(Typ BE15)$ 

- A Entriegelungsknopf zum Abnehmen des **Stickaggregats**
- B Höheneinstellfüße
- C Zubehörfach des Stickaggregats
- D Stickaggregat-Anschlussbuchse
- E Stickrahmenanschluss
- F Stickarm

*Hinweis: Ein kleineres Stickaggregat mit den Maßen 260 x 200 mm ist bei Ihrem PFAFF® Fachhändler erhältlich.*

## **Zubehörfach des Stickaggregats**

Im Zubehörfach des Stickaggregats können Sie Ihre Stickutensilien aufbewahren.

# **Integrierte Motive**

Der Speicher Ihrer Maschine enthält bereits über 250 verschiedene Motive.

# **Stickrahmen – Übersicht**

- G Stickrahmenstecker
- H Äußerer Stickrahmen
- I Innerer Stickrahmen
- J Schnellverschluss
- K Befestigungsschraube
- L Vorrichtung zum Befestigen der Rahmenklammern
- M Mittenmarkierungen

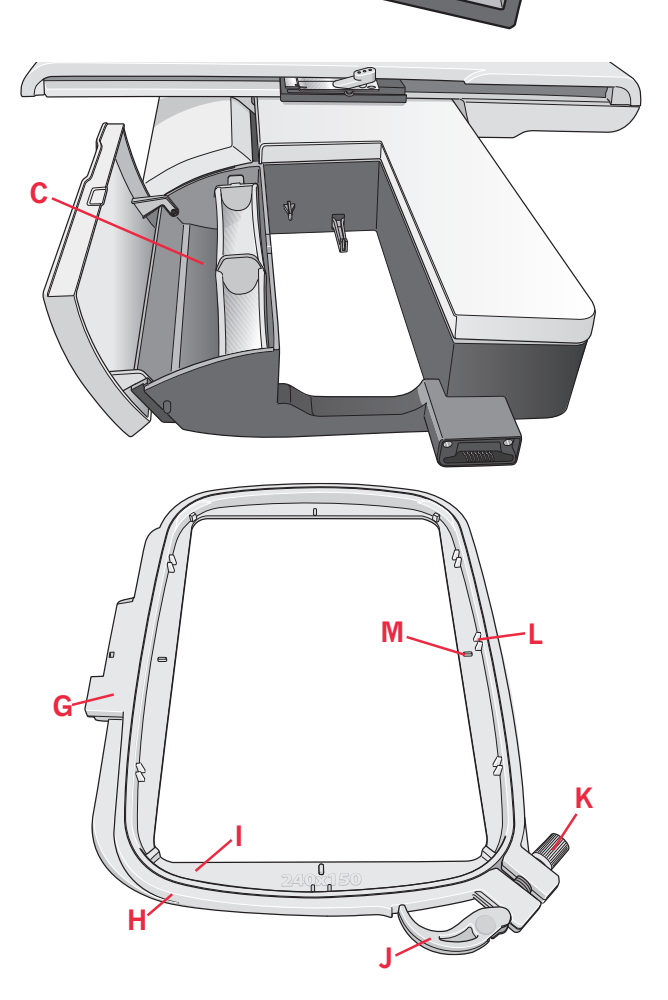

**D**

**C**

# creative vision™ Embroidery

## **Collection**

Blättern Sie durch die creative vision™ Embroidery Collection für Motive und Schriftarten.

Motivnummer, Stichanzahl (Anzahl der Stiche im Motiv) und Motivgröße werden neben den einzelnen Motiven angezeigt. Die vorgeschlagenen Garnfarben für jede Farbnummer werden angezeigt.

## Stickaggregat anbringen

Hinter dem Freiarm befindet sich eine verdeckte Anschlussbuchse, siehe Abbildung. Die Abdeckung öffnet sich automatisch, wenn Sie das Stickaggregat anbringen.

- Nehmen Sie das Zubehörfach ab.  $1.$
- 2. Schieben Sie das Stickaggregat auf den Freiarm der Nähmaschine auf, bis es sicher in der Anschlussbuchse einrastet. Verwenden Sie bei Bedarf die Höheneinstellfüße, sodass Nähmaschine und Stickaggregat eben stehen. Falls die Nähmaschine ausgeschaltet sein sollte, schalten Sie sie ein.
- 3. Ein Popup fordert Sie auf, den Stickbereich zu leeren und den Stickrahmen zwecks Positionierung zu entfernen. Tippen Sie auf "OK". Die Nähmaschine kalibriert, und der Stickarm bewegt sich in die Startposition. Mit dieser Kalibrierung stellen Sie die Stickfunktionen ein, jedes Mal wenn Sie das Stickaggregat aufschieben.

Die Nähmaschine darf nicht mit aufgeschobenem Stickrahmen kalibriert werden, da dies Nadel, Nähfuß, Stickrahmen und/oder Stickaggregat beschädigen kann. Entfernen Sie vor dem Kalibrieren alle Materialien im Umfeld der Nähmaschine, sodass der Stickarm beim Kalibrieren nirgends anstößt.

## Stickaggregat entfernen

- 1. Um das Stickaggregat in der Tragetasche zu verwahren, bewegen Sie den Stickarm in die Parkposition, indem Sie diese in "Stickerei bearbeiten" oder "Stickvorgang" auf dem Bildschirm wählen.
- 2. Drücken Sie den Knopf links unten am Stickaggregat (A) und schieben Sie das Aggregat nach links, um es abzunehmen.
- 3. Die Abdeckung an der Anschlussbuchse schließt sich automatisch.
- 4. Bewahren Sie das Stickaggregat in seiner Originalverpackung in der Tragetasche auf.

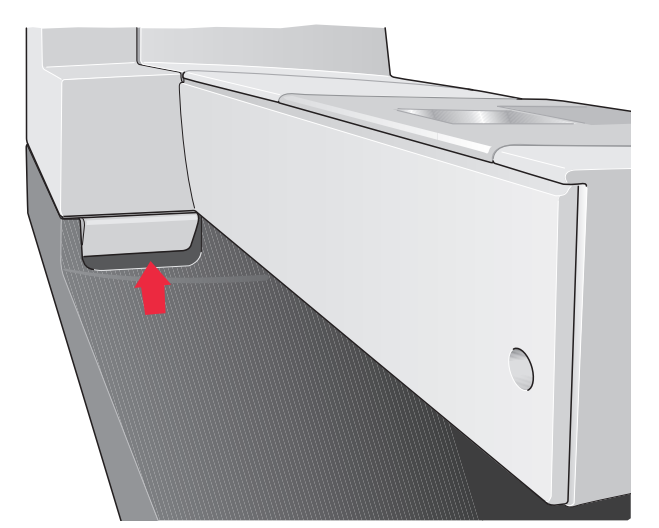

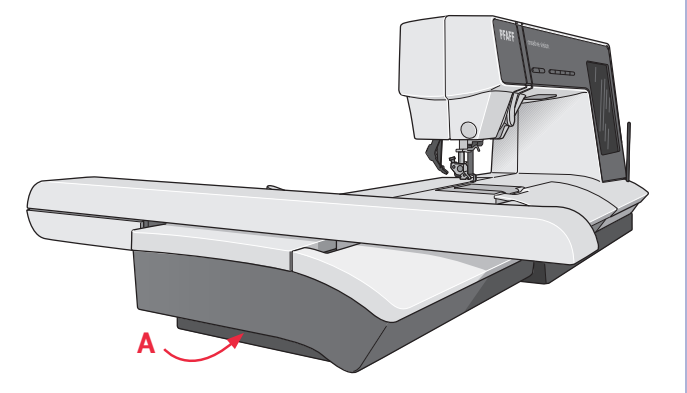

# **Stoff einspannen**

Für optimale Stickergebnisse sollten Sie eine Lage Vlies unter den Stoff legen. Achten Sie beim Einspannen von Vlies und Stoff darauf, dass sie glatt und fest eingespannt sind.

- 1. Öffnen Sie den Schnellverschluss (A) am äußeren Stickrahmen. Entfernen Sie den inneren Stickrahmen. Legen Sie den äußeren Stickrahmen auf eine feste, ebene Fläche, mit der Schraube rechts unten. In der Mitte des unteren Stickrahmenrands befindet sich ein kleiner Pfeil, der mit einem kleinen Pfeil am inneren Rahmen übereinstimmt.
- 2. Legen Sie Vlies und Stoff mit der rechten Seite nach oben auf den äußeren Stickrahmen auf. Legen Sie den inneren Stickrahmen auf den Stoff, sodass der kleine Pfeil an der Unterkante ist.
- 3. Drücken Sie den inneren Rahmen fest in den äußeren hinein.
- 4. Schließen Sie den Schnellverschluss. Justieren Sie den Druck des äußeren Stickrahmens mithilfe der Befestigungsschraube (B). Das beste Ergebnis erzielen Sie mit einem leicht gespannten Stoff.

*Hinweis: Wenn Sie auf denselben Stoff ein weiteres Motiv sticken möchten, müssen Sie den Schnellverschluss öffnen, den Rahmen an die neue Position auf dem Stoff verschieben und den Schnellverschluss dann wieder schließen. Wenn Sie die Stoffart wechseln möchten, müssen Sie eventuell über die Befestigungsschraube den Druck anpassen. Schließen Sie den Schnellverschluss niemals mit Gewalt.*

# **Stickrahmen aufschieben**

Achten Sie darauf, dass das Zubehörfach am Stickaggregat geschlossen ist. Schieben Sie den Stickrahmen von vorne nach hinten auf das Stickaggregat, bis er einrastet.

Der markierte Mittelpunkt auf dem Motiv sollte mit dem Startpunkt der Nadel übereinstimmen. Wenn kleinere Anpassungen erforderlich sind, verwenden Sie die Symbole auf dem Bildschirm (siehe Kapitel 8).

Um den Stickrahmen wieder vom Stickarm abzunehmen, drücken Sie auf den grauen Knopf am Stickrahmenanschluss und schieben den Rahmen nach vorne

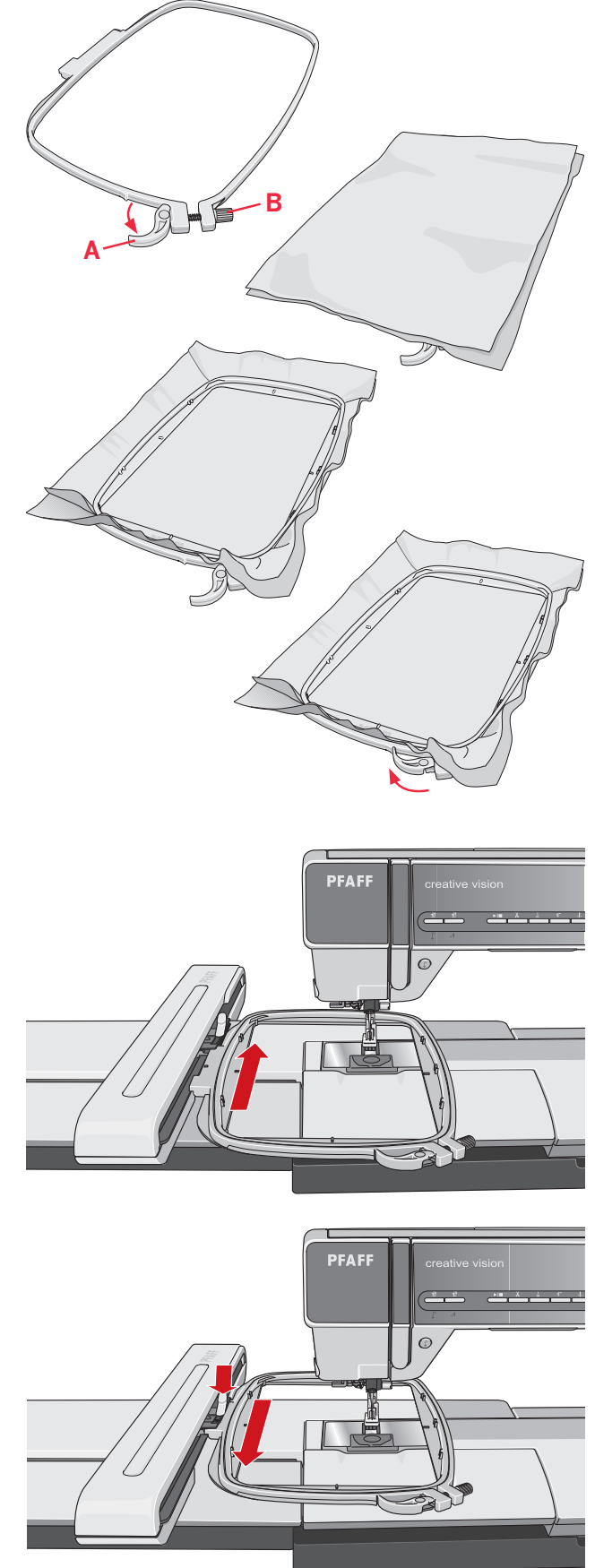

# **Erste Schritte beim Sticken**

- 1. Nachdem Sie Stickaggregat und Stickfuß angebracht haben, setzen Sie eine Spule mit einem dünnen Unterfaden ein. Hinweis: Vergewissern Sie sich, dass das IDT-SYSTEM deaktiviert ist.
- 2. Spannen Sie ein Stück Stoff ein und schieben Sie den Stickrahmen auf.
- 3. Öffnen Sie das Auswahlmenü (A), um ein Motiv auszuwählen. Tippen Sie es einmal an, um es in "Stickerei bearbeiten" zu laden.

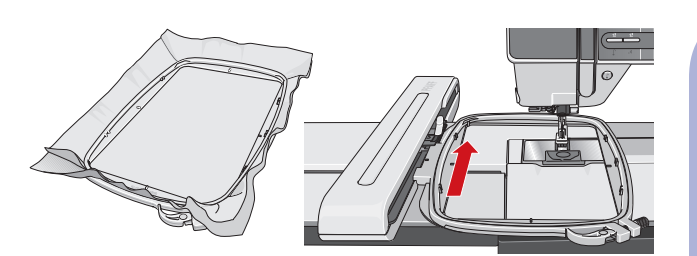

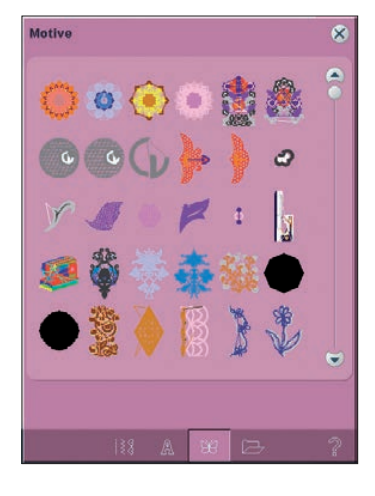

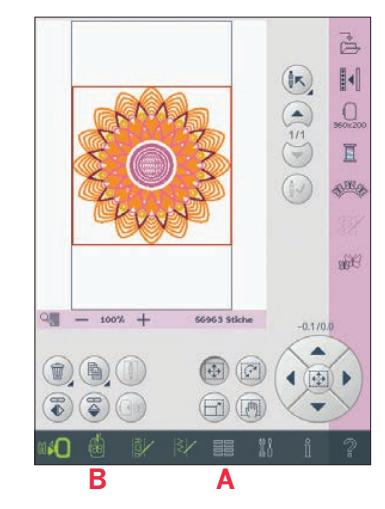

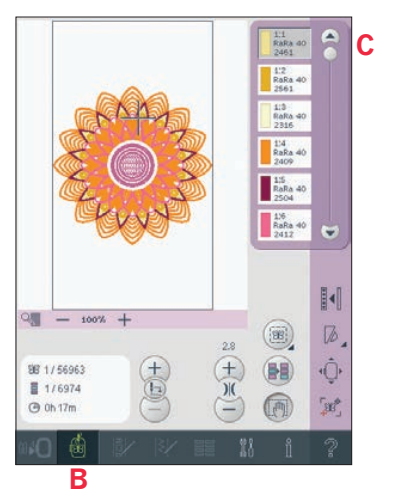

4. Die Nähmaschine wechselt automatisch in "Stickerei bearbeiten". Das Motiv wird in die Mitte des Stickrahmens platziert.

- 5. Wechseln Sie von "Stickerei bearbeiten" zu "Stickvorgang", indem Sie das Umschaltsymbol "Sticken" B auf der Taskleiste antippen.
- 6. Fädeln Sie die Nähmaschine mit der ersten Farbe in der Farbliste (C) ein.
- 7. Schaffen Sie Platz für die Bewegungen von Stickarm und Stickrahmen. Halten Sie den Oberfaden und betätigen Sie die Taste "Start/Stopp" (D) oder den Fußanlasser. Die Nähmaschine beginnt mit dem Sticken.
- 8. Nach einigen Stichen stoppt die Nähmaschine, und ein Popup fordert Sie auf, den Faden abzuschneiden. Schneiden Sie den Faden ab und drücken Sie die Taste "Start/Stopp", um mit dem Sticken fortzufahren.

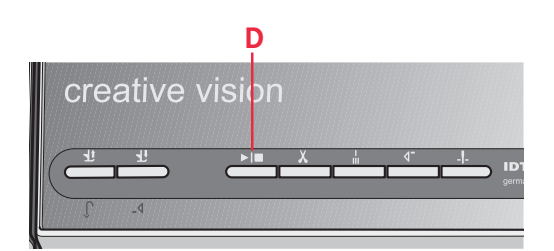

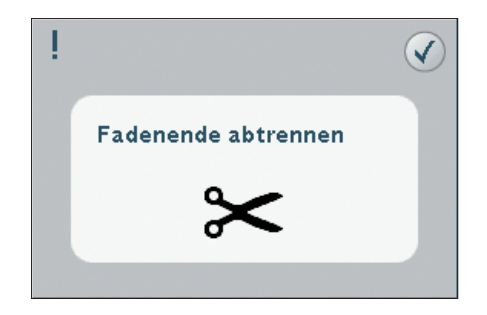

9. Sobald die erste Farbe fertiggestellt ist, stoppt Ihre Nähmaschine. Ein Popup erscheint, in dem Sie aufgefordert werden, die Farbe zu wechseln. Fädeln Sie die nächste Farbe ein und fahren Sie mithilfe der Taste "Start/Stopp" mit dem Sticken fort.

Jedes Farbsegment wird am Ende vernäht und der Oberfaden wird abgeschnitten.

10. Wenn die Stickerei fertiggestellt ist, schneidet Ihre Nähmaschine Ober- und Unterfaden ab und stoppt. Nadel und Nähfuß werden automatisch angehoben, sodass Sie den Stickrahmen leicht entfernen können. Ein Popup informiert Sie darüber, dass Ihre Stickerei fertiggestellt ist. Tippen Sie auf "OK", um das Motiv vom Bildschirm zu löschen.

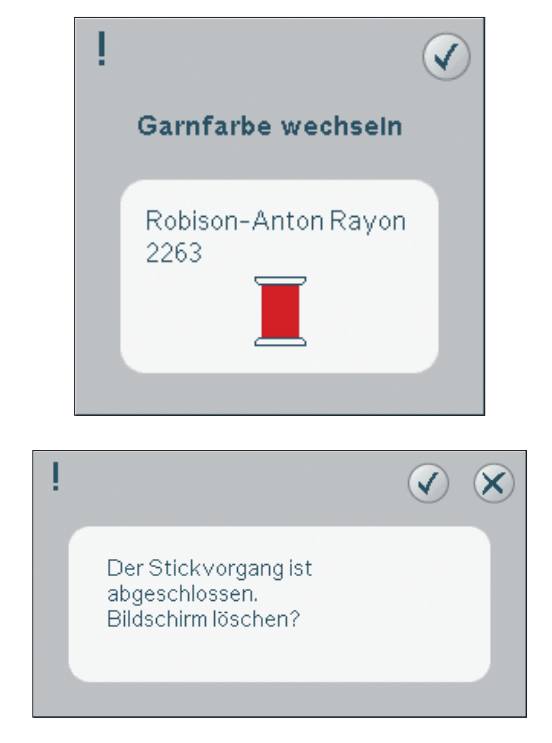

# Stickmodus – Stickerei bearbeiten

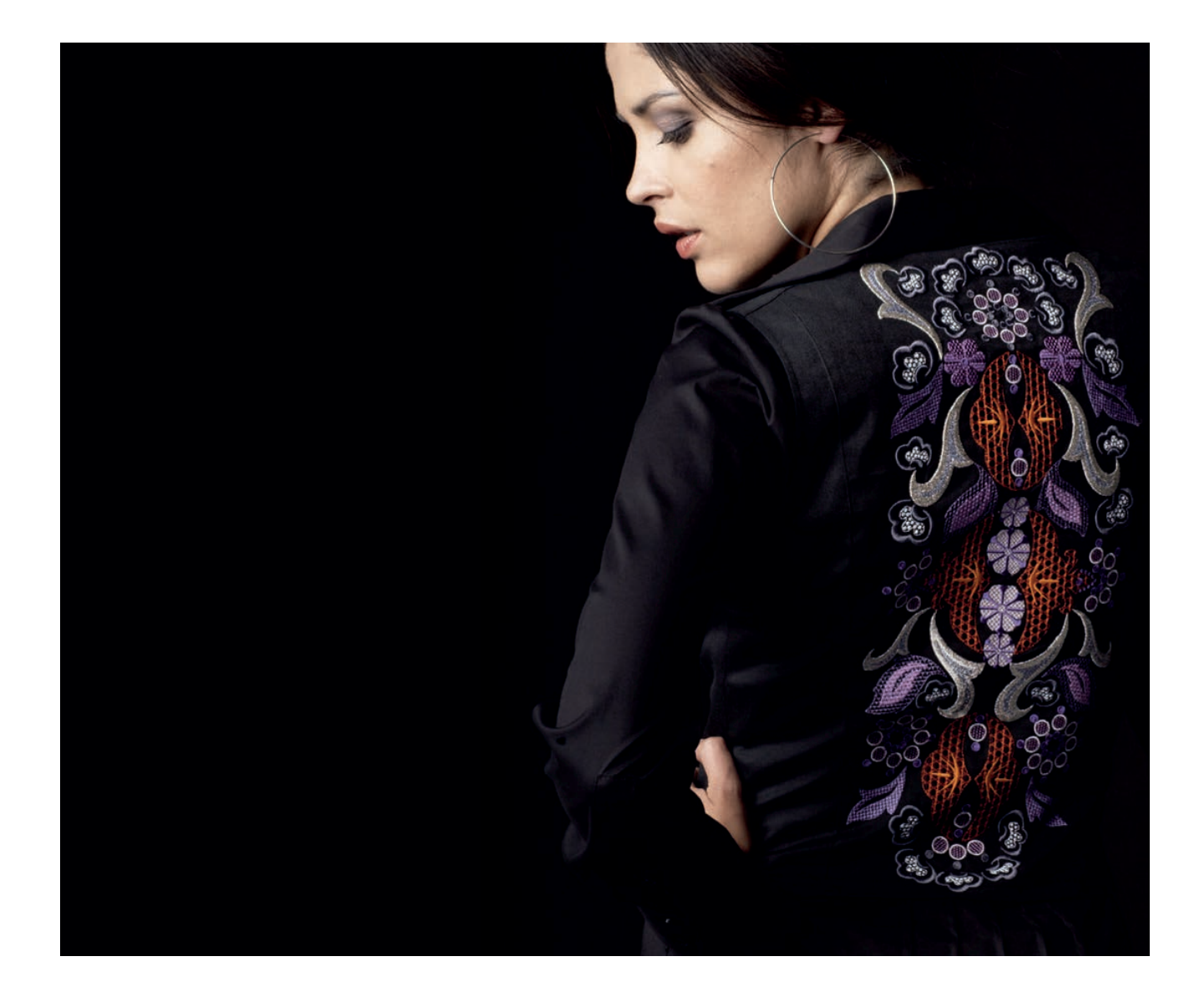

# **Stickerei bearbeiten**

In "Stickerei bearbeiten" können Sie Motive anpassen, kombinieren, speichern, löschen und wiederherstellen. Sie brauchen nicht das Stickaggregat anzuschließen, wenn Sie Ihre Motive bearbeiten möchten. Die geladenen Motive werden im Stickbereich (1) angezeigt.

# **Stickerei bearbeiten – Übersicht**

- 1. Stickbereich
- 2. Ansicht
- 3 Mehrfachauswahl
- 4. Pfeile
- 5. Motivauswahl aktivieren/deaktivieren
- 6. Gesamtanzahl Stiche
- 7. Löschen
- 8. Vervielfältigen
- 9. Gruppieren
- 10. Spiegeln quer
- 11. Spiegeln längs
- 12. Motiv in den Stickrahmen verschieben
- 13. Berührungsfunktion Verschieben
- 14. Berührungsfunktion Drehen
- 15. Berührungsfunktion Skalieren
- 16. Berührungsfunktion Ausschnitt
- 17. Rädchen
- 18. Rädchen-Mittelsymbol
- 19. Motiv speichern
- 20. Weitere Optionen
- 21. Stickrahmen wählen
- 22. Garnfarbe bearbeiten
- 23. Shaping
- 24. Sticheditor Sticken
- 25. Resize

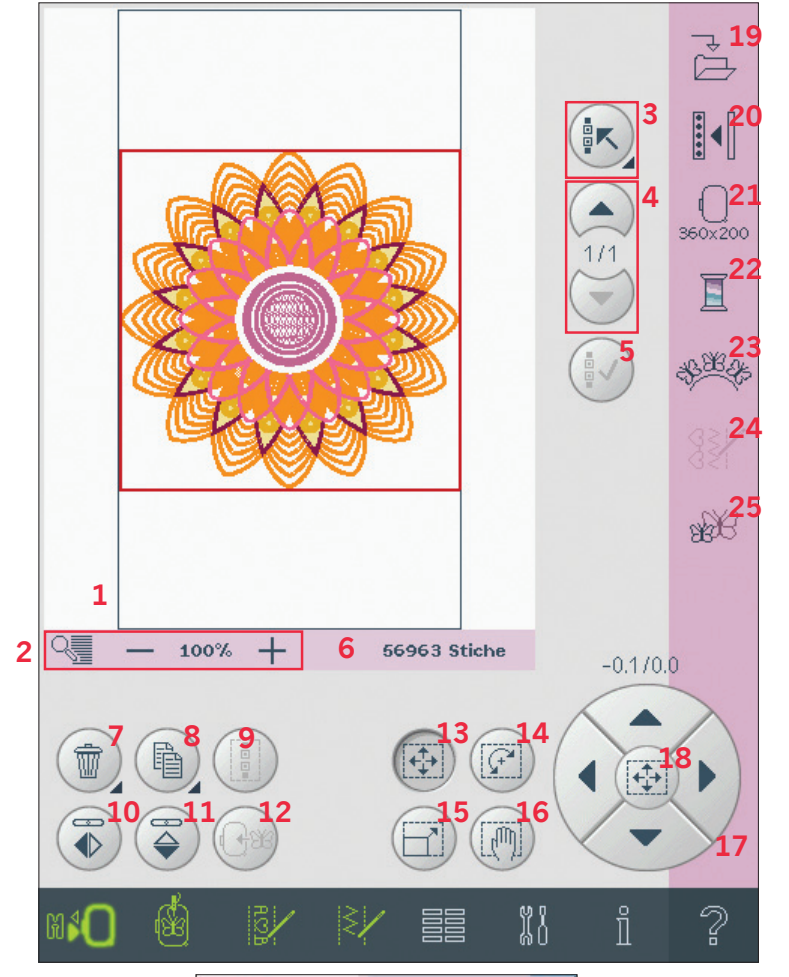

# **Motiv laden**

Um ein Motiv zu laden, öffnen Sie das Auswahlmenü. Wählen Sie in der Auswahlleiste Motive (A) aus. Ihre persönlichen Motive werden im Menü angezeigt. Um ein Motiv zu laden, tippen Sie es einfach auf dem Bildschirm an, und es wird in "Stickerei bearbeiten" geladen.

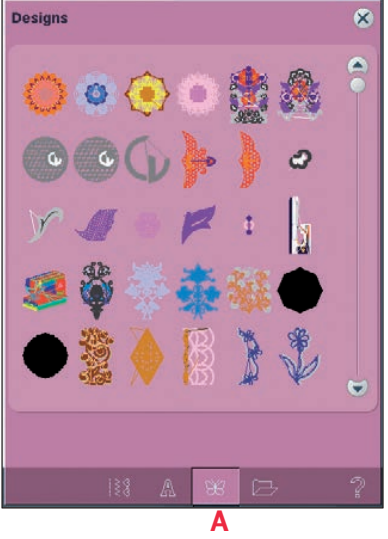

# **Schriftart laden**

Text kann sowohl mit Stickschriftarten als auch Stichschriftarten erstellt werden. Laden Sie eine Schriftart, indem Sie sie aus der Auswahlleiste aussuchen (B) und auf dem Bildschirm antippen. Stickschriftarten sind rosa unterlegt. Die Schriftart wird in den Texteditor - Sticken geladen. Stichschriftarten sind grau unterlegt. Die Schriftart wird in "Musterfolge" geladen. Der erstellte Text wird dann in "Stickerei bearbeiten" geladen.

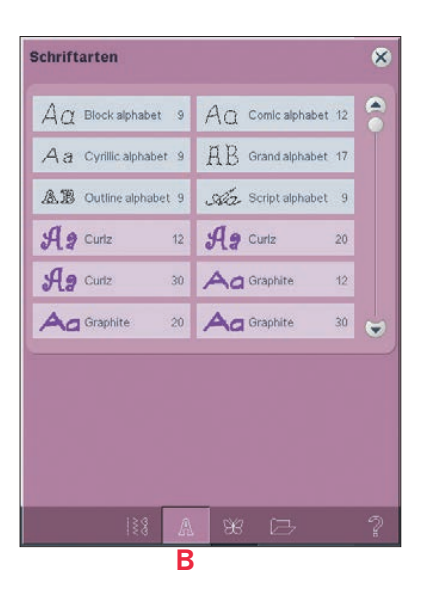

## **Stich laden**

Um einen Stich zu laden, wählen Sie Stiche (C) aus der Auswahlleiste. Wählen Sie eine Kategorie und dann eine Unterkategorie. Tippen Sie den gewünschten Stich auf dem Bildschirm an, um ihn in "Stickerei bearbeiten" zu laden.

*Hinweis: Sie können ebenfalls Motive, Schriftarten und Stiche aus "Dateien & Ordner" laden.*

Es ist möglich, zuvor abgespeicherte Patchwork-, Einzelstich- und Taperingprogramme in "Stickerei bearbeiten" zu laden, um sie im Stickrahmen zu sticken.

Ist im Stich ein Tapering vorhanden, wird die Stichkombination in ein Stickmotiv umgewandelt.

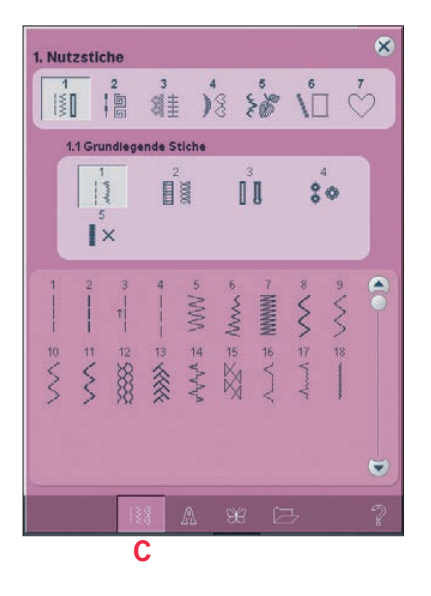

# **Ansicht**

Verwenden Sie die Symbole + und - zum Vergrößern oder Verkleinern der Ansicht des Stickbereichs. Tippen Sie auf das Ansichtsymbol (A), um eine Liste mit Ansichtsoptionen zu öffnen. Mit "Rechteckansicht" (B) können Sie festlegen, welcher Ausschnitt des Stickbereichs vergrößert werden soll. Wählen Sie zunächst im Pop-up-Fenster die Option "Rechteckansicht". Das Ansichtsymbol beginnt zu blinken und zeigt somit an, dass die Rechteckansicht aktiviert ist. Ziehen Sie mit Ihrem Stylus ein Rechteck auf den Stickbereich des PFAFF® HD-Bildschirms, um den zu vergrößernden Bereich festzulegen. Danach wird die Rechteckansicht deaktiviert.

*Hinweis: Solange die Rechteckansicht aktiviert ist, sind die Berührungsfunktionen ausgeschaltet. Wenn Sie die Rechteckansicht deaktivieren möchten, ohne einen Bereich markiert zu haben, tippen Sie auf ein beliebiges Berührungsfunktionssymbol.* 

*Wie stark Sie die Ansicht vergrößern können, hängt vom gewählten Stickrahmen ab.* 

Mit "Alles anzeigen" (C) zeigen Sie alle Motive in der Stickkombination in größtmöglicher Ansicht an. Mithilfe von "Rahmen anzeigen" (D) wird die Ansicht an den ausgewählten Stickrahmen angepasst.

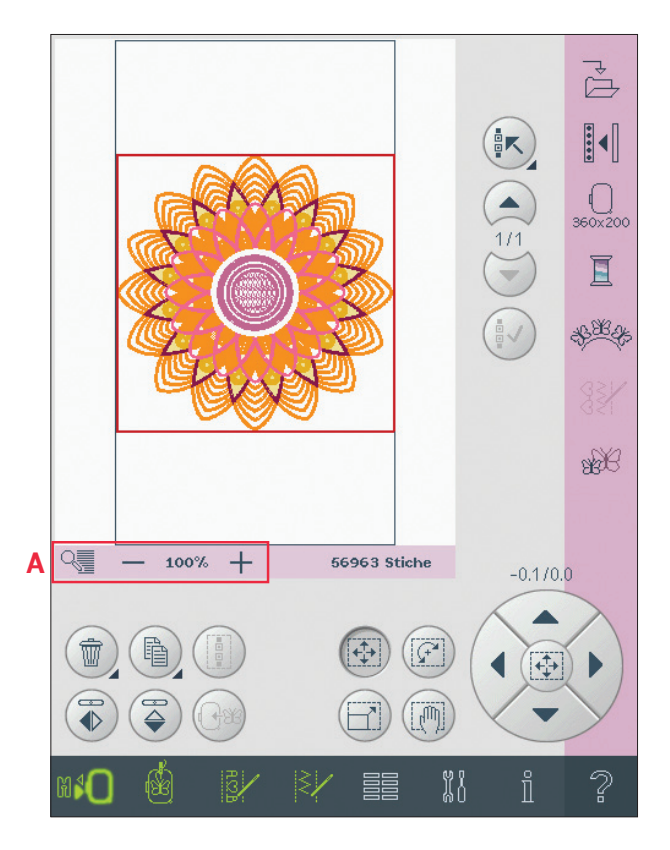

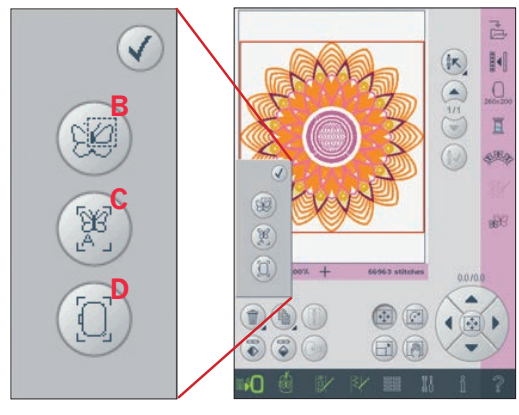

# Motiv(e) auswählen

Wenn Sie Motive in "Stickerei bearbeiten" laden, wird standardmäßig das zuletzt geladene Motiv ausgewählt.

Ein anderes Motiv kann auf zwei Arten ausgewählt werden. Entweder berühren Sie es auf dem Bildschirm, oder Sie bewegen sich mithilfe der Pfeile durch die Motive (4). Das ausgewählte Motiv wird rot umrandet.

## Mehrfachauswahl (3)

Wenn Sie mehrere Motive geladen haben und an einigen Anpassungen vornehmen möchten, können Sie "Mehrfachauswahl" verwenden. Sie können mithilfe von "Mehrfachauswahl" einige oder alle Ihrer geladenen Motive auswählen. Zuerst tippen Sie auf das Symbol "Mehrfachauswahl" (3). Ein grauer Markierrahmen erscheint, der als Cursor zum Hervorheben bzw. Markieren des aktuellen Motivs verwendet wird (A). Tippen Sie ein Motiv einmal mit dem Stylus an, um es zu markieren, oder blättern Sie mithilfe der Pfeile (4) durch die Motive, um die Markierung zu bewegen. Tippen Sie erneut auf das Motiv oder tippen Sie auf das Symbol "Motivauswahl aktivieren/deaktivieren" (5), um es auszuwählen.

Um ein Motiv in die Gruppe der ausgewählten, zu bearbeitenden Motive einzufügen, markieren Sie es und tippen es mit dem Stylus an, oder Sie tippen auf das Symbol "Motivauswahl aktivieren/ deaktivieren" (5), um es auszuwählen. Halten Sie das Symbol "Mehrfachauswahl" gedrückt, um alle Motive im Stickbereich auszuwäh-

len. Um ein Motiv aus der Gruppe der ausgewählten Motive zu löschen, markieren Sie es wie oben beschrieben und tippen es mit dem Stylus an, oder Sie tippen auf das Symbol "Motivauswahl aktivieren/deaktivieren" (5), um es zu deaktivieren. Hinweis: Das aktuell markierte Motiv ist von einem

grauen Rahmen umgeben (A). Ein ausgewähltes Motiv ist rot umrandet (B). Wird ein aktuell markiertes Motiv ausgewählt, ist ein rot-grauer Rahmen um das Motiv zu sehen (C). Nur ausgewählte Motive werden von den Einstellungen betroffen. Das aktuell markierte Motiv bleibt unverändert, bis es ausgewählt wird.

Werden mehrere Motive gleichzeitig geladen, wird die Funktion "Mehrfachauswahl" automatisch aktiviert und alle geladenen Motive werden ausgewählt.

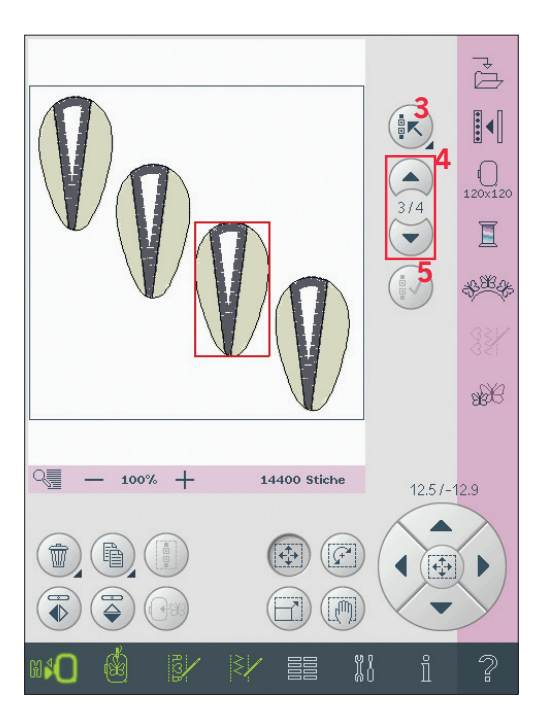

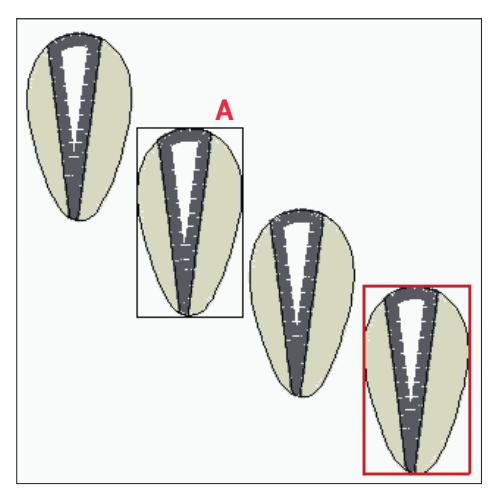

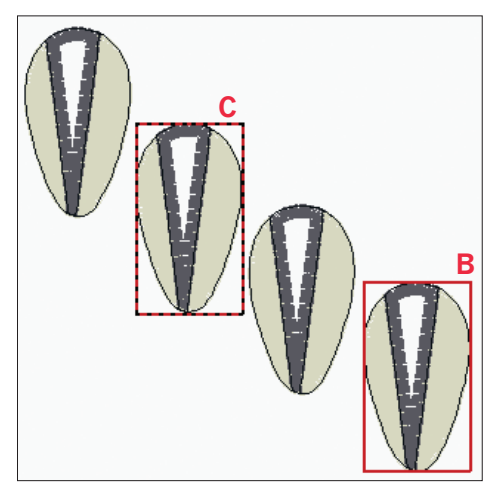

# **Anpassen**

# **Löschen (7)**

Wird das Symbol "Löschen" angetippt, werden die ausgewählten Motive aus dem Stickbereich gelöscht. Wird mehr als ein Motiv ausgewählt, bittet Sie ein Popup Fenster um die Bestätigung des Löschvorgangs.

Halten Sie das Symbol "Löschen" gedrückt, um alles zu löschen. Es erscheint ein Popup zur Bestätigung.

## **Vervielfältigen (8)**

Tippen Sie auf das Symbol "Vervielfältigen", um die gewählten Motive zu kopieren.

Wenn Sie mehr als eine Kopie wünschen, halten Sie das Symbol gedrückt, um ein Popup zu öffnen, in dem Sie die gewünscht Kopienzahl eingeben können.

## **Gruppieren (9)**

Wenn Sie das Symbol "Gruppieren" antippen, werden die ausgewählten Motive auf dem Bildschirm gruppiert. Wenn Sie Anpassungen vornehmen, wirken diese sich auf alle Motive in der Gruppe aus. Die Reihenfolge der Motive kann sich beim Gruppieren verändern.

Um die Gruppierung aufzuheben, deaktivieren Sie einfach das Symbol.

## **Spiegeln (10 und 11)**

Um ein Motiv quer zu spiegeln, tippen Sie auf das Symbol (10), zum Längsspiegeln auf Symbol (11).

## **Motiv in den Stickrahmen verschieben (12)**

Tippen Sie auf dieses Symbol, um ein außerhalb des Stickrahmenbereichs liegendes Motiv in den Stickrahmenbereich zu verschieben. Das Motiv wird so dicht wie möglich an die vorherige Position gesetzt.

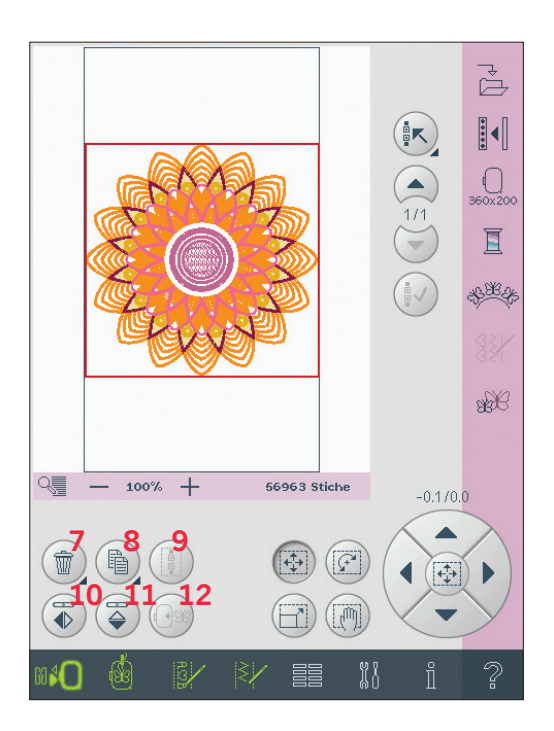

# **Berührungsfunktionen**

Sie können Einstellungen direkt auf dem Bildschirm vornehmen, indem Sie mit Ihrem Stylus im Stickbereich tippen und ziehen. Je nach aktivierter Berührungsfunktion können Sie Verschieben, Drehen, Skalieren und Ausschnitte vergrößern. Außerdem können Sie die Pfeile im Rädchen (17) verwenden, um kleinere Anpassungen vorzunehmen.

## **Verschieben (13)**

Wenn die Funktion "Verschieben" aktiv ist, können Sie Motive beliebig im Stickbereich verschieben. Die Zahlen über dem Rädchen geben in Millimetern an, wie weit das Motiv von der Stickrahmenmitte bewegt wurde, sowohl horizontal als auch vertikal. Tippen Sie auf das Rädchen-Mittelsymbol (18), und die Motive werden in die Stickrahmenmitte verschoben.

## **Drehen (14)**

Wenn die Funktion "Drehen" aktiv ist, werden die ausgewählten Motive um ihren Mittelpunkt gedreht. Verwenden Sie die Pfeile des Rädchens, um die Motive in 1°-Schritten zu drehen. Jedes Antippen des Rädchen-Mittelsymbols (18) dreht die Motive um 90° im Uhrzeigersinn.

Über dem Rädchen sehen Sie, um wie viel Grad die Motive aus ihrer ursprünglichen Position gedreht wurden.

## **Skalieren (15)**

Wenn die Funktion "Skalieren" aktiv ist, können Sie das Motiv oder eine Motivgruppe um bis zu 20 % vergrößern oder verkleinern.

Die Proportionen sind standardmäßig gesperrt. Dies wird durch das geschlossene Schloss in der Mitte des Rädchens angezeigt (18). Zum Öffnen des Schlosses tippen Sie es einfach an. Höhe und Breite können nun individuell angepasst werden.

Wenn Sie den Stylus auf dem Bildschirm zur Mitte der ausgewählten Motive bewegen, nimmt die Größe ab. Wenn Sie den Stylus von der Mitte der ausgewählten Motive weg bewegen, nimmt die Größe zu. Verwenden Sie das Rädchen zur Feinabstimmung. *Hinweis: Wenn Sie ein Motiv um mehr als 20 % vergrößern oder verkleinern möchten, verwenden Sie die Funktion "Resize".* 

## **Ausschnitt (16)**

Wenn die Funktion "Ausschnitt" aktiv ist, können Sie sich einen Ausschnitt des Stickbereichs vergrößert ansehen.

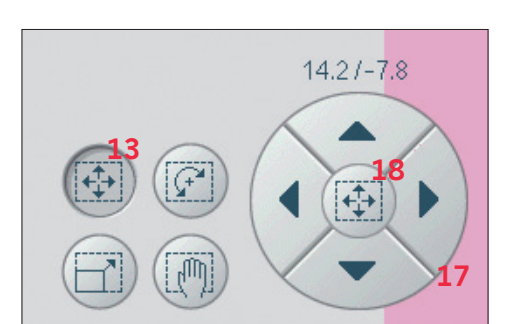

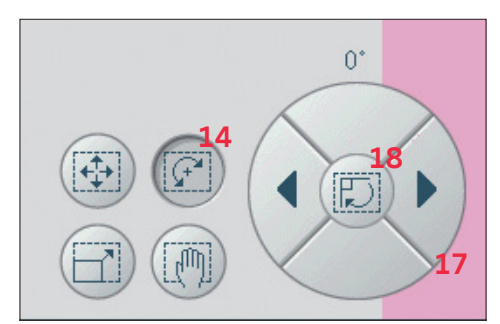

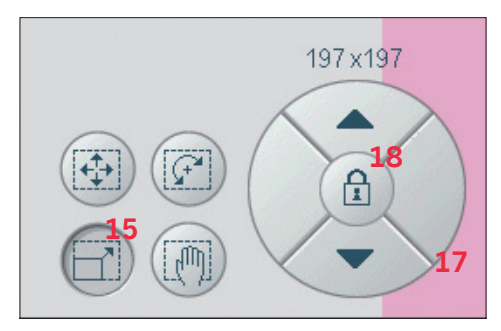

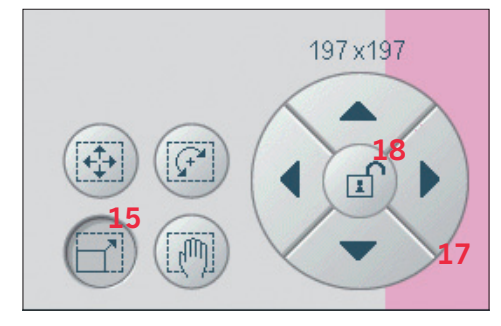

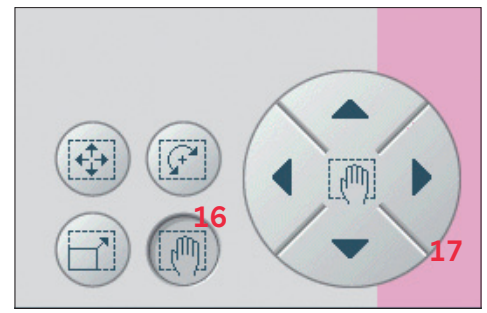

# **Optionsleiste**

## **Motiv speichern (19)**

Tippen Sie auf das Symbol "Motiv speichern" (19), um das zu bearbeitende Motiv zu speichern. Ein neues Fenster öffnet sich, in dem Sie wählen können, ob Sie Ihr Motiv in "Persönliche Dateien" (A) oder "Persönliche Motive" (B) speichern möchten, um schnell darauf zugreifen zu können. Sie können auch auf einem angeschlossenen externen Gerät (C) speichern. Tippen Sie auf die Symbole (A, B, oder C), um den Speicherort auszuwählen. Tippen Sie auf das Symbol "Listenansicht" (D), um die Dateien des aktuellen Ordners in alphabetischer Reihenfolge anzuzeigen. Motivkombinationen können auf genau die gleiche Weise gespeichert werden. Wenn die Kombination erneut geladen wird, kann jede Komponente weiterhin separat bearbeitet werden.

## **Dateiname**

Der Standardname ist der gleiche wie der des zuerst geladenen Motivs. Wenn ein Sticktext oder Stich gespeichert wird, ist der Standardname NewDesign1.vp3, der nächste NewDesign2.vp3 usw. Um den Dateinamen zu ändern, tippen Sie auf das Symbol "Umbenennen" (E) und geben im sich öffnenden Popup den neuen Namen ein. Tippen Sie zur Bestätigung der Speicherung auf "OK". Wenn Sie den Speichervorgang unterbrechen möchten, tippen Sie auf "Abbrechen", und Sie kehren zu "Stickerei bearbeiten" zurück.

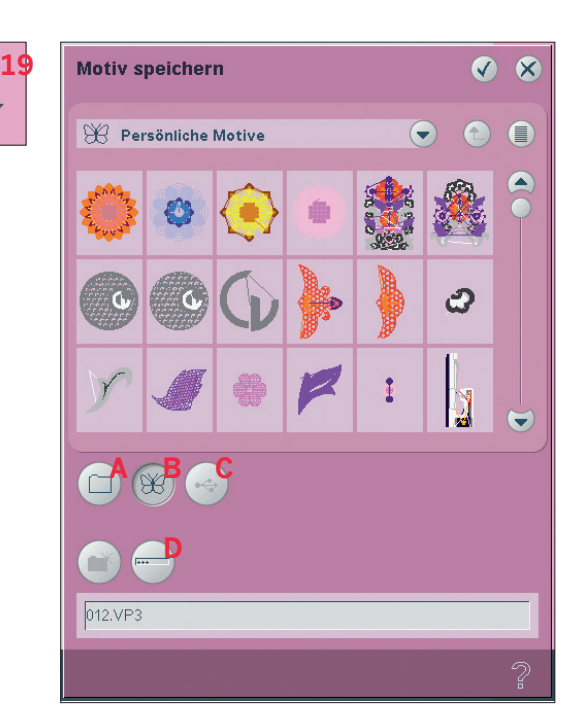

## **Weitere Optionen (20)**

#### **Gitternetz (A)**

Tippen Sie auf das Symbol "Gitternetz" (A), um das Gitternetz im Stickbereich zu aktivieren/ deaktivieren. Das Gitternetz wird als Hilfestellung beim Kombinieren oder Positionieren von Motiven verwendet. Der Abstand zwischen den Gitternetzlinien entspricht 20 mm auf dem Stoff. Wenn Sie den Stickbereich vergrößern, reduziert sich der Abstand zwischen diesen Linien auf 10 mm und 5 mm, angezeigt durch feinere Linien.

## **Hintergrundfarbe (B)**

Tippen Sie auf das Symbol "Hintergrundfarbe" (B), um die aktive Hintergrundfarbe im Stickbereich zu ändern. Es erscheint dann ein Fenster mit 64 verschiedenen Farboptionen.

#### **Hintergrundstoff (C)**

Tippen Sie auf das Symbol "Hintergrundstoff" (C), um den Hintergrundstoff zu aktivieren/ deaktivieren. Bei Aktivierung wird im Stickbereich ein Stoffhintergrund angezeigt. Sie ändern die Farbe des Stoffes mithilfe des Symbols  $<sub>u</sub>Hintergrundfarbe''$  (B).</sub>

#### **3-dimensionale Ansicht (D)**

Durch Antippen des Symbols "3D" (D) schalten Sie die 3-dimensionale Ansicht der Motive im Stickbereich ein bzw. aus. Standardmäßig werden die Motive im Stickbereich 2-dimensional angezeigt. Mit der 2-dimensionalen Ansicht werden Motive schneller auf den Bildschirm geladen, und die Farbblöcke im Motiv lassen sich leichter erkennen. Die Ansichteinstellung bleibt auch erhalten, wenn Sie Ihre Maschine ausschalten.

#### **Parkposition einnehmen (E)**

Tippen Sie auf das Symbol "Parkposition" (E), um den Stickarm in die Parkposition zu bringen, wenn das Stickaggregat aufbewahrt werden soll. Nehmen Sie zuerst den Stickrahmen ab, um Schäden zu vermeiden.

#### **Aktuellen Status wiederherstellen (F)**

Tippen Sie auf das Symbol "Aktuellen Status wiederherstellen" (F), um automatisch von "Stickerei bearbeiten" zu "Stickvorgang" zu wechseln. Wenn das Motiv wieder geladen ist, beginnen Sie mit dem Sticken genau dort, wo sie aufgehört haben.

Wenn ein Motiv in "Stickerei bearbeiten" geladen wird, wenn Sie den aktuellen Status wiederherstellen, wird es gelöscht.

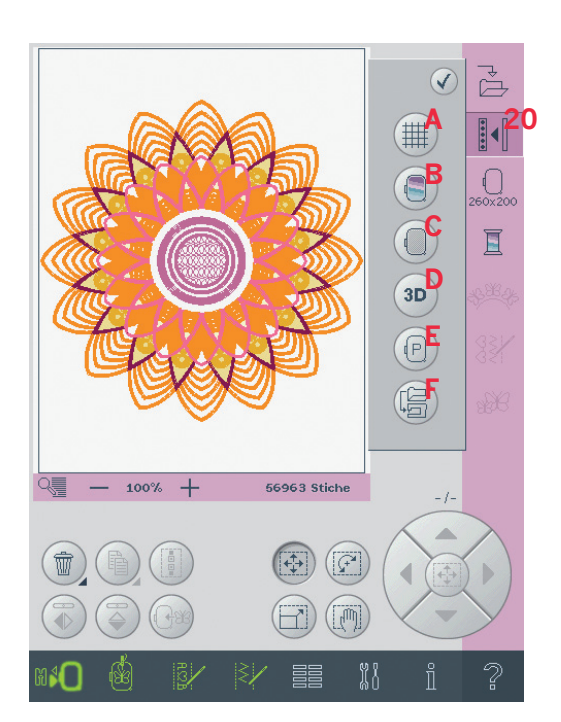

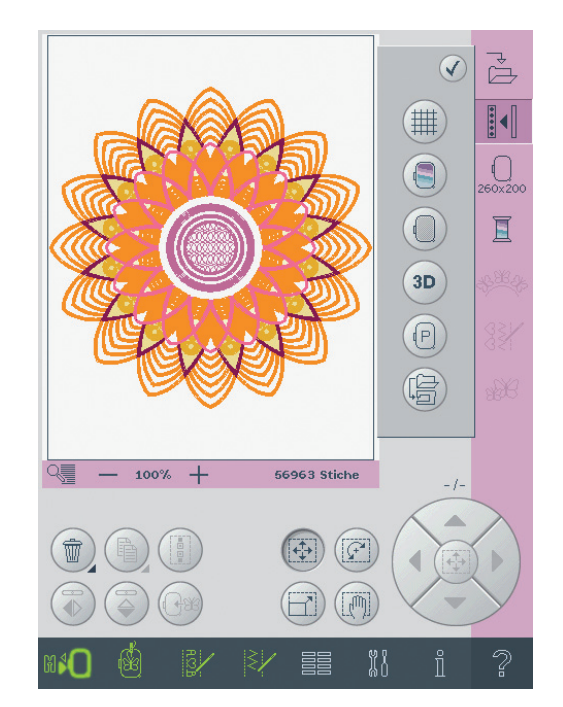

## **Stickrahmen wählen (21)**

Um die richtige Stickrahmengröße auszuwählen, tippen Sie auf das Symbol "Rahmenauswahl" (21). Es öffnet sich ein Popup mit den Wahlmöglichkeiten, einschließlich der Stickrahmen, die Sie bei Ihrem PFAFF® Fachhändler erwerben können.

Nachdem Sie die Stickrahmengröße ausgewählt haben, schließt sich das Popup automatisch. *Hinweis: Stickrahmen, die nur mit dem Stickaggregat 350 x 360 mm verwendet werden können, werden mit einem dunkleren Hintergrund angezeigt.*

## **Garnfarbe bearbeiten (22)**

In "Garnfarbe bearbeiten" können Sie die Farben für Ihr Motiv bearbeiten. Tippen Sie zum Öffnen auf das Symbol "Garnfarbe bearbeiten" (22). *Beispiel (A): 1:2, RaRa 40, 2561 bedeutet, dass die zweite Garnfarbe im ersten geladenen Motiv RobisonAnton ist, mit Stärke 40 und Garnnummer 2561.*

Tippen Sie auf die Farbe, die Sie in der Farbliste ersetzen möchten. Dann tippen Sie auf das Symbol "Schnellwahlfarben" (B), um ein Fenster mit 64 verschiedenen Farben zu öffnen. Wählen Sie eine neue Farbe durch Antippen aus und tippen Sie auf "OK". Das Fenster schließt sich, und Ihre neue Farbe wird in der Farbliste angezeigt.

## **Mehrfachauswahl (C) und Gleiche Farbe wählen (D)**

Wenn Sie mehrere Farbblöcke gleichzeitig ändern möchten, dann können Sie dafür das Symbol "Mehrfachauswahl" (C) verwenden. Tippen Sie auf das Symbol "Mehrfachauswahl", um die Funktion zu aktivieren, und tippen Sie anschließend die gewünschten Farbblöcke an. Um alle Farbblöcke auf der Farbliste zu markieren, halten Sie das Symbol "Mehrfachauswahl" (C) gedrückt. Zum Aufheben der Markierung eines Farbblocks tippen Sie ihn einfach in der Liste an. Berühren Sie das Symbol "Mehrfachauswahl" erneut, um die Funktion zu deaktivieren.

Mit dem Symbol "Gleiche Farbe wählen" (D) markieren Sie automatisch alle Farbblöcke, deren Garnfarben mit den aktuell gewählten Farbblöcken identisch sind. Wenn vor der Verwendung von "Gleiche Farbe wählen" mehr als ein Farbblock ausgewählt ist, wird automatisch die Mehrfachauswahl aktiviert. Die gewählten Farbblöcke werden im Stickbereich hervorgehoben.

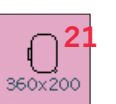

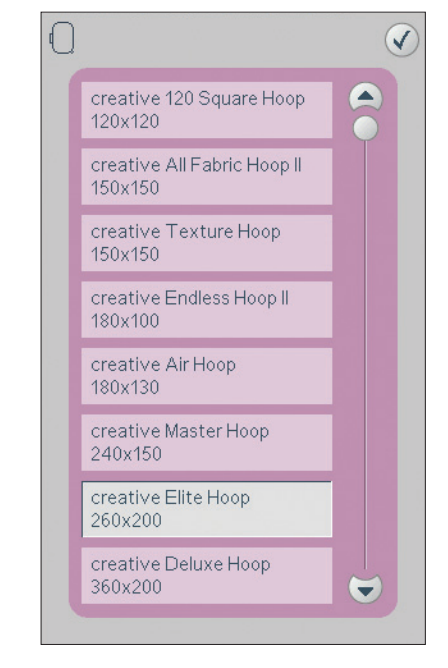

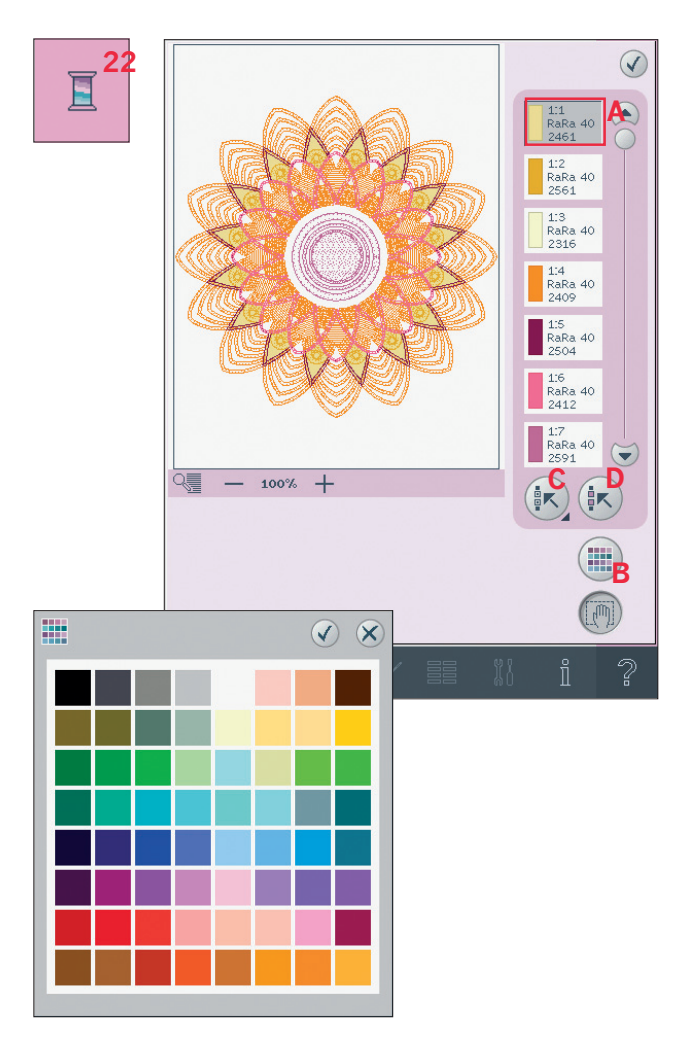

## **Shaping (23)**

Die Shaping-Funktion ist eine einzigartige Möglichkeit, Ihren wunderschönen 9-mm-Stichen, Musterfolgen oder auch Stickmotiven neue Formen zu verleihen.

Die creative vision™ Version 5.5 enthält eine Reihe neuer Shaping-Optionen für noch kreativere Formen.

#### **Shaping – Übersicht**

- A Form wählen
- B Ansicht
- C Letztes Objekt löschen/vervielfältigen
- D Steuerpunkte wählen
- E Abstand wählen
- F Linienpositionierung wählen
- G Seitenpositionierung wählen
- H Motivwinkel wählen
- I Steuerpunkte
- J Grundlinie

Hinweis: Die Symbole "Vervielfältigen" und "Löschen" sind nicht sichtbar, wenn ein Sticktext mit "Shaping" bearbeitet wird. Wenn Sie einen Text mit "Shaping" bearbeiten, *können Sie "Texteditor – Sticken" verwenden um den Text beim Formen anzupassen. Lesen Sie mehr auf Seite 8:20.*

## **Form auswählen (A)**

Wählen Sie die Schriftart durch Antippen in der Liste  $(A)$  aus.

Die Stiche bzw. Motive werden in der Reihenfolge auf der Grundlinie platziert, in der sie in "Stickerei bearbeiten" geladen wurden. Die Stiche bzw. Motive folgen der Linie in der Richtung, die durch einen kleinen Pfeil in den Symbolen der Liste "Form wählen" angezeigt wird.

*Hinweis: Wird eine neue Form ausgewählt, werden all Ihre persönlichen Einstellungen der Form auf die Standardwerte gesetzt.* 

## **Letztes Objekt löschen/vervielfältigen (C)**

Wenn Sie das letzte Objekt in der Form löschen möchten, tippen Sie auf das Minussymbol. Nur das letzte Objekt in der Form wird gelöscht. Wenn Sie eine Kopie des letzten Objekts hinzufügen möchten, verwenden Sie das Plussymbol. Das letzte Objekt in der Form wird vervielfältigt und die Kopie wird nach dem letzten Objekt auf der Grundlinie eingefügt. *Hinweis: Werden vor dem Aktivieren von "Shaping" mehrere Motive gruppiert, wird die gesamte Gruppe vervielfältigt oder gelöscht.*

Wenn sich zu viele Objekte in der Form befinden, ist die Grundlinie rot. Vergrößern Sie die Form oder löschen Sie einige Objekte, bis die Objekte in die Form passen. Die Grundlinie nimmt wieder die normale Farbe an.

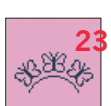

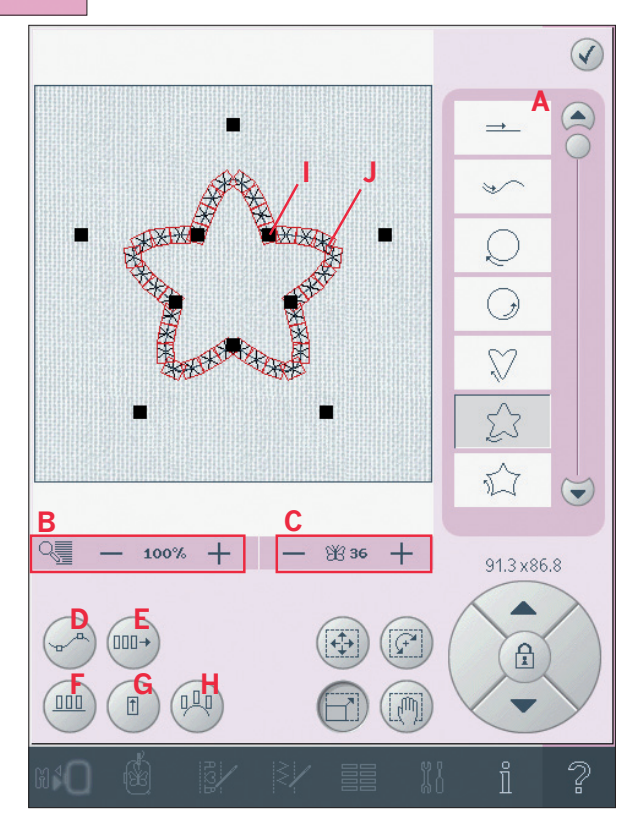

#### **Definition eines Steuerpunkts**

Ein Steuerpunkt ist ein Punkt, der die ausgewählte Form beeinflusst. Jede Form setzt sich aus mehreren Steuerpunkten zusammen, die gemeinsam das Aussehen der Form definieren.

Ein markierter Steuerpunkt wird durch ein gefülltes Ouadrat gekennzeichnet (K). Ein unmarkierter Steuerpunkt ist an einem konturierten Quadrat zu erkennen (L). Alle Steuerpunkte sind bei der Bearbeitung der Punkte sichtbar.

Durch Anpassen der Steuerpunkte lässt sich die ausgewählte Form beliebig verändern.

#### Steuerpunkte wählen (D)

Tippen Sie auf das Symbol "Steuerpunkte wählen "(D), um ein Pop-up zu öffnen. Für jede Form gibt es vordefinierte Sets mit Steuerpunkten. Wählen Sie alle oder einige der Steuerpunkte aus. Wenn Sie einen Satz Steuerpunkte ausgewählt haben, können Sie die Form anpassen. Verwenden Sie die Berührungsfunktionen oder den Stylus, um Ihre ausgewählten Steuerpunkte zu verschieben, zu drehen und zu skalieren. Die Anpassungen betreffen nur die ausgewählten Steuerpunkte. Verwenden Sie den Schieberegler, um die Anziehung der ausgewählten Steuerpunkte prozentual zu vergrößern oder zu verkleinern. Je höher der Prozentsatz für die Anziehung, desto dichter liegt die Grundlinie an den ausgewählten Steuerpunkten.

#### Abstand wählen (E)

Tippen Sie auf das Symbol "Abstand wählen" (E), um ein Pop-up zu öffnen. Die Standardeinstellung platziert die Objekte in gleichmäßigem Abstand an der Grundlinie.

Sie können eine linke oder eine rechte Ausrichtung der Grundlinie wählen. Der Abstand zwischen den Objekten lässt sich mithilfe des Schiebereglers justieren. Der aktuelle Abstand wird über dem Schieberegler im Pop-up angezeigt.

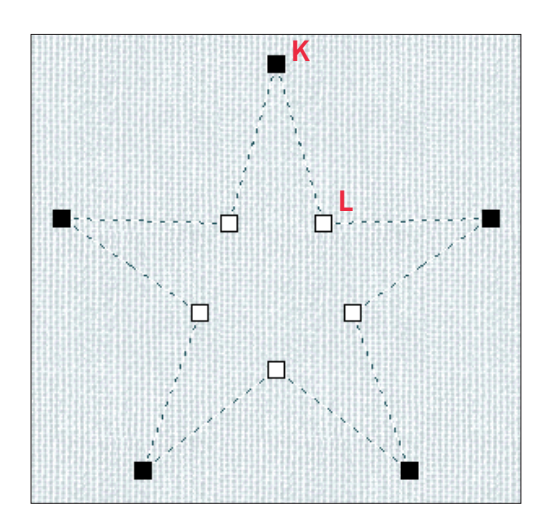

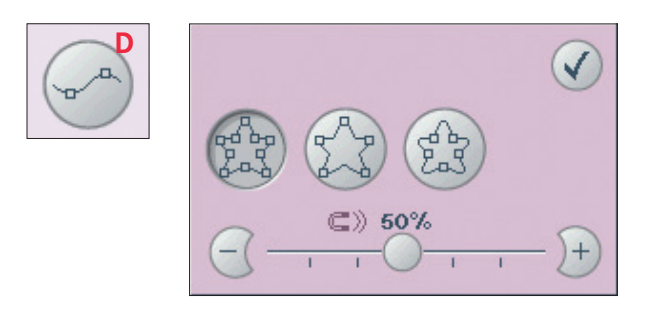

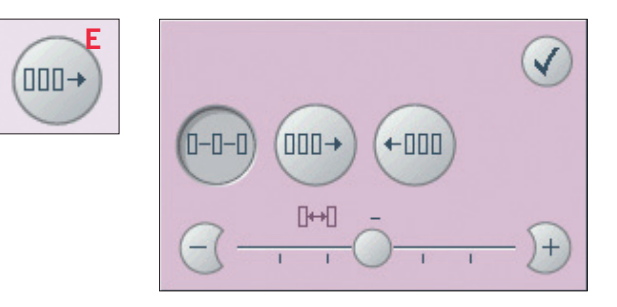

## **Linienpositionierung wählen (F)**

Tippen Sie auf das Symbol "Linienpositionierung wählen" (F), um ein Pop-up zu öffnen. Sie können die Objekte über der, auf der oder unter der Grundlinie platzieren. Die gewählte Position wirkt sich auf sämtliche Objekte in der Form aus.

## **Seitenpositionierung wählen (G)** Wählen Sie, welche Seite der Objekte auf der

Grundlinie positioniert werden soll. Tippen Sie auf das Symbol "Seitenpositionierung" (G), um ein Pop-up zu öffnen. Sie können die rechte oder die linke Seite, die Ober- oder die Unterseite der Objekte auf der Grundlinie positionieren. Die gewählte Einstellung wirkt sich auf sämtliche Objekte in der aktuellen Form aus.

# **Motivwinkel wählen (H)**

Legen Sie die Ausrichtung der Objekte auf der Grundlinie fest. Tippen Sie auf das Symbol "Motivwinkel wählen" (H), um zwischen der parallelen Ausrichtung der Objekte zur Grundlinie und dem aktuellen Winkel zu wechseln. Die Einstellung wirkt sich auf sämtliche Objekte in der Form aus.

っ

 $\overline{\mathbf{a}}$ 

**MARKET I** 

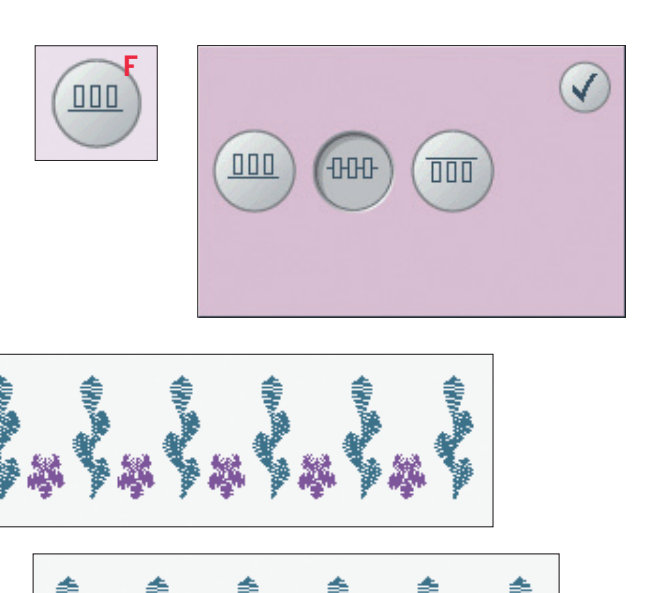

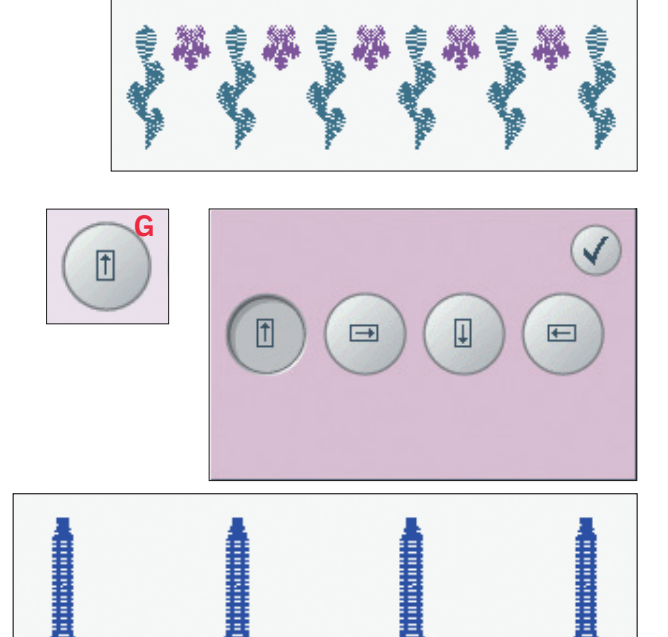

**KONSTANTING** 

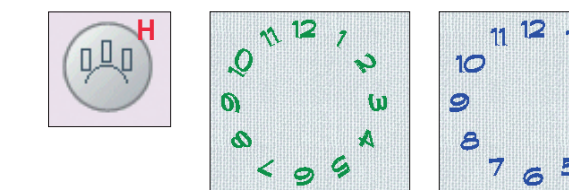

**Billiannia** 

**Exposure** 

#### **Shaping - Beispiel**

- 1. Öffnen Sie im Stickmodus das Auswahlmenü und wählen Sie das Motiv 052.vp3, um es in "Stickerei bearbeiten" zu laden. Öffnen Sie das Auswahlmenü erneut und laden Sie 056.vp3. Zentrieren Sie 052.vp3, indem Sie das Rädchen-Mittelsymbol antippen, wenn "Berührungsfunktion - Verschieben" aktiv ist.
- $2.$ Wählen Sie 056.vp3. Aktivieren Sie "Shaping".
- 3. Wählen Sie den Kreis im Uhrzeigersinn aus der Auflistung (A).

Wählen Sie "Berührungsfunktion - Skalieren". 4. Entweder tippen und ziehen Sie auf dem Bildschirm, oder Sie verwenden die Pfeile des Rädchens, um die Größe auf 57 x 57 mm zu reduzieren. Die Größe wird direkt über dem Rädchen angezeigt.

- 5. Fügen Sie sechs Kopien hinzu, indem Sie auf das Symbol (+), Letztes vervielfältigen" (C) tippen.
- 6. Deaktivieren Sie "Shaping". Wechseln Sie zu "Stickvorgang" durch Antippen des Umschaltsymbols "Sticken". Beginnen Sie mit dem Sticken.

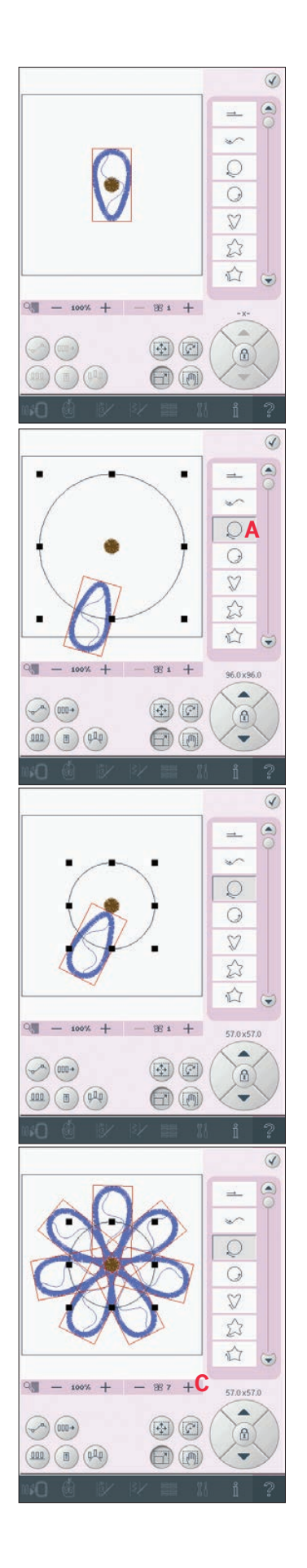

#### Automatische Sticheinfügung - Beispiel

- 1. Aktivieren Sie im Stickmodus "Musterfolge" und öffnen Sie das Auswahlmenü. Wählen Sie den Zierstich 4.5.21.
- 2. Vervielfältigen Sie den Stich und spiegeln Sie die Kopie quer. Schließen Sie "Musterfolge", um es in "Stickerei bearbeiten" zu laden. Wählen Sie als Stickrahmengröße 360 x 200.
- 3. Aktivieren Sie "Shaping".
- Wählen Sie Linienform aus der Auflistung (A).  $\overline{4}$ .

- 5. Wählen Sie "Berührungsfunktion Drehen". Tippen Sie einmal auf das Rädchen-Mittelsymbol, um eine 90°-Drehung vorzunehmen.
- 6. Fügen Sie zwei Kopien hinzu, indem Sie auf das Symbol (+), Letztes vervielfältigen" (C) tippen).
- 7. Öffnen Sie das Popup "Abstandwahl" (E) und wählen Sie die linke Ausrichtung. Dadurch werden die Objekte dichter zusammen platziert. Schließen Sie das Popup.
- 8. Wählen Sie "Berührungsfunktion Skalieren". Stellen Sie die Länge der Musterfolge auf 240 mm ein.
- 9. Deaktivieren Sie "Shaping". Wechseln Sie zu "Stickvorgang" durch Antippen des Umschaltsymbols "Sticken". Beginnen Sie mit dem Sticken.

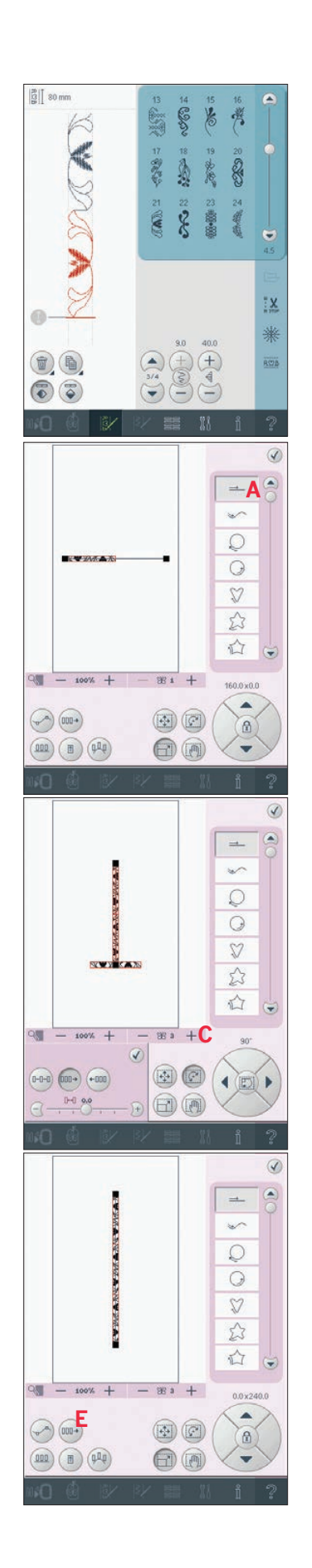

## Sticheditor - Sticken (24)

Im "Sticheditor - Sticken" können Musterfolgen und Stiche angepasst werden. Sie können auch Ihre selbst erstellten Musterfolgen oder Stiche, geladen in "Stickerei bearbeiten", anpassen (siehe Kapitel 5 und 6).

Hinweis: Wird ein Stich oder eine Musterfolge in "Stickerei bearbeiten" geladen, wird am Anfang und Ende automatisch vernäht. Die vernähten Stellen sind nur sichtbar, wenn Sie Stich oder Musterfolge in "Musterfolge" öffnen.

Sie können das Gitternetz in "Stickerei bearbeiten" aktivieren, um die Stiche präzise zusammenfügen zu können. Aktivieren Sie "Sticheditor - Sticken", um Ihre Musterfolge oder Ihren Stich anzupassen.

#### Stiche anpassen

Aktivieren Sie "Sticheditor - Sticken", um die Stiche anzupassen. Die Anpassungen haben die gleichen Auswirkungen auf den Stich wie im Nähmodus. Wird mehr als eine Musterfolge eingefügt, können Sie zwischen den Folgen mithilfe der Pfeile (A) wechseln.

Verwenden Sie die Symbole + und -, um Stichbreite (C) und Stichlänge (D) zu vergrößern oder zu verkleinern.

Wenn Satinstiche eingefügt werden, können Sie die Dichte (E) verändern.

Beim Spiegeln (B) wird der Stich innerhalb seines eigenen Bereichs gespiegelt. Dies hat keinen Einfluss auf die Stichposition, wie es etwa beim Spiegeln in "Stickerei bearbeiten" der Fall ist. Außerdem können Sie die Berührungsfunktionen verwenden, um Anpassungen vorzunehmen. Der ausgewählte Stich ist in gleicher Weise wie ein Motiv betroffen.

Hinweis: Wenn Sie eine Musterfolge oder einen Stich in "Sticheditor – Sticken" anpassen, können Sie weiterhin "Musterfolge" oder "Stitch Creator" zum Verändern verwenden.

Bei der Rückkehr zu "Stickerei bearbeiten" werden die Musterfolge oder der Stich durch die angepasste Version ersetzt.

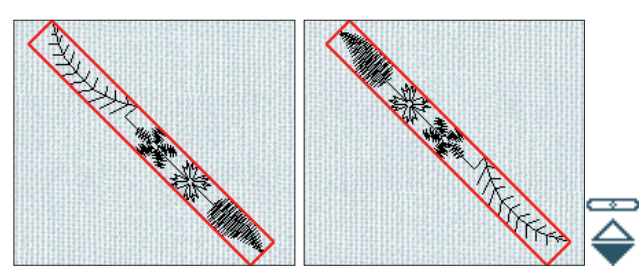

Ausgewählten Stich längs spiegeln

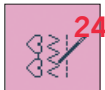

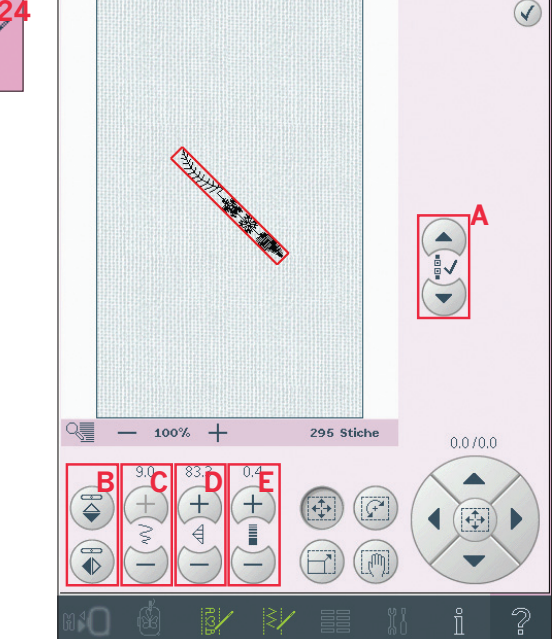

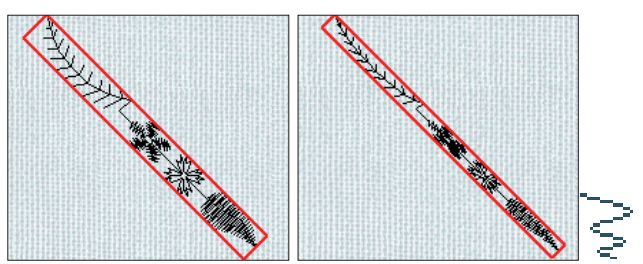

Breite des ausgewählten Stichs reduzieren

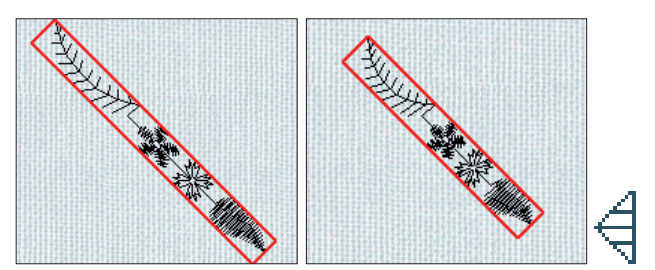

Länge des ausgewählten Stichs reduzieren

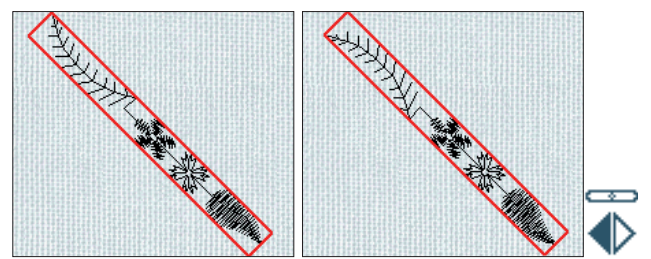

Ausgewählten Stich quer spiegeln

#### Sticheditor - Sticken, Beispiel

- $1.$ Aktivieren Sie "Stickerei bearbeiten".
- Um eine Musterfolge zu erstellen, öffnen  $\mathcal{D}$ Sie "Musterfolge" durch Antippen des entsprechenden Symbols in der Taskleiste (A). Wählen Sie Stichnummer 4.3.30, dann 4.3.17, 4.2.2 und 4.3.17. Spiegeln Sie den zuletzt eingefügten Stich längs. Fügen Sie die Stiche 4.3.26, 4.3.17, 4.2.2 und 4.3.17 ein. Spiegeln Sie den zuletzt eingefügten Stich und fügen Sie schließlich Stich 4.3.30 hinzu.
- 3. Schließen Sie "Musterfolge", indem Sie das Symbol in der Taskleiste antippen. Die Musterfolge wird in "Stickerei bearbeiten" geladen.
- 4. Heben Sie die Auswahl der Musterfolge auf, indem Sie den Bildschirm außerhalb des Motivs antippen, oder bewegen Sie sich mithilfe der Pfeile.
- Aktivieren Sie "Musterfolge" erneut. Wählen  $5<sup>1</sup>$ Sie den Stich 4.1.2.
- 6. Halten Sie das Symbol "Vervielfältigen" gedrückt. Geben Sie im sich öffnenden Popup "7" ein und tippen Sie auf "OK", um insgesamt acht Kopien zu erstellen.
- 7. Schließen Sie "Musterfolge", um die zweite Musterfolge in "Stickerei bearbeiten" zu laden.
- Tippen Sie auf das Rädchen-Mittelsymbol, 8 wenn "Verschieben" gewählt wurde, und die neue Musterfolge wird in die Stickrahmenmitte verschoben. Verschieben Sie sie 7,5 mm nach rechts.
- 9. Aktivieren Sie "Sticheditor Sticken" (24).
- 10. Reduzieren Sie die Breite der zweiten Musterfolge auf 8 mm.
- 11. Wechseln Sie mithilfe der Pfeile zur ersten Musterfolge (A). Vergrößern Sie die Länge der Musterfolge auf die Länge der zweiten Musterfolge, 157.0 mm. Erhöhen Sie die Dichte auf 0,6.
- 12. Deaktivieren Sie "Sticheditor Sticken". Wählen Sie die zweite Musterfolge aus und vervielfältigen Sie sie. Spiegeln Sie sie quer. Zentrieren Sie die Kopie und verschieben Sie sie 7,5 mm nach links von der ersten Musterfolge.

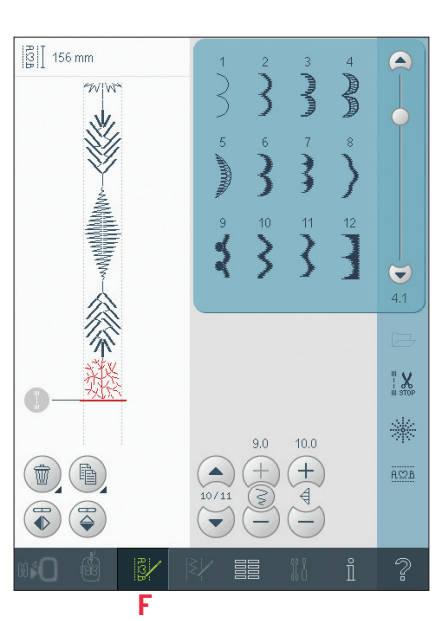

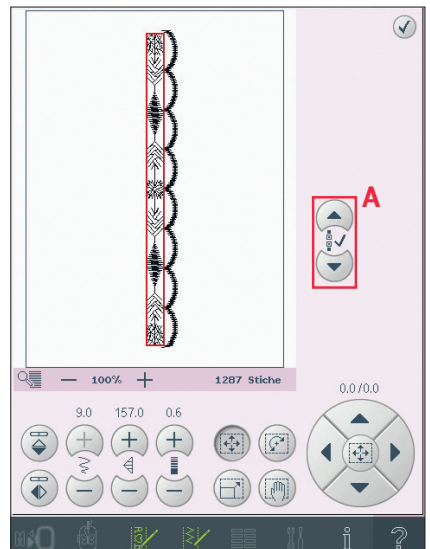

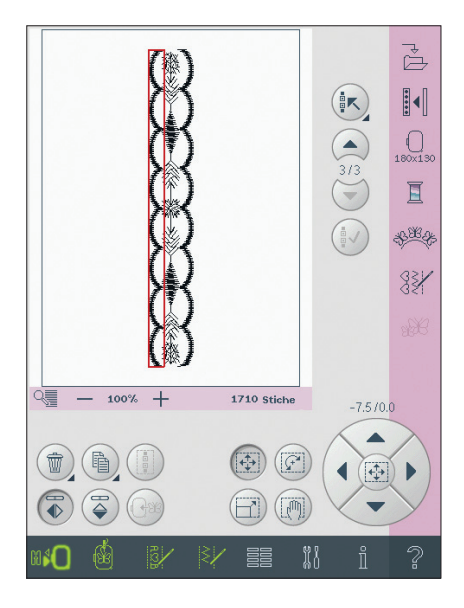

## **Resize (25)**

Mit "Resize" können Sie ein Motiv bis zu fünf Mal kleiner oder acht Mal größer als das ursprüngliche Motiv machen. Die Nähmaschine berechnet die Anzahl der Stiche im Motiv neu, sodass die ursprüngliche Stichdichte beibehalten wird. *Hinweis: Um die Größe weniger als 20 % zu verändern, verwenden Sie "Berührungsfunktion – Skalieren".*

## **"Resize"-Einstellungen**

Wählen Sie das Motiv aus, für das Sie "Resize" yerwenden möchten. Öffnen Sie das Fenster  $R$ esize" (25).

Passen Sie die Größe des Stickmotivs an, indem Sie auf dem Bildschirm tippen und ziehen oder das Rädchen verwenden. Die Größe des Motivs wird in Millimetern über dem Rädchen angezeigt. Um zur ursprünglichen Größe zurückzukehren, tippen Sie das Rädchen-Mittelsymbol an (18).

Justieren Sie die Position des Motivs im Stickrahmen mithilfe der Funktionen "Verschieben" (13) und "Drehen"  $(14)$ .

## **Füllungstyp behalten (A)**

Alle Füllflächen in einem Motiv werden auf eine bestimmte Art erstellt, um den besten Effekt zu erzielen. Wenn Sie ein Motiv vergrößern oder verkleinern, wirkt sich das auf die Stiche im Füllbereich aus.

Es gibt zwei Bearbeitungsmöglichkeiten des Füllungstyps und des Stils im zu verändernden Motiv. Die Standardeinstellung behält nicht den Füllungstyp. Dies ist die schnellste Art, die Größe eines Motivs zu verändern, die Füllflächen des Motivs können sich jedoch von den ursprünglichen unterscheiden.

Wurde "Füllungstyp behalten" ausgewählt, dauert der "Resize"-Vorgang länger, jedoch werden die Füllungstypen und Stile innerhalb des Motivsbereichs behalten und optimiert. Wird ein Motiv stark vergrößert, empfiehlt sich "Füllungstyp behalten" für beste Ergebnisse.

## **"Resize" starten**

Wenn Sie mit Größe und Position des Motivs zufrieden sind, tippen Sie auf "OK", um das Fenster zu schließen und die Größenveränderung zu starten. Eine Sanduhr auf dem Bildschirm während der Größenveränderung weist darauf hin, dass der Prozess im Hintergrund läuft. Nach der Fertigstellung schließt sich das Fenster "Resize". Tippen Sie auf "Abbrechen", um zu "Stickerei bearbeiten" zurückzukehren. Der Prozess der Größenveränderung stoppt.

*Hinweis: Es ist nicht möglich, eine Größenveränderung an Stichen und Musterfolgen vorzunehmen.*

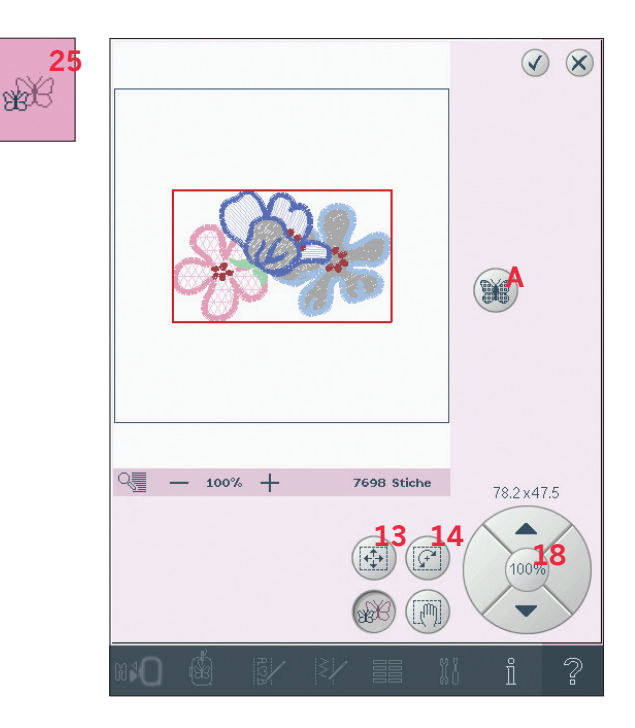

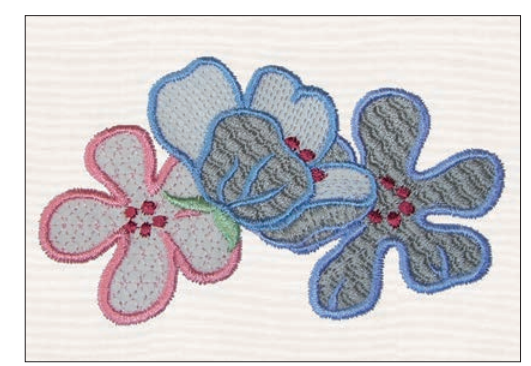

**Retain fill type** 

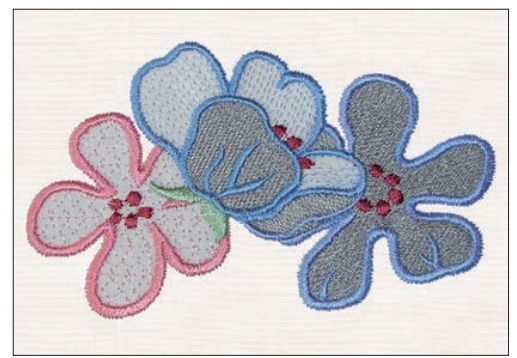

Do not retain fill type

## **Wichtige "Resize"-Informationen**

*Da die Motive für eine bestimmte Größe digitalisiert sind, ist es wichtig, die folgenden Informationen zu "Resize" zu beachten. Sticken Sie stets ein Muster Ihres größenveränderten Motivs, bevor Sie es auf ein Projekt übertragen.*

- "Resize" ist immer proportional. Wenn Sie ein Motiv um 30 % reduzieren, wird es sowohl in der Länge als auch in der Breite um 30 % verkleinert. Besteht das Motiv aus vielen Details, können einige verloren oder verzerrt werden und/oder es kann sehr dicht werden. Einige Motive sollten nicht mehr als 25 % reduziert werden, wenn Sie zu viele Details enthalten.
- Motive können über die Stickrahmengröße hinaus vergrößert werden, daher sollten Sie darauf achten, dass das Motiv in den Stickrahmen passt. Wenn das Motiv die Stickrahmengröße übersteigt, kann die Nähmaschine es nicht sticken.
- Wenn Sie ein Motiv zu stark vergrößern, kann es zu Stichunregelmäßigkeiten kommen. Beginnen Sie von neuem und verwenden Sie eine geringere Vergrößerungsrate, um ein besseres Ergebnis zu erzielen. Je nach verfügbarem Speicher in der Nähmaschine können einige Motive zu komplex sein, um sie zu vergrößern. Verwenden Sie die 4DTM-Software für die Größenänderung von sehr großen und komplexen Motiven. Sie ist bei Ihrem PFAFF® Fachhändler erhältlich.
- Wird "Resize" bei einem Motiv wiederholt, das bereits größenverändert, aber noch nicht gespeichert wurde, kehrt die Nähmaschine immer zum ursprünglichen Motiv zurück, um eine neue Größenveränderung vorzunehmen. So wird stets die optimale Stichqualität sichergestellt. Wird ein größenverändertes Motiv erneut größenverändert, kann dies zu Stichunregelmäßigkeiten führen. Für das beste "Resize"-Ergebnis starten Sie stets mit dem Motiv in Originalgröße.
- Je nachdem, wie stark Sie die Größe ein Motivs verändern und wie viele Stiche es enthält, kann der "Resize"-Prozess mehr oder weniger Zeit in Anspruch nehmen. Die Größenveränderung sehr großer oder komplexer Motive kann ein paar Minuten dauern. Nachdem Sie auf "OK" getippt haben, können Sie nicht mehr abbrechen und müssen warten, bis der Prozess beendet ist.
- Es spielt keine Rolle, in welcher Reihenfolge Sie die Größe anpassen, das Motiv drehen, spiegeln usw. Wenn Sie auf "OK" tippen, nimmt Ihre Nähmaschine immer zuerst die Größenänderung vor und fügt dann die Drehung, Spiegelung usw. hinzu.
- Wir empfehlen die Skalierung eines Motivs statt einer Größenveränderung, wenn es sich um eine Änderung von weniger als 20 % handelt oder um Motive, die mit Einzel- oder Dreifachstichen digitalisiert wurden, z. B. Kreuzstichstickereien. In diesem Fall sollten Sie dem Motiv keine Stiche hinzufügen, sondern es vergrößern oder verkleinern, indem Sie jeden Originalstich vergrößern oder verkleinern.

## **Texteditor – Sticken**

#### **"Texteditor – Sticken" aktivieren**

"Texteditor - Sticken" öffnet sich automatisch, wenn Sie eine Stickschriftart im Auswahlmenü wählen.

Sie können "Texteditor - Sticken" auch aktivieren, indem Sie einen vorhandenen Text bereits in "Stickerei bearbeiten" anpassen. Wählen Sie den Text aus und tippen Sie auf das Symbol "Musterfolge"  $(A)$  in der Taskleiste. *Hinweis: Wenn der Text aus Stichschriftarten besteht, wird "Musterfolge" anstelle von "Texteditor – Sticken"* 

## **"Texteditor – Sticken" verwenden**

*geöffnet.*

Tippen Sie mit dem Stylus die Buchstaben an, die Sie Ihrem Text hinzufügen möchten. Der Text wird im Textbereich (B) mit dem Cursor am aktiven Buchstaben angezeigt. Verwenden Sie die Pfeile (C), um vorwärts und rückwärts zu gehen. Sie können Schriftart und Größe des Texts ändern, indem Sie das Symbol "Schriftart ändern" (E) antippen. Im Vorschaubereich werden eine Vorschau und der Name der ausgewählten Schriftart angezeigt (F).

## **Buchstaben in Text einfügen**

Verwenden Sie die Pfeile (C), um den Cursor an die Stelle zu bewegen, an der Sie einen Buchstaben einfügen wollen. Tippen Sie auf den Buchstaben, um ihn an der Cursorposition einzufügen.

## **Buchstaben löschen**

Um einen Buchstaben zu löschen, platzieren Sie den Cursor hinter diesen Buchstaben. Tippen Sie auf das Symbol "Löschen" (D). Wenn Sie den gesamten geschriebenen Text löschen möchten, halten Sie das Symbol "Löschen" gedrückt. In dem sich öffnenden Popup werden Sie um die Bestätigung des Löschvorgangs gebeten.

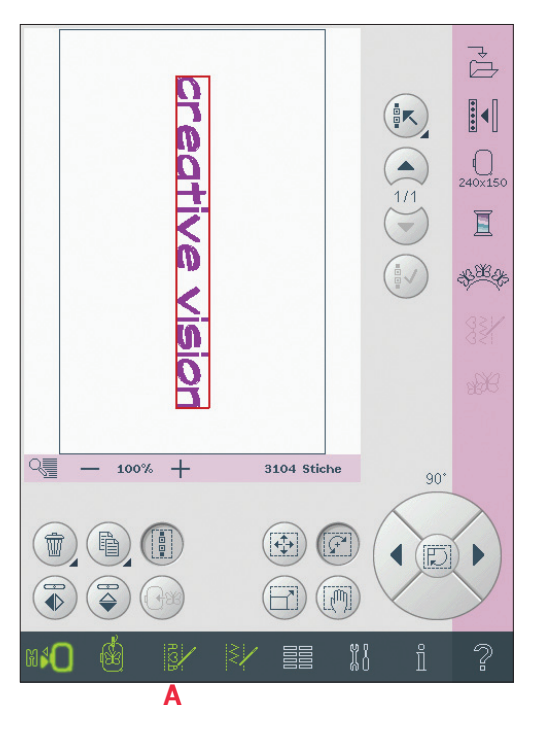

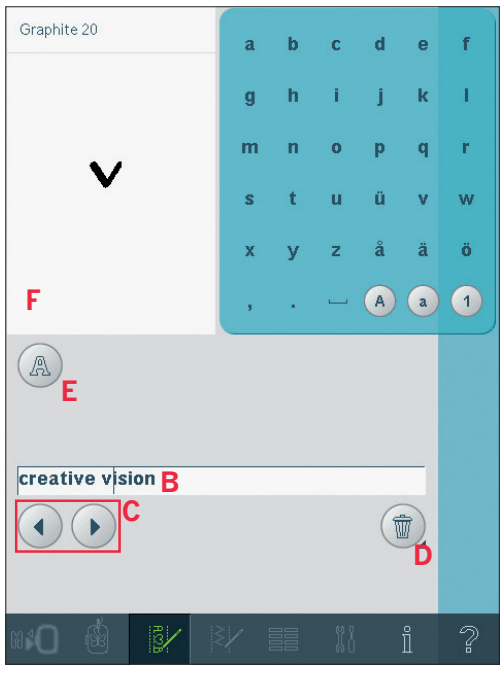

#### **Schriftart ändern**

Sie können Schriftart und Größe des Texts ändern, indem Sie das Symbol "Schriftart ändern" (E) antippen. Das Popup "Schriftart ändern" zeigt alle verfügbaren Stickschriftarten an. Sie können verschiedene Größen für jede Schriftart auswählen. Bei einem Schriftartwechsel verändern sich alle eingefügten Buchstaben im Bearbeitungsfenster.

#### **Schriftart von einem anderen Ort laden**

Um eine Schriftart aus "Persönliche Schriftarten" oder einem externen Gerät zu laden, tippen Sie das Symbol "Schriftart laden" (G) unten im Popup "Schriftart ändern" an. Es öffnet sich das Dialogfenster "Laden", in dem Sie die neue Schriftart wählen können.

## **Text in "Stickerei bearbeiten" laden**

Kehren Sie zu "Stickerei bearbeiten" zurück, indem Sie "Musterfolge" auf der Taskleiste deaktivieren. "Texteditor - Sticken" wird geschlossen und der Text in "Stickerei bearbeiten" geladen. Wenn es sich bei dem Text um einen vorhandenen Text handelt, wird er wie vor der Anpassung platziert und gedreht.

#### **Textabstand**

Sie können den Abstand zwischen den Buchstaben im Sticktext anpassen, wenn Sie "Shaping" yerwenden. Wählen Sie die Linienform aus und verwenden Sie das Popup "Abstandwahl", um die Lücken zu justieren.

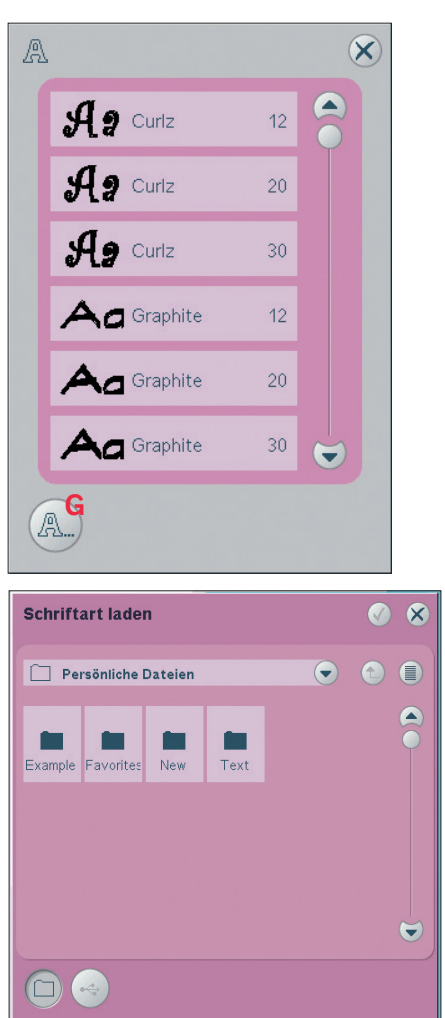

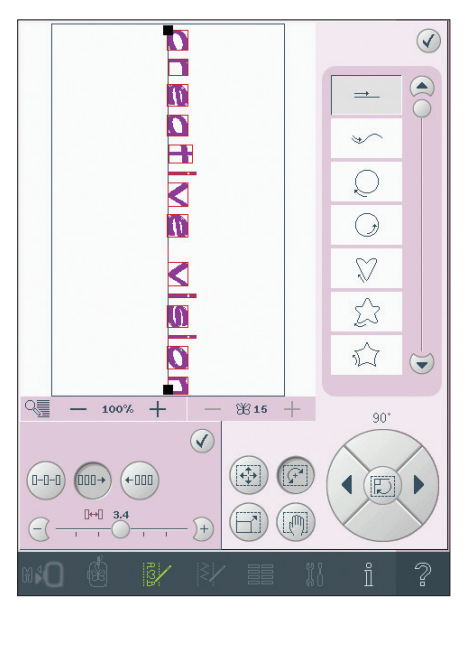

# **Pop-up-Meldungen bei "Stickerei bearbeiten"**

#### **Sollen die ausgewählten Motive gelöscht werden?**

Ihre Nähmaschine wird Sie stets um eine Bestätigung bitten, wenn Sie mehr als ein Motiv zum Löschen ausgewählt haben.

#### **Sollen alle Motive gelöscht werden?**

Ihre Nähmaschine wird Sie stets um eine Bestätigung bitten, wenn Sie das Symbol "Löschen" gedrückt halten und somit alle Motive zum Löschen ausgewählt haben.

## **Das Motiv ist zu komplex**

Wenn das Motiv zu komplex ist, startet der "Resize"-Prozess nicht, wenn Sie "OK" antippen, um das Fenster "Resize" zu schließen. Reduzieren Sie die Größe und versuchen Sie es erneut, oder Verwenden Sie die 4D<sup>TM</sup> Software. Sie ist bei Ihrem PFAFF® Fachhändler erhältlich

#### **Datei ersetzen?**

Wenn Sie zum ersten Mal versuchen, ein Motiv mit dem gleichen Namen wie eine bereits vorhandene Motivdatei zu speichern, bittet Sie Ihre Nähmaschine um eine Bestätigung. Wenn Sie das Motiv weiter bearbeiten und erneut speichern, fragt Ihre Nähmaschine nicht noch einmal nach.

#### **Stickrahmen entfernen**

Dieses Popup erscheint, wenn eine Funktion gewählt wurde, durch die das Stickaggregat außerhalb der Grenzen für den angebrachten Stickrahmen gebracht wird. Entfernen Sie dann den Stickrahmen und betätigen Sie OK, damit sich der Stickarm frei bewegen kann. Zum Abbrechen der Funktion tippen Sie auf "Abbrechen".

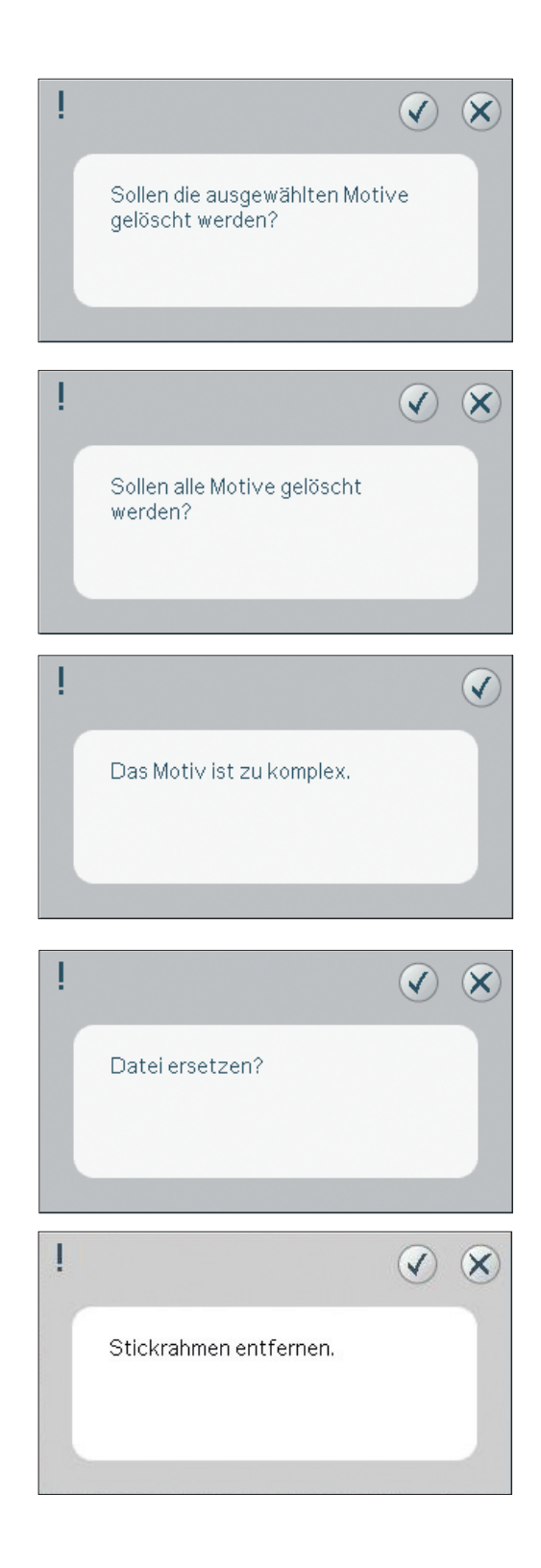
#### Eventuell ist zum Abspeichern des aktuellen Status nicht genügend Speicherplatz vorhanden

Bietet der Maschinenspeicher nicht mehr genügend Speicherplatz, können Sie den aktuellen Status beim Sticken eventuell nicht speichern. Tippen Sie auf OK, um mit dem "Stickvorgang" fortzufahren, oder auf "Abbrechen", um zu "Stickerei bearbeiten" zurückzukehren und in "Dateien & Ordner" etwas freien Speicherplatz zu schaffen, bevor Sie mit dem Sticken fortfahren.

#### Höchstanzahl Stiche überschritten

Die Motivkombination, die Sie erstellen möchten. enthält zu viele Stiche. Eine Motivkombination darf bis zu ca. 500.000 Stiche enthalten.

#### Stickkombination zu komplex

Diese Pop-up-Meldung kann aus folgenden Gründen eingeblendet werden:

- Das Motiv enthält zu viele Farbblöcke.
- Die Kombination enthält zu viele Motive.
- Eines oder mehrere Motive wurden zu oft gruppiert und wieder umgruppiert.

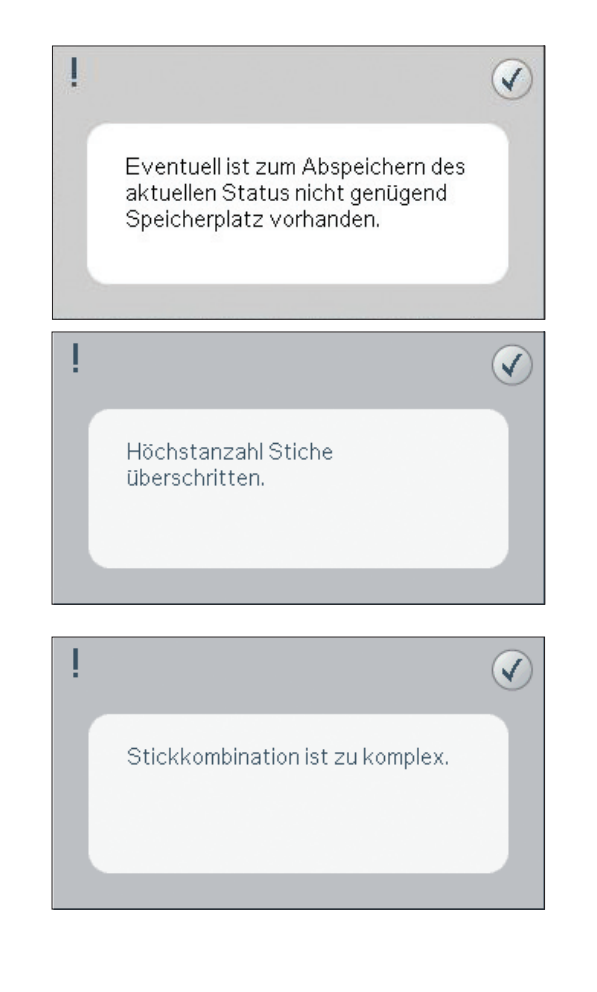

### Stickmodus – Stickvorgang

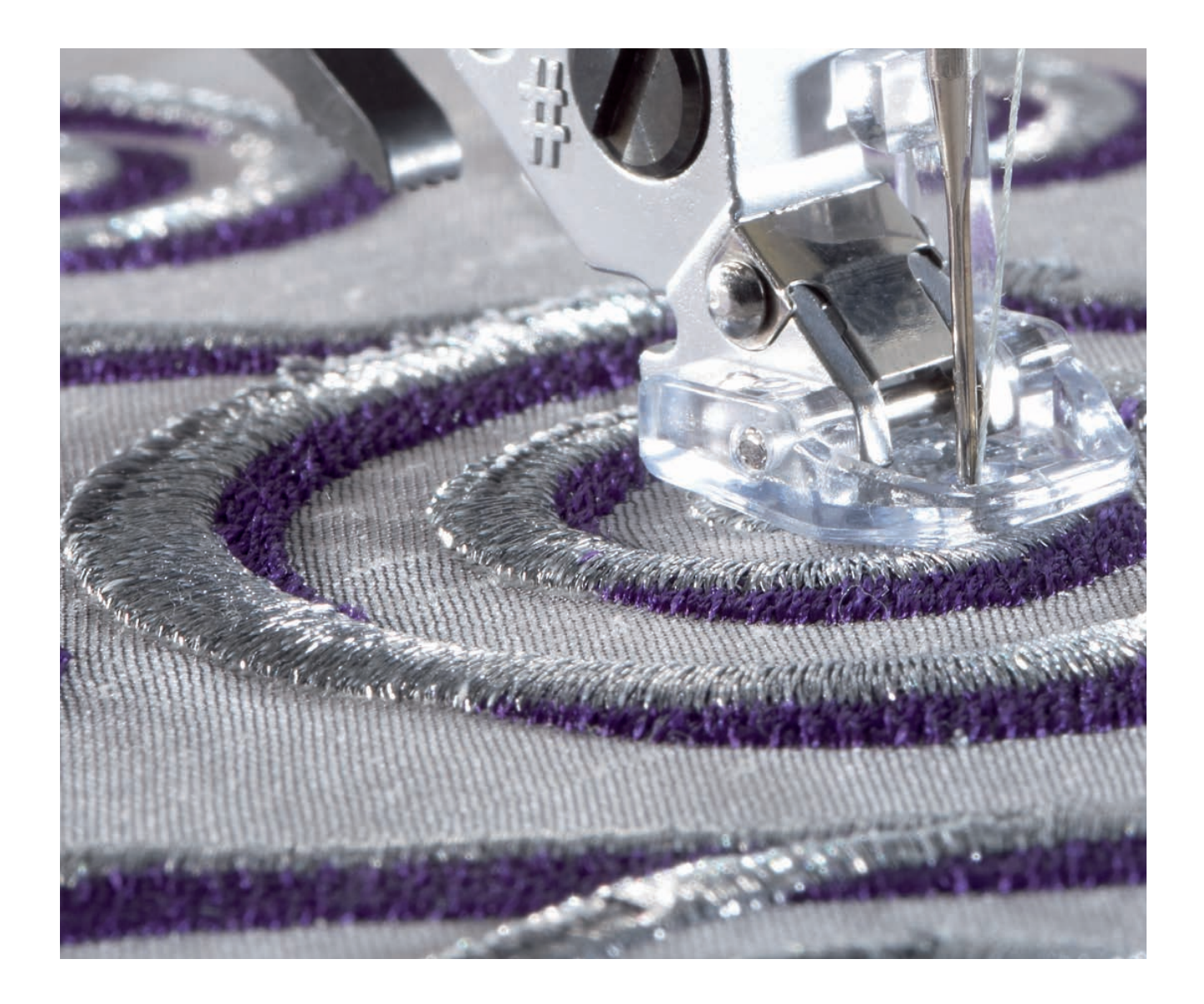

#### **Stickvorgang aktivieren**

Um Ihr Motiv zu sticken, wechseln Sie zu "Stickvorgang", indem Sie das Umschaltsymbol "Sticken" (A) auf der Taskleiste antippen. Das Stickaggregat muss angeschlossen sein, und die Nähmaschine öffnet "Stickvorgang". Jetzt werden die Funktionen angezeigt, die beim Sticken eines Motivs verwendet werden.

**A** 88 昌昌 *Stickmodus – Stickerei bearbeiten* 88 I8¥

*Stickmodus – Stickvorgang*

#### **Stickvorgang – Übersicht**

- 1. Fadenkreuz
- 2. Farbliste und Bildlaufleiste
- 3. Ansicht
- 4. Aktueller Stich
- 5. Gehe zu Stich
- 6. Oberfadenspannung
- 7. Heften
- 8. Farbblocksortierung
- 9. Berührungsfunktion Ausschnitt (immer aktiv)
- 10. Weitere Optionen
- 11. Geschwindigkeitsregelung
- 12. Rahmenposition
- 13. Precise Positioning

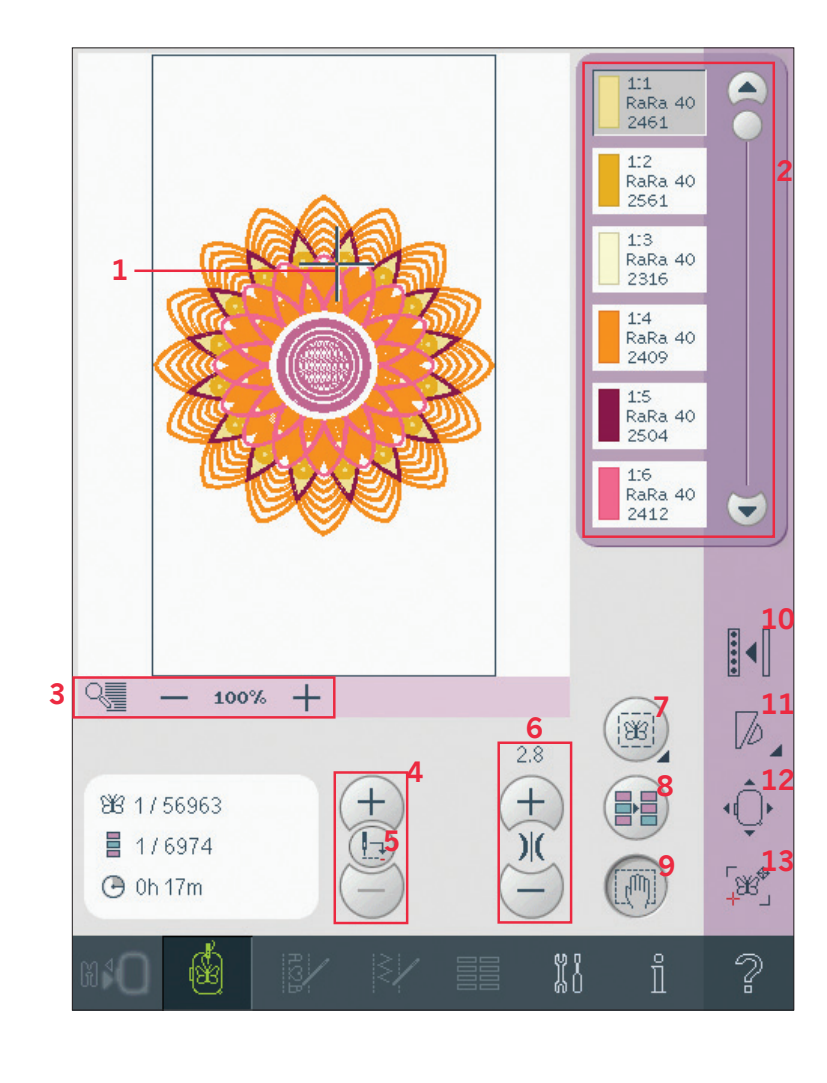

## Stickmodus - Stickvorgang Stickmodus – Stickvorgang

#### **Fadenkreuz (1)**

Beim Sticken zeigt ein Fadenkreuz die aktuelle Nadelposition auf dem Bildschirm an.

#### **Farbliste (2)**

Alle Farben der geladenen Motive werden in der Reihenfolge angezeigt, in der sie gestickt werden. Jede gelistete Farbe zeigt die Farbreihenfolge und die Anzahl an. Darüber hinaus werden Garnhersteller, Garnstärke und Farbnummer angezeigt. Verwenden Sie die Bildlaufleiste, um alle Farben in der Liste zu sehen. Um zum nächsten Farbblocks zu gehen, tippen Sie ihn einfach in der Farbliste an. Garnhersteller und Garnnummer der Motive werden im Format .VP3 und .VIP angezeigt. Bei einem Farbwechsel kann Information verloren gehen. *Beispiel (A): 1:2, RaRa 40, 2561 bedeutet, dass die zweite Garnfarbe im ersten geladenen Motiv RobisonAnton ist, mit Stärke 40 und Garnnummer 2561.*

Um Änderungen an der Farbliste vorzunehmen, kehren Sie zu "Stickerei bearbeiten" zurück.

#### **Ansicht**

Verwenden Sie die Symbole + und - zum Vergrößern oder Verkleinern der Ansicht des Stickbereichs. Tippen Sie auf das Ansichtsymbol (A), um eine Liste mit Ansichtsoptionen zu öffnen. Mit "Rechteckansicht" (B) können Sie festlegen, welcher Ausschnitt des Stickbereichs vergrößert werden soll. Wählen Sie zunächst im Pop-up-Fenster die Option "Rechteckansicht". Das Ansichtsymbol beginnt zu blinken und zeigt somit an, dass die Rechteckansicht aktiviert ist. Ziehen Sie mit Ihrem Stylus ein Rechteck auf den Stickbereich des PFAFF® HD-Bildschirms, um den zu vergrößernden Bereich festzulegen. Danach wird die Rechteckansicht deaktiviert.

*Hinweis: Solange die Rechteckansicht aktiviert ist, sind die Berührungsfunktionen ausgeschaltet. Wenn Sie die Rechteckansicht deaktivieren möchten, ohne einen Bereich markiert zu haben, tippen Sie auf ein beliebiges Berührungsfunktionssymbol.* 

*Wie stark Sie die Ansicht vergrößern können, hängt vom gewählten Stickrahmen ab.* 

Mit "Alles anzeigen" (C) zeigen Sie alle Motive in der Stickkombination in größtmöglicher Ansicht an. Mithilfe von "Rahmen anzeigen" (D) wird die Ansicht an den ausgewählten Stickrahmen angepasst.

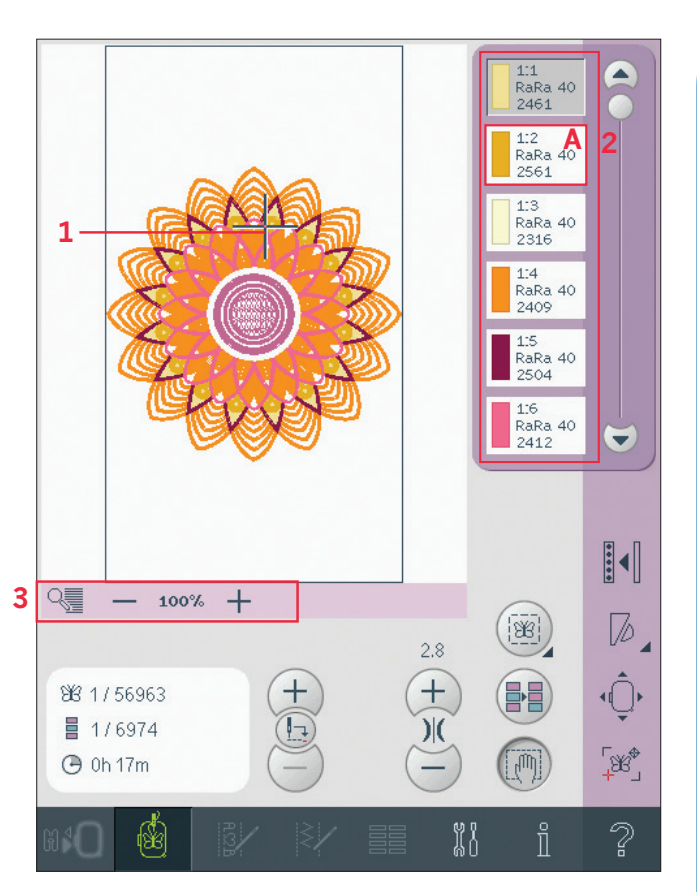

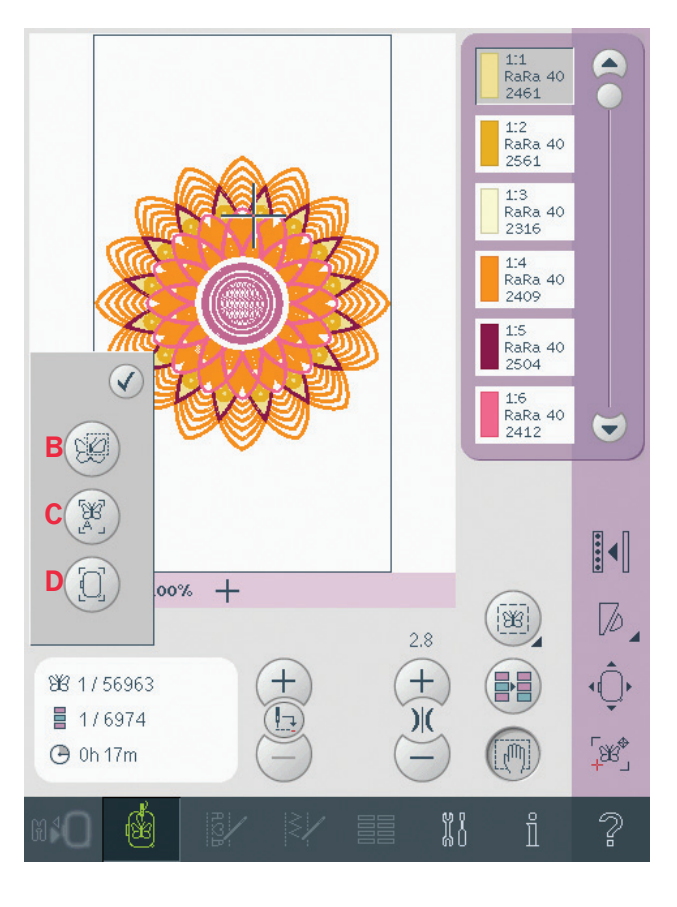

#### Stickinformationen (E, F, G)

Der aktuelle Stich in Motiv oder Kombination wird neben der Grafik (E) angezeigt. Die Ziffern nach dem Schrägstrich zeigen die Gesamtzahl der Stiche in Motiv oder Kombination an.

Der aktuelle Stich im aktuellen Farbblock wird neben der Grafik (F) angezeigt. Die Ziffern nach dem Schrägstrich zeigen die Gesamtzahl der Stiche im aktuellen Farbblock an.

Neben der Grafik (G) wird die geschätzte Stickdauer für den aktuellen Farbblock angezeigt.

#### **Aktueller Stich (4)**

Tippen Sie auf + bzw. -, um sich Stich für Stich vorwärts bzw. rückwärts zu bewegen. Verwenden Sie das Symbol -, um einige Schritte zurückzugehen, wenn der Oberfaden reißt oder zu Ende geht. Tippen Sie die Tasten an und halten Sie sie gedrückt, um sich schnell durch die Stiche zu bewegen. Das Fadenkreuz folgt den Stichen im Stickbereich.

#### Gehe zu Stich (5)

Wenn Sie sich zu einem bestimmten Stich im Motiv bewegen möchten, tippen Sie auf das Symbol "Gehe zu Stich". Ein Popup öffnet sich, in dem Sie die gewünschte Stichnummer eingeben können. Der aktuelle Stich wird dann an diese Stichnummer verschoben. Wenn die eingegebene Nummer zu groß ist, wird der aktuelle Stich an den letzten Stich im Motiv verschoben.

#### Oberfadenspannung (6)

Beim Sticken mit Spezialgarnen oder -stoffen kann es erforderlich sein, die Oberfadenspannung zu justieren, um ein optimales Ergebnis zu erzielen. Die Oberfadenspannung kann mit + und - justiert werden.

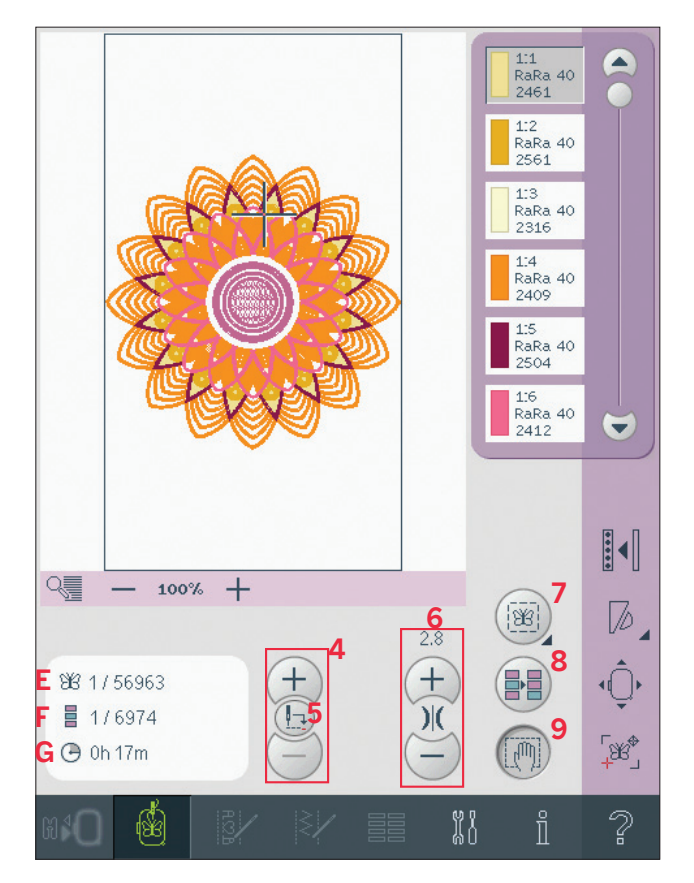

#### **Heften (7)**

Die Hefttechnik ermöglicht Ihnen die Befestigung Ihres Stoffes auf einem darunterliegenden Vlies. Dies ist besonders hilfreich, wenn der zu bestickende Stoff nicht eingespannt werden kann. Das Heften erleichtert das Sticken auf dehnbaren Stoffen. Tippen Sie zur Aktivierung auf das Symbol "Heften"  $(7)$ .

Durch Gedrückthalten des Symbols öffnen Sie ein Fenster, in dem Sie wählen können, ob der Heftstich um den Stickbereich und/oder um den Stickrahmenbereich erfolgen soll.

Wählen Sie "Um das Motiv heften", um einen Heftstich um das Motiv hinzuzufügen und somit den Bereich zu umfahren, in dem das Motiv auf dem Stoff platziert wird. Wählen Sie "Um Rahmenbereich heften", um einen Heftstich nahe an der Innenkante des Stickrahmens hinzuzufügen. Die Heftstiche werden als erste separate Farbblöcke

am Anfang der Farbliste hinzugefügt. Hier können Sie sie Stich für Stich durchlaufen.

*Hinweis: Die Heftfunktion lässt sich nur in der Position des ersten Stichs in der Stickerei aktivieren* **.**

#### **Farbblocksortierung (8)**

Um die Farbblöcke vor dem Sticken zu sortieren, tippen Sie einfach das Symbol "Farbblocksortierung" an. Durch die Farbblocksortierung verringert sich die Anzahl der Garnfarbwechsel. Beim Überlappen einer Farbe bleibt die Farbreihenfolge auch nach dem Sortieren die gleiche. Diese Funktion erkennt außerdem, ob ein drehbarer Stickrahmen verwendet wird. Die beiden Seiten werden individuell sortiert.

Die Anzahl der Farbblöcke verändert sich nicht. d. h. Blöcke mit derselben Farbe werden nicht in einem Block vereinigt. Um die Farbblöcke zu vereinigen und ohne Stopps zwischen den Blöcken zu nähen, verwenden Sie die Funktion "Farbvereinigung" unter "Weitere Optionen". *Hinweis: Das Symbol "Farbblocksortierung" wird deaktiviert, wenn Sie mit dem Sticken beginnen.*

#### **Ausschnitt (9)**

In "Stickvorgang" ist die Ausschnittfunktion immer aktiv. Verwenden Sie den Stylus, um Ausschnitte auf dem Bildschirm anzuzeigen.

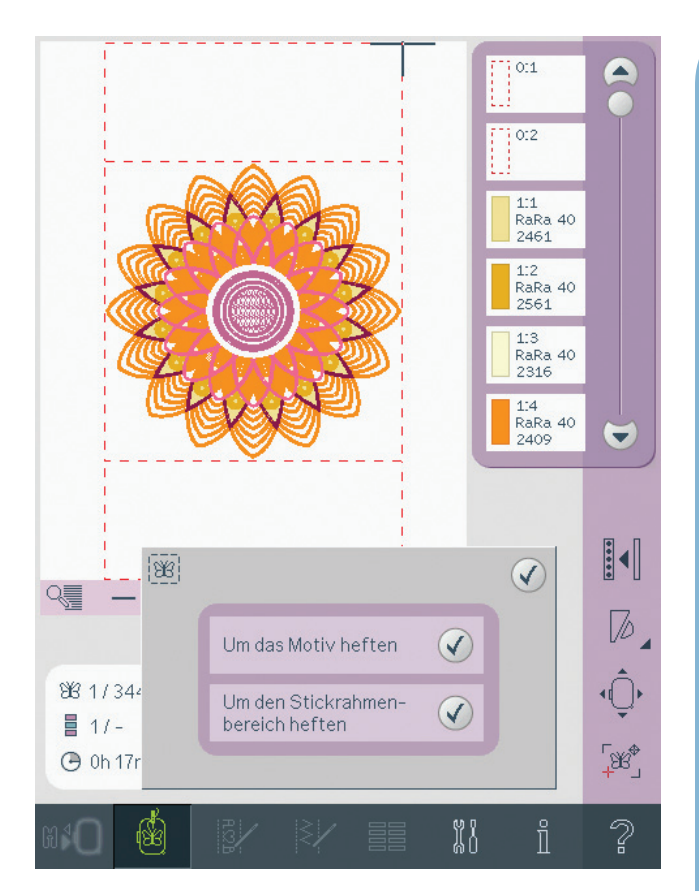

#### **Optionsleiste**

#### **Weitere Optionen (11)**

#### **Hintergrundfarbe (A)**

Tippen Sie auf das Symbol "Hintergrundfarbe" (A), um die aktive Hintergrundfarbe im Stickbereich zu ändern. Es erscheint dann ein Fenster mit 64 verschiedenen Farboptionen.

#### **Hintergrundstoff (B)**

Tippen Sie auf das Symbol "Hintergrundstoff"  $(B)$ , um den Hintergrundstoff zu aktivieren/ deaktivieren. Bei Aktivierung wird im Stickbereich ein Stoffhintergrund angezeigt. Sie ändern die Farbe des Stoffes mithilfe des Symbols  $<sub>u</sub>$ Hintergrundfarbe<sup>"</sup> (A).</sub>

#### **Einfarbig (C)**

Tippen Sie auf das Symbol, um das Sticken in einer Farbe zu aktivieren. Alle Motive werden in Grau angezeigt, und die Nähmaschine stoppt nicht für Farbblockwechsel. Um das Sticken in einer Farbe zu deaktivieren, tippen Sie das Symbol erneut an.

#### **Farbvereinigung (D)**

Tippen Sie auf das Symbol "Farbvereinigung", um den Stopp zwischen identischen Garnfarben zu ignorieren, z. B. nach der Verwendung der Farbblocksortierung.

#### **Vollbildschirm (E)**

Um Ihr Motiv so groß wie möglich anzuzeigen, verwenden Sie die Funktion "Vollbildschirm". Die Stickerei füllt dann den ganzen Bildschirm. Zum Schließen tippen Sie einmal den Bildschirm an.

#### **3-dimensionale Ansicht (F)**

Durch Antippen des Symbols "3D" (F) schalten Sie die 3-dimensionale Ansicht der Motive im Stickbereich ein bzw. aus. Standardmäßig werden die Motive im Stickbereich 2-dimensional angezeigt. Mit der 2-dimensionalen Ansicht werden Motive schneller auf den Bildschirm geladen, und die Farbblöcke im Motiv lassen sich leichter erkennen. Die Ansichteinstellung bleibt auch erhalten, wenn Sie Ihre Maschine ausschalten.

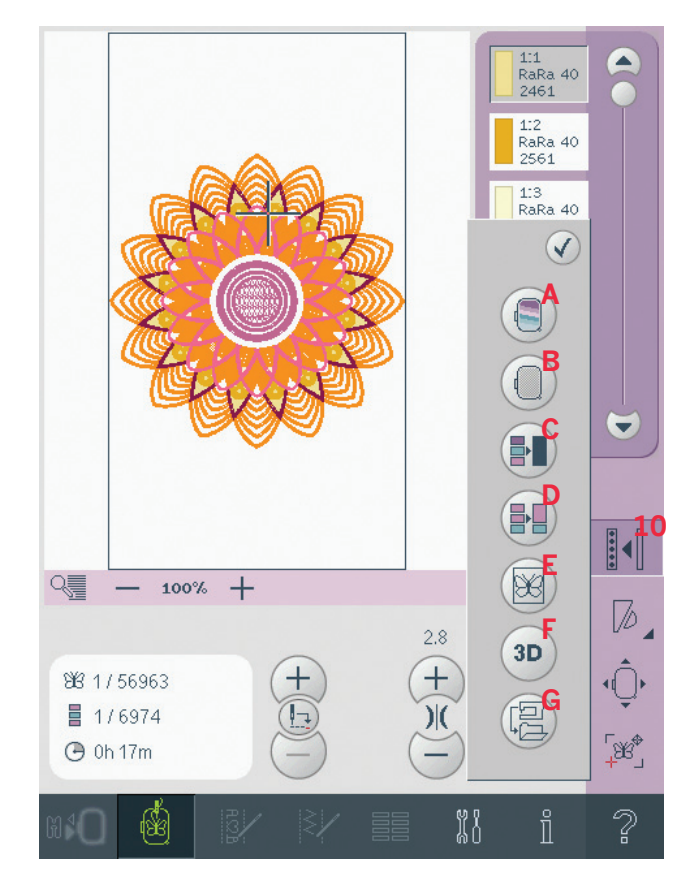

#### **Aktuellen Status speichern (G)**

Tippen Sie auf das Symbol "Aktuellen Status speichern", wenn Sie das Sticken unterbrechen müssen, oder schalten Sie die Nähmaschine eine Zeitlang aus und fahren Sie später fort. Beim Speichern des aktuellen Status werden all Ihre Einstellungen gespeichert, und Sie können später Ihre Stickerei fortsetzen. Ein aktueller Status bleibt so lange gespeichert, bis Sie ihn ersetzen. *Hinweis: Wenn Sie im Menü "Einstellungen" "Aktuellen Status AutoSpeichern" gewählt haben, wird dieses Symbol deaktiviert und der aktuelle Status regelmäßig gespeichert.*

#### **Geschwindigkeitsregelung (11)**

Mit dieser Funktion können Sie einfach die maximale Stickgeschwindigkeit reduzieren. Tippen Sie auf das Symbol "Geschwindigkeitsregelung", um die Geschwindigkeit zu reduzieren. Um wieder zur normalen Geschwindigkeit zurückzukehren, deaktivieren Sie das Symbol.

Sie können die eingestellte Geschwindigkeitsgrenze verändern. Halten Sie das Symbol "Geschwindigkeitsregelung" gedrückt, um ein Popup zu öffnen. Stellen Sie die gewünschte Geschwindigkeitsgrenze ein, indem Sie den Knopf nach rechts oder links schieben und dann das Popup schließen. Wenn sie beim nächsten Mal das Symbol "Geschwindigkeitsregelung" antippen, wird die Geschwindigkeit auf die gewählte Grenze reduziert worden sein. Sie können einfach weitersticken, ohne das Popup zu schließen.

*Hinweis: Die Wahl der höchsten Geschwindigkeit mit dem Schieberegler bedeutet, dass keine Geschwindigkeitsgrenze gewählt wurde. Das Symbol in der Optionsleiste wird dann deaktiviert und die Geschwindigkeitsgrenze auf einen Standardwert eingestellt.*

#### **Rahmenposition (12)**

Verwenden Sie die Funktionen "Rahmenposition", um den Stickrahmen in verschiedene Positionen zu verschieben.

#### **Aktuelle Position**

Das Symbol "Aktuelle Position" bringt Sie zum aktuellen Stich zurück, sodass Sie mit dem Sticken fortfahren können. Sie können auch die Taste "Start/ Stopp" einmal drücken, um zum aktuellen Stich zurückzukehren und mit dem Sticken zu beginnen.

#### **Parkposition**

Wenn Sie Ihre Stickerei fertiggestellt haben, entfernen Sie den Stickrahmen und wählen "Parkposition". Der Stickarm wird in eine Position bewegt, die die Aufbewahrung vereinfacht. Verwenden Sie "Parkposition", wenn Sie mehr Platz benötigen und der Stickarm sonst im Wege wäre. *Hinweis: Es ist sehr wichtig, den Stickrahmen abzunehmen, da er ansonsten beschädigt werden kann.*

#### **Spulenposition**

Um den Spulenwechsel zu erleichtern, tippen Sie auf "Spulenposition". Der Stickrahmen bewegt sich nach hinten, sodass Sie die Spulenabdeckung leicht öffnen und die Spule austauschen können.

#### **Schneideposition**

Durch das Antippen von "Schneideposition" bewegt sich der Stickrahmen nach vorne, damit sich Sprungstiche und Stoff leichter abschneiden lassen, z. B. bei Applikationen.

#### **Mittelposition**

Verwenden Sie "Mittelposition", wenn Sie kontrollieren möchten, an welcher Stelle auf dem Stoff sich die Mittelposition des Stickrahmens befindet.

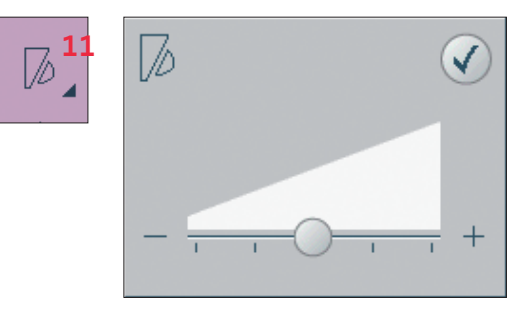

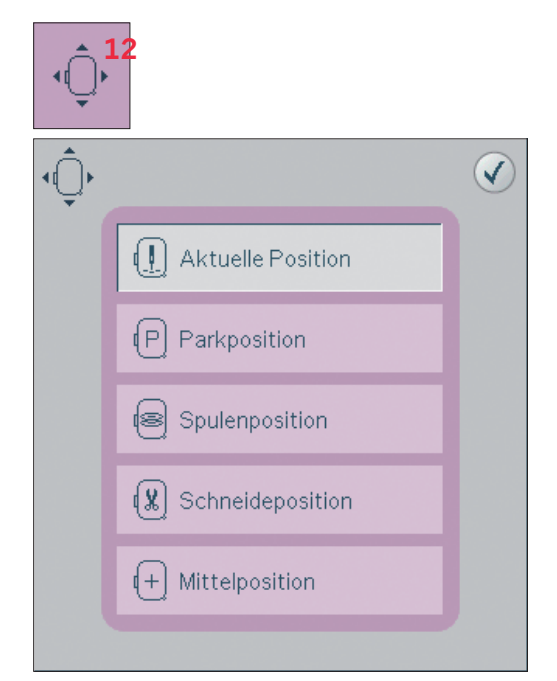

#### **Precise Positioning (13)**

Mit der Funktion "Precise Positioning" können Sie ein Motiv exakt auf Ihrem Stoff platzieren. Sie wird auch verwendet, wenn Sie ein Motiv neben einem zuvor gestickten Motiv sticken möchten.

<u>โซ</u>

Verwenden Sie "Ansicht" und "Ausschnitt", um sicherzustellen, dass Sie das Motiv exakt an der gewünschten Stelle positionieren. Verwenden Sie das Rädchen zur Feinabstimmung

#### Precise Positioning - Übersicht

- Sicherungspunkt  $A$
- B Stickrahmen positionieren
- $\overline{C}$ Verbindungspunkt
- $D$ Motiv drehen
- $F_{\perp}$ Berührungsfunktion - Verschieben
- $\mathbf{F}$ Berührungsfunktion - Drehen
- G Berührungsfunktion - Ausschnitt
- H Rädchen
- $\mathbf{I}$ Muster umfahren - Überprüfen der Ecken
- T Nadelansicht

#### Sicherungspunkt auswählen und Stickrahmen positionieren

Wählen Sie einen Sicherungspunkt (A). Setzen Sie das rote Fadenkreuzes auf die Stelle, an der sich der Sicherungspunkt befinden soll.

Dann aktivieren Sie die Funktion "Stickrahmen positionieren" (B). Das rote Fadenkreuz wird auf dem Bildschirm gesichert und wechselt die Farbe von Rot zu Blau mit einem Ring um die Mitte des Sicherungspunkts. Jetzt können Sie mithilfe von Stylus oder Rädchen das Motiv genau dort platzieren, wo Sie es haben möchten. Verwenden Sie die Pfeile zur exakten Positionierung des Motivs. Die Position der Nadel zeigt an, wo der Sicherungspunkt auf dem Stoff platziert wird.

#### Verbindungspunkt auswählen und Motiv drehen

Sie können eine zweite Position innerhalb des Motivs überprüfen, um sicherzustellen, dass es richtig ausgerichtet ist, und bei Bedarf weitere Anpassungen vornehmen. Aktivieren Sie "Verbindungspunkt" (C).

Ein zweites Fadenkreuz erscheint, der Verbindungspunkt. Setzen Sie es auf den Punkt, an den ein anderer Teil des Motivs anschließen soll. Der Stickrahmen bewegt sich und folgt dem Verbindungspunkt.

Um das Motiv in der gewünschten Position auszurichten, aktivieren Sie "Motiv drehen" (D). Um den Verbindungspunkt an die richtige Stelle auf dem Stoff zu verschieben, wird automatisch die Funktion "Drehen" ausgewählt.

Verwenden Sie Stylus oder Rädchen, um das Motiv auf dem Bildschirm um den Sicherungspunkt zu drehen. Das gedrehte Motiv verbindet sich mit dem zuvor gestickten Motiv.

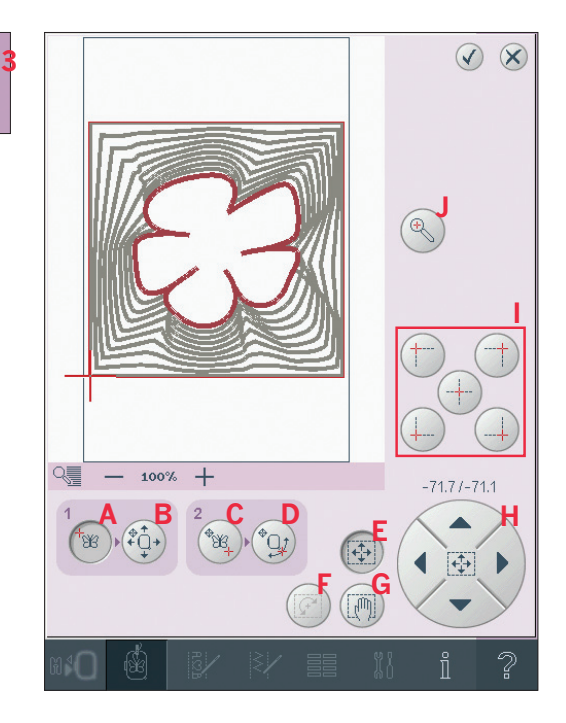

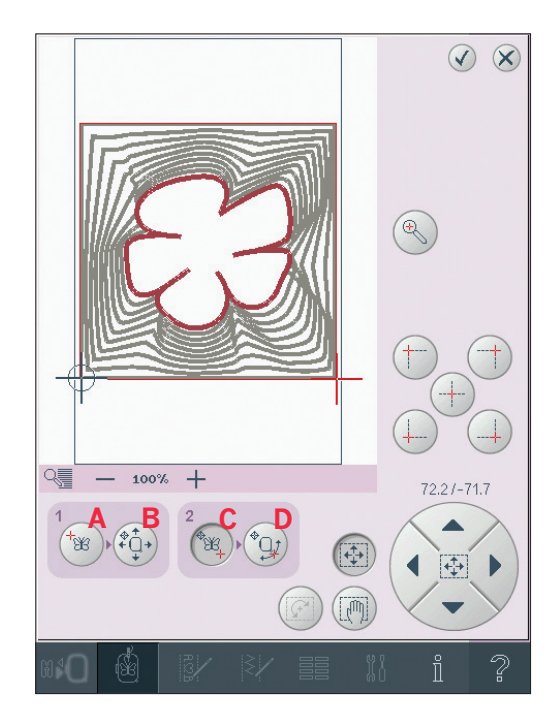

#### Muster umfahren - Überprüfen der Ecken

"Muster umfahren" kann verwendet werden, um den Motivbereich durch Antippen der vier Ecksymbole zu umfahren. Die Motivmitte wird wieder angezeigt, wenn Sie das Zentriersymbol antippen.

Mit der Funktion "Muster umfahren" können Sie bei "Precise Positioning" außerdem das Fadenkreuz schnell an die gewählte Position bewegen.

Verwenden Sie die Ecksymbole, um den Verbindungspunkt für "Precise Positioning" in eine Ecke des Motivs zu setzen. Dies ist die einfachste und genaueste Vorgehensweise, da der Verbindungspunkt automatisch exakt in die Ecke gesetzt wird. Dies ist sehr nützlich, wenn Sie ein Motiv auf gemustertem Stoff positionieren.

Die Symbole "Muster umfahren" können bei der Auswahl von Sicherungspunkt oder Verbindungspunkt verwendet werden. Beim Antippen eines der Symbole "Muster umfahren" wird der ausgewählte Punkt automatisch auf die entsprechende Umfahrposition gesetzt, d. h. an eine Ecke oder in die Mitte der Stickerei. Wird z. B. das linke obere Symbol "Muster umfahren" gewählt, wird der Verbindungspunkt an die linke obere Ecke am Motivrand gesetzt. Anschließend können Sie fortfahren und Ihre eigenen Anpassungen am Verbindungspunkt vornehmen.

#### **Nadelansicht (J)**

Die Verwendung von "Precise Positioning" wird durch die neue Nadelansicht erleichtert. Tippen Sie auf das Symbol "Nadelansicht" (J), um die aktuelle Nadelposition so groß wie möglich auf dem Bildschirm anzuzeigen. Diese Funktion hilft Ihnen dabei, den Sicherungs- und den Verbindungspunkt genau dort zu positionieren, wo Sie ihn haben möchten.

#### **Warnung Nadeldeaktivierung (K)**

Markieren Sie das Symbol "Nadelstellung unten zulassen" (K), um beim Verschieben des Stickrahmens vorübergehend eine abgesenkte Nadelstellung zuzulassen. Die Nadel kann dann fürs "Precise Positioning" nahe am Stoff bleiben. Stellen Sie nur sicher, dass sich die Nadel über dem Stoff befindet, damit weder Nadel noch Stoff beschädigt wird.

Hinweis: Der Warnhinweis lässt sich nicht deaktivieren, wenn sich die Nadel unterhalb der Stichplatte befindet.

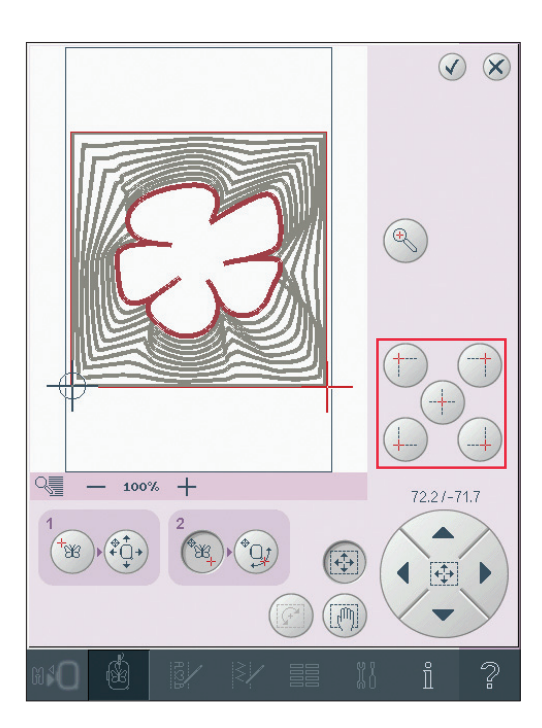

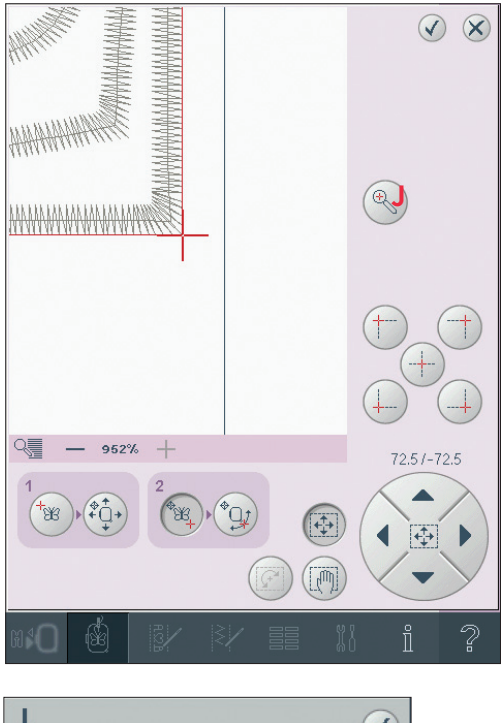

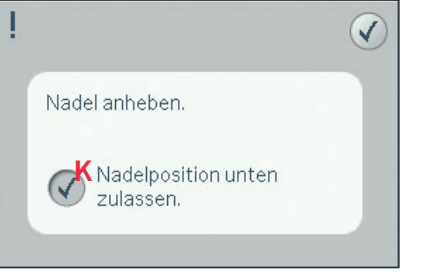

#### **Precise Positioning - Beispiel**

Wenn ein Motiv einem zuvor gestickten Motiv hinzugefügt wird, ist "Precise Positioning" sehr nützlich.

- 1. Wählen Sie eine der Ecken als Sicherungspunkt (A). Verschieben Sie den Sicherungspunkt auf dem Bildschirm mithilfe von "Berührungsfunktion - Verschieben" oder dem Rädchen.
- 2. Wählen Sie die Funktion "Stickrahmen positionieren" (B), um den Sicherungspunkt an die richtige Position im Stickrahmen zu verschieben.

Verschieben Sie den Sicherungspunkt an die linke obere Ecke des gestickten Motivs. Verwenden Sie "Berührungsfunktion-Verschieben". Achten Sie darauf, dass sich die Nadel in der exakten Position befindet. Wenn Sie zufrieden sind, schließen Sie "Precise Positioning" und beginnen Sie mit dem Sticken.

3. Um das Motiv auf dem Bildschirm mit dem zuvor gestickten Motiv auszurichten, wählen Sie die Ecke als Verbindungspunkt (C). Verwenden Sie "Berührungsfunktion - Verschieben" oder die Symbole "Muster umfahren".

- 4. Wählen Sie die Funktion "Motiv drehen" (D), um den Verbindungspunkt an die richtige Position im Stickrahmen zu verschieben. Verwenden Sie die "Berührungsfunktion-Drehen", um die Motive auszurichten. Achten Sie darauf, dass sich die Nadel in der exakten Position befindet
- 5. Schließen Sie "Precise Positioning" und beginnen Sie mit dem Sticken.

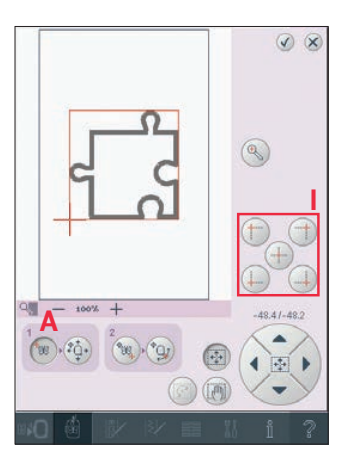

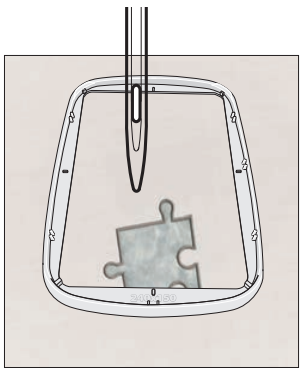

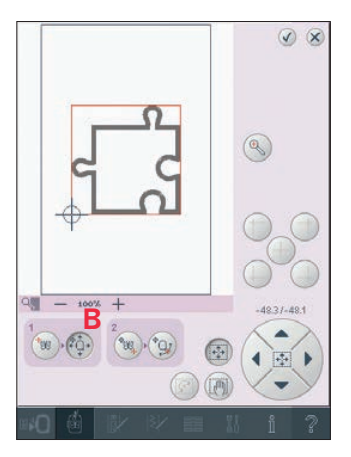

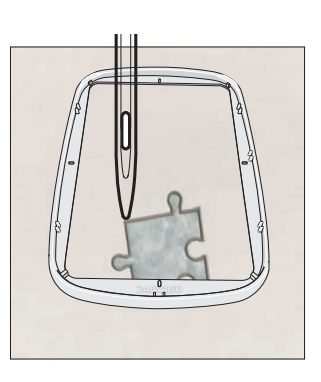

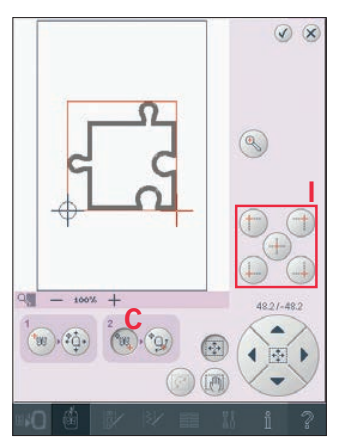

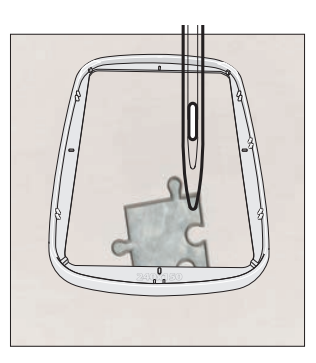

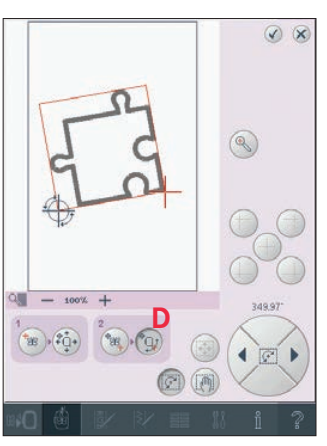

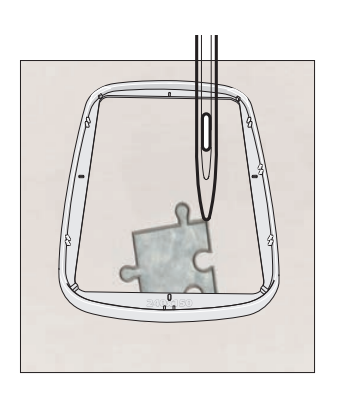

#### **Gängige Popups bei Stickvorgang**

#### **Stickaggregat kalibrieren**

Wenn das Stickaggregat angebracht wird, werden Sie von einem Popup aufgefordert, den Stickrahmen abzunehmen und den Nähmaschinenbereich freizuräumen, damit der Stickarm kalibriert werden kann. Sie werden außerdem daran erinnert, den Stickfuß 6A einzusetzen.

*Hinweis: Es ist sehr wichtig, den Stickrahmen abzunehmen, da er oder das Stickaggregat ansonsten beim Kalibrieren beschädigt werden können.* 

#### **Korrekten Stickrahmen anbringen**

Wenn die Größe des Stickrahmens, der an der Nähmaschine angebracht ist, nicht mit der auf dem Bildschirm angezeigten Größe übereinstimmt, stickt die Nähmaschine nicht. Sie müssen einen Stickrahmen in der angezeigten Größe verwenden oder die Stickrahmeneinstellung an die Größe des angebrachten Rahmens anpassen.

Um die Stickrahmeneinstellungen zu ändern, aktivieren Sie erneut "Stickerei bearbeiten" und "Stickrahmen wählen".

#### **Spule leer**

Wenn die Spule fast leer ist, stoppt die Nähmaschine automatisch und auf dem Bildschirm erscheint ein Popup.

*Hinweis: Es ist möglich, bis zum Garnende zu sticken. Drücken Sie die Taste "Start/Stopp", um weiterzustikken, ohne das Popup "Spule leer" zu schließen.*  Schließen Sie das Popup. Ersetzen Sie die leere Spule durch eine volle. Ziehen Sie überschüssigen Oberfaden nach hinten und gehen Sie mithilfe der Symbole "Aktueller Stich" (3) ein paar Stiche rückwärts. Beginnen Sie wieder mit dem Sticken, indem Sie die Taste "Start/Stopp" oder den Fußanlasser betätigen.

*Hinweis: Verwenden Sie "Spulenposition", um einfacher auf die Spule zugreifen zu können. Beim Wechseln der Spule tippen Sie auf "Aktuelle Position", um den Stickrahmen wieder an die Stelle zu schieben, an der der Stickvorgang stoppte.*

#### **Oberfaden prüfen**

Die Nähmaschine hält automatisch an, wenn der Oberfaden zu Ende geht oder gerissen ist. Fädeln Sie den Oberfaden wieder ein, schließen Sie das Popup, gehen Sie ein paar Stiche zurück und fahren Sie mit Ihrem Projekt fort.

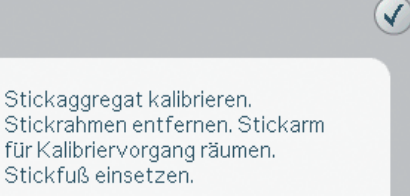

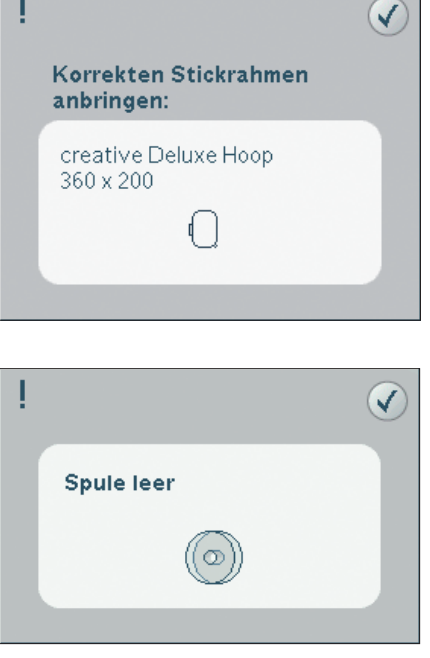

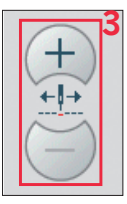

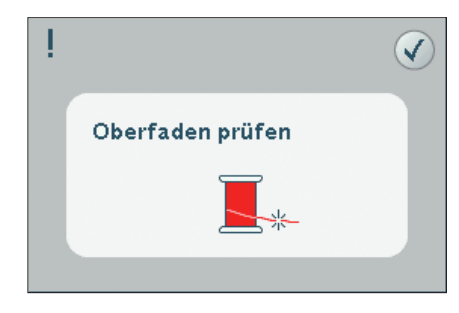

#### **Garnfarbe ändern**

Wenn der Oberfaden gewechselt werden muss, stoppt die Nähmaschine und der Oberfaden wird abgeschnitten. Wechseln Sie die Garnrolle und fädeln Sie die Nähmaschine neu ein. Die als nächstes empfohlene Farbe wird im Popup angezeigt.

#### **Fadenende abschneiden**

Nach dem Garnwechsel näht die Nähmaschine einige Stiche und stoppt dann, sodass Sie das Fadenende abschneiden können.

#### **Der Stickvorgang ist abgeschlossen. Bildschirm löschen?**

Wenn der Stickvorgang beendet ist, fragt Sie die Nähmaschine, ob Sie den Bildschirm löschen möchten. Wenn Sie "OK" antippen, werden die Motive gelöscht. Tippen Sie auf "Abbrechen", um zu Ihrem Motiv zurückzukehren.

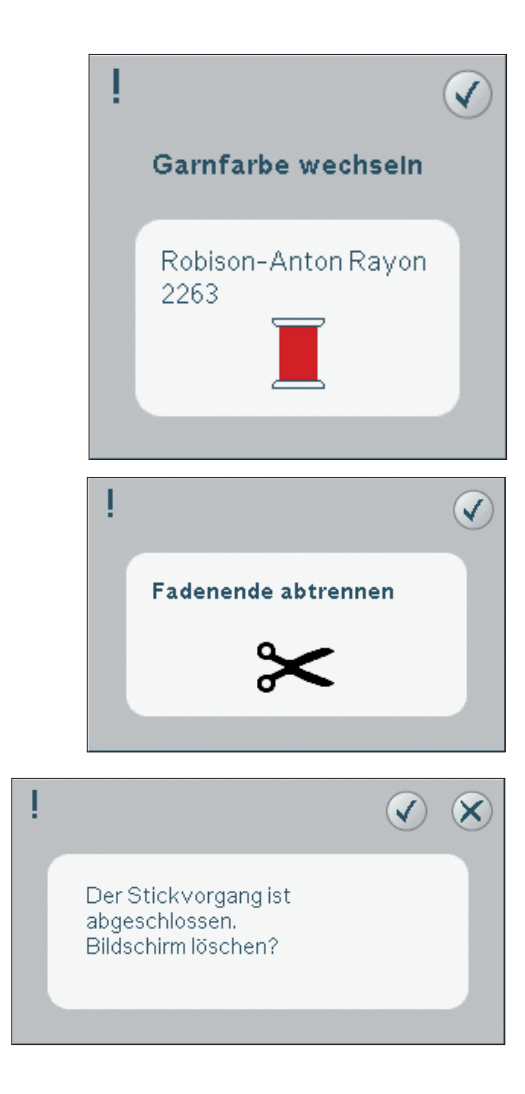

### Dateien & Ordner

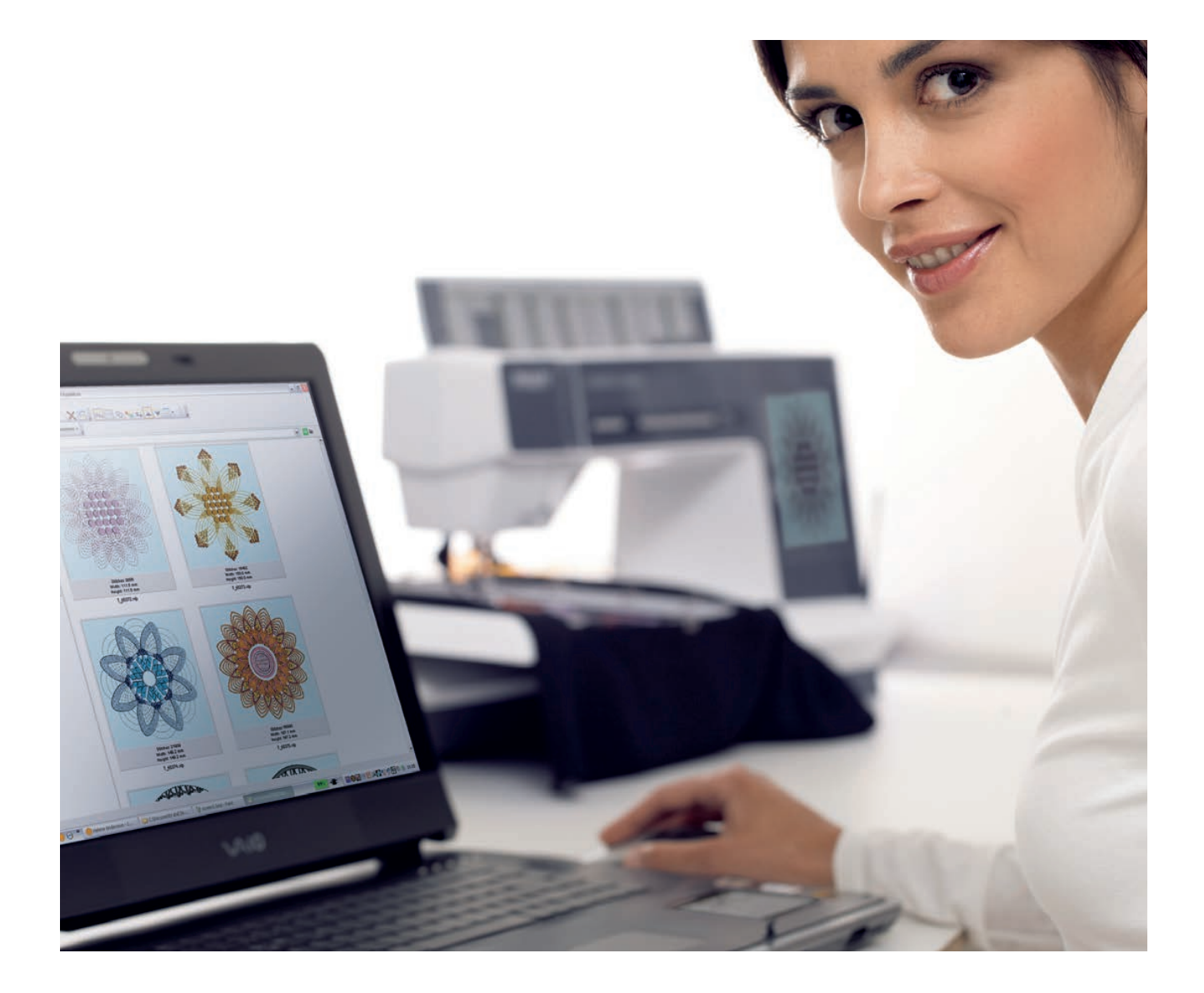

#### **Dateien & Ordner – Übersicht**

#### **Elemente der Auswahlleiste**

- 1. Stiche
- 2. Schriftarten
- 3. Stickmotive
- 4. Dateien & Ordner
- 5. Schnellhilfe

#### **Elemente von "Dateien & Ordner"**

- 6. Datei laden
- 7. Schließen und zur vorherigen Ansicht zurückkehren
- 8. Suchpfad
- 9. Eine Ordnerebene nach oben
- 10. Listenansicht
- 11. Auswahlbereich
- 12. Bildlaufleiste
- 13. Ordner "Persönliche Dateien"
- 14. Ordner "Persönliche Schriftarten"
- 15. Ordner "Persönliche Motive"
- 16. Externe Geräte (nur sichtbar, wenn ein Gerät angeschlossen ist)
- 17. Neuen Ordner erstellen
- 18. Datei oder Ordner umbenennen
- 19. Ausschneiden
- 20. Kopieren
- 21. Einfügen
- 22. Löschen
- 23. Name einer ausgewählten Datei

Mithilfe von "Dateien & Ordner" können Sie all Ihre Motive, Schriftarten und Stichdateien verwalten, hinzufügen, verschieben, löschen und kopieren. Verwenden Sie zum Speichern entweder den integrierten Speicher oder ein externes Gerät, das Sie an Ihre Nähmaschine anschließen. Während des Ladens der Dateien in den ausgewählten Bereich wird ein Standardsymbol angezeigt.

#### **Dateiformate**

Ihre Nähmaschine kann die folgenden Dateiformate laden:

- $\bullet$  SHV, DHV, VP3, VIP, HUS, PEC, PES, PCS, .XXX, .SEW, .JEF, .EXP, .10\* und .DST (Stickdateien)
- .SPX (Stichdateien)
- .SFX (Stichschriftdateien)
- .VF3 (Stickschriftdateien)
- .TXT- und .HTM/HTML-Dateien

*Hinweis: Wenn der Dateityp oder die Dateiversion nicht von Ihrer Maschine unterstützt wird, oder die Datei beschädigt ist, wird die Datei als unerkannte Datei im Auswahlbereich angezeigt.*

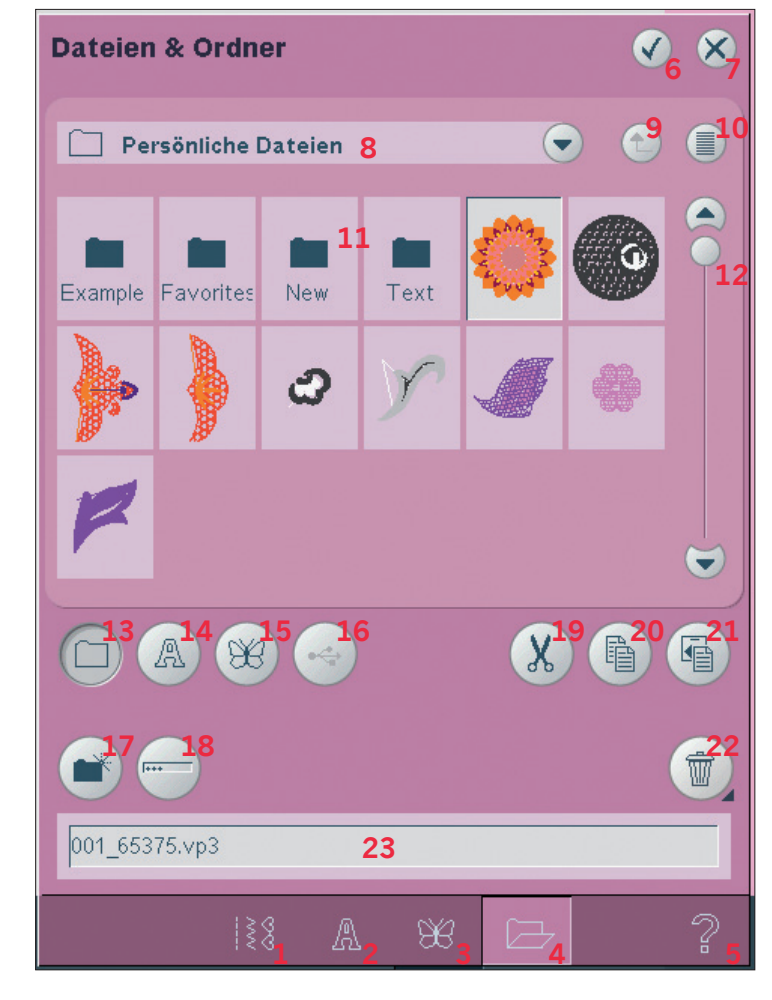

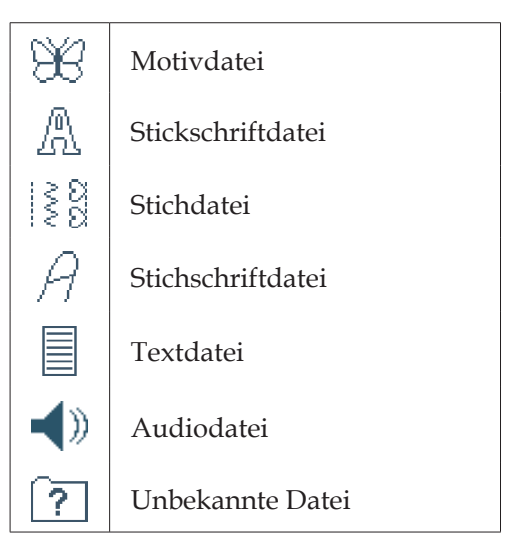

10:2

#### **Verfügbarer Speicher**

Der integrierte Speicher kann Motive, Schriftarten, Stiche und andere Dateien speichern. Um festzustellen, wie viel Kapazität der integrierte Speicher noch hat, tippen Sie auf Schnellhilfe (5) und dann entweder auf "Persönliche Dateien" (13), "Persönliche Schriftarten" (14) oder "Persönliche Motive" (15). Ein Popup zeigt die verbleibende Kapazität an.

#### **Dateien & Ordner durchblättern**

Um "Dateien & Ordner" zu öffnen, öffnen Sie das Auswahlmenü in der Taskleiste. Wählen Sie "Dateien & Ordner" (4) in der Auswahlleiste unten.

Im integrierten Speicher gibt es drei Ordner: Persönliche Dateien (13), Persönliche Schriftarten (14) und Persönliche Motive (15). Sie können auch die externen Geräte (16) durchsuchen, die mit den USB-Anschlüssen verbunden sind. Das Symbol "Externes Gerät" (16) ist nur verfügbar, wenn ein Gerät angeschlossen ist.

Tippen Sie eines an, um den jeweiligen Inhalt im Auswahlbereich anzuzeigen. Der Pfad des angezeigten Ordners erscheint im Suchpfadfeld (8). Motivdateien werden als Vorschaubilder oder mit einem Symbol angezeigt.

#### **Listenansicht (10)**

Tippen Sie auf das Symbol "Listenansicht" (10), um die Dateien des aktuellen Ordners in alphabetischer Reihenfolge anzuzeigen. Jede Datei wird mit Dateinamen und -tvp angezeigt. Tippen Sie erneut auf das Symbol "Listenansicht", um zur Vorschauansicht zurückzukehren.

#### **Persönliche Dateien (13)**

Füllen Sie "Persönliche Dateien" (13) mit Motiven, Schriftarten, Ihren angepassten Motiven, Stichprogrammen, Textdateien oder sonstigen Dateien.

Organisieren Sie Ihre Persönlichen Dateien so, dass Sie Ihre Lieblingsdateien schnell und einfach finden.

#### **Persönliche Schriftarten (14)**

Speichern Sie Stickschriftdateien und Stichschriftdateien in "Persönliche Schriftarten" (14). Die Schriftarten werden sowohl unter "Schriftarten"  $(2)$  als auch in einer Verknüpfung zu "Persönliche Schriftarten" (14) angezeigt. Sie können im Ordner "Persönliche Schriftarten" keine Ordner erstellen.

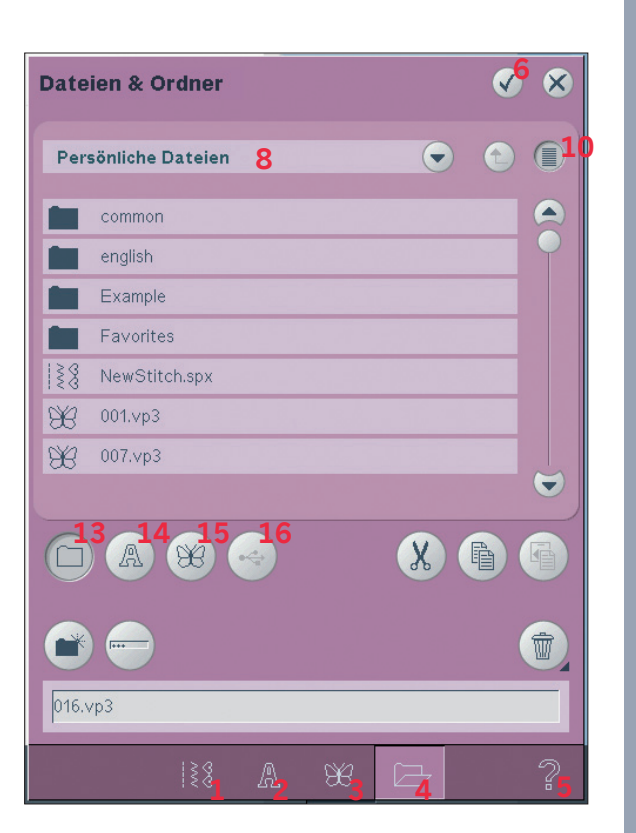

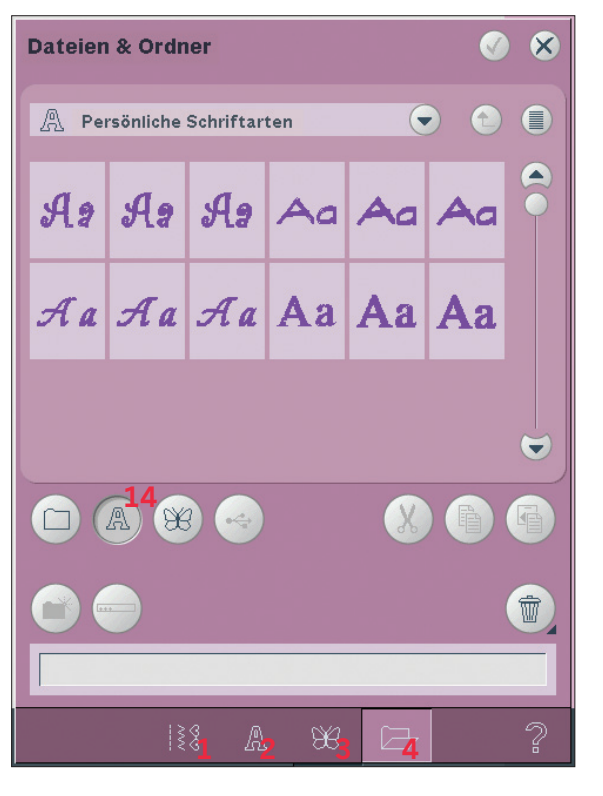

#### **Persönliche Motive (15)**

Speichern Sie Motivdateien in "Persönliche Motive" (15). Sie können im Ordner "Persönliche Motive" keine Ordner erstellen. Die in Ihrer Nähmaschine mitgelieferten Motive werden sowohl unter "Motive" (3) als auch in einer Verknüpfung zu "Persönliche Motive" (15) angezeigt.

#### **Externes Gerät (16)**

Das Symbol "Externes Gerät" ist nur aktiviert, wenn ein Gerät mit dem USB-Anschluss verbunden ist. Tippen Sie auf "Externes Gerät" (16), um alle angeschlossenen Geräte anzuzeigen. Sie können gleichzeitig Ihren PC und ein anderes Gerät wie z. B. den PFAFF® USB Embroidery Stick anschließen. Tippen Sie auf eines der Geräte, um es zu durchsuchen.

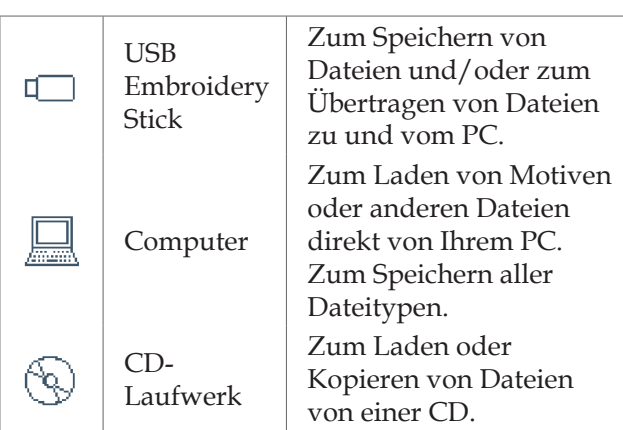

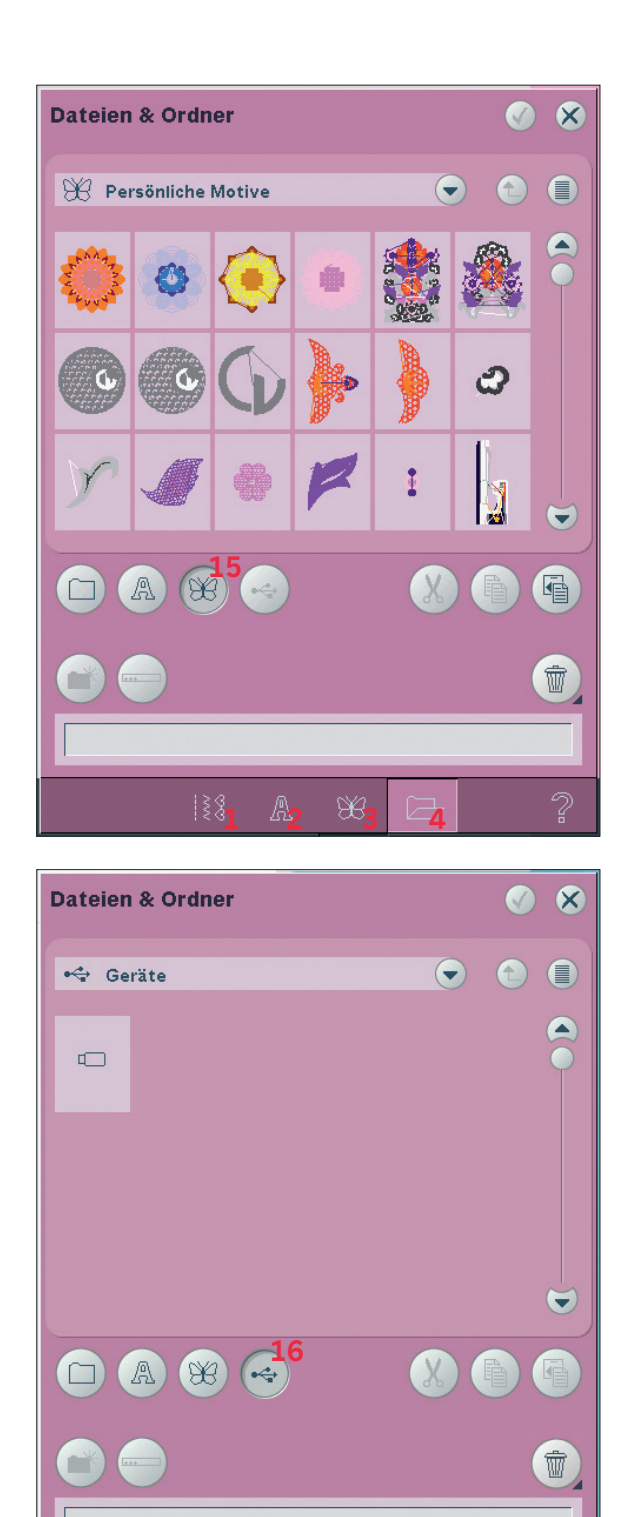

**1 4 4** 3 4

#### **Datei laden**

Zum Laden einer Datei tippen Sie auf "Laden" (6) oder halten Sie die Datei gedrückt. Sie wird in das entsprechende Fenster geladen.

#### **Ordner öffnen**

Um in "Dateien & Ordner" einen Ordner zu öffnen, halten Sie ihn einfach gedrückt. Der Inhalt des Ordners wird im mittleren Fenster angezeigt.

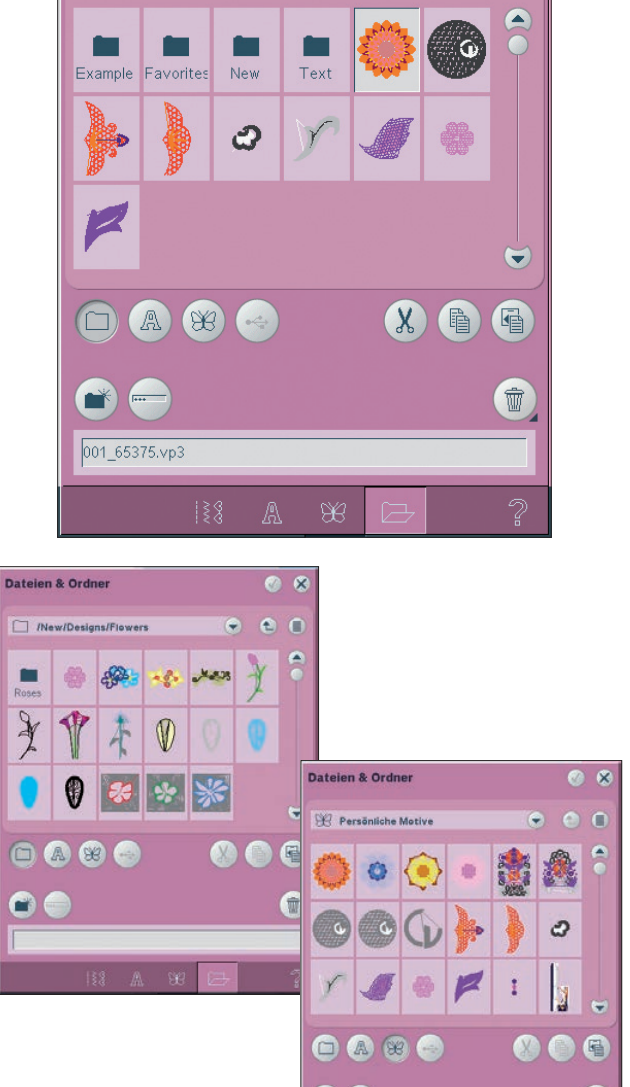

**Dateien & Ordner** 

 $\Box$  Persönliche Dateien

**9**

C

**6**

 $\overline{\mathbf{x}}$ 

⋹

#### **Eine Ordnerebene nach oben (9)**

Verwenden Sie das Symbol "Eine Ordnerebene nach oben", um die Ordnerebenen aufwärts zu durchsuchen. Sie können alle Ebenen bis ganz nach oben durchlaufen. Im mittleren Fenster sehen Sie die enthaltenen Dateien & Ordner jeder durchlaufenen Ebene.

#### **Ordnerhierarchie (8)**

Tippen Sie in das Suchpfadfeld (8), um ein Listenfeld zu öffnen, in dem die Ordnerebenen bis hinab zum aktuellen Ordner angezeigt werden. Gehen Sie zurück durch die Ebenen, indem Sie einen Ordner auf einer anderen Ebene antippen. Verwenden Sie dieses Symbol auch, um zwischen externen Geräte wie Ihrem PC oder dem USB Embroidery Stick zu wechseln.

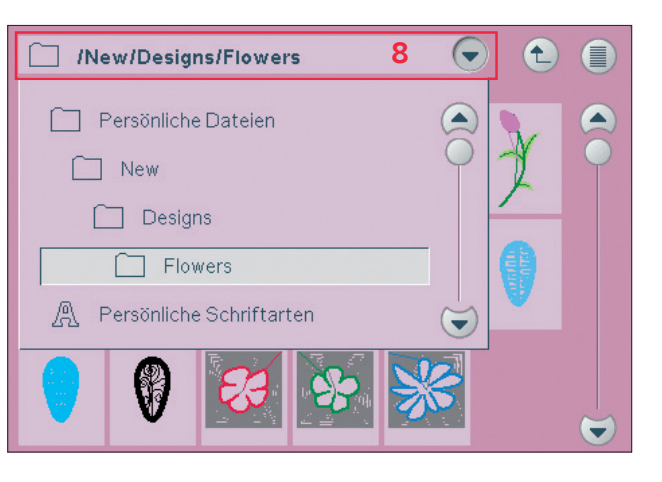

#### **Verwalten**

#### **Neuen Ordner erstellen (17)**

Tippen Sie auf das Symbol "Neuen Ordner erstellen" (17), um einen neuen Ordner anzulegen. In dem sich öffnenden Popup können Sie einen Namen für Ihren Ordner eingeben.

#### **Datei oder Ordner umbenennen (18)**

Tippen Sie auf den Ordner, dann auf das Symbol "Umbenennen", um den Namen eines Ordners zu ändern. In dem sich öffnenden Popup können Sie den neuen Namen eingeben.

#### **Datei oder Ordner verschieben**

Verwenden Sie "Ausschneiden" (19) und "Einfügen" (21), um eine Datei oder einen Ordner an eine andere Stelle zu verschieben Markieren Sie eine Datei oder einen Ordner, dann tippen Sie auf "Ausschneiden". Öffnen Sie den Ordner, in dem Sie die Datei oder den Ordner ablegen möchten. Tippen Sie auf "Einfügen". Die Datei oder der Ordner ist nun hier gespeichert und wurde aus dem ursprünglichen Ordner entfernt.

#### **Datei oder Ordner kopieren**

Verwenden Sie "Kopieren" (20) und "Einfügen" (21), um eine Datei oder einen Ordner an eine andere Stelle zu kopieren.

Markieren Sie eine Datei oder einen Ordner, dann tippen Sie auf "Kopieren". Öffnen Sie den Ordner, in dem Sie die Datei oder den Ordner ablegen möchten. Tippen Sie auf "Einfügen". Die Datei oder der Ordner ist nun hier gespeichert, und die ursprüngliche Datei bzw. der Ordner bleiben im ursprünglichen Ordner gespeichert.

#### **Datei oder Ordner löschen (22)**

Markieren Sie eine Datei oder einen Ordner und tippen Sie auf "Löschen", um sie bzw. ihn zu entfernen. In dem sich öffnenden Popup werden Sie um die Bestätigung des Löschvorgangs gebeten. Wird ein Ordner gelöscht, werden alle Dateien im Ordner ebenfalls gelöscht.

Durch Gedrückthalten der Schaltfläche löschen Sie sämtliche Dateien und Unterverzeichnisse im aktuellen Ordner.

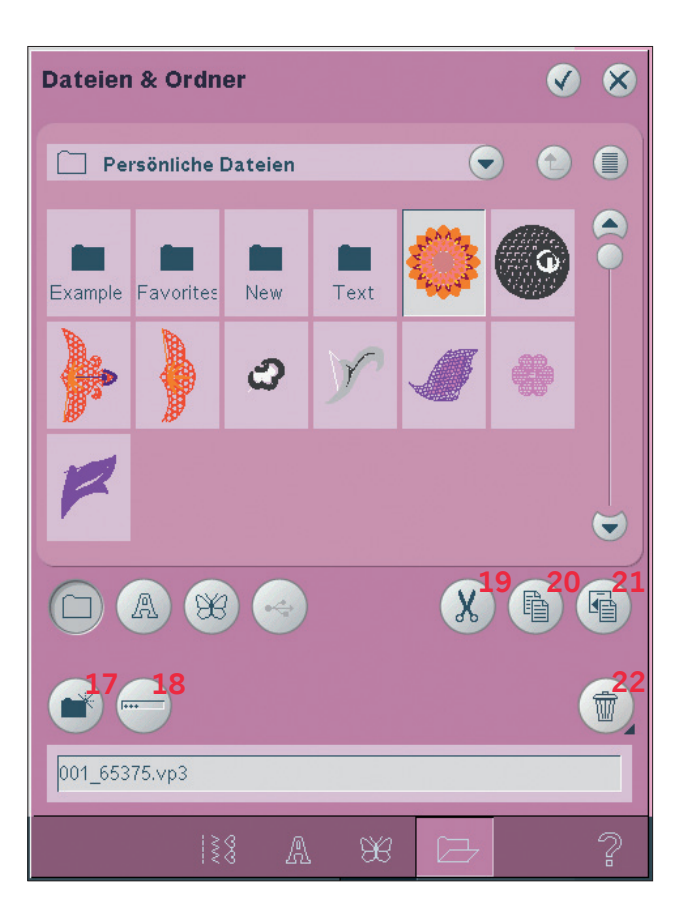

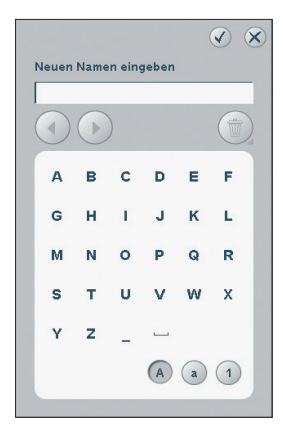

#### **Gängige Popups bei Dateien & Ordner**

#### **Soundvorschau**

Sie können einen Sound hören, wenn Sie "Dateien & Ordner" durchblättern. Audiodateien können in "Persönliche Dateien" gespeichert werden. Wenn eine Audiodatei in "Dateien & Ordner" ausgewählt wird, öffnet sie sich in der Soundvorschau. Tippen Sie auf das Symbol "Start", um den Sound abzuspielen.

*Hinweis: Sie können nur PCM-kodierte WAVE-Dateien abspielen. Für optimalen Klang sollte die Datei das Format 8-bit Mono haben. Die Nähmaschine unterstützt keine komprimierten Audiodateien.*

#### **Datei oder Ordner löschen**

Ihre Nähmaschine wird Sie stets um eine Bestätigung bitten, wenn Sie eine Datei oder einen Ordner zum Löschen ausgewählt haben. So wird verhindert, dass Sie etwas versehentlich löschen.

#### **Datei oder Ordner ließ sich nicht löschen**

Sie können keine Dateien oder Ordner von CDs oder anderen schreibgeschützten Medien löschen.

#### **Ordner bereits vorhanden**

Sie können keinen neuen Ordner erstellen, der denselben Namen wie ein anderer Ordner auf der gleichen Ebene hat. Erstellen Sie Ihren Ordner an einer anderen Stelle oder geben Sie einen anderen Namen für den Ordner ein.

#### **Verfügbarer Festplattenspeicherplatz zu gering**

Im integrierten Speicher Ihrer Nähmaschine können Dateien abgespeichert werden. Wenn der Speicher voll ist, können Sie die Dateien mithilfe der Funktionen "Ausschneiden" und "Einfügen" auf ein externes Gerät übertragen. Sind nur noch 15 % des verfügbaren Speicherplatzes übrig, warnt Sie Ihre Nähmaschine einmal. Wenn Sie den Speicher dann weiterhin füllen, erfolgt keine neue Warnung, bis der Speicher komplett voll ist.

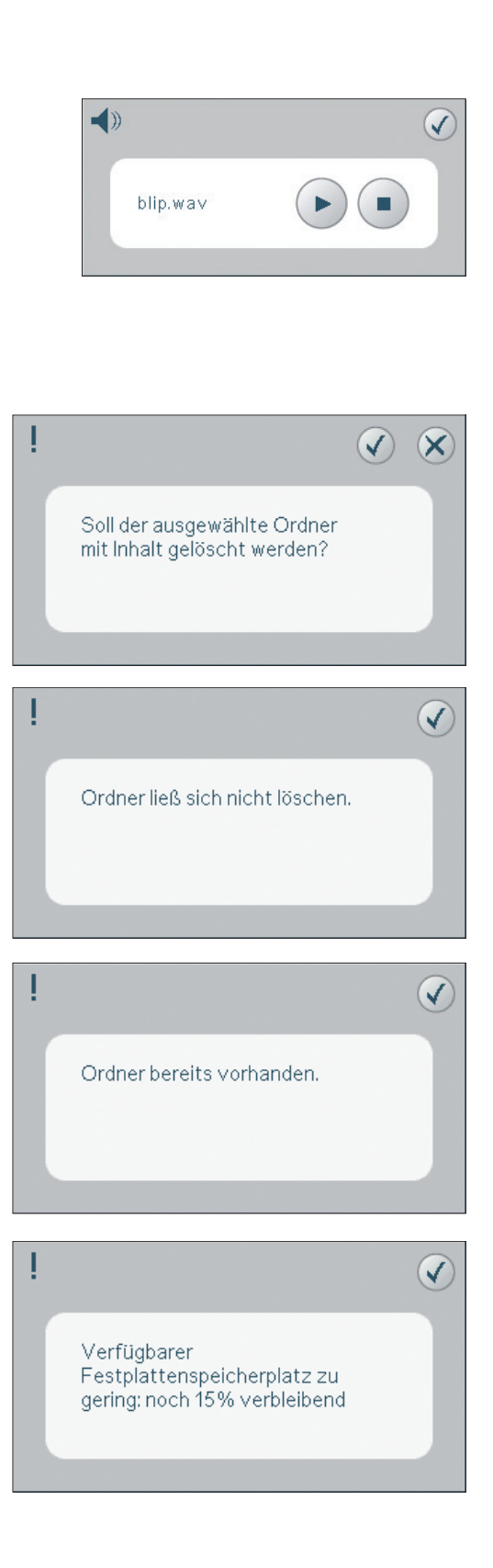

#### **System arbeitet**

Wenn die Nähmaschine Dateien lädt, speichert, verschiebt oder andere zeitintensive Funktionen gewählt wurden, wird eine Sanduhr angezeigt.

#### **Dateityp für diesen Ordner nicht zugelassen**

In "Persönliche Motive" können nur Motive und in "Persönliche Schriftarten" nur Schriftdateien gespeichert werden. Wählen Sie zum Speichern den jeweiligen Ordner.

#### **Defragmentierung**

Zum Optimieren der Leistung Ihrer Nähmaschine müssen Sie von Zeit zu Zeit eine Defragmentierung durchführen. Es erscheint eine Popup-Meldung, sobald eine Defragmentierung erforderlich ist. Zum Defragmentieren Ihrer Maschine müssen Sie zunächst überflüssige Dateien löschen. Anschließend gehen Sie zu den Maschineneinstellungen im Einstellungsmenü und wählen "Benutzer-Disc defragmentieren". Die Defragmentierung kann bis zu 45 Minuten dauern.

**ARAIT** Dateityp für diesen Ordner nicht zugelassen.

 $\checkmark$ 

 $\sqrt{}$ 

Der Maschinenspeicher sollte zur Erhöhung der Leistung defragmentiert werden. Überflüssige Dateien aus "Dateien und Ordner" löschen und über das Menü "Einstellungen" eine Defragmentierung durchführen

### Wartung

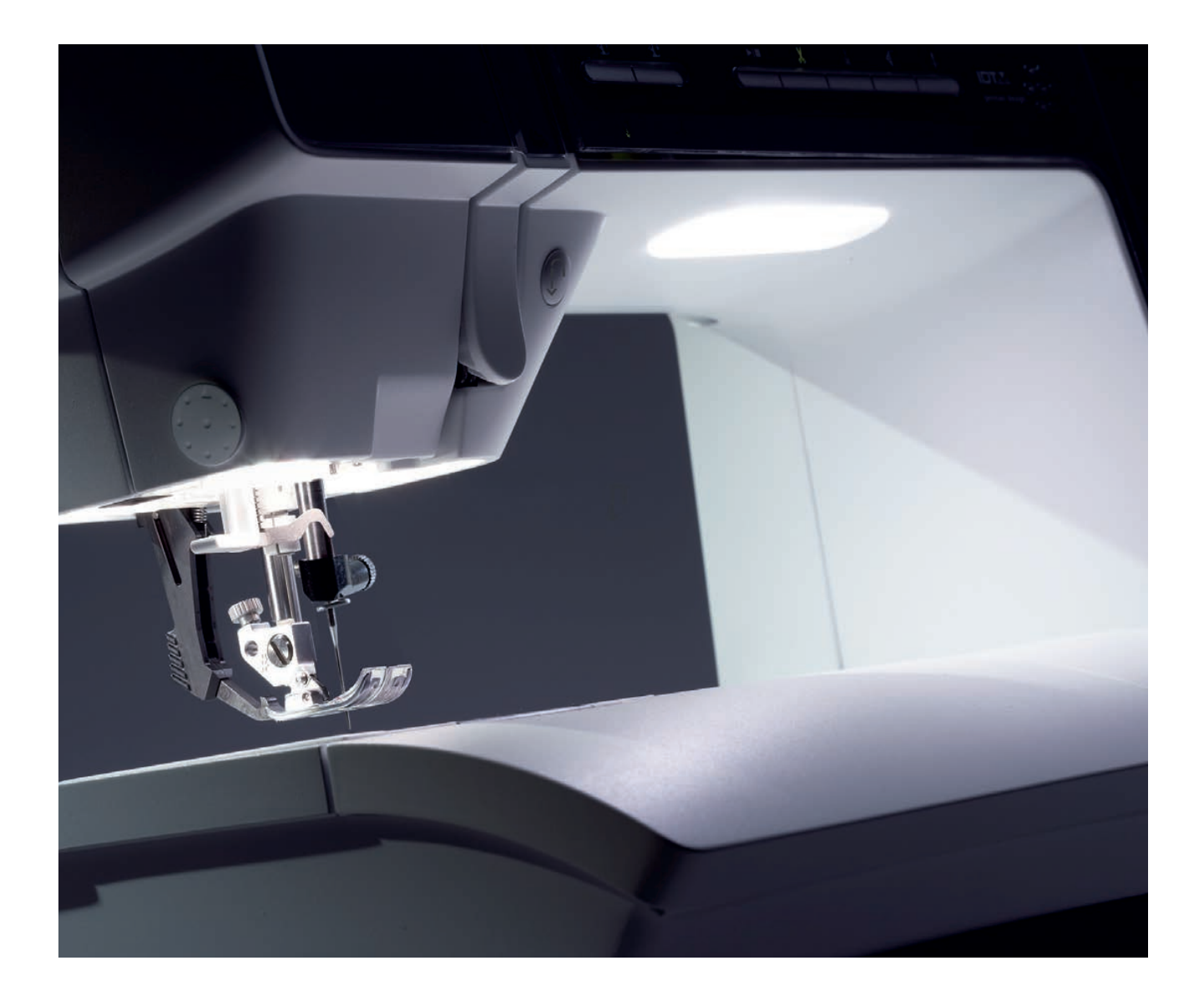

#### Nähmaschine reinigen

Reinigen Sie die Nähmaschine regelmäßig, um Betriebsstörungen vorzubeugen. Die Nähmaschine braucht nicht geschmiert (geölt) zu werden. Die Außenseite der Nähmaschine mit einem weichen Tuch abwischen, um Staub und Fussel zu entfernen.

Hinweis: Reinigungs- oder Lösungsmittel können die Plexifront der Nähmaschine beschädigen. Nur mit einem weichen, trockenen Tuch abwischen.

Den PFAFF® HD-Bildschirm mit einem sauberen. weichen und leicht angefeuchteten Tuch reinigen.

#### Spulenbereich reinigen

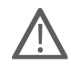

Hinweis: Versenken Sie den Transporteur durch Drücken auf Nähfußhub und Nähfuß-Extrahub. Schalten Sie die Nähmaschine aus.

Nehmen Sie Nähfuß und Spulenabdeckung ab. Schieben Sie den Schraubendreher wie abgebildet unter die Stichplatte, drehen Sie ihn vorsichtig und hebeln Sie die Stichplatte ab. Reinigen Sie den Transporteur mit dem Pinsel aus dem Zubehörset.

#### Bereich unterhalb der Spule reinigen

Reinigen Sie den Bereich unter dem Spulenkorb immer nach einigen Projekten oder jedes Mal, wenn sich Fussel am Spulenkorb angesammelt haben.

Entfernen Sie dazu durch Anheben die Spulenkorbhalterung (A), die die Vorderseite des Spulenkorbs verdeckt. Heben Sie den Spulenkorb (B) heraus. Mit dem Pinsel reinigen.

Hinweis: Beim Reinigen des Fadenschneiders vorsichtig vorgehen.

Setzen Sie den Spulenkorb und die Spulenkorbhalterung wieder ein.

Hinweis: Pusten Sie nicht in den Spulenkorbbereich. Staub und Fusseln werden sonst in Ihre Nähmaschine geblasen.

#### Stichplatte wieder einsetzen

Bringen Sie bei versenktem Transporteur die Stichplatte an und passen Sie dabei die Nase in die hintere Aussparung (C) ein. Drücken Sie die Stichplatte nach unten, bis sie einrastet. Setzen Sie die Spulenabdeckung ein.

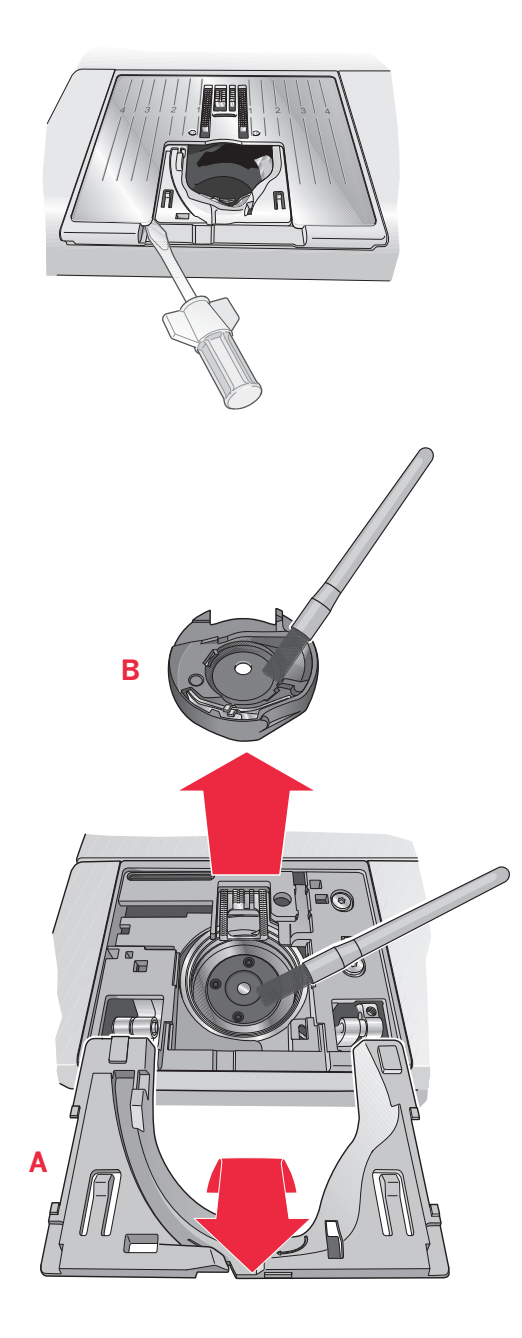

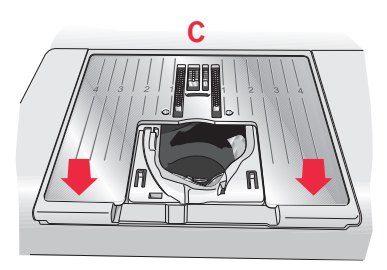

Fehlerbehebung<br>In diesem Fehlerbehebungsleitfaden finden Sie Lösungen für die häufigsten Nähmaschinenprobleme.<br>Weitere Informationen erhalten Sie jederzeit von Ihrem PFAFF® Fachhändler.

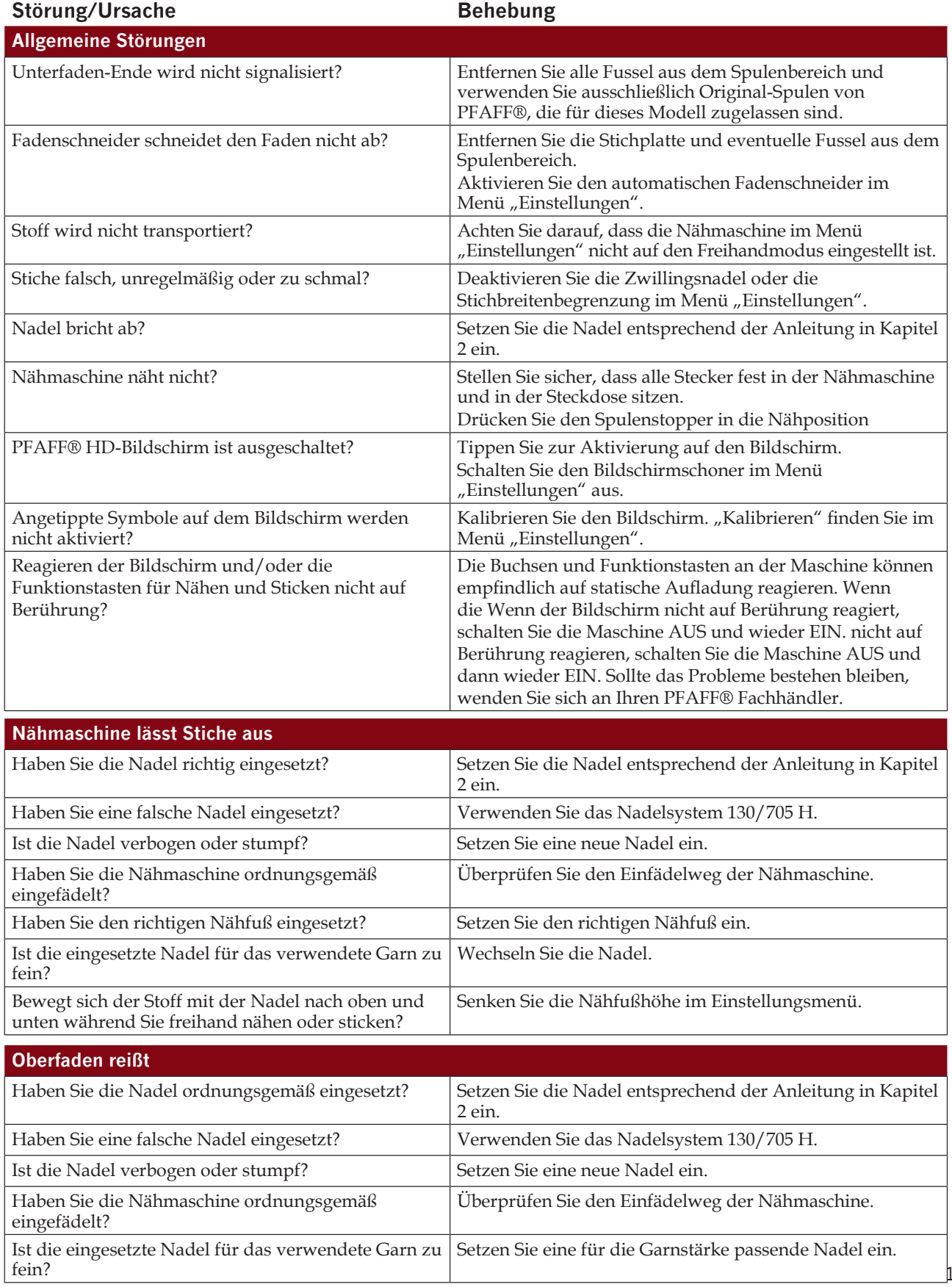

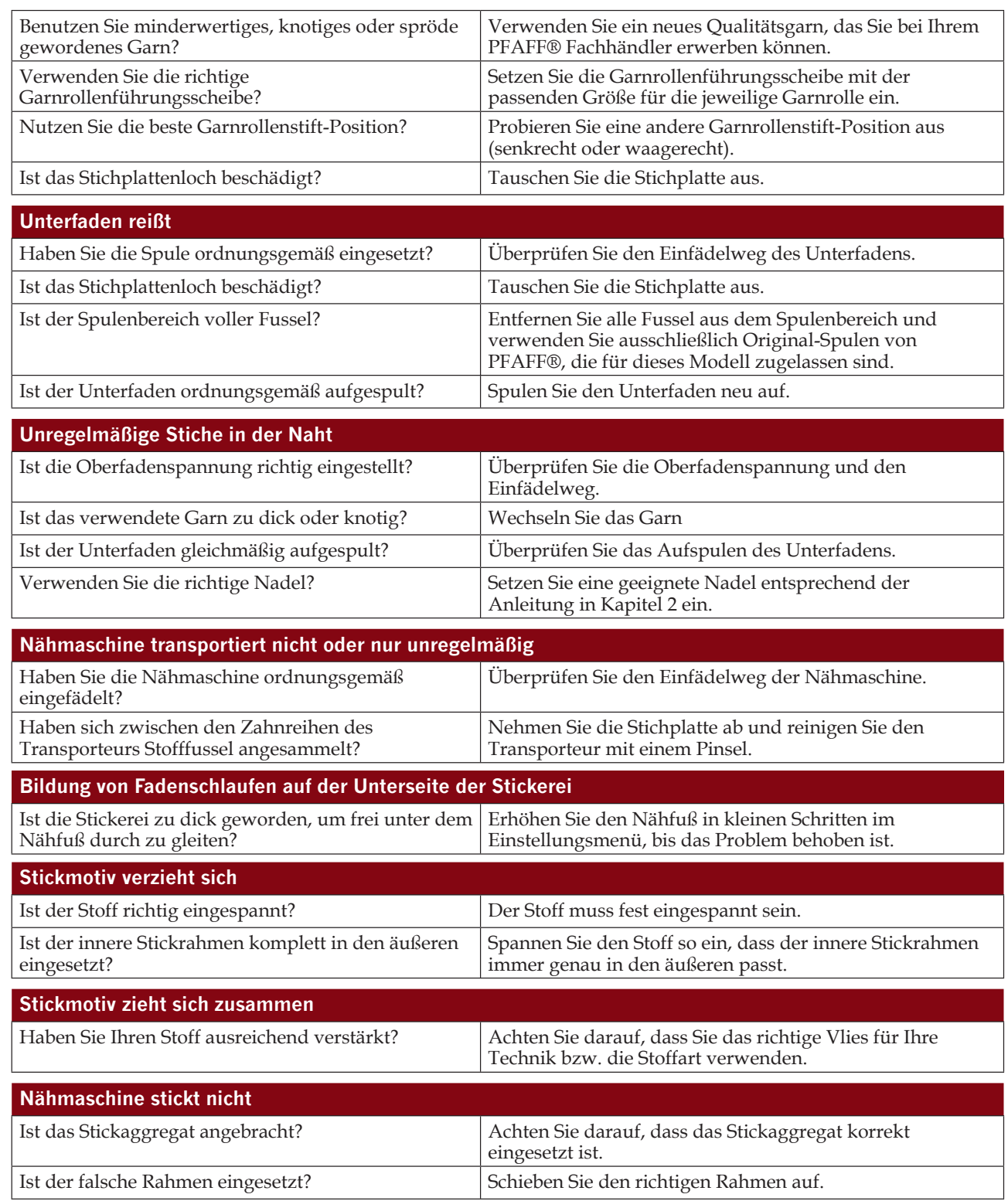

Lassen Sie die Nähmaschine regelmäßig von Ihrem PFAFF® Fachhändler warten!<br>Wenn sich die Störungen beim Nähen nicht anhand dieser Hinweise zur Fehlerbehebung beseitigen lassen, setzen Sie sich bitte mit Ihrem Fachhändler in Verbindung. Liegt ein spezielles Problem vor, kann es sehr hilfreich sein, wenn Sie ihm Nähproben zeigen. Eine Nähprobe ist häufig aussagekräftiger als manche Erklärung.

#### Teile und Zubehör von Fremdfirmen

Die Garantie der Nähmaschine gilt nicht für Defekte oder Schäden, die durch den Einsatz von Teilen oder Zubehör von Fremdfirmen verursacht wurden.

 $11:4$ 

#### Index

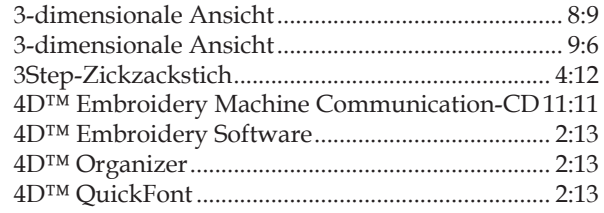

### $\boldsymbol{A}$

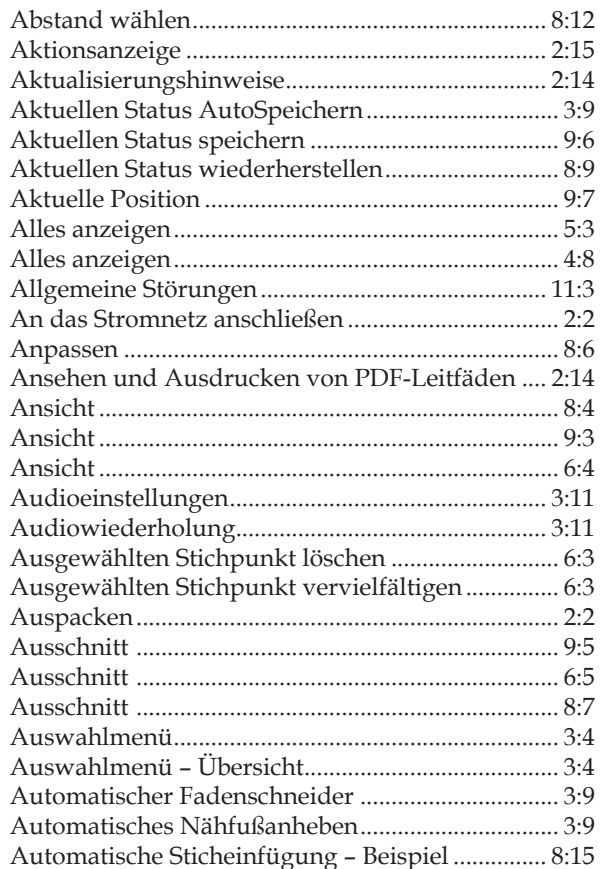

### $\overline{B}$

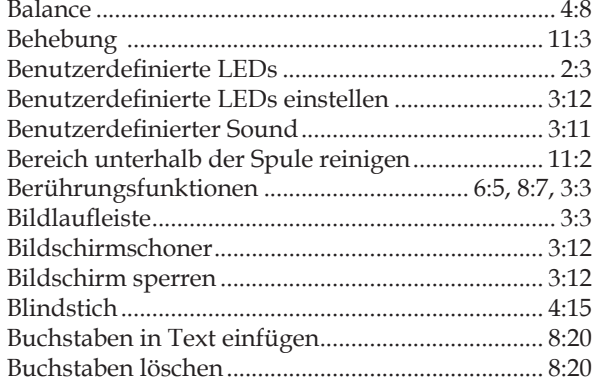

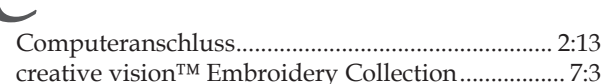

# $C_{\text{cor}}$

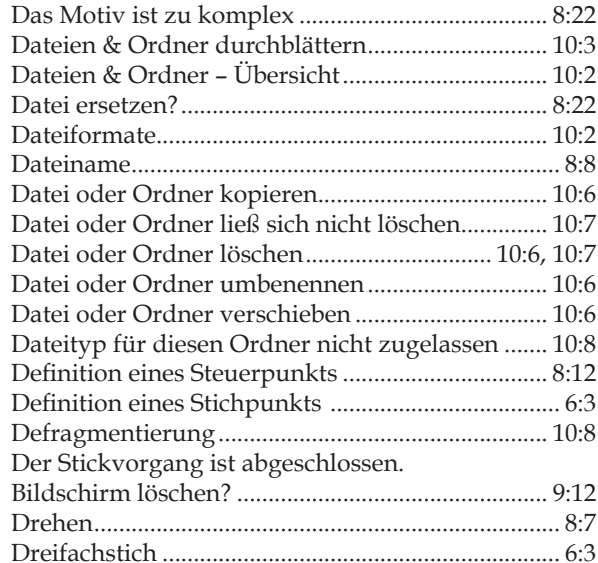

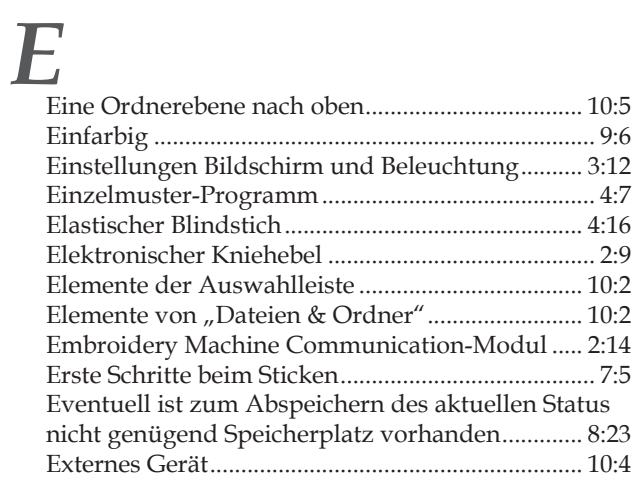

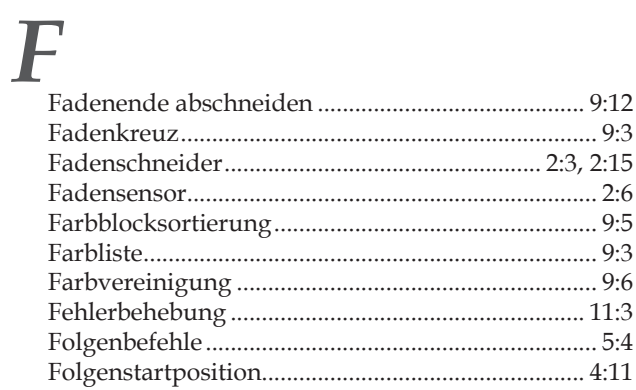

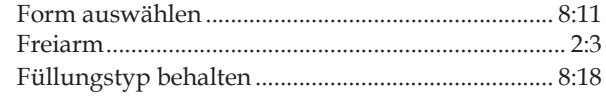

### *G*

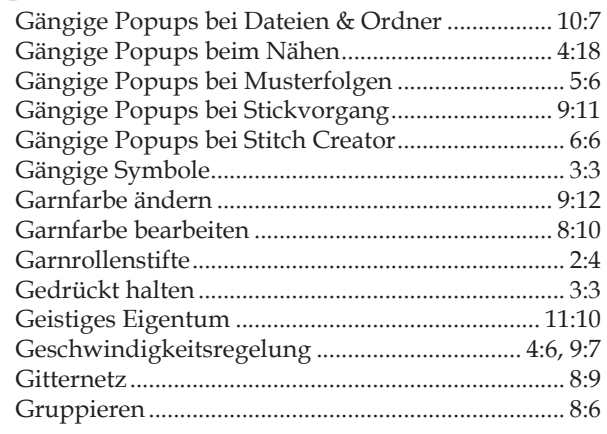

### *H*

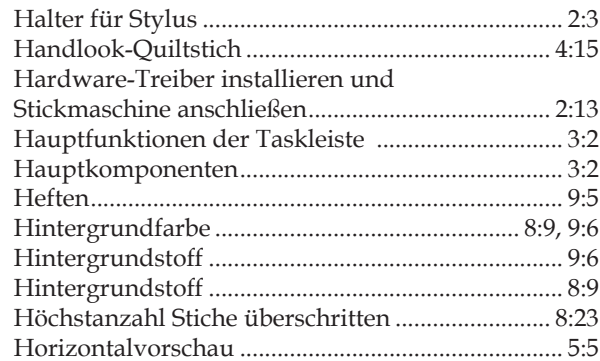

### *I*

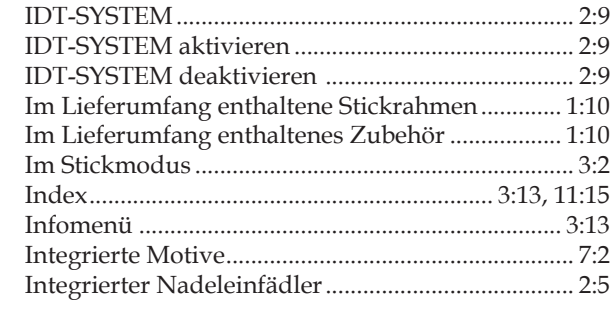

### *K*

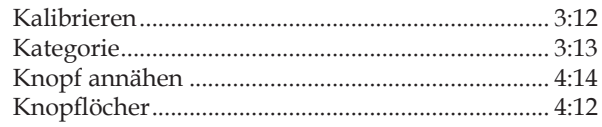

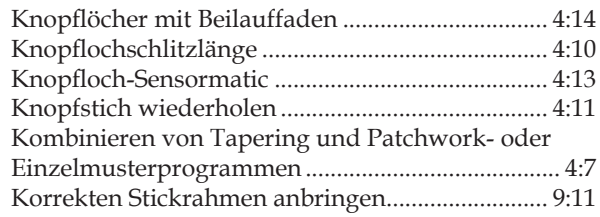

### *L*

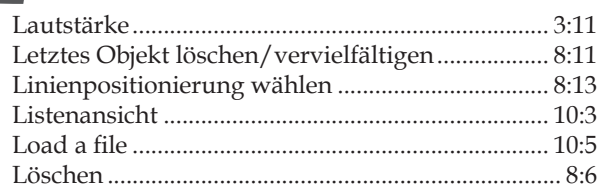

### *M*

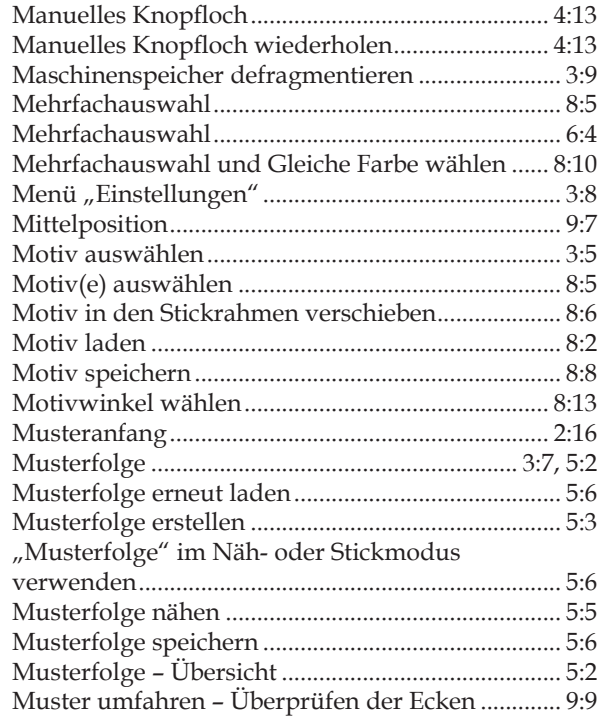

### *N*

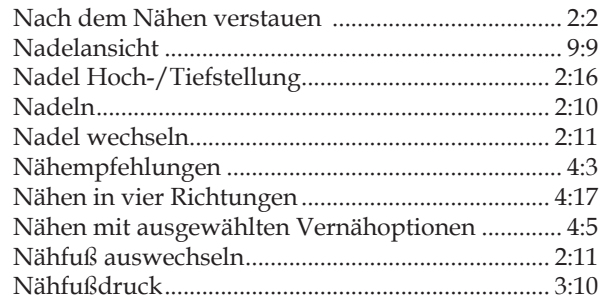

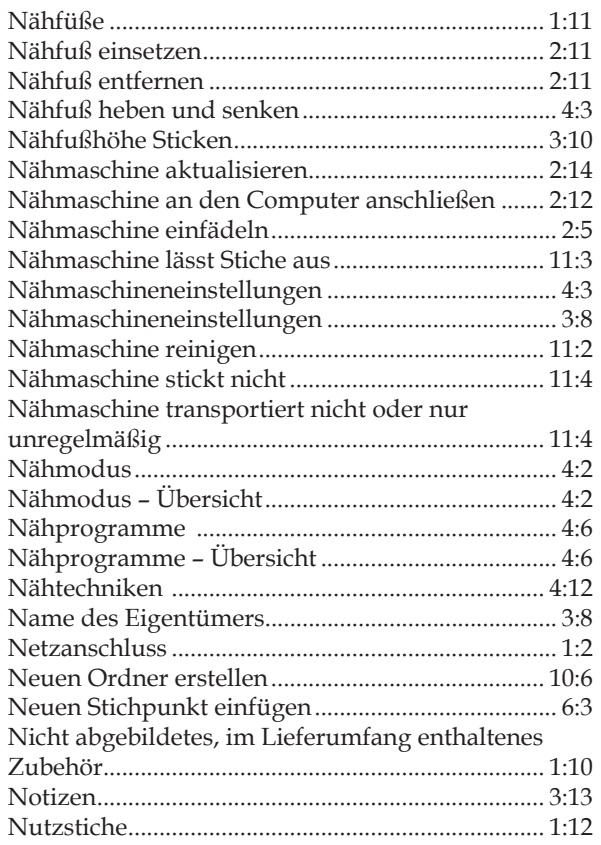

### *O*

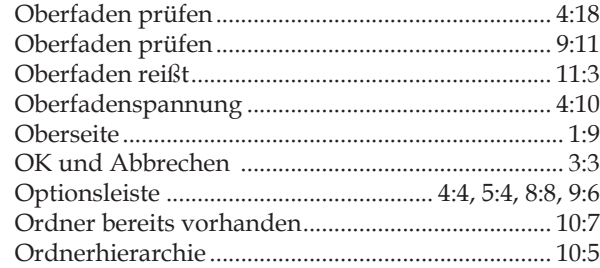

### *P*

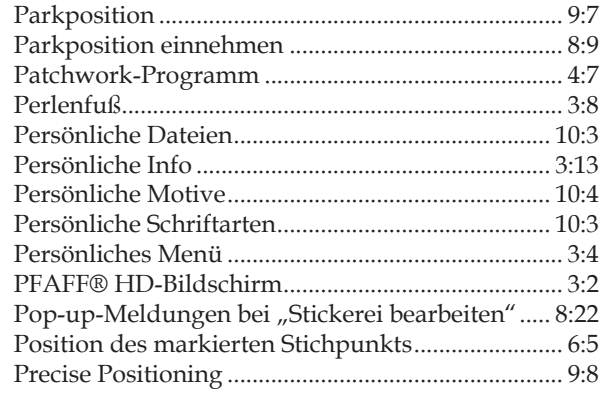

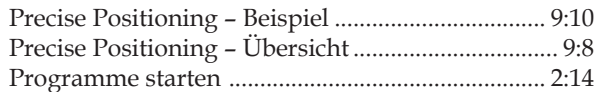

### *R*

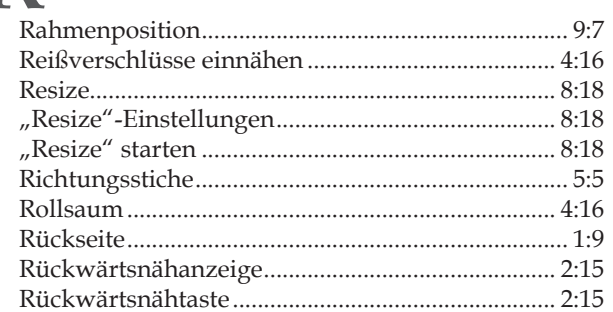

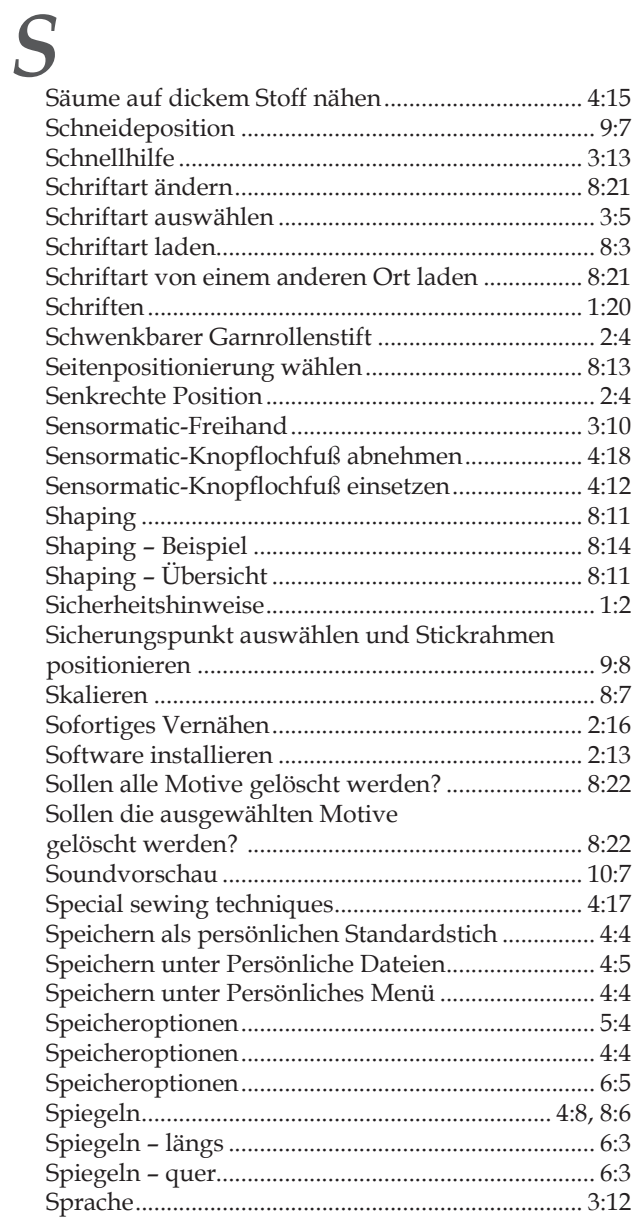

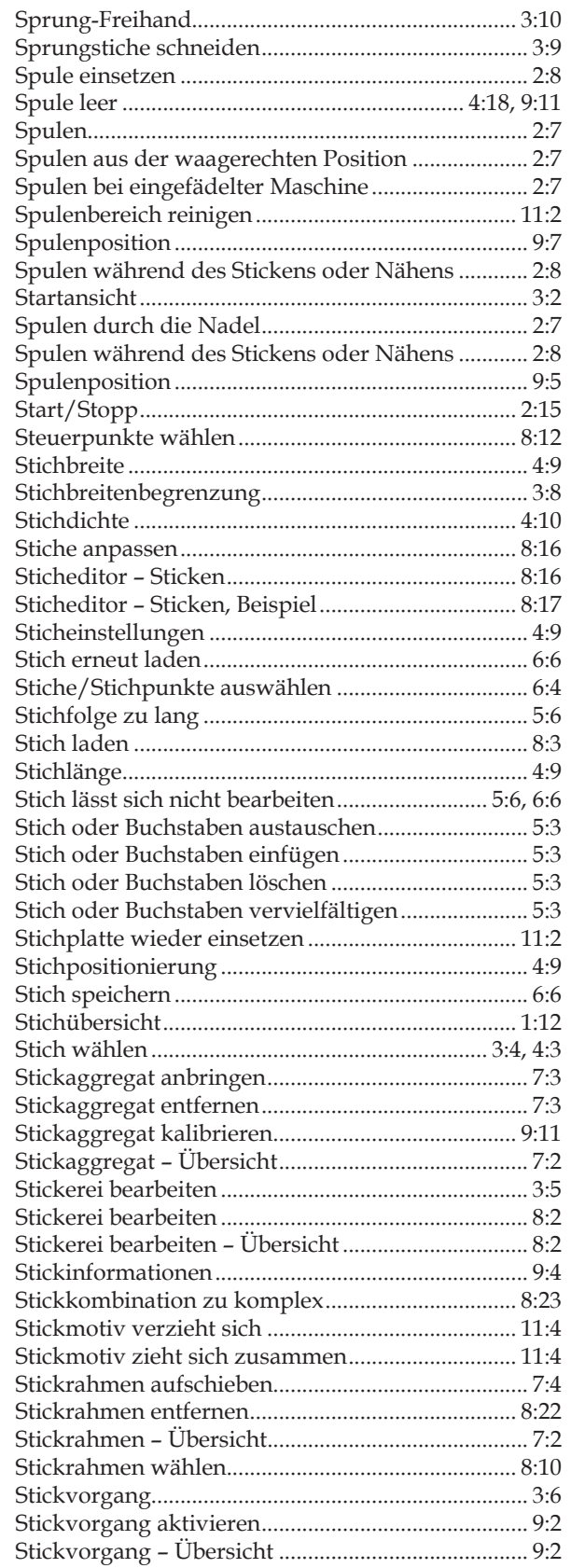

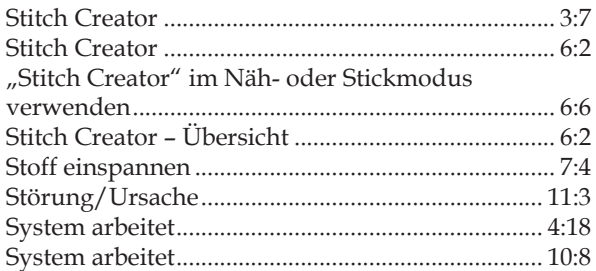

### *T*

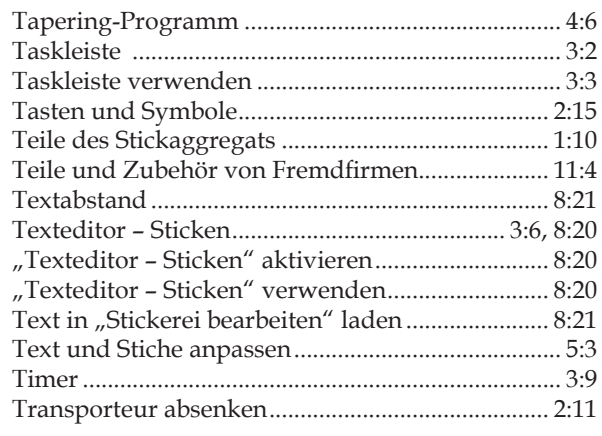

### *U*

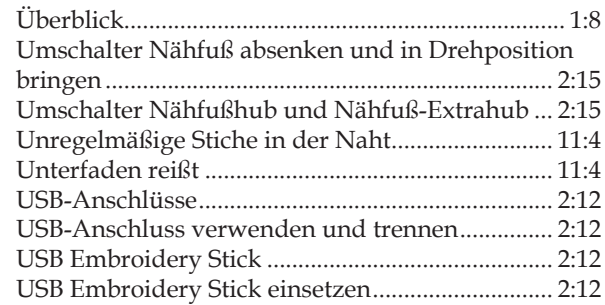

### *V*

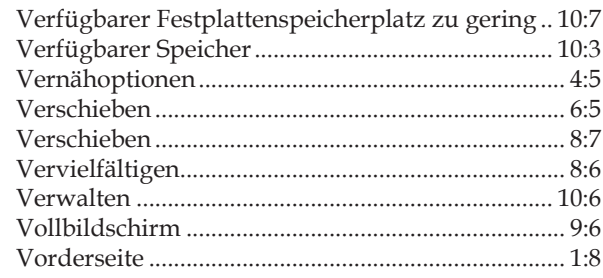

### W

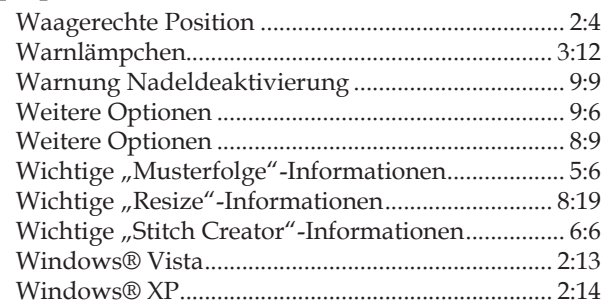

### Z

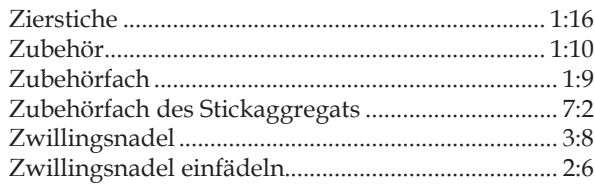

Änderungen der Ausrüstung, Konstruktion und Leistung der Maschine sowie des Zubehörs ohne Vorankündigung vorbehalten. Selbstverständlich erfolgen derartige Änderungen zur Optimierung der Nähmaschine und Ihrer Nutzung.

#### **Geistiges Eigentum**

Die Patente zum Schutz dieses Produkts sind auf einem Aufkleber auf der Unterseite der Nähmaschine angegeben.

PFAFF, CREATIVE, CV, 4D, IDT (Bild) sind Markenzeichen der KSIN Luxembourg II, S.ar.l.

**4D™ Embroidery Machine Communication-CD (Für PCs. Siehe Seite 2:13)**

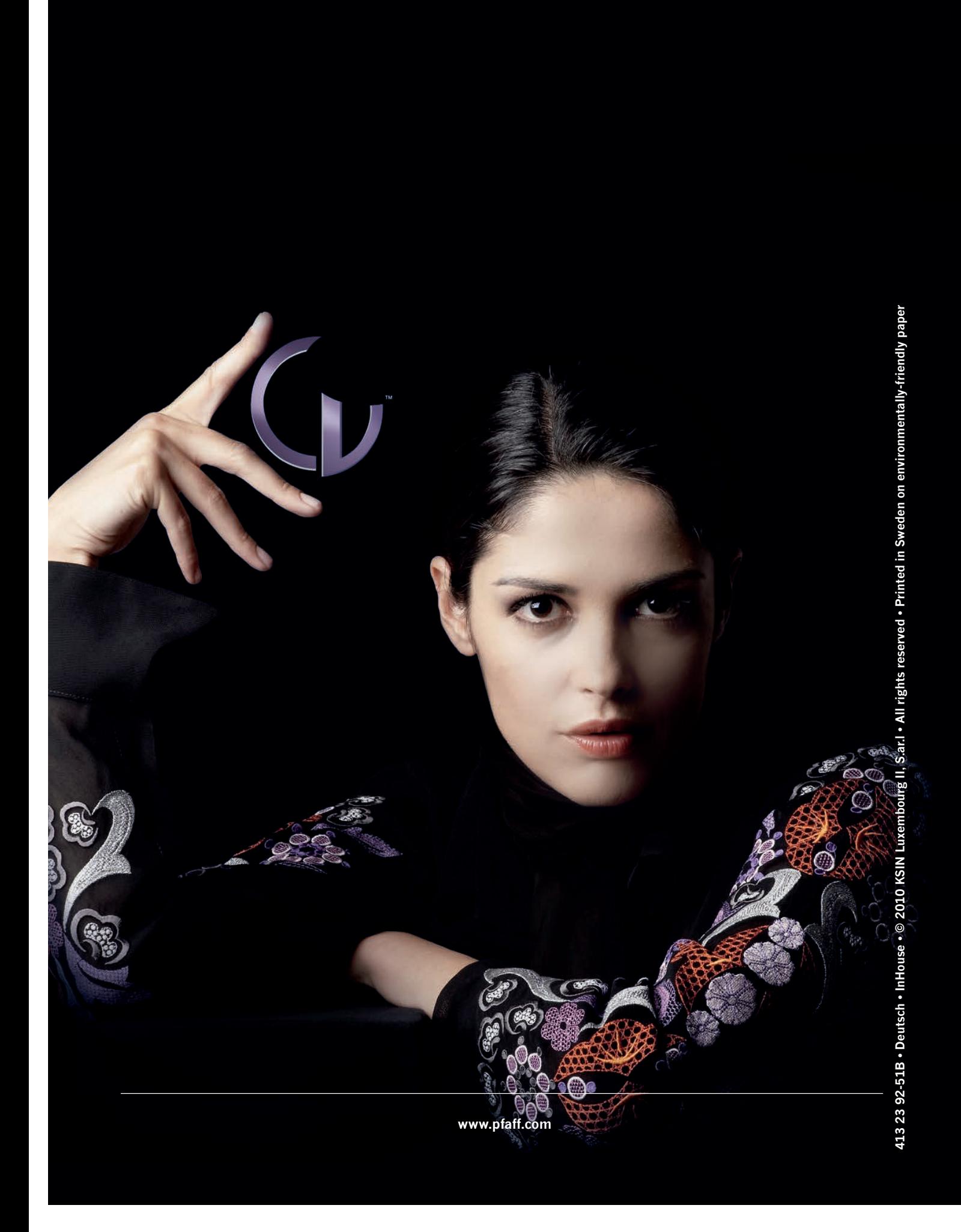